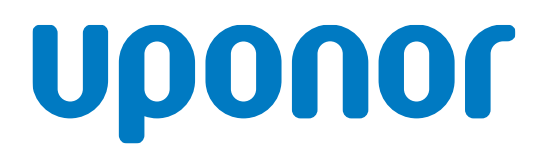

# Uponor Smatrix Wave PULSE

SE Installations- och bruksanvisning

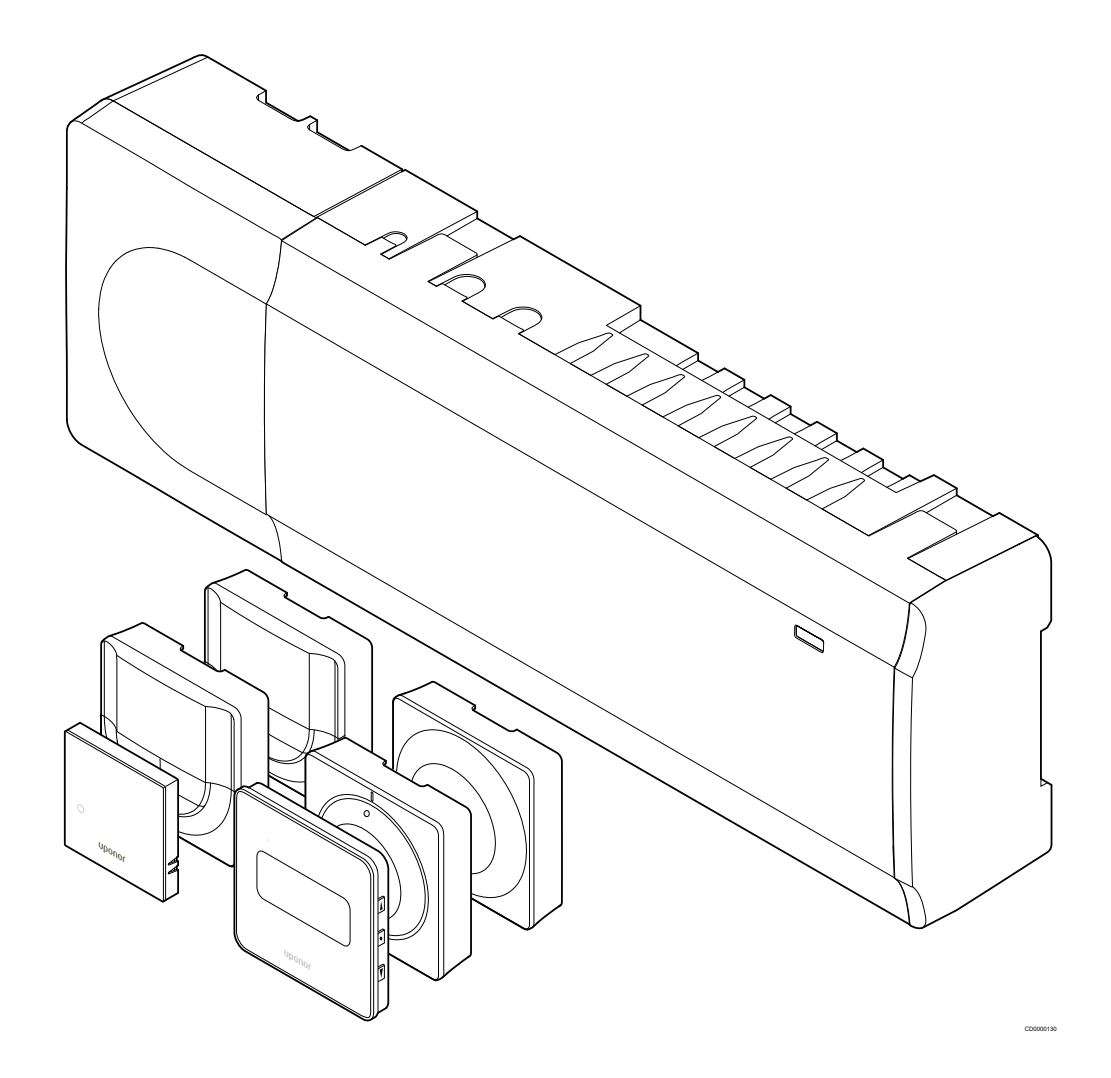

# **Innehållsförteckning**

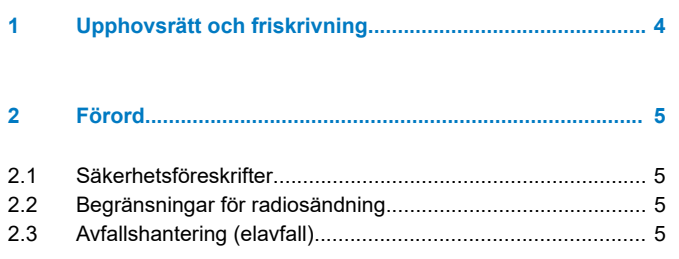

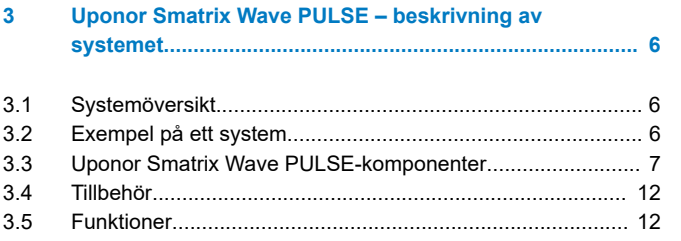

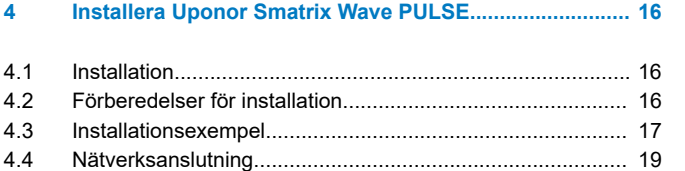

#### **5 Installera Uponor Smatrix Wave PULSE-**

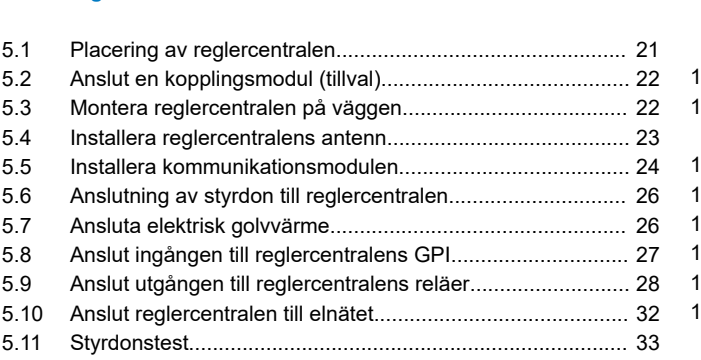

**[reglercentralen.................................................................](#page-20-0)... 21**

#### **[6 Installera Uponor Smatrix Wave-rumstermostat...........](#page-33-0)... 34**

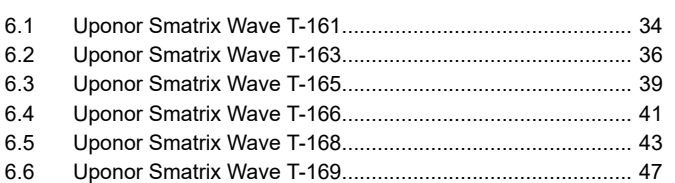

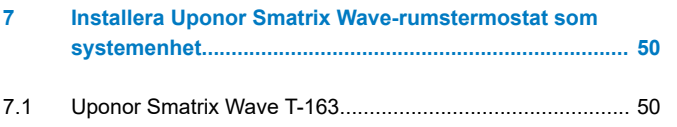

#### **[8 Installation av Uponor Smatrix Wave termostathuvud.](#page-53-0)... 54** [8.1 Placering av termostathuvuden.........................................](#page-53-0)... 54 [8.2 Märk termostathuvudet......................................................](#page-53-0)... 54 [8.3 Starta termostathuvudet.....................................................](#page-53-0)... 54 [8.4 Installera termostathuvudet på en vattenburen radiator....](#page-54-0)... 55 [8.5 Registrera ett termostathuvud till en reglercentral.............](#page-54-0)... 55 **[9 Installera Uponor Smatrix Wave-relämodul...................](#page-57-0)... 58** [9.1 Placering av relämodulen..................................................](#page-57-0)... 58 [9.2 Montera relämodulen på väggen.......................................](#page-57-0)... 58 [9.3 Anslut utgången till relämodulen........................................](#page-57-0)... 58 [9.4 Registrera relämodulen till en reglercentral.......................](#page-60-0)... 61 [9.5 Använd relämodulen för att ansluta fläktkonvektorer.........](#page-62-0)... 63 9.6 Använda en relämodul för den tidsfördröjda extra tvåstegsfunktionen för kylning (kräver

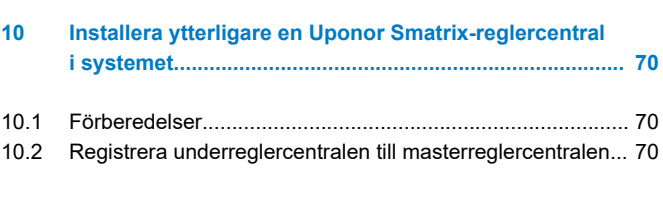

[kommunikationsmodul\)......................................................](#page-65-0)... 66

**[11 Slutföra installationen.....................................................](#page-71-0)... 72**

**[reglercentralen.................................................................](#page-72-0)... 73**

#### **12 Använda Uponor Smatrix Wave PULSE-**

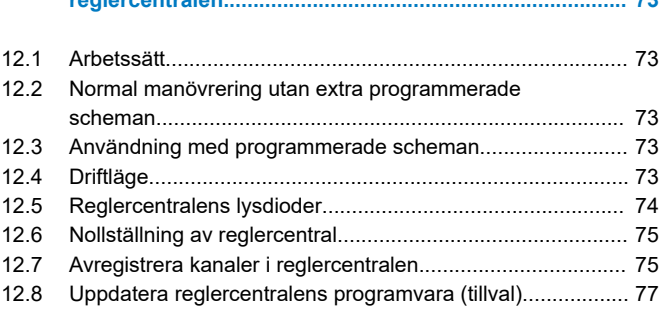

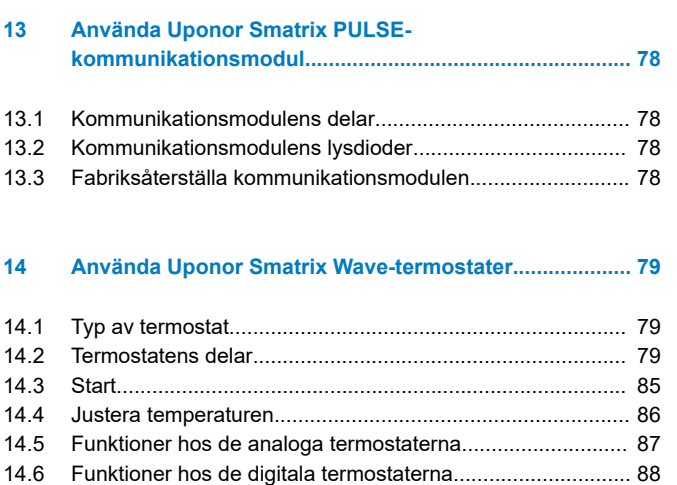

[14.7 Byte av batterier.................................................................](#page-92-0)... 93

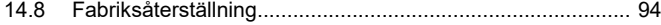

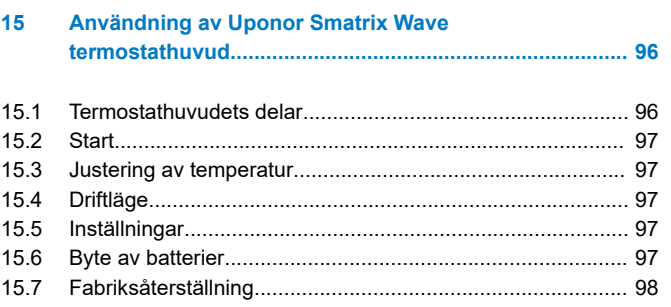

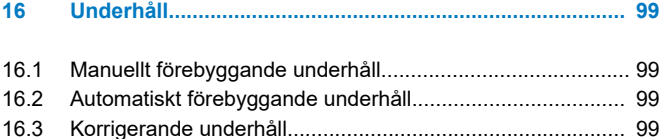

#### **[17 Felsökning........................................................................](#page-99-0). 100** [17.1 Allmänt...............................................................................](#page-99-0). 100 [17.2 Felsökning efter installation...............................................](#page-100-0). 101 [17.3 Larm för/problem med digital termostat.............................](#page-101-0). 102 [17.4 Larm för/problem med analog termostat............................](#page-103-0). 104 [17.5 Larm för/problem med termostathuvud..............................](#page-104-0). 105 [17.6 Larm för/problem med kommunikationsmodul...................](#page-104-0). 105 [17.7 Larm för/problem med reglercentral...................................](#page-107-0). 108 [17.8 Kontakta installatör............................................................](#page-108-0). 109 [17.9 Anvisningar för installatören...............................................](#page-108-0). 109

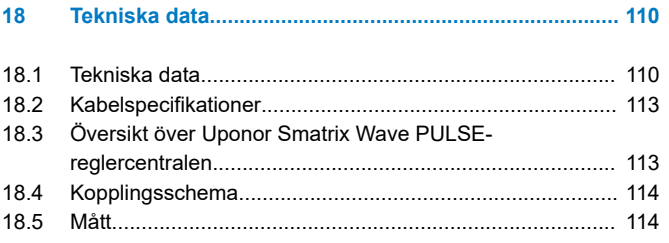

# <span id="page-3-0"></span>**1 Upphovsrätt och friskrivning**

Uponor har utarbetat denna installations- och bruksanvisning och allt innehåll i den uteslutande för informationsändamål. Innehållet i handboken (inklusive diagram, logotyper, ikoner, text och bilder) omfattas av upphovsrätt och skyddas av upphovsrättslagar och fördragsbestämmelser som gäller i hela världen. Genom att använda handboken förbinder du dig att följa alla gällande upphovsrättslagar. Om du förändrar något av innehållet i handboken eller använder den för annat ändamål gör du intrång på Uponors upphovsrätt, varumärke och andra immateriella rättigheter.

Utgångspunkten för handboken är att alla säkerhetsåtgärder har vidtagits till fullo och dessutom att Uponor Smatrix-reglersystemet med alla dess komponenter omfattas av handboken:

- väljs ut, projekteras, installeras och driftsätts av behöriga och sakkunniga projektörer och installatörer med iakttagande av gällande (vid installationstidpunkten) installationsanvisningar från Uponor och även av alla tillämpliga bygg- och installationsnormer och andra krav och riktlinjer,
- inte (tillfälligt eller varaktigt) utsätts för temperaturer, tryck och/ eller elektriska spänningar som överskrider de gränsvärden som anges på produkterna eller i anvisningar som tillhandahålls av Uponor,
- blir kvar på den plats där det ursprungligen installerades och inte repareras, byts ut eller förändras utan föregående skriftligt medgivande från Uponor,
- ansluts till dricksvattensystem eller kompatibla rörlednings-, värme- och/eller kylsystem som har godkänts eller specificerats av Uponor,
- inte ansluts till eller används tillsammans med produkter, delar eller komponenter som inte har godkänts eller specificerats av Uponor och
- inte uppvisar tecken på åverkan, skadegörelse, otillräckligt underhåll, felaktig förvaring, vårdslöshet eller olycksfall före installation och driftsättning.

Uponor har ansträngt sig för att säkerställa att handboken är korrekt, men Uponor kan inte garantera att all den information som lämnas häri är korrekt. Uponor förbehåller sig rätten att ändra de specifikationer och funktioner som beskrivs i den här handboken och att avbryta tillverkningen av Uponor Smatrix-produkter utan föregående meddelande eller förpliktelse. Anvisningen tillhandahålls i befintligt skick utan någon form av uttryckliga eller underförstådda garantier. Informationen ska verifieras självständigt innan den används.

**I den utsträckning som lagen medger friskriver sig Uponor från alla uttryckliga eller underförstådda garantiåtaganden, inbegripet men ej begränsat till underförstådda utfästelser om säljbarhet, lämplighet för visst ändamål och frånvaro av överträdelser.**

Denna friskrivning avser men är inte begränsad till handbokens vederhäftighet, tillförlitlighet och felfrihet.

**Uponor påtar sig under inga förhållanden något skadeståndsansvar för indirekta, speciella eller tillfälliga skador eller för förluster eller följdskador som orsakats av att innehållet eller informationen i anvisningen utnyttjats eller inte har kunnat utnyttjas, ej heller för anspråk som avser fel, förbiseenden eller andra felaktigheter i anvisningen, även om Uponor har uppmärksammats på möjligheten till sådana skador.**

**Denna friskrivning och andra bestämmelser i anvisningen begränsar inte konsumentens lagstadgade rättigheter.**

# <span id="page-4-0"></span>**2 Förord**

Installations- och bruksanvisningen beskriver hur systemets komponenter ska installeras och användas.

# 2.1 Säkerhetsföreskrifter

#### Varningar som används i handboken

Följande ikoner används i Uponor-dokumentation som en indikation på speciella försiktighetsåtgärder vid installation och användning av Uponor-utrustning:

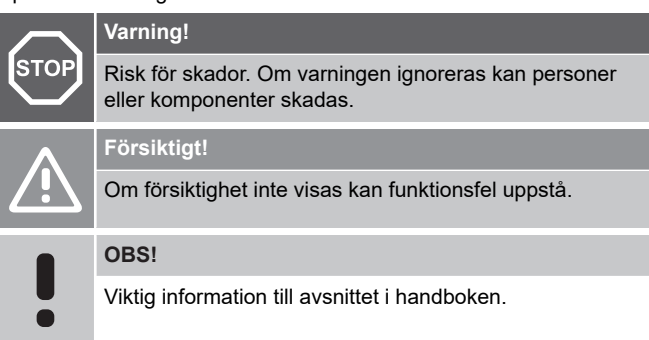

### Säkerhetsåtgärder

Genomför följande åtgärder vid installation och användning av all slags Uponor-utrustning:

- Läs och följ anvisningarna i installations- och bruksanvisningen.
- Installationen måste utföras av behörig person i enlighet med gällande bestämmelser.
- Garantin gäller ej om förändringar eller modifieringar görs som inte beskrivs i handboken.
- All strömtillförsel måste vara frånslagen innan ledningsarbeten påbörjas.
- Använd inte vatten för att rengöra komponenter i Uponor Reglersystem
- Utsätt inte komponenter i Uponor Reglersystem för brännbara ångor eller gaser.

Vi påtar oss inget ansvar för skador eller driftstopp som orsakas av att dessa föreskrifter inte följs!

#### Nätspänning

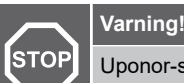

Uponor-systemet drivs med elström 50 Hz, 230 V AC. Slå omedelbart ifrån spänningen vid nödsituationer.

### Tekniska förutsättningar

**Försiktigt!**

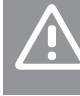

Undvik störningar genom att separera installations- och datakablar från nätkablar med högre spänning än 50 V.

# 2.2 Begränsningar för radiosändning

Trådlösa produkter från Uponor använder radioteknik för kommunikation. Den frekvens som används är reserverad för liknande tillämpningar och risken för störningar från andra radiokällor är mycket låg.

I vissa sällsynta fall kan det dock bli omöjligt att upprätta en fullgod radiokommunikation. Räckvidden är tillräcklig för de flesta tillämpningar, men alla byggnader innehåller olika hinder som påverkar radiokommunikationen och det maximala sändningsavståndet. Om kommunikationsproblem uppstår, rekommenderar Uponor att antennen placeras på en mer optimal plats, och att du inte installerar Uponors radiokällor för nära varandra **(minst 40 cm från varandra)**för att i enstaka fall lösa problemet.

# 2.3 Avfallshantering (elavfall)

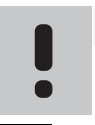

**OBS!**

Tillämpligt i Europeiska unionen och andra europeiska länder med åtskilda återvinningssystem.

**Den här symbolen på produkten eller i dokumentationen**<br>Den här symbolen på produkten eller i dokumentationen betyder att den inte får kastas tillsammans med hushållsavfall vid slutet av sin livstid. För att förhindra eventuella skador på miljö eller människors hälsa från okontrollerad avfallshantering, skall denna produkt separeras från andra typer av avfall och återvinnas för att främja hållbar återvinning av materiella resurser.

Hushållsanvändare bör kontakta den återförsäljare som sålt produkten eller sin kommun för vidare information om var och hur de kan lämna in produkten för miljövänlig återvinning.

Företagsanvändare bör kontakta sin leverantör och kontrollera villkoren i köpekontraktet. Denna produkt får inte blandas med annat kommersiellt avfall.

# <span id="page-5-0"></span>**3 Uponor Smatrix Wave PULSE – beskrivning av systemet**

Uponor Smatrix Wave är ett styrsystem för golvvärme- och golvkylsystem. Komfort, användarvänlighet och temperaturkontroll av varje enskilt rum åstadkoms genom kombinationer av de olika komponenterna.

# 3.1 Systemöversikt

Uponor Smatrix Wave består av en reglercentral, en kommunikationsmodul (tillval), termostater och styrdon. Reglercentralen styr driften av styrdonen när termostaterna identifierar ett behov av värme eller kyla.

Rumsreglercentralen kan även styra rumstemperaturen i rum med radiatorer som använder trådlösa termostathuvuden.

Optimering och inställningar (för upp till fyra reglercentraler) görs enkelt via Uponor Smatrix PULSE appen (som är ansluten via kommunikationsmodulen). Systemet kan användas utan kommunikationsmodulen, men med färre tillgängliga funktioner.

Uponor Smatrix Wave styrs av olika typer av termostater. Termostaterna är konstruerade för att ge högsta möjliga komfort och kommunicerar med reglercentralen via radiosignaler. Det går att kombinera de olika typerna av Uponor Smatrix Wave termostater i samma installation.

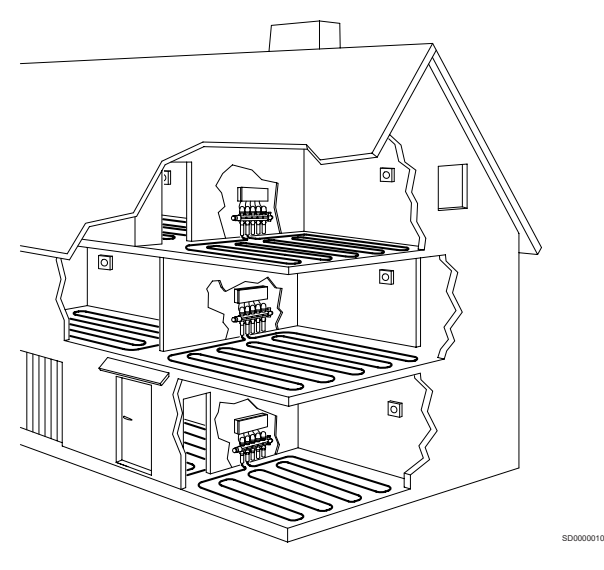

# 3.2 Exempel på ett system

Bilden nedan visar en Uponor Smatrix Wave med flera olika installationsalternativ och termostater.

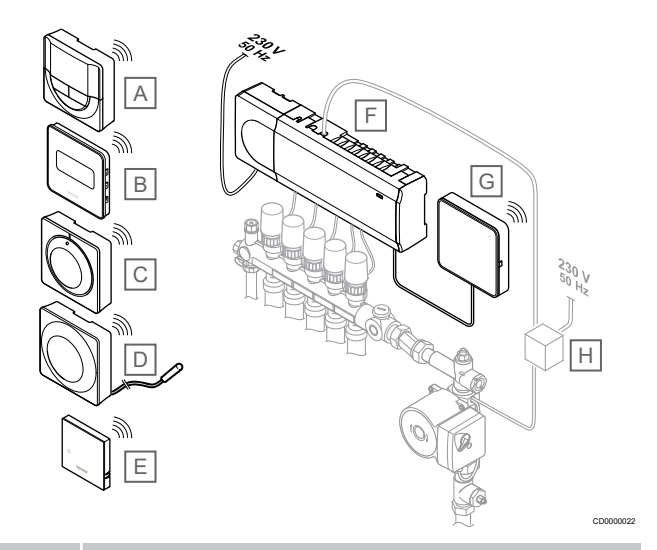

#### **OBS!**

Golvgivaren kan anslutas till en termostat (med undantag för T-165). Den kan användas för begränsning av golvtemperatur.

Maxbegränsningen kan till exempel användas för att förhindra att en ömtålig golvbeläggning utsätts för alltför höga temperaturer i samband med höga värmebehov. Minimibegränsningen gör att ett klinkergolv hålls varmt även om rummet inte behöver någon värmetillförsel.

#### **Pos Beskrivning**

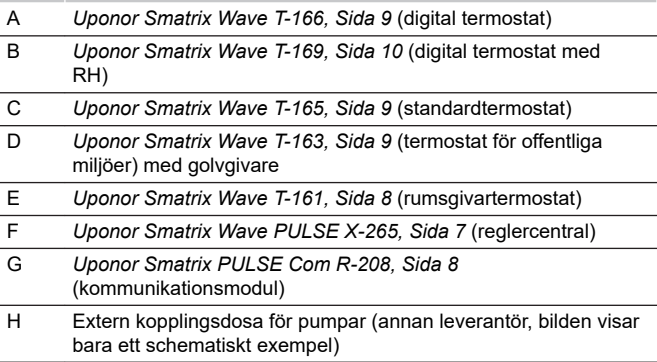

# <span id="page-6-0"></span>3.3 Uponor Smatrix Wave PULSE-komponenter

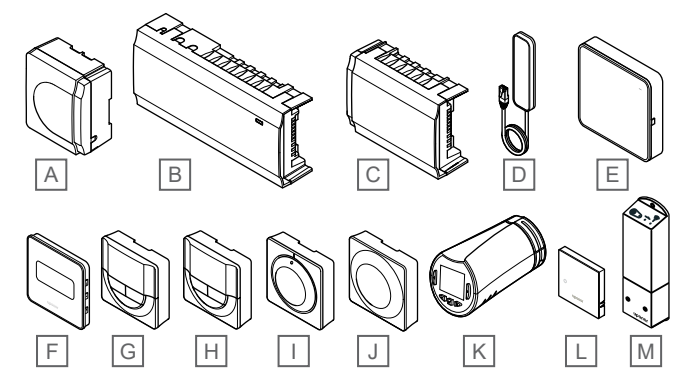

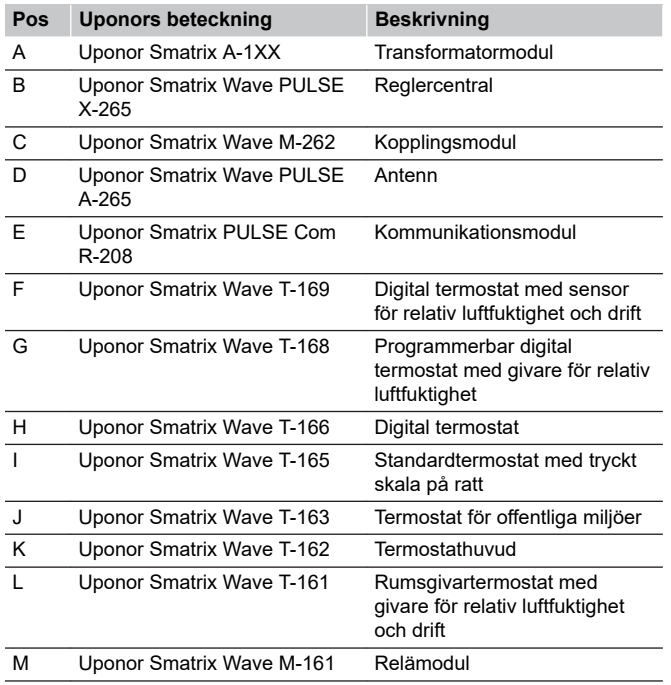

### **Reglercentral**

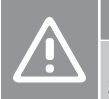

#### **Försiktigt!**

Reglercentralen kan endast användas tillsammans med 24-volts styrdon från Uponor.

Reglercentralen styr styrdonen, vilka i sin tur påverkar flödet av framledningsvatten, och ändrar inomhustemperaturen med hjälp av den information som skickas från registrerade termostater samt systemets parametrar.

Upp till sex kanaler och åtta styrdon kan styras från rumsreglercentralen som vanligtvis är placerad i närheten av golvvärmesystemets fördelare.

Bilden nedan visar reglercentralen med transformatormodul och styrdon.

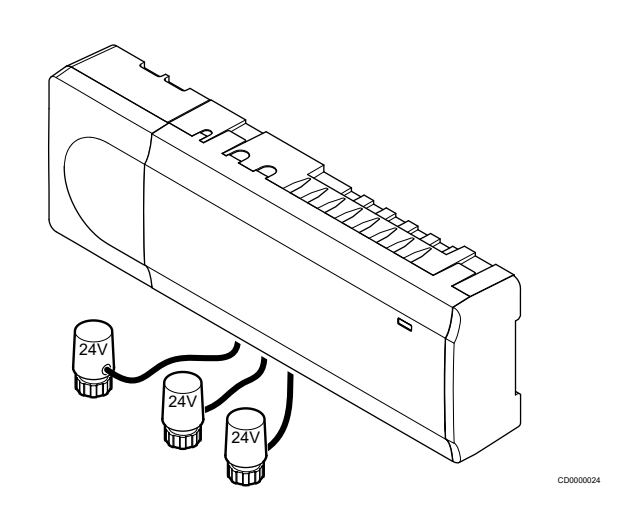

#### **Uponor Smatrix Wave PULSE X-265**

Viktiga egenskaper:

CD0000023

- Integrerade Dynamic Energy Management (DEM) funktioner såsom autobalansering (påslaget i utgångsläge). Andra funktioner som komfortinställning, bypassfunktion för rum samt övervakning av framledningstemperatur görs via Uponor Smatrix PULSE-appen (kräver en kommunikationsmodul).
- Elektronisk styrning av styrdon.
- Anslutning av max åtta styrdon (24 V).
- Två-vägskommunikation med upp till sex rumstermostater.
- Funktion för värme/kyla (avancerad) och/eller omkoppling mellan Komfort/ECO med slutande kontakt, termostat för offentliga miljöer eller Uponor Smatrix PULSE-appen (kräver en kommunikationsmodul).
- Separata reläer för styrning av pump och panna (övriga kontrollfunktioner är tillgängliga via kommunikationsmodulen och Uponor Smatrix PULSE-appen).
- Ventil- och pumpmotion.
- Styrning av relativ luftfuktighet (Uponor Smatrix PULSE-appen krävs).
- Styrning av kombinerad golvvärme/kyla och takkyla eller fläktkonvektorer (kräver en kommunikationsmodul och Uponor Smatrix PULSE-appen).
- ECO-läget kan sänka inomhustemperaturen i värmeläget eller öka inomhustemperaturen i kylläget. ECO-läget aktiveras för alla rum samtidigt via en slutande kontakt, en termostat för offentliga miljöer eller Uponor Smatrix PULSE-appen (kräver en kommunikationsmodul). Du kan använda en programmerbar digital termostat eller ECO-profiler för att aktivera ECO-läget i ett enskilt rum.

#### Tillval:

- Anslutningen till appen görs via en kommunikationsmodul (en fjärranslutning kräver en anslutning till Uponors molntjänster).
- Reglercentralen kan utökas med en kopplingsmodul som ger tillgång till sex extra termostatkanaler och sex styrdonsutgångar.
- Anslut upp till fyra reglercentraler till ett system (kräver en kommunikationsmodul och Uponor Smatrix PULSE-appen).
- Modulär placering (löstagbar transformator).
- Montering i skåp eller på vägg (DIN-skena eller medföljande skruvar).
- Valfri placering och orientering vid installation av reglercentralen (antennen/kommunikationsmodulen måste dock installeras vertikalt).

<span id="page-7-0"></span>Reglercentralens delar

Bilden visar reglercentralen och dess delar.

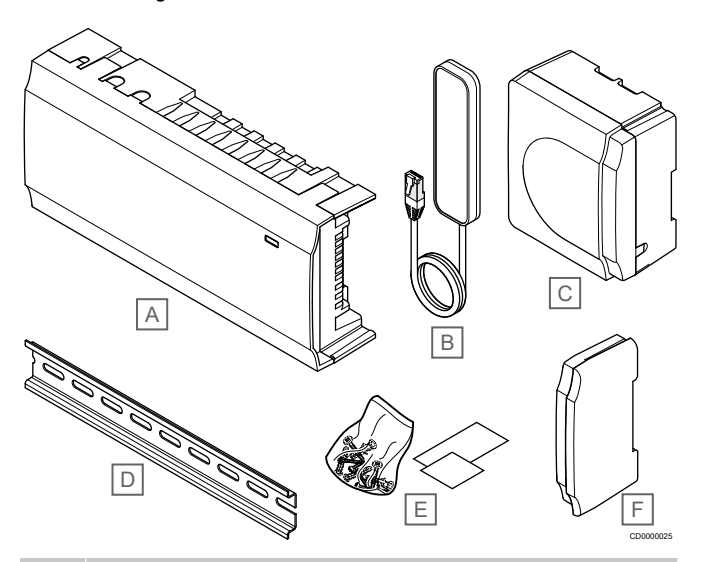

#### **Pos Beskrivning** A Uponor Smatrix Wave PULSE X-265 B Antenn C Transformatormodul D DIN-skena E Monteringsmaterial

F Ändlock

### Kommunikationsmodul

#### **OBS!**

Du måste ha tillgång till en mobil enhet (smarttelefon/ surfplatta) för att kunna konfigurera ett system med en kommunikationsmodul.

#### **OBS!**

Vi rekommenderar att du fäster kommunikationsmodulen på skåpets utsida vid användning av Wi-Fikommunikation.

Kommunikationsmodulen möjliggör lokal åtkomst och fjärråtkomst (kräver en anslutning till Uponors molntjänster) till reglercentralen från en mobil enhet (via Uponor Smatrix PULSE-appen).

Kommunikationsmodulen innehåller både en antennmodul (för intern kommunikation med termostater och andra enheter) och en modul för lokal nätverkskommunikation via Wi-Fi eller Ethernet.

Appen fungerar som en länk mellan användaren/installatören och systemets reglercentraler. Den visar information och möjliggör enkel programmering av alla relevanta systeminställningar. Använd knapparna Uponor Smatrix PULSE-appen från Google Play (Android) eller App Store (iOS).

Uponor Smatrix Wave-systemet kan styras utan appen och kommunikationsmodulen, men ger då endast tillgång till ett begränsat antal funktioner (via termostaterna).

#### **Uponor Smatrix PULSE Com R-208**

Viktiga egenskaper:

- Uponor Smatrix PULSE-appanslutning via Wi-Fi eller Ethernet.
- Inbyggd radioantenn för intern kommunikation inom Uponor Smatrix-systemet (eliminerar behovet av den vanliga antennen).
- Extra funktioner (vid användning av Uponor Smatrix PULSEappen):
- Ytterligare reläfunktioner (kylaggregat, avfuktare m.m.).
- Integrera upp till fyra reglercentraler i ett system.

#### Tillval:

• Montering i skåp eller på vägg (DIN-skena eller medföljande skruvar).

Kommunikationsmodulens komponenter

Bilden nedan visar kommunikationsmodulen och dess komponenter.

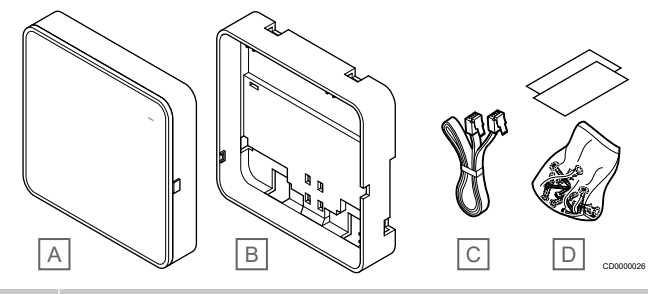

#### **Pos Beskrivning**

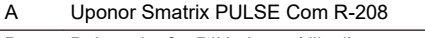

- B Bakstycke för DIN-skena (tillval)
- C Kommunikationskabel
- D Monteringsmaterial

**OBS!**

#### **Termostater**

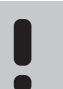

Termostaten påverkas av de omgivande ytornas och omgivningsluftens temperatur.

Termostaterna kommunicerar med reglercentralen via radiosignaler och används antingen individuellt eller i kombination med varandra.

Följande Uponor Smatrix termostater kan användas i systemet:

- *Uponor Smatrix Wave T-161, Sida 8*
- *[Uponor Smatrix Wave T-163, Sida 9](#page-8-0)*
- *[Uponor Smatrix Wave T-165, Sida 9](#page-8-0)*
- *[Uponor Smatrix Wave T-166, Sida 9](#page-8-0)*
- *[Uponor Smatrix Wave T-168, Sida 10](#page-9-0)*
- *[Uponor Smatrix Wave T-169, Sida 10](#page-9-0)*

#### **Uponor Smatrix Wave T-161**

Termostaten har gjorts så liten som möjligt och kan ändå styra rumstemperaturen.

Viktiga egenskaper:

- Drifttemperatursensor för ökad komfort.
- Justera temperaturbörvärdet via Uponor Smatrix PULSE-appen (kräver kommunikationsmodul).
- Börvärde mellan 5 35 °C (max/min-värde kan begränsas av andra systeminställningar).
- En extra sensor för golvtemperatur (tillval) kan anslutas till termostaten. Inställningarna för begränsning av golvtemperaturen (min- och maxvärden) är endast tillgängliga i Uponor Smatrix PULSE-appen (kräver kommunikationsmodul). Om inga inställningar görs via appen används systemets standardinställningar för begränsningarna.
- Gränsvärdet för relativ luftfuktighet visas i Uponor Smatrix PULSE-appen (kräver kommunikationsmodul).
- Kan placeras upp till 30 meter från reglercentralen.

- Inställningar för värme/kyla

<span id="page-8-0"></span>Termostatens delar:

På bilden nedan visas termostaten och dess komponenter.

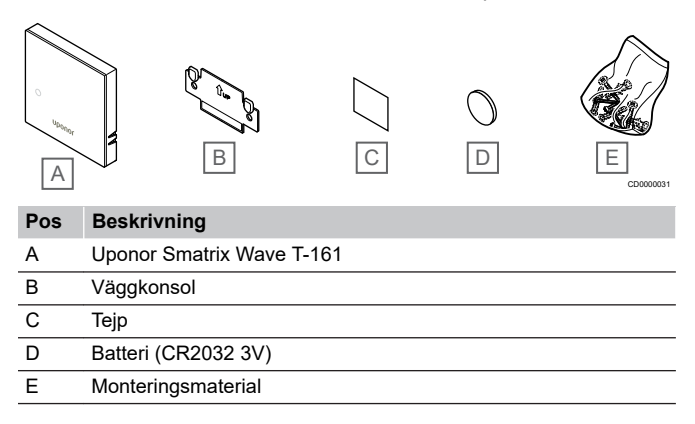

#### **Uponor Smatrix Wave T-163**

Termostaten är utformad för offentliga miljöer vilket betyder att ratten är dold. Den måste lossas från väggen för att ställa in temperaturen. När den tas loss från väggen utlöses ett larm (om funktionen är aktiverad).

Termostaten kan registreras som en systemenhet, man får då tillgång till extra funktioner. När den fungerar som en systemenhet är den interna rumssensorn avaktiverad.

Viktiga egenskaper:

- Ställ in börvärdet för temperaturen med en potentiometer på termostatens baksida.
- Börvärde mellan 5 35 °C (max/min-värde kan begränsas av andra systeminställningar).
- Om termostaten lossas från väggen visas ett manipulationslarm på reglercentralen. Om du använder Uponor Smatrix PULSEappen (kräver en kommunikationsmodul) visas larmet även i appen.
- Slutande kontaktingång för omkoppling mellan värme och kyla, om den är registrerad som en systemenhet.
- Slutande kontaktingång för påtvingat ECO-läge, om den är registrerad som en systemenhet.
- En extra sensor för golvtemperatur (tillval) kan anslutas till termostaten. Inställningarna för begränsning av golvtemperaturen (min- och maxvärden) är endast tillgängliga i Uponor Smatrix PULSE-appen (kräver kommunikationsmodul). Om inga inställningar görs via appen används systemets standardinställningar för begränsningarna.
- Sensor för utomhustemperatur (tillval) kan registreras som antingen en standardtermostat eller som en systemenhet.
- DIP-switch för val av funktion eller givarläge.
- Aktivering eller avaktivering av Komfort/ECO-schema för rummet med en DIP-switch på baksidan.
- Kan placeras upp till 30 meter från reglercentralen.

Termostatens delar:

På bilden nedan visas termostaten och dess komponenter.

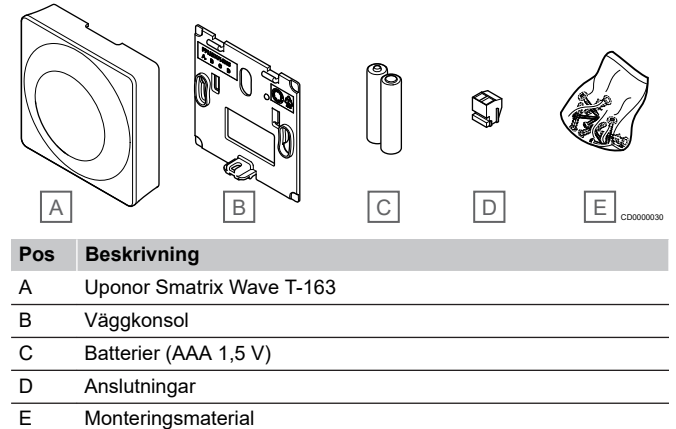

#### **Uponor Smatrix Wave T-165**

Termostatens temperaturinställning justeras med ratten. Max/mintemperatur kan endast ställas in via Uponor Smatrix PULSE-appen (kräver en kommunikationsmodul). Positionen 21 °C är markerad på ratten.

Viktiga egenskaper:

- Justera temperaturens börvärde med en stor ratt.
- Indikering med lysdiodsring när ratten vrids (ändring av temperaturens börvärde).
- Börvärde mellan 5 35 °C (max/min-värde kan begränsas av andra systeminställningar).
- Lysdiod i nedre högra hörnet indikerar, under ca 60 sekunder, om ett behov av värme eller kyla finns.
- Aktivering eller avaktivering av Komfort/ECO-schema för rummet med en DIP-switch på baksidan.
- Kan placeras upp till 30 meter från reglercentralen.

#### Termostatens delar:

På bilden nedan visas termostaten och dess komponenter.

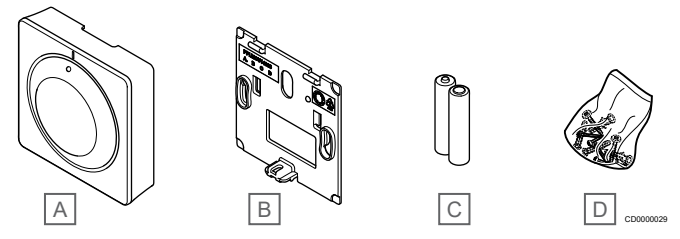

#### **Pos Beskrivning**

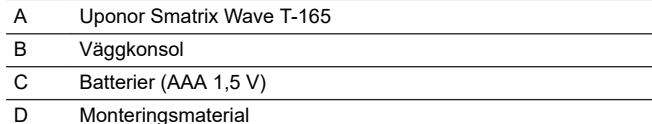

#### **Uponor Smatrix Wave T-166**

Termostatens display visar omgivningstemperaturen, den inställda temperaturen eller den relativa luftfuktigheten. Temperaturinställningarna kan justeras med knapparna +/- på fronten.

Viktiga egenskaper:

- Upplyst display, slocknar efter 10 sekunders inaktivitet.
- Visar Celsius eller Fahrenheit.
- Kalibrering av den visade rumstemperaturen.
- <span id="page-9-0"></span>• Indikering på displayen av behov av värme/kyla och batteristatus.
- Visar mjukvaruversion under uppstart.
- Börvärde mellan 5 35 °C (max/min-värde kan begränsas av andra systeminställningar).
- Reglering av rumstemperatur med hjälp av externa temperaturgivare (tillval).
- Visar som tillval värden från temperaturgivare om givare är anslutna och relevant reglering av rumstemperatur är aktiverad.
- Använd schemaläggning för att växla mellan Komfort- och ECOlägena (kräver Uponor Smatrix PULSE-appen).
- Justera värdet på ECO temperatursänkning.
- Kan placeras upp till 30 meter från reglercentralen.

#### Termostatens delar:

På bilden nedan visas termostaten och dess komponenter.

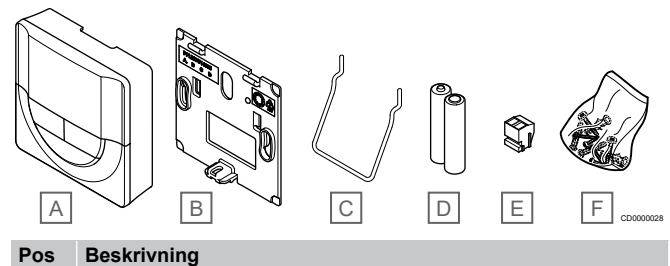

#### A Uponor Smatrix Wave T-166 B Väggkonsol

- C Bordsstativ D Batterier (AAA 1.5 V) E Anslutningar
- F Monteringsmaterial

#### **Uponor Smatrix Wave T-168**

Termostatens display visar omgivningstemperaturen, den inställda temperaturen eller den relativa luftfuktigheten samt aktuell tid. Inställningarna kan justeras med knapparna +/- på fronten. Andra programmerbara inställningar är t.ex. schemaläggning och individuellt ECO-läge (rum för rum) på natten.

Uponor rekommenderar att den här termostatens endast används i system utan kommunikationsmodul. Termostatens schemaläggningsfunktion stängs av i system som innehåller en kommunikationsmodul.

Viktiga egenskaper:

- Upplyst display, slocknar efter 10 sekunders inaktivitet.
- Visar Celsius eller Fahrenheit.
- Kalibrering av den visade rumstemperaturen.
- Indikering på displayen av behov av värme/kyla och batteristatus.
- Visar mjukvaruversion under uppstart.
- Installationsguide för inställning av tid och datum vid första installationen eller efter en återställning till fabriksinställningarna.
- 12/24 h-klocka för schemaläggning.
- Börvärde mellan 5 35 °C (max/min-värde kan begränsas av andra systeminställningar).
- Reglering av rumstemperatur med hjälp av externa temperaturgivare (tillval).
- Visar som tillval värden från temperaturgivare om givare är anslutna och relevant reglering av rumstemperatur är aktiverad.
- Programmerbar att växla mellan Komfort- och ECO-läge med inställningsbart värde för ECO temperatursänkning i rummet.
- T-168 kan inte åsidosättas av andra systeminställningar (ekosänkningsläge m.m.) när den är programmerad.
- Gränsvärdeslarm för relativ luftfuktighet visas på displayen (kräver kommunikationsmodul).
- Schemaläggning, förprogrammerade och inställbara scheman.
- Lägre inomhustemperatur rum för rum med ECO-läge på natten.
- Kan placeras upp till 30 meter från reglercentralen.

#### Termostatens delar:

På bilden nedan visas termostaten och dess komponenter.

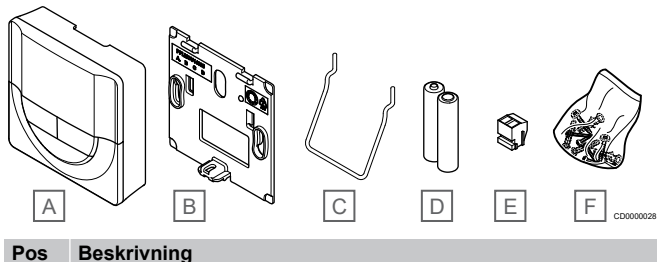

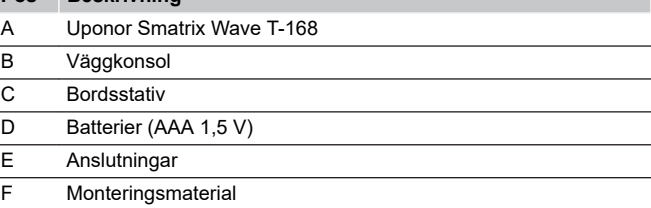

#### **Uponor Smatrix Wave T-169**

Termostatens display visar omgivningstemperaturen, den inställda temperaturen eller den relativa luftfuktigheten. Temperaturinställningen justeras med hjälp av  $\blacktriangle$ / V-knapparna på sidan av termostaten.

Viktiga egenskaper:

- Strömsnål e-pappersdisplay (uppdateras var 10:e minut).
- Visar Celsius eller Fahrenheit.
- Drifttemperatursensor för ökad komfort.
- Kalibrering av den visade rumstemperaturen.
- Indikering på displayen av behov av värme/kyla och batteristatus.
- Visar Uponor-logotypen och mjukvaruversionen under uppstart.
- Börvärde mellan 5 35 °C (max/min-värde kan begränsas av andra systeminställningar).
- Reglering av rumstemperatur med hjälp av externa temperaturgivare (tillval).
- Visar som tillval värden från temperaturgivare om givare är anslutna och relevant reglering av rumstemperatur är aktiverad.
- Använd schemaläggning för att växla mellan Komfort- och ECOlägena (kräver Uponor Smatrix PULSE-appen).
- Justera värdet på ECO temperatursänkning.
- Gränsvärdeslarm för relativ luftfuktighet visas på displayen (kräver kommunikationsmodul).
- Invertera displayfärgerna.
- Kan placeras upp till 30 meter från reglercentralen.

#### <span id="page-10-0"></span>Termostatens delar:

På bilden nedan visas termostaten och dess komponenter.

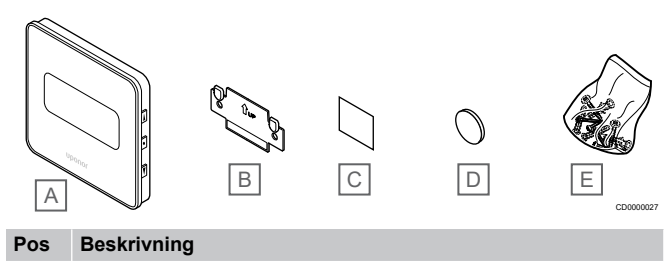

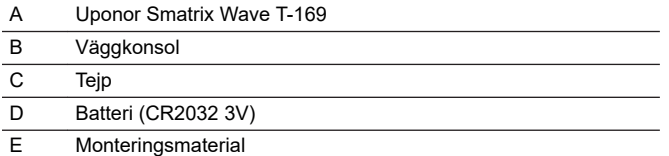

#### **Termostathuvud**

Termostathuvudet möjliggör styrning av radiatorer i systemet.

#### **Uponor Smatrix Wave T-162**

Viktiga egenskaper:

- Proportionerlig styrning
- Upplyst display, slocknar efter 10 sekunders inaktivitet.
- Visar Celsius eller Fahrenheit.
- Visar mjukvaruversion under uppstart.
- Tar emot börvärde och Komfort/ECO-läge från en termostat och Uponor Smatrix PULSE-appen (kräver en kommunikationsmodul) om denna används. Börvärdet ställs i annat fall in på termostathuvudet.
- Börvärde mellan 5 35 °C (max/min-värde kan begränsas av andra systeminställningar).
- Visar aktuell rumstemperatur.
- Kräver en Uponor Smatrix Wave-reglercentral.
- En eller flera termostathuvuden per rum kan registreras. Upp till två termostathuvuden per kanal.
- Kan placeras upp till 30 meter från reglercentralen.

#### Termostathuvudets komponenter

På bilden nedan visas termostathuvudet och dess komponenter.

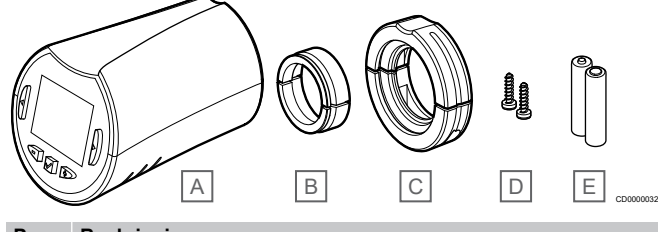

#### **Pos Beskrivning**

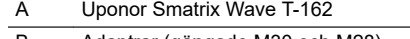

- B Adaptrar (gängade M30 och M28)
- C Plastkopplingskonsoler D Monteringsskruvar
- E Batterier (AA 1,5 V)

#### Expansionsmodul

Uponor Smatrix Wave-reglercentralen kan utökas med en kopplingsmodul som ger tillgång till sex extra kanaler och sex styrdonsutgångar.

#### **Uponor Smatrix Wave M-262**

### **OBS!**

Endast en kopplingsmodul kan användas per

#### reglercentral.

#### Viktiga egenskaper:

- Enkel plugin-installation i en befintlig reglercentral ingen extra kabeldragning behövs.
- Registrera upp till sex extra termostater i systemet.
- Anslut upp till sex extra styrdon (24 V).
- Elektronisk styrning av styrdon.
- Ventilmotion.

### Kopplingsmodulens delar

På bilden nedan visas kopplingsmodulen och dess komponenter.

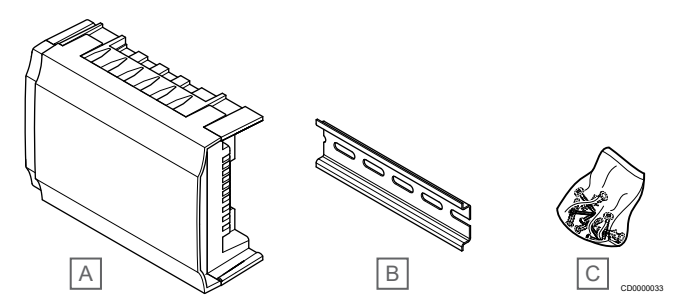

#### **Pos Beskrivning**

A Uponor Smatrix Wave M-262

- B DIN-skena
- C Monteringsmaterial

#### Relämodul

Relämodulen adderar två extra reläutgångar till systemet.

#### **Uponor Smatrix Wave M-161**

Viktiga egenskaper:

- Potentialfria kontakter (230 V AC, 5 A).
- Kräver en Uponor Smatrix Wave-reglercentral.
- Pumpstyrning och värme/kyla-utgång.
- Funktion för pump- och avfuktarreglering (kräver kommunikationsmodul och Uponor Smatrix PULSE-appen).
- Funktion för styrning av panna och kylaggregat (kräver kommunikationsmodul och Uponor Smatrix PULSE-appen).
- Funktion för styrning av Komfort/ECO och ventilation (kräver kommunikationsmodul och Uponor Smatrix PULSE-appen).
- Styrning av fläktkonvektor (kräver kommunikationsmodul och Uponor Smatrix PULSE-appen för att fläktkonvektorn ska kunna länkas till en rumskanal).
- Tvåstegs kylfunktion som tillval (kräver aktivering i relämodulen och kommunikationsmodulen).

Läs *[Använda en relämodul för den tidsfördröjda extra](#page-65-0) [tvåstegsfunktionen för kylning \(kräver](#page-65-0) [kommunikationsmodul\), Sida 66](#page-65-0)* för mer information.

• Kan placeras upp till 30 meter från reglercentralen.

#### <span id="page-11-0"></span>Relämodulens komponenter

På bilden nedan visas relämodulen och dess komponenter.

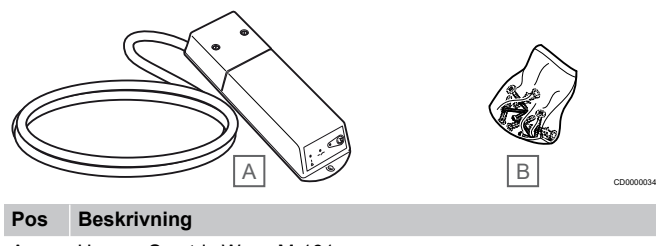

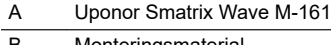

Monteringsmaterial

#### Uponor Styrdon

Uponors styrdon monteras ovanpå golvvärmefördelarens ventiler och styrs med antingen på/av-signaler eller pulsbreddsmodulering (PWM).

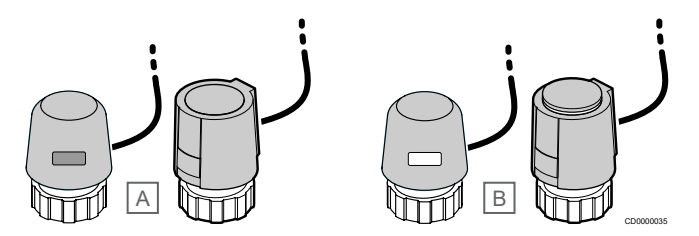

A Styrdonet har stängt ventilen – inget vitt streck på toppen

B Styrdonet har öppnat ventilen – cirka 0,5 mm vit indikator på toppen

#### **Styrning på/av**

När ett system med styrning på/av installeras, krävs en manuell balansering av systemet.

Så snart termostaten registrerar en lägre (i värmeläge) eller högre (i kylläge) temperatur än den inställda börtemperaturen, skickas en signal med begäran om ändring av rumstemperaturen till reglercentralen. Reglercentralen öppnar då styrdonen enligt det aktuella driftläget och andra inställningar. När den inställda temperaturen har uppnåtts skickas en signal till styrdonen och dessa stängs. Styrdonets indikator visar hur öppet det är med hjälp av ett vitt streck. Om hela indikatorn (vit) är synlig är styrdonet helt öppet. Om inget vitt streck syns är styrdonet helt stängt.

Det kan ta några minuter att öppna och stänga ett styrdon.

#### **Styrning med pulsbreddsmodulering (PWM)**

# **OBS!**

Autobalansering kan kombineras med instrypt balansering.

Styrning med pulsbreddsmodulering (PWM) används när autobalanseringsfunktionen är aktiverad.

När ett system med PWM-styrning installeras kan alla reglerventiler öppnas helt. Systemet balanseras automatiskt.

Läs *[Autobalansering, Sida 13](#page-12-0)*för mer information.

# 3.4 Tillbehör

Uponor erbjuder ett stort urval av tillbehör som kan användas tillsammans med standardutrustningen.

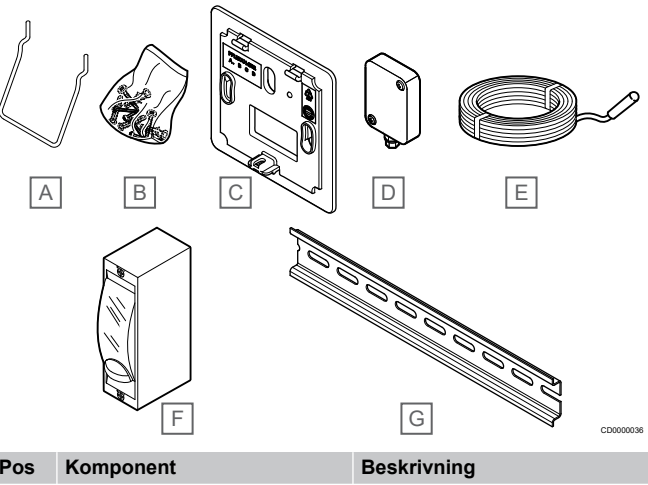

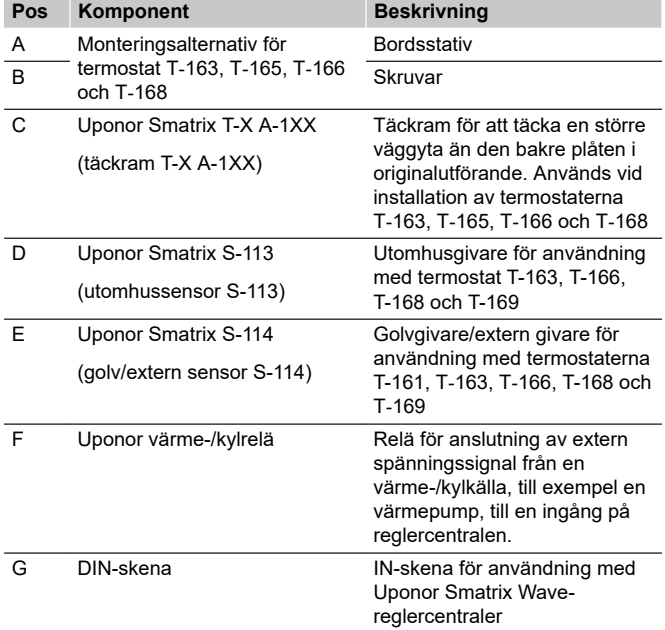

# 3.5 Funktioner

**OBS!**

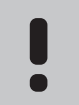

Du måste ha tillgång till en mobil enhet (smarttelefon/ surfplatta) för att kunna konfigurera ett system med en kommunikationsmodul.

Uponor Smatrix-reglercentralen används för att styra ett system för golvvärme och/eller golvkyla i ett hus.

Reglercentralen kan även styra ett system för elektrisk golvvärme via ett externt relä och/eller radiatorer med termostathuvuden.

Termostaterna som är registrerade till reglercentralen används för att styra de styrdon som är monterade på golvvärmefördelarens ventiler.

Så snart termostaten registrerar en lägre (i värmeläge) eller högre (i kylläge) temperatur än den inställda börtemperaturen, skickas en signal med begäran om ändring av rumstemperaturen till reglercentralen. Reglercentralen styr styrdonen enligt det aktuella regleringsläget och andra inställningar. Det kontrollerar flödet till golvslingorna och justerar rumstemperaturen. När den inställda temperaturen har uppnåtts skickas den här informationen till reglercentralen och behovet är tillgodosett.

#### <span id="page-12-0"></span>Styrning av styrdon

Styrning av styrdon förhindrar att för många styrdon är öppna på samma gång, detta för att begränsa belastningstoppar. Strömtoppar kan minskas genom att fördröja öppningen av vissa styrdon, eftersom de använder mest ström under öppning.

Upp till åtta styrdon i upp till sex rum kan öppnas samtidigt. Ytterligare styrdon köas och öppnas i ordning.

#### Autobalansering

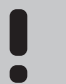

**OBS!**

Autobalansering kan kombineras med instrypt balansering.

Uponor Smatrix-reglercentralen kan styra styrdonsutgångarna med till/från-signaler eller autobalansering (används som standard) via pulsbreddsmoduleringssignaler.

Autobalansering är en funktion där systemet beräknar det faktiska energibehovet i enstaka rum och anpassar uteffekten till varje slinga efter dess längd. Det betyder att en kort slinga kan få 20 % av tiden medan en lång slinga kan få ca. 60 %.

Den automatiska balanseringen fortsätter genom årstiderna och genom hushållets förändringar i livsstil och användningsmönster, vilket avlägsnar behovet av manuell balansering.

Det här ger en jämnare golvtemperatur och en snabbare reaktionstid i systemet, samt en lägre energiförbrukning än ett vanligt på/avsystem.

#### Komfort- och ECO-läge

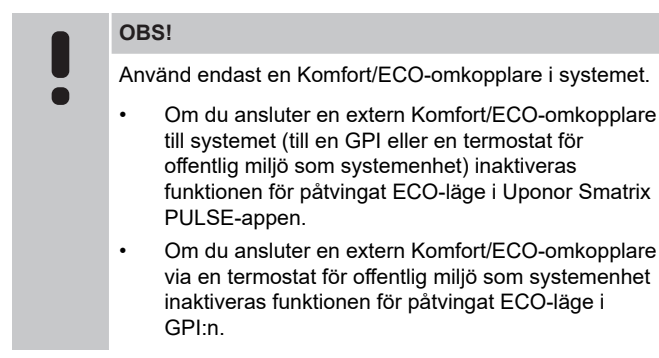

Du kan använda kommunikationsmodulen och Uponor Smatrix PULSE-appen eller en extern omkopplare (ansluten till GPI:n eller en termostat för offentlig miljö) för att reglera lägena för börvärdestemperatur mellan två olika temperaturer. De tillgängliga lägena är **Komfort** och **ECO** (ekonomi).

Växlingen mellan Komfort- och ECO-lägena kan schemaläggas automatiskt genom att kommunikationsmodulen ansluts till Uponors molntjänster. Schemaläggning i system utan en kommunikationsmodul kräver användning av en programmerbar termostat, men schemaläggningen av Komfort/ECO-lägena kan endast göras i de rum där termostaten är registrerad.

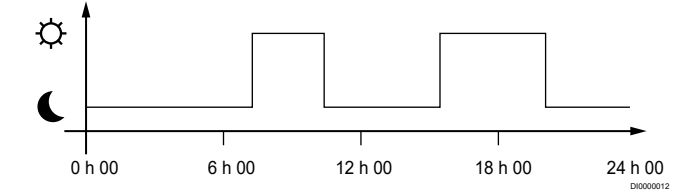

Diagrammet visar att systemet levererar värme i komfortläge på morgonen och på eftermiddagen, men att det kopplar över till ECOläge under natten och mitt på dagen när huset vanligtvis är tomt.

#### Kylfunktion

Reglercentralen styr systemet för golvkyla efter kundens behov. Temperaturen kan justeras via termostater i varje rum eller via Uponor Smatrix PULSE-appen (kräver en kommunikationsmodul).

Så snart termostaten registrerar en högre temperatur än den inställda börtemperaturen, skickas en signal med begäran om ändring av rumstemperaturen till reglercentralen. Reglercentralen öppnar då styrdonen enligt det aktuella driftläget och andra inställningar. När den inställda temperaturen har uppnåtts skickas en signal till styrdonen och dessa stängs.

#### **Uponor Smatrix PULSE-appen (kräver en kommunikationsmodul)**

Systemet stöder olika metoder för kylning. Dessa metoder konfigureras i Uponor Smatrix PULSE-appen.

Följande kylmetoder finns tillgängliga via Uponor Smatrix PULSEappen.

Golvkyla (GK)

Systemet använder golvslingor för kylning.

• Fläktkonvektor (FK)

Systemet använder fläktkonvektorer för kylning (anslutna till en relämodul som är registrerad till en rumstermostat).

**Obs!** Autobalansering (Installatörsinställningar) måste inaktiveras i systemet.

I de rum där golvkyla är tillåten och en fläktkonvektor är installerad startas golvkylan när rumstemperaturen är några grader över börvärdet (första steget) och fläktkonvektorer startas när börvärdet nås (andra kylningssteget).

• Takkyla (TK)

Systemet använder takkyla (system med två eller fyra rör) för kylning.

Ange om systemet använder två eller fyra rör för distribution av värme/kyla.

- En lösning med två rör möjliggör endast en framledningstemperatur till systemet åt gången (värme eller kyla).

*Autobalansering inaktiverad:*I rum där golvvärme/golvkyla är tillåten. Både golvkylan och takkylan startas när rumstemperaturen är cirka en grad över börvärdet.

*Autobalansering aktiverad:* systemen för takkyla och golvkyla följer den aktuella kylbehovet.

- En lösning med fyra rör innebär att oberoende källor för värme och kyla kan användas.

I värmeläge:

Golvslingorna används när det finns ett värmebehov. Takkylan används när det finns ett kylbehov.

I kylläge:

Golvslingorna och takkylan används samtidigt när det finns ett kylbehov.

Läs Uponor Smatrix PULSE appen för att få mer information om de olika funktionerna.

#### **Tidsfördröjd användning av ett andra kylsteg med relämodul (kräver kommunikationsmodul)**

Vid användning av relämodulen M-161 och en digital termostat kan ett extra kylsteg (tillval) anslutas till Wave-regulatorn.

Det andra kylsteget aktiveras via ett av reläerna med en fördröjning på 30 minuter (relä 1) eller 90 minuter (relä 2).

Relämodulen är registrerad till termostaten via enkanals integration (termostatinställningsmeny 9). Läs *[Registrera relämodulen till](#page-66-0) [termostaten, Sida 67](#page-66-0)* för mer information.

#### Elektrisk golvvärme

Uponor Smatrix-reglercentralen kan styra system för elektrisk golvvärme (Uponor Comfort-E) via styrdonsutgångarna.

Systemet för elektrisk golvvärme måste anslutas till reglercentralen via ett relä (som klarar den aktuella belastningen), beroende på reglercentralens 24 V AC-utgång.

#### Fläktkonvektorer

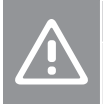

#### **Försiktigt!**

Uponor rekommenderar att du ansluter högst fyra fläktkonvektorer till varje reglercentral för att behålla systemets styrprestanda.

#### **Försiktigt!**

Kontrollera att inget styrdon är anslutet till den första rumskanalen i de rum där det finns fläktkonvektorer eftersom denna kanal används för att styra fläktkonvektorn.

Relämodulen kan användas för att styra fläktkonvektorer i ett rum.

Fläktkonvektorn ansluts till en relämodul som har registrerats till en kanal för en rumstermostat och aktiveras beroende på de inställningar som har gjorts i appen (kräver en

kommunikationsmodul). När du väljer fläktkonvektorn i inställningarna för kyla i appen väljer du den första rumskanalen för den registrerade termostaten.

### Förskjutning av värme/kyla

Uponor använder en värme-/kylaförskjutning av temperaturen för att justera börvärdet vid omkoppling mellan värme och kyla. Det här förbättrar systemets prestanda och reducerar behovet av manuell justering av börvärdet vid omkoppling mellan värme och kyla.

Utgångsvärdet är 2 °C och används för att öka börvärdena vid omkoppling till kyla. Vid omkoppling tillbaka till värme, används värdet för minskning av börvärdet.

#### Backupvärme

Om kontakten med en termostat tappas, kan den aktuella slingan inte regleras med hjälp av rumstemperaturen. Reglercentralen aktiverar då en backupfunktion för den aktuella slingan och styrdonen regleras enligt ett förbestämt intervall.

Funktionen är aktiverad tills kontakten med termostaten återupprättats.

#### Låg temperaturhysteres

Uponor använder en låg temperaturhysteres för bästa prestanda. Det används för en styrning med hög noggrannhet för att avgöra start och stopp av värme och kyla, baserat på information från sensor och inställda börvärden.

### Funktion för relativ luftfuktighet

#### **OBS!**

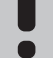

RH-kontroll aktiveras i Uponor Smatrix PULSE-appen (kräver en kommunikationsmodul).

För att undvika kondensation när systemet kyler, rekommenderas mätning av den relativa luftfuktigheten (RF) i rummen. Den relativa luftfuktigheten mäts med en eller flera termostater (med RF-sensor).

Kylningen stängs av individuellt för varje rum när gränsvärdet för relativ luftfuktighet uppnås (ställs in i Uponor Smatrix PULSE-appen; standardvärdet är 75 %). Om en avfuktare är installerad (en per reglercentral) aktiveras den när startgränsen för avfuktare uppnås.

Kylningen startar igen och avfuktaren inaktiveras när den relativa luftfuktigheten faller under en hysteres som ställts in i Uponor Smatrix PULSE-appen ("dödzon" med standardvärdet 5 %).

#### **Pumpstyrning (kräver kommunikationsmodul)**

#### **Försiktigt!**

Om du ändrar statusen för pumpstyrningen och/eller Tillåt kyla (i Uponor Smatrix-appen, kräver kommunikationsmodul) får alla reläer automatiskt inställningen **Ej konfigurerad**. Detta måste då konfigureras igen.

#### **OBS!**

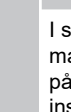

I system med flera reglercentraler (konfigurerade i master-/underroller) är alla reläer som standard inställda på **Ej konfigurerad**. Detta måste konfigureras under installationen.

Varje rumsreglercentral har ett pumprelä, till vilken en cirkulationspump kan anslutas. Cirkulationspumpens driftläge är som standard inställt på individuellt läge. Använd Uponor Smatrix PULSEappen (kräver kommunikationsmodul) för att ändra inställningen vid behov. De tillgängliga inställningarna är **Ej konfigurerad**, **Gemensam** och **Individuell**.

#### Gemensamt läge:

Reläfunktionen är inställd på systemnivå. En cirkulationspump är ansluten (endast till masterreglercentralen) per system. När det finns ett behov någonstans i systemet startas huvudpumpen.

#### Individuellt läge:

Reläfunktionen är inställd på rumsregleringsnivå. En cirkulationspump kan anslutas till varje reglercentral. När ett behov finns hos en specifik reglercentral startas endast den cirkulationspump som är ansluten till den aktuella reglercentralen.

#### Relämodul (tillval):

När relämodulen M-161 används för styrning av en pump, ställs läget för pumpstyrning in via Uponor Smatrix PULSE-appen (kräver en kommunikationsmodul).

#### Bypassfunktion för rum (kräver kommunikationsmodul)

Systemet kan hantera bypassfunktioner för upp till två rum (per reglercentral) i värmeläge för att upprätthålla ett minimiflöde i systemet.

Rummen kan väljas manuellt eller med hjälp av en tidsgräns för bypassfunktionen för rum.

#### **Tidsgräns för bypassfunktionen för rum**

Tidsgränsen för bypassfunktionen för rum förhindrar kortare körtider än 30 minuter i systemet. Den gör detta genom att analysera systemdata (om ett rum har nära till ett behov, börvärden, rumstemperaturer m.m.) och väljer lämpliga rum att kringgå.

### **Systemklocka**

För att underlätta korrekt loggning av data, schemaläggning och olika timerinställningar tar reglercentralen emot rätt tid och datum från en av indataenheterna (kommunikationsmodul ansluten till Uponors molntjänster, programmerbar termostat m.m.). Klockan kan växla automatiskt mellan sommar- och vintertid (gäller endast vid användning av kommunikationsmodul ansluten till Uponors molntjänster).

# <span id="page-15-0"></span>**4 Installera Uponor Smatrix Wave PULSE**

# 4.1 Installation

Uponor rekommenderar att proceduren nedan följs för att få bästa möjliga installationsresultat.

- 1. *Förberedelser för installation, Sida 16*
- 2. *[Installera Uponor Smatrix Wave PULSE](#page-20-0)[reglercentralen, Sida 21](#page-20-0)*
- 3. Installera en antenn eller kommunikationsmodul (innehåller en antenn).
	- *[Installera reglercentralens antenn, Sida 23](#page-22-0)*
	- *[Installera kommunikationsmodulen, Sida 24](#page-23-0)*
- 4. *[Anslut en kopplingsmodul \(tillval\), Sida 22](#page-21-0)*
- 5. *[Installera Uponor Smatrix Wave-rumstermostat, Sida 34](#page-33-0)*
- 6. *[Installation av Uponor Smatrix Wave termostathuvud, Sida 54](#page-53-0)* (tillval)
- 7. *[Slutföra installationen, Sida 72](#page-71-0)*

# 4.2 Förberedelser för installation

- Kontrollera att samtliga komponenter på packlistan också finns med i förpackningen.
- Kontrollera om en extern temperaturgivare ska installeras med en kompatibel termostat.

• Studera kopplingsschemat i installations- och bruksanvisningen eller på insidan av reglercentralens lock.

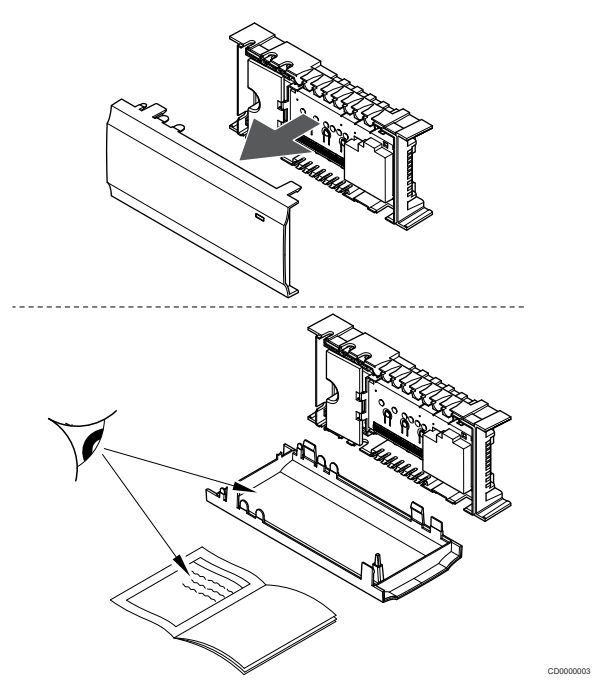

- Se till att reglercentralen kan installeras nära fördelarparet. Observera att varje fördelarpar måste vara anslutet till en separat reglercentral.
- Se till att reglercentralen kan monteras nära ett eluttag med 230 V AC, eller om lokala regler kräver det, anslutas till en kopplingsdosa som är ansluten till elnätet.
- Se till att installerade Uponor Smatrix-komponenter är skyddade från rinnande och droppande vatten.

# <span id="page-16-0"></span>4.3 Installationsexempel

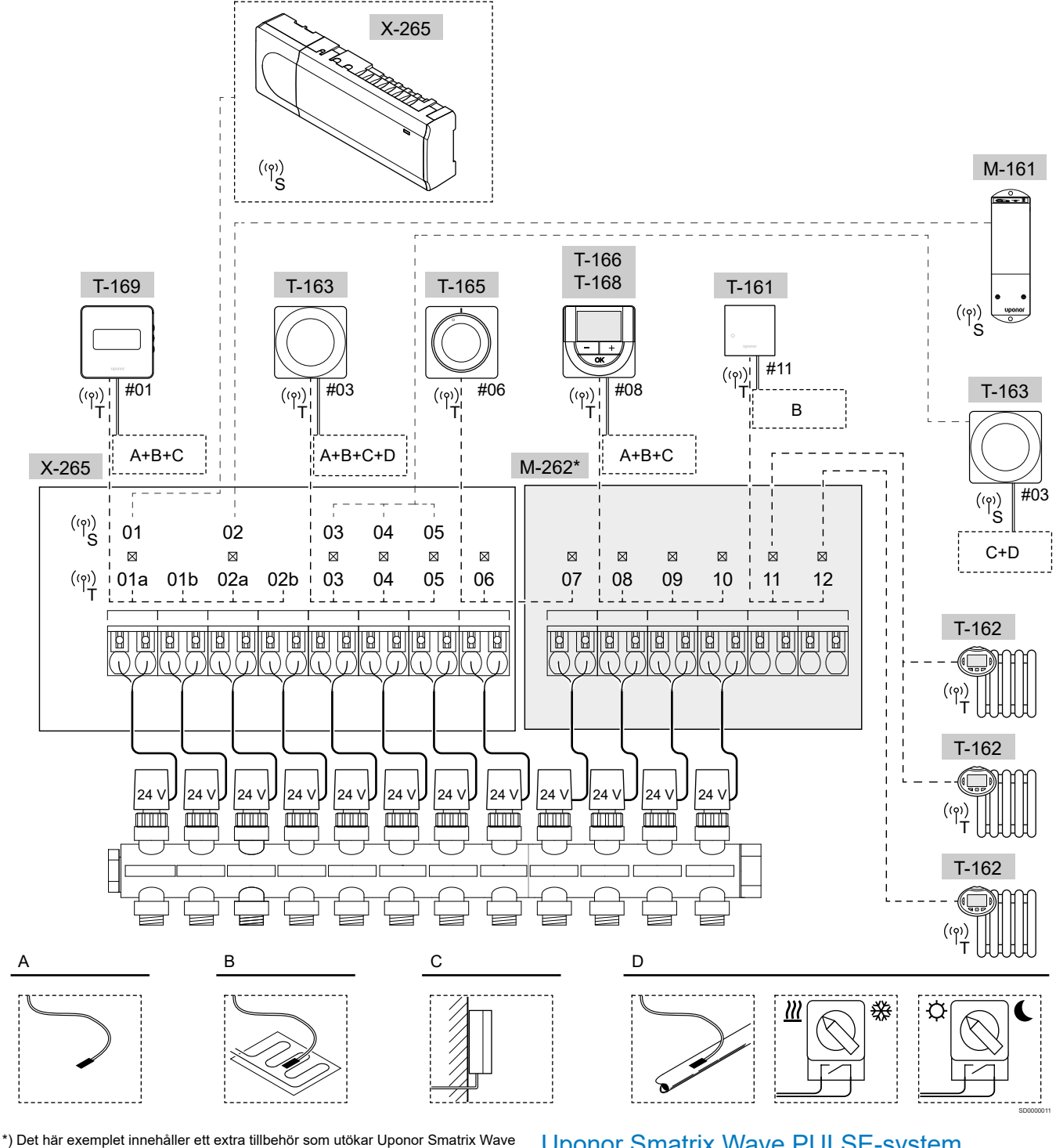

PULSE-reglercentralen med sex styrdonsutgångar (kopplingsmodul M-160)

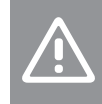

**Försiktigt!**

Reglercentralen kan endast användas tillsammans med 24-volts styrdon från Uponor.

Läs *[Kopplingsschema, Sida 114](#page-113-0)*för mer information

#### Uponor Smatrix Wave PULSE-system

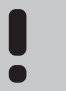

## **OBS!**

Du måste ha tillgång till en mobil enhet (smarttelefon/ surfplatta) för att kunna konfigurera ett system med en kommunikationsmodul.

Exempel på anslutning av en Uponor Smatrix Wave PULSEreglercentral (sex kanaler) till tillvalet Uponor Smatrix Wave PULSEkopplingsmodul (sex extra kanaler) med användning av systemenheter (S) och termostater (T) enligt figuren.

Installationen fungerar på vanligt sätt, där termostaterna reglerar respektive rum enligt börtemperaturerna.

#### **Termostater och styrdon**

- Termostat 01 styr styrdonskanalerna 01a, 01b, 02a och 02b med hjälp av ett tillval.
- Termostat 03 styr styrdonskanalerna 03 till 05 med hjälp av ett tillval.
- Termostat nr 06 styr styrdonskanalerna 06 och 07.
- Termostat 08 styr styrdonskanalerna 08 till 10 med hjälp av ett tillval.
- Termostat 11 styr de tre termostathuvudena och radiatorerna via kanal 11 och 12.

#### **Systemenheter**

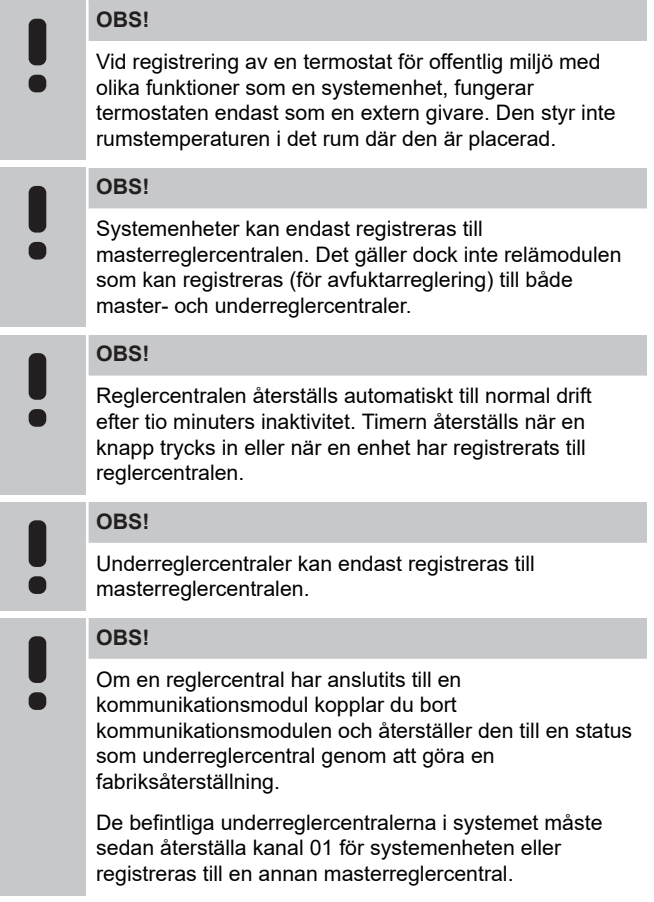

• Flera reglercentraler

Du kan länka samman flera Uponor Smatrix-reglercentraler genom att använda en reglercentral som masterenhet och övriga reglercentraler som underreglercentraler.

Du tilldelar en reglercentral som masterenhet genom att ansluta den till kommunikationsmodulen (endast en reglercentral kan användas som masterenhet i systemet). Den kan sedan styra upp till tre underreglercentraler. Underreglercentralerna tilldelas (i ordning) till masterreglercentralen vid registreringen.

- Relämodul M-161 med två extra utgångsreläer.
	- Läs *[Relämodul, Sida 11](#page-10-0)*för mer information.
- Termostat för offentliga miljöer T-163 med olika funktioner (tillval B och C).

#### **Alternativ A**

Extern temperaturgivare.

#### **Alternativ B**

Golvtemperaturgivare.

#### **Alternaliv C**

• Utomhustemperaturgivare.

#### **Alternativ D**

- Extern temperaturgivare för omkoppling värme/kyla. Det här alternativet kan inte kombineras med omkoppling värme/kyla i samma system.
- Omkoppling värme/kyla. Det här alternativet kan inte kombineras med en extern temperatursensor för omkoppling värme/kyla i samma system.
- Omkoppling Komfort/ECO.Det här alternativet inaktiverar inställningen Komfort/ECO i GPI:n.

#### **Scheman**

Programmerbara scheman kan, under uppvärmning och/eller kylning, koppla om mellan Komfort- och ECO-läge. Se exemplet nedan.

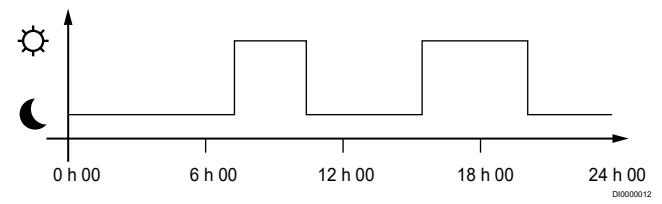

#### *Figur 1. Schema 1*

Övriga rum kan, beroende på systeminställningar, samtidigt koppla om mellan Komfort- och ECO-läge beroende på deras egna programmerade scheman.

Detta kräver ett eller flera av följande:

• Uponor Smatrix PULSE-appen (kräver en kommunikationsmodul som är ansluten till Uponors molntjänster)

Appen gör det möjligt att skapa systemomfattande eller individuellt programmerade scheman för rummen i systemet. Andra enheter med egna programmerade scheman åsidosätts och deras menyer döljs.

• Uponor Smatrix Wave T-168

Termostaten styr sitt eget rum, med begränsning för undantagen ovan gällande Uponor Smatrix PULSE.

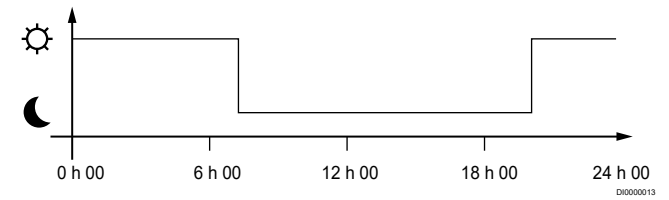

#### *Figur 2. Schema 2*

Även om programmerade scheman finns i systemet kan en del rum fungera utan någon schemaläggning. Dessa rum kommer att fungera i konstant Komfort-läge och påverkas inte av programmeringen av andra rum.

Rumsgivare T-161:

• Ställ in värdet med hjälp av Uponor Smatrix PULSE-appen (kräver kommunikationsmodul).

Termostat för offentliga miljöer T-163:

• Ställ omkopplaren på baksidan till endast Komfort-läge.

Standardtermostat T-165:

• Ställ omkopplaren på baksidan till endast Komfort-läge.

Digitala termostater T-166 och T-169:

• Ställ in **ECO temperatursänkning** värdet i meny **03** till **0**.

Digital termostat T-168:

<span id="page-18-0"></span>• Ställ in **ECO temperatursänkning**-värdet i meny **03** till **0** och meny **00** till **Av**.

#### **Omkoppling värme/kyla**

Omkopplaren för värme/kyla styrs manuellt via Uponor Smatrix PULSE-appen (som styr hela systemet), en extern signal, framledningstemperaturen eller beroende på inomhus-/ utomhustemperaturen. Den används för att koppla om reglercentralens funktion mellan värme och kyla.

En enda extern signal kan vid behov samtidigt anslutas till upp till fyra Wave-reglercentraler som används parallellt. Den här möjligheter minskar antalet omkopplare för värme/kyla som behövs i systemet.

#### **Distribuerade fördelare eller enskild ventil**

Om en fördelare eller en ventil för en enskild slinga är placerad för långt ifrån reglercentralen kan en relämodul användas.

- 1. Anslut styrdonet som är kopplat till den distribuerade fördelaren till en relämodul (230 V från reglercentralen eller 24 V från en extern strömförsörjning).
- 2. Registrera den digitala termostaten till en tom kanal på Wavereglercentralen.
- 3. Använd termostatinställningsmeny 09 på samma termostat och registrera den till relämodulen.

Fördelaren är nu distribuerad och använder samma termostat-, autobalanserings- och styrdonshantering som Waverumsreglercentralen för den valda kanalen.

## 4.4 Nätverksanslutning

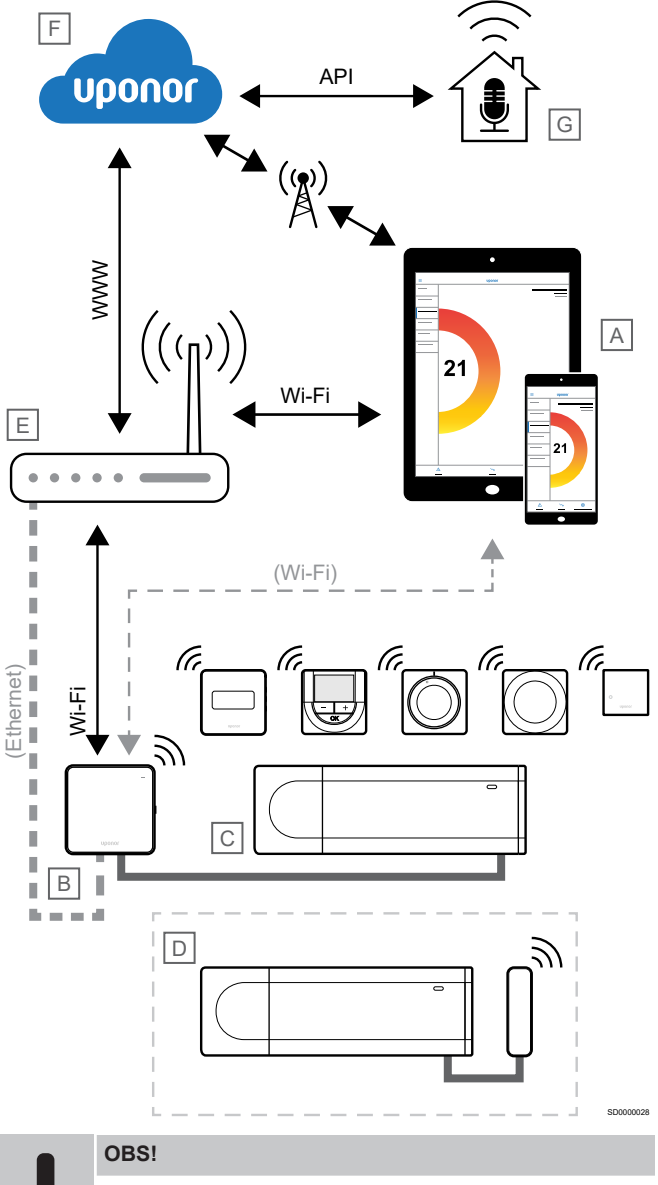

Du måste ha tillgång till en mobil enhet (smarttelefon/ surfplatta) för att kunna konfigurera ett system med en kommunikationsmodul.

#### **OBS!**

API-anslutningen stöder endast extern styrning.

Reglercentralen (C) kan konfigureras och styras med hjälp av Uponor Smatrix PULSE-appen (A) och kommunikationsmodulen (B) via olika anslutningsmetoder.

#### **Direktanslutning**

Uponor Smatrix PULSE-appen (A) kommunicerar med reglercentralen (C) via direktanslutning.

- Den mobila enheten ansluts direkt via Wi-Fi till åtkomstpunkten i kommunikationsmodulen (B).
- Underreglercentralen (D) kommunicerar via masterreglercentralen (C).

När används den här metoden?

- När du installerar och konfigurerar ett system.
- Vid normal drift när det inte finns något tillgängligt lokalt Wi-Finätverk.

#### Lokal Wi-Fi-anslutning

Använd knapparna Uponor Smatrix PULSE-appen (A) kommunicerar med reglercentralen (C) via det lokala Wi-Fi-nätverket.

- Den mobila enheten ansluts till samma Wi-Fi-router (E) som kommunikationsmodulen (B).
- Kommunikationsmodulen (B) och Wi-Fi-routern (E) är anslutna till varandra via Wi-Fi eller Ethernet.
- Underreglercentralen (D) kommunicerar via masterreglercentralen (C).

När används den här metoden?

• Vid normal drift när de är anslutna till samma lokala Wi-Finätverk.

#### Fjärranslutning

Uponor Smatrix PULSE-appen (A) kommunicerar med reglercentralen (C) via fjärranslutning.

- Den mobila enheten ansluts tillUponors molntjänster (F) via Internet (via ett lokalt Wi-Fi-nät eller mobilnät).
- Uponors molntjänster (F) ansluter till kommunikationsmodulen (B) via den lokala Internetanslutna Wi-Fi-routern (E).
- Kommunikationsmodulen (B) och Wi-Fi-routern (E) är anslutna till varandra via Wi-Fi eller Ethernet.
- Underreglercentralen (D) kommunicerar via masterreglercentralen (C).

När används den här metoden?

- Vid normal drift utanför det lokala Wi-Fi-nätverket.
- Vid normal drift när de är anslutna till samma lokala Wi-Finätverk.

### API-anslutning

#### **OBS!**

API-anslutningen stöder endast extern styrning.

Det externa systemet (G) kommunicerar med reglercentralen (C) via ett API (Application Programming Interface). Ett externt system kan till exempel utgöras av en värmepump, ett system för smarta hem eller en röststyrningsassistent.

- Det externa systemet (G) använder ett API för att kommunicera med Uponors molntjänster (F).
- Uponors molntjänster (F) ansluter till kommunikationsmodulen (B) via den lokala Internetanslutna Wi-Fi-routern (E).
- Kommunikationsmodulen (B) och Wi-Fi-routern (E) är anslutna till varandra via Wi-Fi eller Ethernet.
- Underreglercentralen (D) kommunicerar via masterreglercentralen (C).

När används den här metoden?

• När externa system, till exempel värmepumpar, system för smarta hem eller röststyrningsassistenter, kommunicerar med Uponor Smatrix PULSE-systemet.

# <span id="page-20-0"></span>**5 Installera Uponor Smatrix Wave PULSEreglercentralen**

# 5.1 Placering av reglercentralen

Använd följande riktlinjer för placering inför monteringen av reglercentralen:

- Placera reglercentralen nära om möjligt rakt ovanför fördelaren. Varje fördelarpar måste vara anslutet till en separat reglercentral. Kontrollera placeringen av eluttag med 230 V AC, eller om lokala regler kräver det, kopplingsdosor anslutna till elnätet.
- Se till att reglercentralen är skyddad från rinnande och droppande vatten.
- Kontrollera att det är lätt att ta bort reglercentralens lock.
- Kontrollera att det går lätt att komma åt anslutningar och kontakter.

Läs *[Förberedelser för installation, Sida 16](#page-15-0)*för mer information.

#### Modulär placering

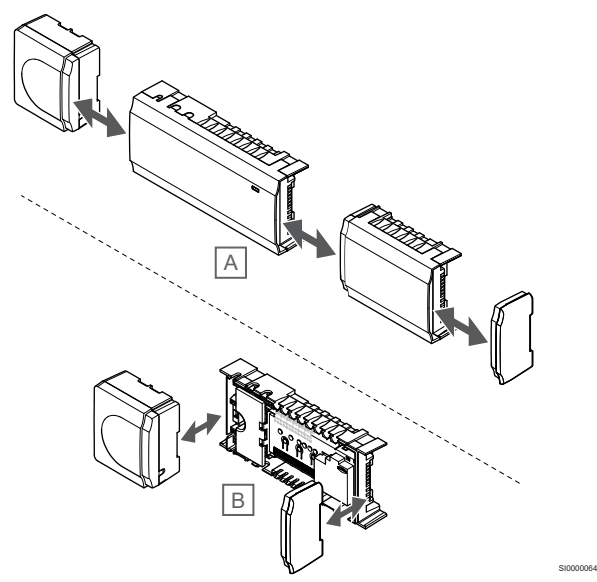

Reglercentralens utformning möjliggör en separat placering av de olika delarna. Det betyder att alla större delar är löstagbara och kan placeras separat (en del extra ledningsdragning kan behövas beroende på placering).

#### **Montering/löstagning av komponenter**

#### **Försiktigt!**

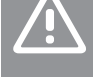

Transformatormodulen är tung och kan lossna om reglercentralen hålls upp och ned utan att locket är på.

#### **Försiktigt!**

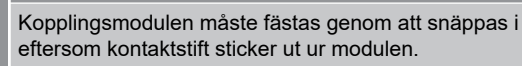

#### **OBS!**

Kablarna mellan transformatorn och reglercentralens kretskort måste kopplas ur innan transformatorn kopplas bort.

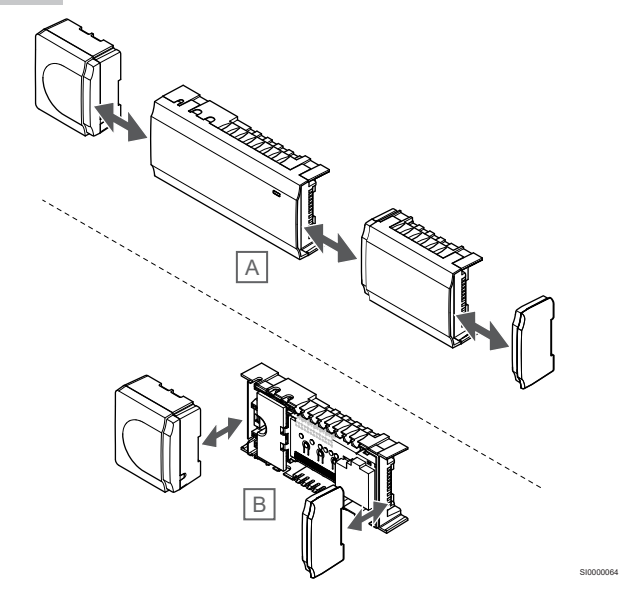

Komponenterna kan antingen snäppas i eller ur utan demontering av locken (A, rekommenderat att göra detta på en plan yta eller på en DIN-skena), eller genom att skjuta in dem på plats när locken är demonterade (B).

<span id="page-21-0"></span>5.2 Anslut en kopplingsmodul (tillval)

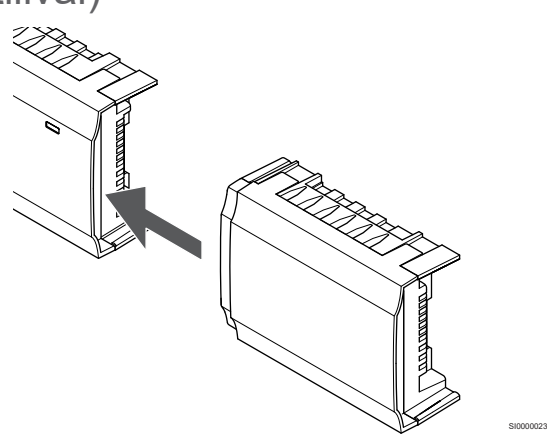

## **OBS!**

Endast en kopplingsmodul kan användas per reglercentral.

Snäpp fast kopplingsmodulen i reglercentralen (vi rekommenderar att du gör det här på ett plant underlag eller på en DIN-skena).

## Tag loss kopplingsmodulen

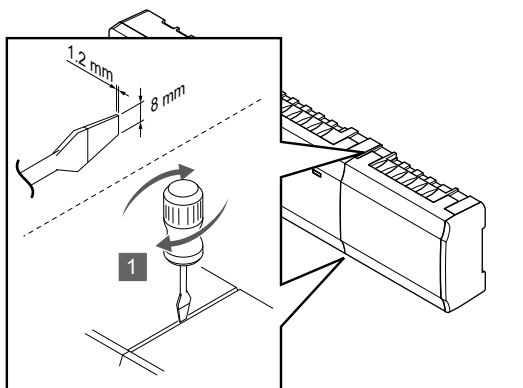

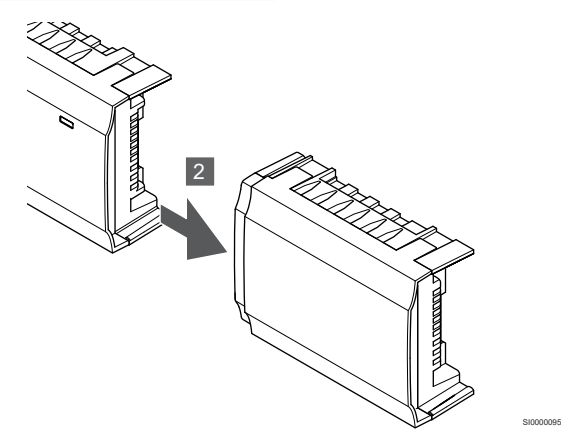

- 1. Stick in en bred platt skruvmejsel i springan mellan kopplingsmodulen och regulatorn och vrid tills snäppfästet släpper. Upprepa på andra sidan.
- 2. Tag loss kopplingsmodulen. Var försiktig så att inte kontaktstiften böjs.

# 5.3 Montera reglercentralen på

## väggen

Använd en DIN-skena och/eller skruvar och skruvpluggar för att fästa reglercentralen på väggen.

### Montering på DIN-skena

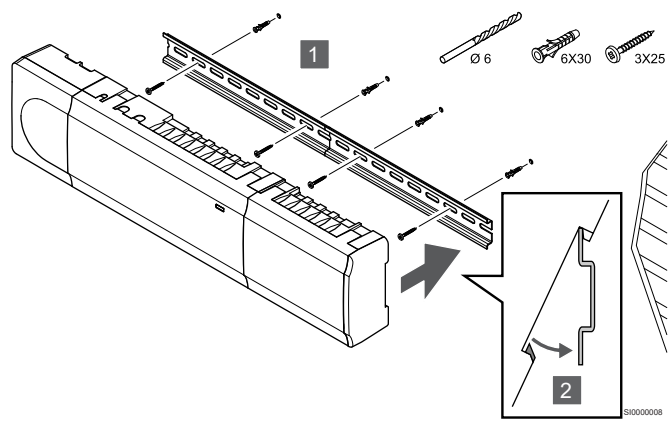

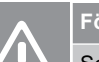

SI0000094

**Försiktigt!** Se till att reglercentralen inte kan glida av DIN-skenan om den inte är monterad horisontellt.

- 1. Använd skruvar och skruvpluggar för att montera DIN-skenan på väggen.
- 2. Snäpp fast reglercentralen på DIN-skenan.

#### **Ta loss enheten från DIN-skenan**

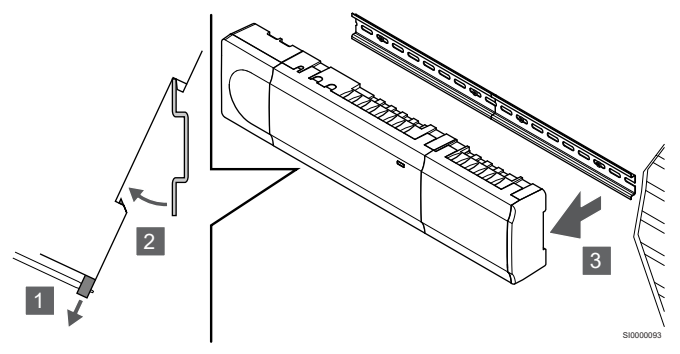

- 1. Använd en skruvmejsel (eller liknande) för att lossa det fjädrande plastfästet från reglercentralen.
- 2. Vinkla ut reglercentralen från väggen.
- 3. Lossa reglercentralen från DIN-skenan.

#### <span id="page-22-0"></span>Montering med skruv och plugg

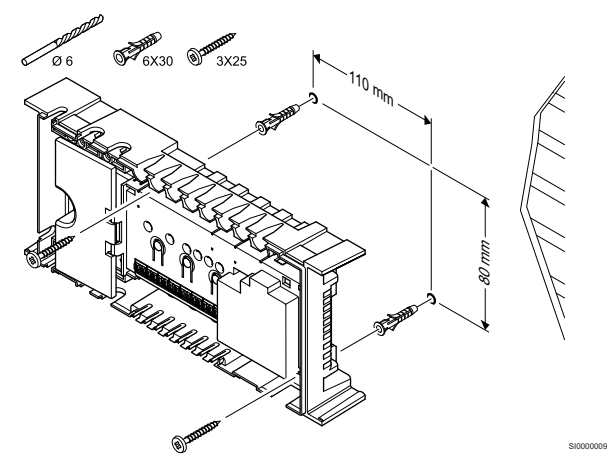

Använd skruvar och skruvpluggar för att fästa reglercentralen på väggen.

5.4 Installera reglercentralens antenn

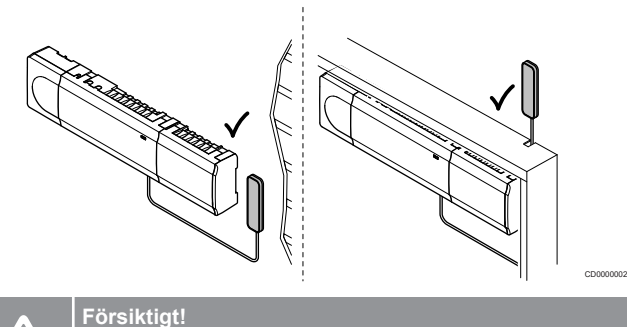

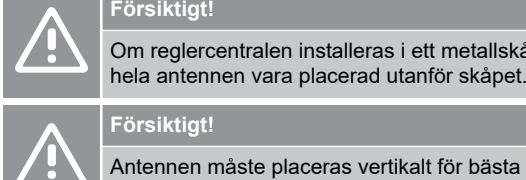

**Försiktigt!**

Antennen måste placeras vertikalt för bästa täckning.

Om reglercentralen installeras i ett metallskåp måste

Du kan använda dubbelhäftande tejp för att fästa antennen på alla underlag.

#### 1. Fäst antennen med dubbelhäftande tejp.

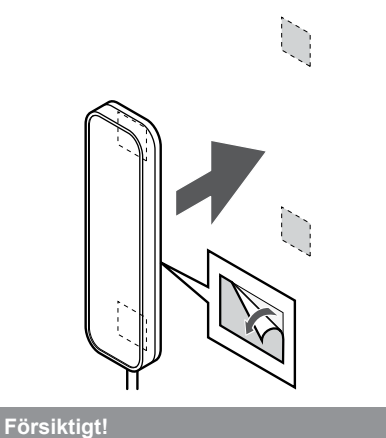

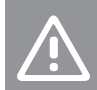

Antennen måste placeras vertikalt för bästa täckning.

Använd dubbelhäftande tejp för att fästa antennen på väggen.

SI0000161

2. Anslut antennkabeln

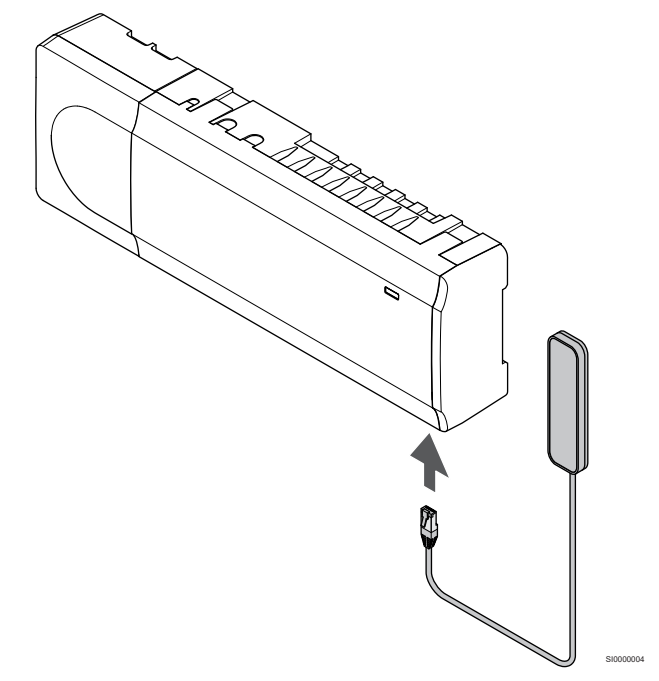

Anslut antennen till reglercentralen.

# <span id="page-23-0"></span>5.5 Installera

kommunikationsmodulen

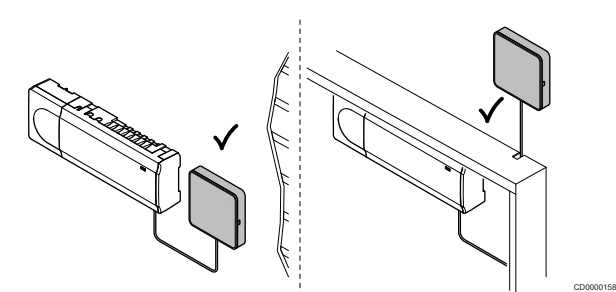

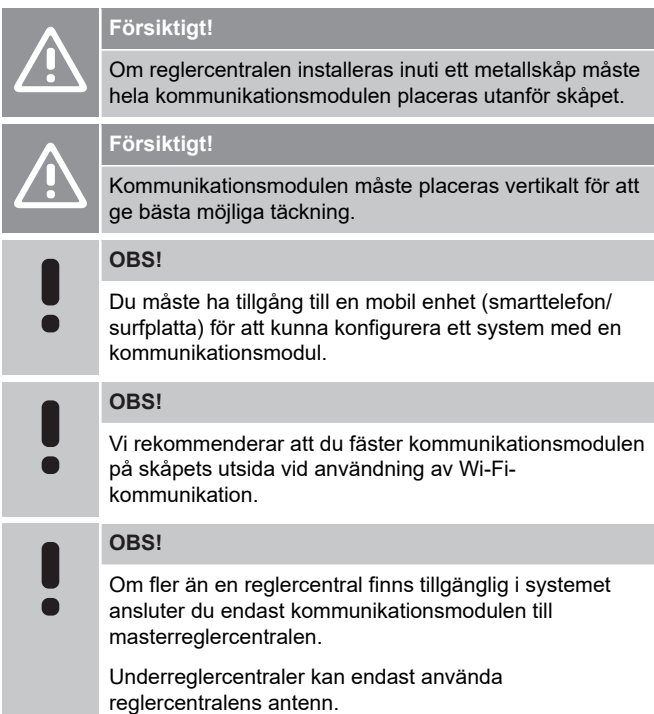

Kommunikationsmodulen innehåller både en antennmodul (för intern kommunikation med termostater och andra enheter) och en modul för lokal nätverkskommunikation via Wi-Fi eller Ethernet.

### 1. Lossa bakstycket

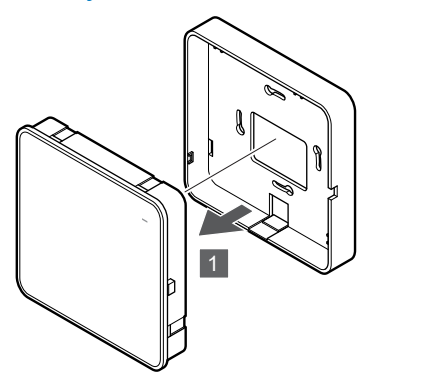

SI0000147

Lossa kommunikationsmodulen från bakstycket.

### 2. Fäst bakstycket i väggen.

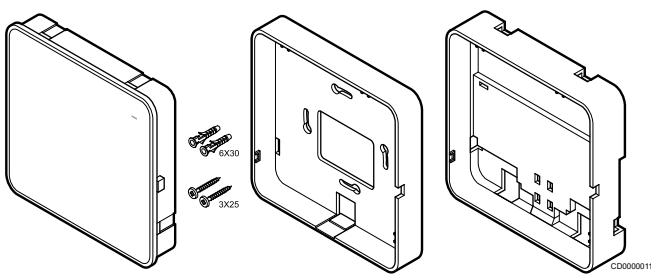

Kommunikationsmodulen levereras med skruvar, skruvpluggar och ett väggfäste (tillval) för DIN-skenor, vilket ger flera olika möjligheter att montera den på väggen.

#### **Montering med skruv och plugg**

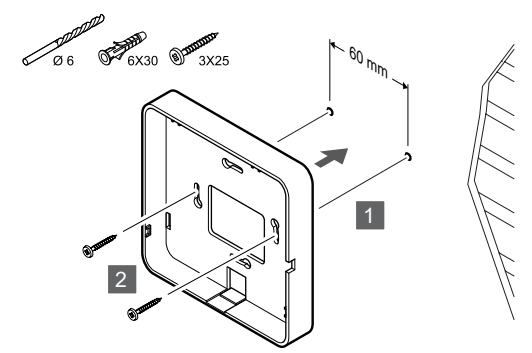

SI0000149

SI0000148

Använd skruv och skruvpluggar för att fästa kommunikationsmodulens backstycke i väggen.

#### **Montering på en kopplingsdosa**

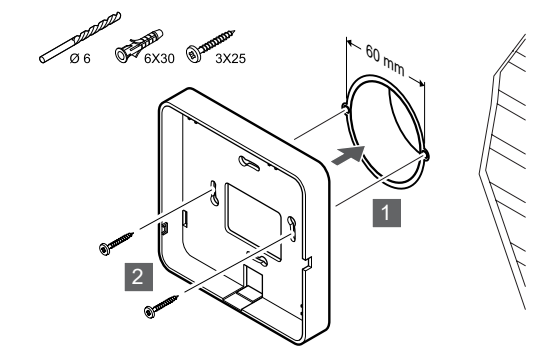

Fäst kommunikationsmodulens bakstycke i kopplingsdosan.

#### **Användning av dubbelhäftande tejp**

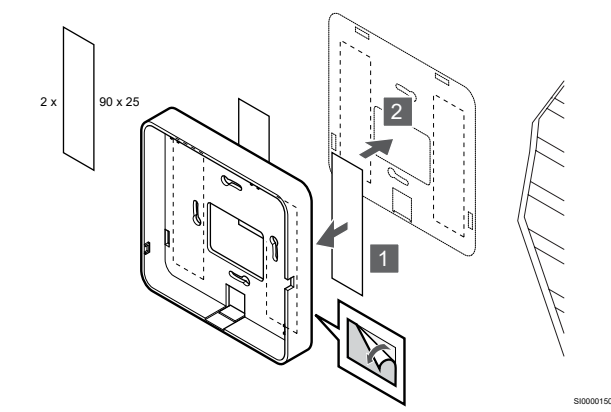

Använd dubbelhäftande tejp för att fästa kommunikationsmodulens bakstycke på väggen.

#### **Montering på DIN-skena**

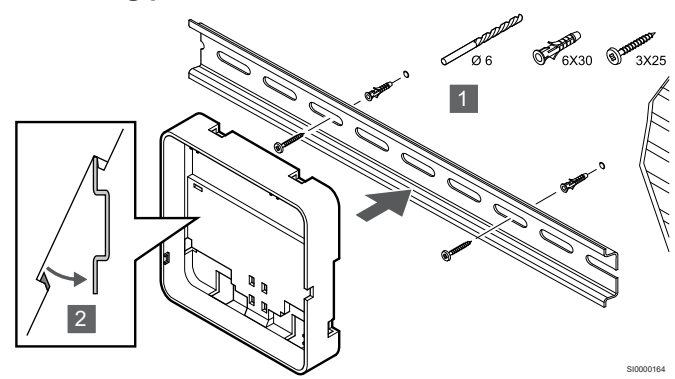

- 1. Använd skruvar och skruvpluggar för att montera DIN-skenan på väggen
- 2. Snäpp fast kommunikationsmodulens bakstycke med fäste för DIN-skena (tillval) i DIN-skenan.

Ta loss enheten från DIN-skenan

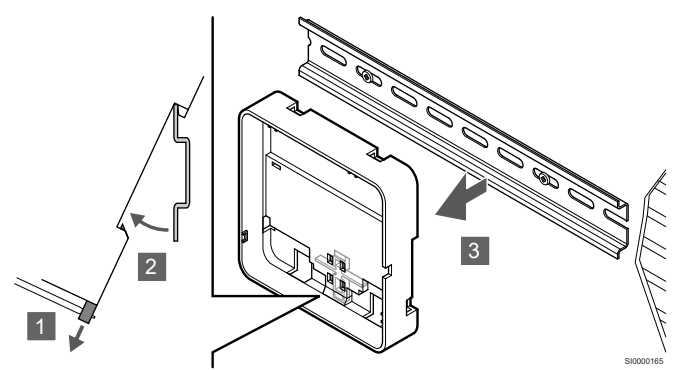

- 1. Använd en skruvmejsel (eller liknande) för att lossa det fjädrande plastfästet från kommunikationsmodulens väggfäste.
- 2. Vinkla ut kommunikationsmodulens bakstycke från väggen.
- 3. Lossa kommunikationsmodulens bakstycke från DIN-skenan.

### 3. Dra kablarna till kommunikationsmodulen

Kommunikationskabeln och Ethernetkabeln (tillval) dras till kommunikationsmodulen på olika sätt beroende på vilket bakstycke som används.

#### **Användning av standardbakstycke**

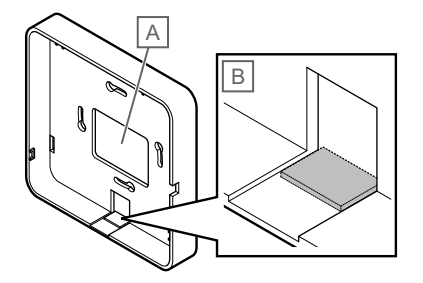

SI0000151

Dra kablarna till kommunikationsmodulen via en av höljets båda kabelgenomföringar.

A Rygghål: används oftast när enheten är monterad på en kopplingsdosa.

B Förstansad kabelgenomföring av plast: används oftast när enheten är monterad på en vägg. Bryt loss den plastbit som täcker den förstansade kabelgenomföringen innan du monterar bakstycket på en vägg.

#### **Användning av bakstycke för DIN-skena**

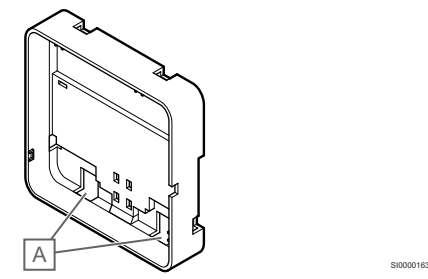

Dra kablarna till kommunikationsmodulen via höljets kabelgenomföringar (A).

#### 4. Anslut kommunikationskabeln

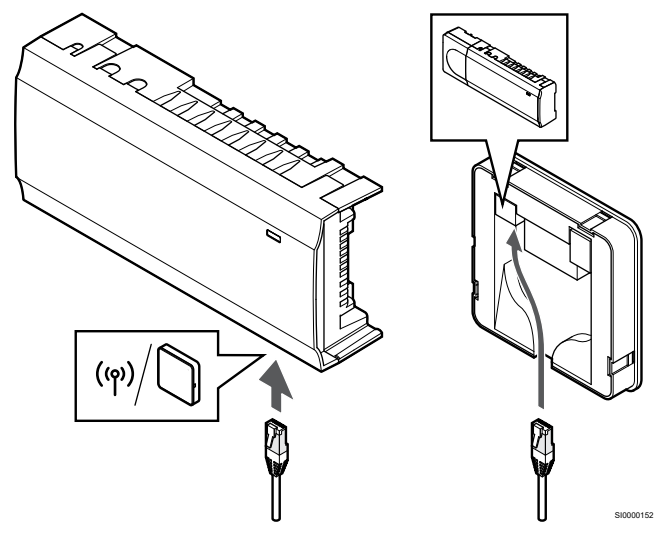

Anslut den medföljande kommunikationskabeln till kommunikationsmodulen och reglercentralen.

#### 5. Anslut Ethernetkabeln (tillval)

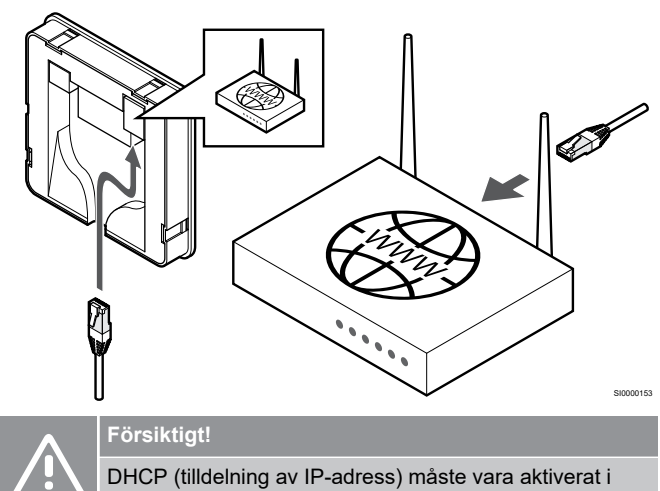

routern.

Anslut en Ethernetkabel mellan kommunikationsmodulen och routern.

Vi rekommenderar det här alternativet om inget Wi-Fi-nätverk finns tillgängligt eller om kommunikationsmodulen är monterad på en plats med dålig Wi-Fi-mottagning.

#### <span id="page-25-0"></span>6. Sätt kommunikationsmodulen på plats

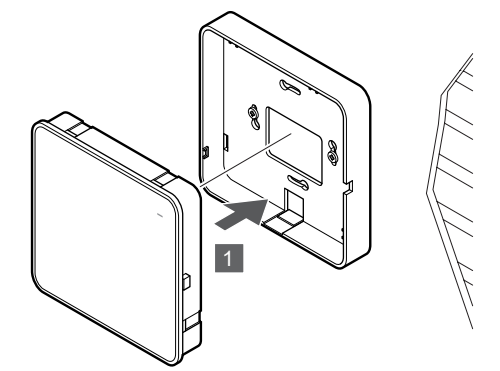

SI0000154

SI0000029

Fäst kommunikationsmodulen i bakstycket.

# 5.6 Anslutning av styrdon till reglercentralen

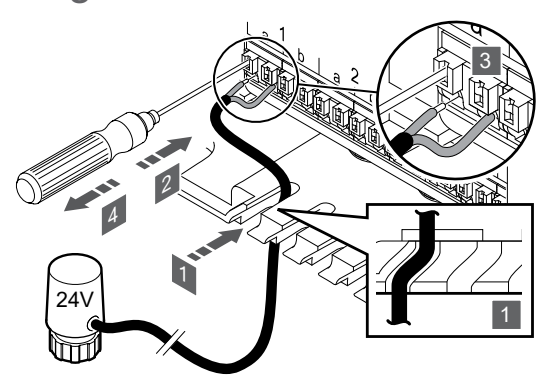

#### **OBS!**

Varje termostat kan styra en eller flera kanaler. För att installation och underhåll ska bli enklare rekommenderar Uponor att styrdon som regleras av en och samma termostat kopplas till kanalerna i ordningsföljd.

#### **OBS!**

Ta reda på vilket rum som ska försörjas från var och en av slingorna på golvvärmefördelaren och bestäm vilken kanal som rummet ska anslutas till.

- 1. Dra kablarna från styrdonen via kabelgenomföringarna på undersidan av reglercentralens ram.
- 2. Använd en smal skruvmejsel för att trycka ned den vita knappen på snabbkopplingen.
- 3. Sätt i en ledning i snabbkopplingen.
- 4. Ta bort skruvmejseln.

5.7 Ansluta elektrisk golvvärme

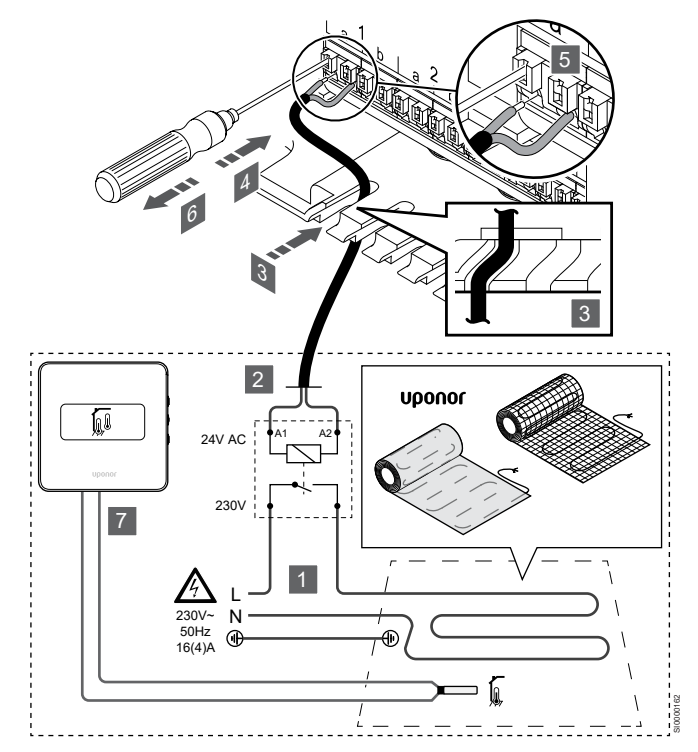

- 1. Anslut systemet för elektrisk golvvärme till ett 24 V AC-relä som klarar den aktuella belastningen.
	- Anslut belastningen (L, 230 V) och strömförsörjningen för den elektriska golvvärmen till ett relä med öppen kontakt.
- 2. Anslut 24 V AC-kablarna (från reglercentralen) till anslutningarna A1 och A2 på reläet.
- 3. Dra kablarna från reläet via kabelgenomföringarna på undersidan av reglercentralens ram.
- 4. Använd en smal skruvmejsel för att trycka ned den vita knappen på snabbkopplingen.
- 5. Sätt i en ledning i snabbkopplingen.
- 6. Ta bort skruvmejseln.
- 7. Anslut en golvgivare till en kompatibel rumstermostat och ställ in regleringsläget/DIP-omkopplaren.
	- Digital termostat: Rumstemperatur med extern golvgivare (RFT)
	- Termostat för offentliga miljöer: Rumstemperaturgivare och golvtemperaturgivare

<span id="page-26-0"></span>5.8 Anslut ingången till reglercentralens GPI

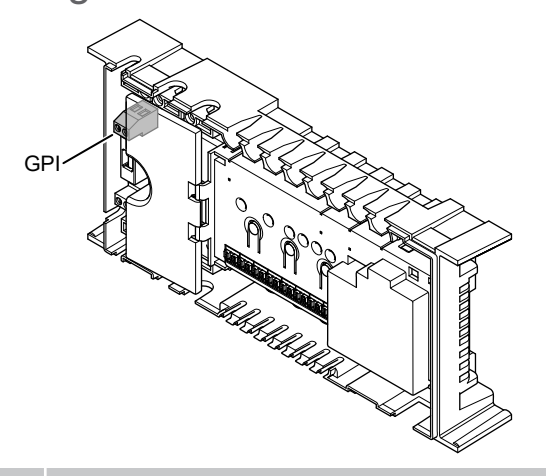

#### **OBS!**

Om systemet innehåller fler än en reglercentral använder du ingången på masterreglercentralen.

Reglercentralen är utrustad med en GPI-anslutning (universalingång för flera funktioner). Ange vilken typ av insignal som förväntas.

Funktionen aktiveras när en signal i form av en sluten krets tas emot.

#### Omkoppling värme/kyla

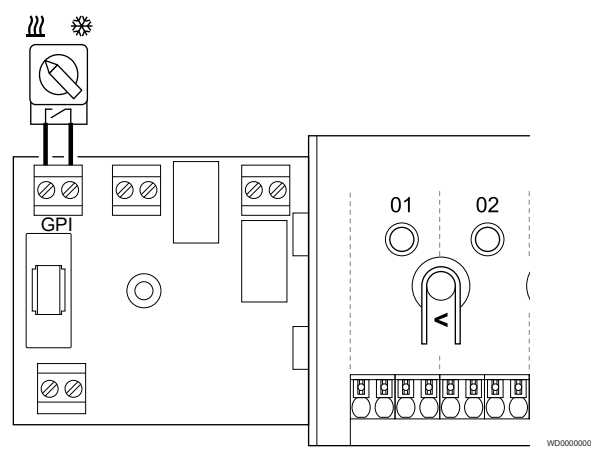

#### **OBS!**

- I system som innehåller en kommunikationsmodul konfigureras GPI:ns funktion i **Installatörsinställn.** under den första konfigurationen eller via menyn **Systeminställningar**.
- 1. Reglercentralen och omkopplaren för värme/kyla (slutande kontakt) måste vara frånkopplade från elnätet.
- 2. Dra kabeln till/från värme/kyla-ingången via en kabelgenomföring.
- 3. Anslut kabeln till den anslutning på reglercentralen som är märkt med **GPI**.

### Komfort/ECO-omkopplare (kräver en kommunikationsmodul)

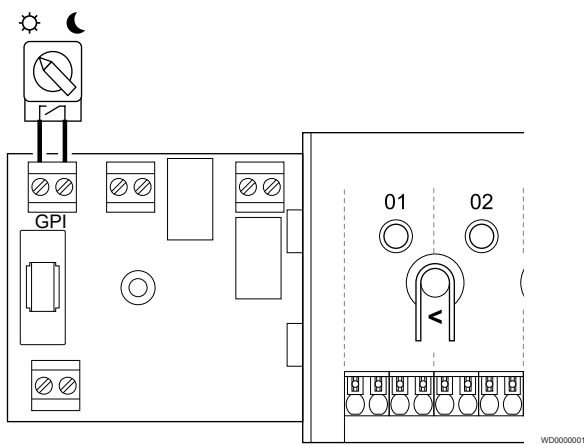

#### **OBS!**

CD0000007

I system som innehåller en kommunikationsmodul konfigureras GPI:ns funktion i **Installatörsinställn.** under den första konfigurationen eller via menyn **Systeminställningar**.

#### **OBS!**

Använd endast en Komfort/ECO-omkopplare i systemet.

- Om du ansluter en extern Komfort/ECO-omkopplare till systemet (till en GPI eller en termostat för offentlig miljö som systemenhet) inaktiveras funktionen för påtvingat ECO-läge i Uponor Smatrix PULSE-appen.
- Om du ansluter en extern Komfort/ECO-omkopplare via en termostat för offentlig miljö som systemenhet inaktiveras funktionen för påtvingat ECO-läge i GPI:n.
- 1. Reglercentralen och omkopplaren för Komfort/ECO (slutande kontakt) måste vara frånkopplade från elnätet.
- 2. Dra kabeln till/från omkopplaren för Komfort/ECO via en kabelgenomföring.
- 3. Anslut kabeln till den anslutning på reglercentralen som är märkt med **GPI**.

#### <span id="page-27-0"></span>Allmänt systemlarm (kräver kommunikationsmodul)

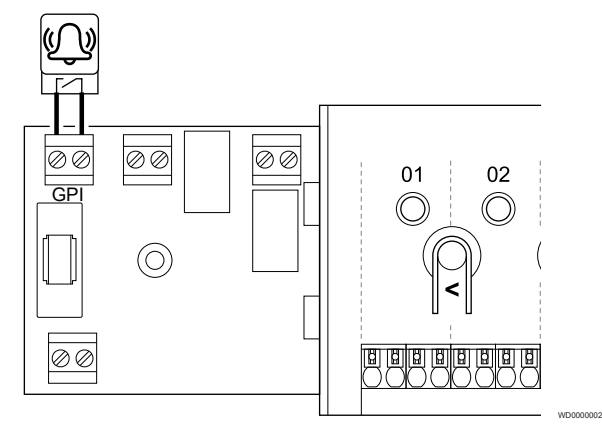

#### **OBS!**

- I system som innehåller en kommunikationsmodul konfigureras GPI:ns funktion i **Installatörsinställn.** under den första konfigurationen eller via menyn **Systeminställningar**.
- 1. Reglercentralen och den enhet systemet ska ta emot en larmsignal från måste vara frånkopplade från elnätet.
- 2. Dra kabeln till/från den andra enheten via en kabelgenomföring.
- 3. Anslut kabeln till den anslutning på reglercentralen som är märkt med **GPI**.

# 5.9 Anslut utgången till reglercentralens reläer

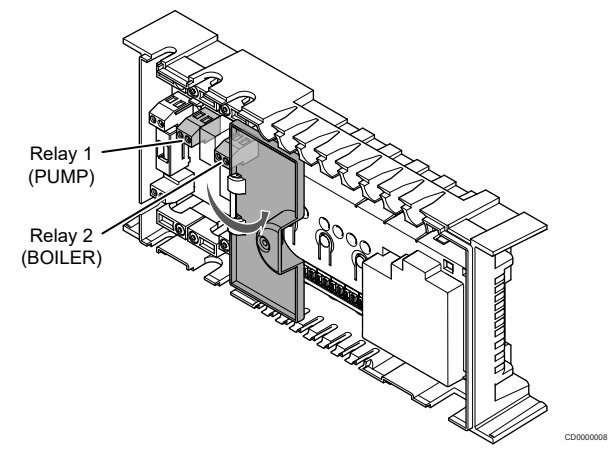

#### **Försiktigt!**

Om du ändrar statusen för pumpstyrningen och/eller Tillåt kyla (i Uponor Smatrix-appen, kräver kommunikationsmodul) får alla reläer automatiskt inställningen **Ej konfigurerad**. Detta måste då konfigureras igen.

#### **OBS!**

I system med flera reglercentraler (konfigurerade i master-/underroller) är alla reläer som standard inställda på **Ej konfigurerad**. Detta måste konfigureras under installationen.

#### **OBS!**

Reglercentralen kan inte strömförsörja utgången.

#### **OBS!**

Reglercentralen styr utgången via en slutande kontakt på kopplingsplinten. Funktionen är aktiverad när reläet är slutet.

# **OBS!**

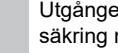

Utgångens elektriska kretsar måste skyddas med en säkring med högst 8 A märkström.

Reglercentralen har två reläer som kan styras oberoende av varandra. En relämodul kan användas i installationer där avståndet mellan enheten och reglercentralen gör det svårt att dra ledningar eller vid behov av flera reläer.

Reläerna i masterreglercentralen kan ställas in på någon av följande kombinationer. En kommunikationsmodul krävs för att ändra reläernas konfiguration från standardvärdena.

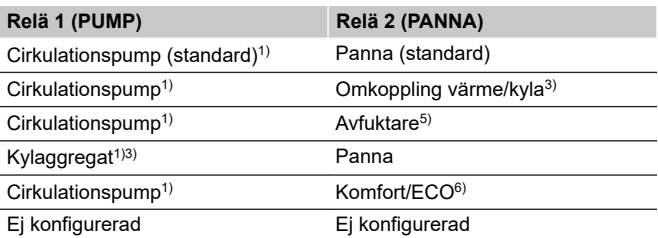

Reläerna i underreglercentralen kan ställas in på någon av följande kombinationer. En kommunikationsmodul krävs för att konfigurationen ska kunna göras.

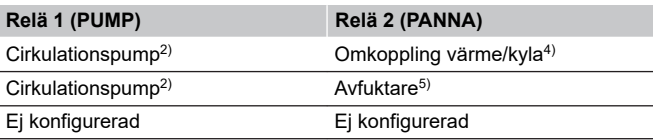

1) Funktionen är endast tillgänglig när Pumpstyrning är inställd på Individuell eller Gemensam.

2) Funktionen är endast tillgänglig när Pumpstyrning är inställd på Individuell – annars visas "Används ej" i Uponor Smatrix PULSE-appen.

3) Funktionen är endast tillgänglig när kyla är aktiverad.

4) Funktionen är endast tillgänglig när kyla är aktiverad – annars visas "Används ej" i Uponor Smatrix PULSE-appen.

5) Funktionen är endast tillgänglig när styrning av relativ luftfuktighet är aktiverad (i kylläge, inga fläktkonvektorer).

6) Den här funktionen används även vid anslutning av en ventilationsenhet.

#### **Cirkulationspump**

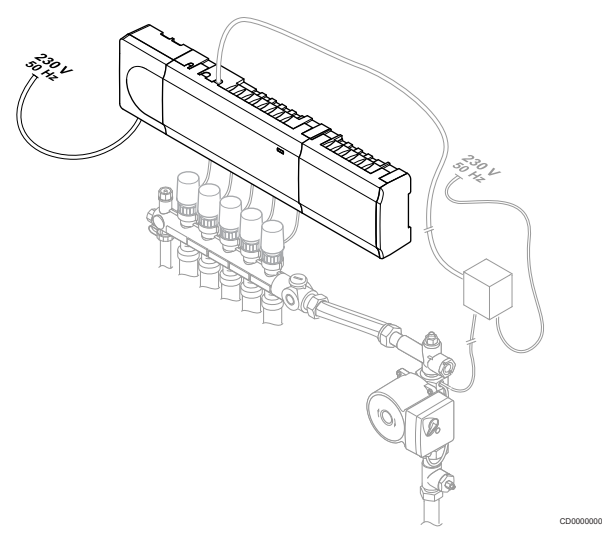

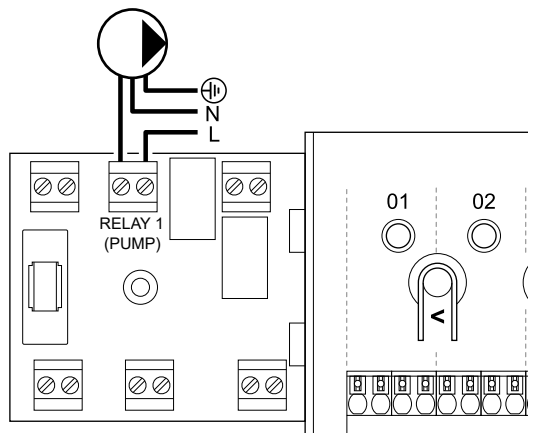

#### **Varning!**

**STOP** 

 $\blacksquare$ 

Risk för elektriska stötar! Elektrisk installation och service innanför skyddskåpor där spänningar på 230 V AC finns, måste utföras under överinseende av en behörig elektriker.

#### **OBS!**

Se dokumentationen från cirkulationspumpens tillverkare samt relevanta kopplingsscheman från Uponor före anslutning av pumpen.

#### **OBS!**

Reglercentralen kan inte strömförsörja pumpen.

- Reglercentralens pumpanslutning har endast en slutande kontakt för att slå på eller stänga av pumpens strömförsörjning.
- 1. Reglercentralen och cirkulationspumpen måste vara frånkopplade från elnätet.
- 2. Avlägsna skruven och öppna locket till facket för alternativa anslutningar.
- 3. Dra kabeln till/från pumpen via en kabelgenomföring.
- 4. Anslut L-ledaren från/till pumpen till den anslutning som är märkt med **Relay 1 (PUMP)**.
- 5. Fäst pumpkabeln med en kabelklämma i facket.
- 6. Stäng och säkra locket till facket för alternativa anslutningar.

#### **Reläfunktion**

Reglercentralen startar cirkulationspumpen (reläet sluts) när det finns en begäran om värme eller kyla.

Om en kommunikationsmodul är ansluten och flera reglercentraler används kan reläet ställas in på individuellt eller gemensamt pumpläge.

#### Individuell pump:

Reläfunktionen är inställd på rumsregleringsnivå. En cirkulationspump för varje reglercentral är ansluten till relä 1. När ett behov finns hos en specifik reglercentral startas endast den pump som är ansluten till den aktuella reglercentralen.

#### Gemensam pump:

Reläfunktionen är inställd på systemnivå. En pump används för hela systemet (pumpen är endast ansluten till relä 1 för masterreglercentralen). När det finns ett behov någonstans i systemet startas huvudpumpen.

När inställningen Gemensam används kan cirkulationspumpens relä användas för andra funktioner via underreglercentralen. Mer information finns i dokumentationen för reglercentralreläerna.

#### Panna

WD0000003

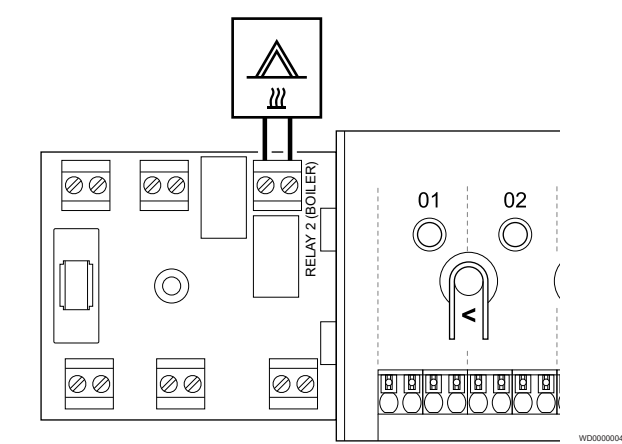

#### **Varning!**

**STOP** 

 $\bullet$ 

 $\blacksquare$ 

Risk för elektriska stötar! Elektrisk installation och service innanför skyddskåpor där spänningar på 230 V AC finns, måste utföras under överinseende av en behörig elektriker.

#### **OBS!**

Den här anslutningen kräver en ingång för detektering av slutande kontakt på pannan.

#### **OBS!**

Rumsreglercentralen kan inte strömförsörja pannan. Reglercentralens pannanslutning är endast en slutande kontakt för att slå på eller stänga av strömförsörjningen till pannan.

- 1. Reglercentralen och pannan måste vara frånkopplade från elnätet.
- 2. Avlägsna skruven och öppna locket till facket för alternativa anslutningar.
- 3. Dra kabeln till/från pannan via en kabelgenomföring.
- 4. Anslut pannan till den anslutning som är märkt med **Relä 2 (PANNA)**.
- 5. Fäst kabeln till/från pannan med en kabelklämma i facket.
- 6. Stäng och säkra locket till facket för alternativa anslutningar.

#### **Reläfunktion**

Pannreläet kan användas för att sända en signal för eldning av värmekällan eller för att öppna en motoriserad zonventil med två portar som är placerad på golvvärmefördelarens tillopp. Om reläet används för att öppna en zonventil, bör de spänningsfria hjälpkontakterna på zonventilen användas för värmekällan.

Pannreläet kan även användas för att skicka en behovssignal till en elektriskt styrd rumsvattentemperaturregulator. Extrakontakterna på vattentemperaturregulatorn bör i så fall användas för eldning av värmekällan.

Pannan aktiveras när reläet är slutet.

#### Värme/kyla (kräver kommunikationsmodul)

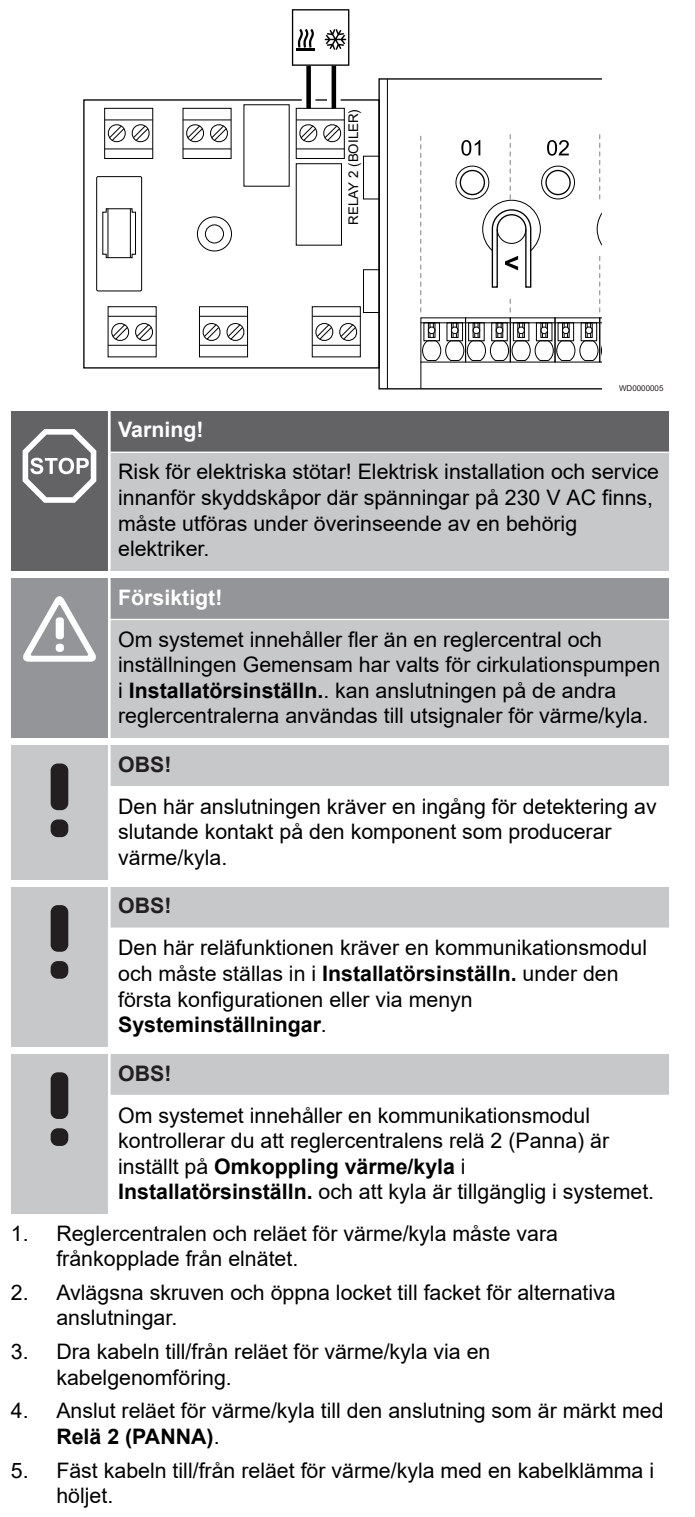

6. Stäng och säkra locket till facket för alternativa anslutningar.

#### **Reläfunktion**

Värme aktiveras när reläet är öppet och kyla aktiveras när reläet är slutet.

#### Avfuktare (kräver en kommunikationsmodul)

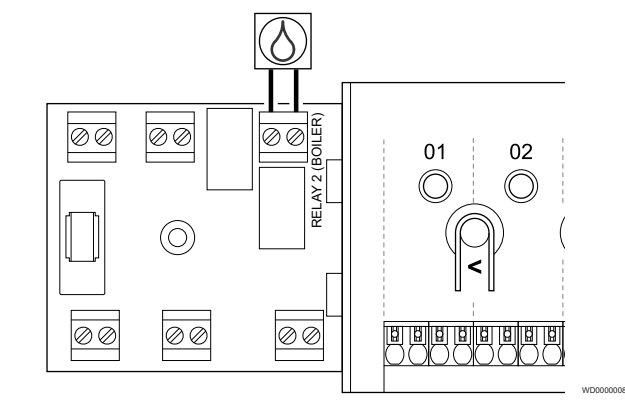

#### **Varning!**

**STOP** 

Risk för elektriska stötar! Elektrisk installation och service innanför skyddskåpor där spänningar på 230 V AC finns, måste utföras under överinseende av en behörig elektriker.

#### **OBS!**

Den här anslutningen kräver en ingång för detektering av slutande kontakt på avfuktaren.

#### **OBS!**

Den här reläfunktionen kräver en kommunikationsmodul och måste ställas in i **Installatörsinställn.** under den första konfigurationen eller via menyn **Systeminställningar**.

#### **OBS!**

Om systemet innehåller en kommunikationsmodul kontrollerar du att reglercentralens relä 2 (Panna) är inställt på **Avfuktare** i **Installatörsinställn.**.

- 1. Reglercentralen och avfuktaren måste vara frånkopplade från elnätet.
- 2. Avlägsna skruven och öppna locket till facket för alternativa anslutningar.
- 3. Dra kabeln till/från avfuktaren via en kabelgenomföring.
- 4. Anslut avfuktaren till den anslutning som är märkt med **Relä 2 (PANNA)**.
- 5. Fäst kabeln till/från avfuktaren med en kabelklämma i höljet.
- 6. Stäng och säkra locket till facket för alternativa anslutningar.

#### **Reläfunktion**

Avfuktaren startar (reläet sluts) när börvärdet för relativ luftfuktighet uppnås i kylläge. Den stannar när den minsta körtiden på 30 minuter har passerat och när den relativa luftfuktigheten har sjunkit under den definierade hysteresen för luftfuktighet.

#### Kylaggregat (kräver en kommunikationsmodul)

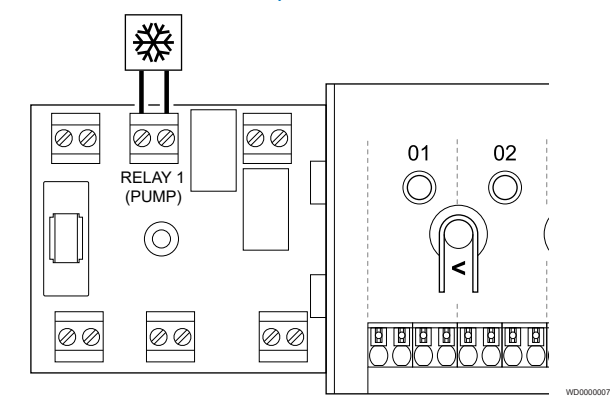

#### **Varning!**

**STOP** 

Risk för elektriska stötar! Elektrisk installation och service innanför skyddskåpor där spänningar på 230 V AC finns, måste utföras under överinseende av en behörig elektriker. **OBS!**

Den här anslutningen kräver en ingång för detektering av slutande kontakt på kylaggregatet.

#### **OBS!** Den här reläfunktionen kräver en kommunikationsmodul och måste ställas in i **Installatörsinställn.** under den första konfigurationen eller via menyn **Systeminställningar**.

#### **OBS!**

Om systemet innehåller en kommunikationsmodul kontrollerar du att reglercentralens relä 1 (Pump) är inställt på **Kylaggregat** i **Installatörsinställn.**.

- 1. Reglercentralen och kylaggregatet måste vara frånkopplade från elnätet.
- 2. Avlägsna skruven och öppna locket till facket för alternativa anslutningar.
- 3. Dra kabeln till/från kylaggregatet via en kabelgenomföring.
- 4. Anslut kylaggregatet till den anslutning som är märkt med **Relay 1 (PUMP)**.
- 5. Fäst kabeln till/från kylaggregatet med en kabelklämma i höljet.
- 6. Stäng och säkra locket till facket för alternativa anslutningar.

#### **Reläfunktion**

Kylaggregatet startar (reläet sluts) om det finns ett kylbehov i kylläget. Det stannar när kylbehovet är uppnått.

### Komfort/ECO (kräver en kommunikationsmodul)

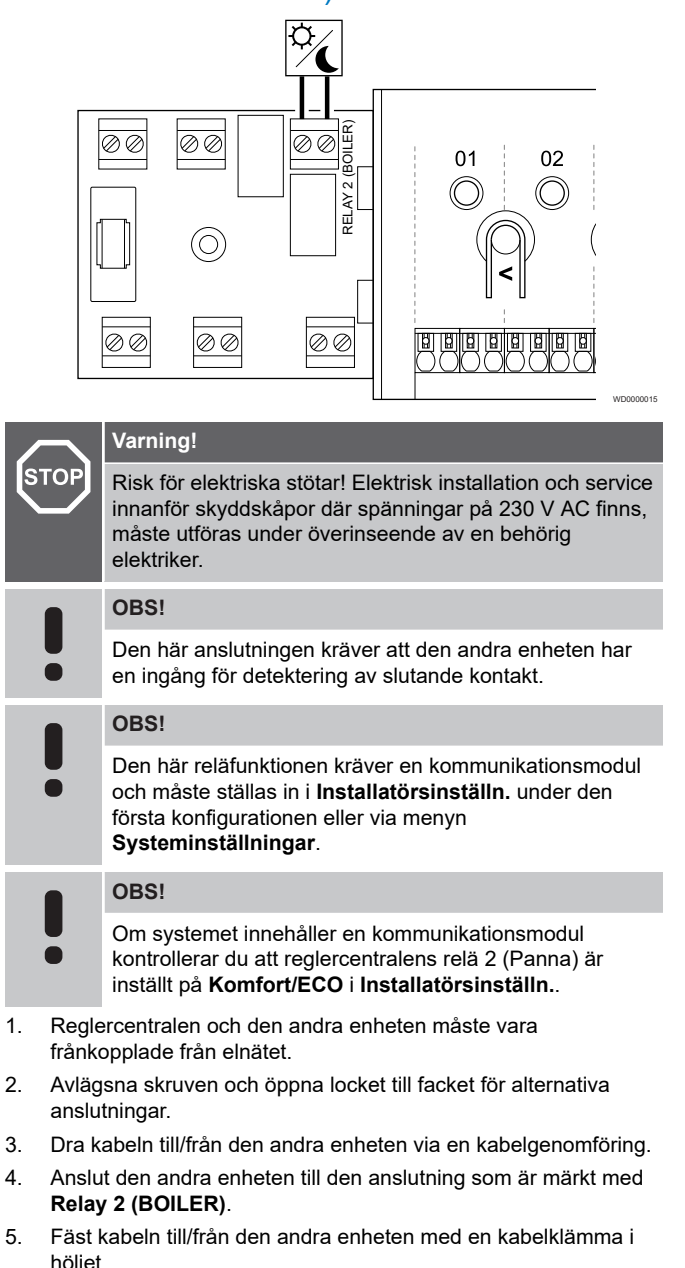

6. Stäng och säkra locket till facket för alternativa anslutningar.

#### **Reläfunktion**

ECO-läget är aktiverat när reläet är slutet.

Den här funktionen kräver en kommunikationsmodul samt att inställningen för reläutgången (**Installatörsinställningar**) ändras till Komfort/ECO.

#### <span id="page-31-0"></span>Ventilation (kräver en kommunikationsmodul)

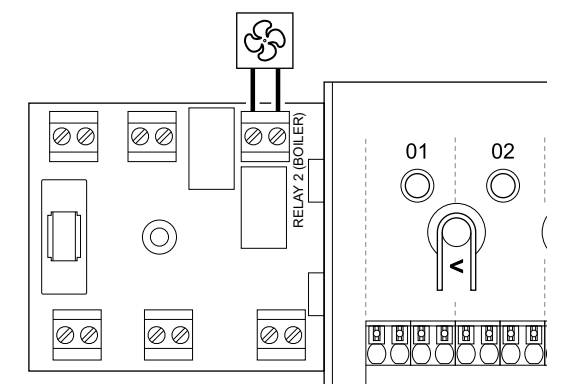

#### **Varning!**

**STOP** Risk för elektriska stötar! Elektrisk installation och service innanför skyddskåpor där spänningar på 230 V AC finns, måste utföras under överinseende av en behörig elektriker. **OBS!** Den här anslutningen kräver att ventilationsenheten har en ingång för detektering av slutande kontakt.

#### **OBS!**

Den här reläfunktionen kräver en kommunikationsmodul och måste ställas in i **Installatörsinställn.** under den första konfigurationen eller via menyn **Systeminställningar**.

#### **OBS!**

Om systemet innehåller en kommunikationsmodul kontrollerar du att reglercentralens relä 2 (Panna) är inställt på **Komfort/ECO** i **Installatörsinställn.**.

- 1. Reglercentralen och ventilationsenheten måste vara frånkopplade från elnätet.
- 2. Avlägsna skruven och öppna locket till facket för alternativa anslutningar.
- 3. Dra kabeln till/från ventilationsenheten via en kabelgenomföring.
- 4. Anslut ventilationsenheten till den anslutning som är märkt med **Relä 2 (PANNA)**.
- 5. Fäst kabeln till/från ventilationsenheten med en kabelklämma i höljet.
- 6. Stäng och säkra locket till facket för alternativa anslutningar.

#### **Reläfunktion**

Reläet är slutet när Uponor Smatrix-systemet är inställt på ECOläget. Ventilationen måste konfigureras för att sänka hastigheten när ingången är sluten (ECO) och att växla tillbaka till den normala inställningen när ingången öppnas igen (Komfort).

Den här funktionen kräver en kommunikationsmodul samt att inställningen för reläutgången (**Installatörsinställningar**) ändras till Komfort/ECO.

# 5.10 Anslut reglercentralen till elnätet

1. Kontrollera ledningsdragningen

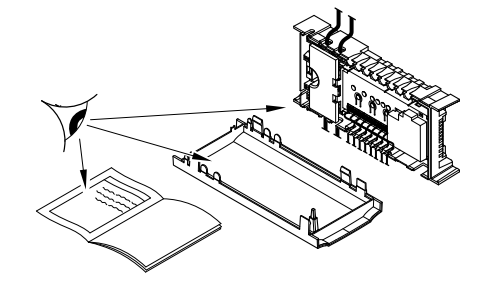

Kontrollera att ledningsdragningen är komplett och korrekt utförd:

SI0000037

SI0000038

SI0000039

**Styrdon** 

WD0000006

- GPI-anslutning (omkopplare för värme/kyla)
- Reläanslutningar (cirkulationspump)

### 2. Stäng höljet till 230 V AC-delen

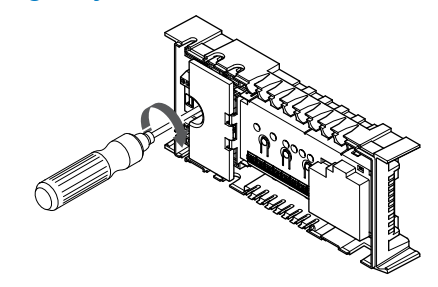

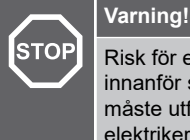

Risk för elektriska stötar! Elektrisk installation och service innanför skyddskåpor där spänningar på 230 V AC finns, måste utföras under överinseende av en behörig elektriker.

Se till att reglercentralens 230 V AC-del är stängd och att fästskruven är åtdragen.

#### 3. Starta reglercentralen

**Varning!**

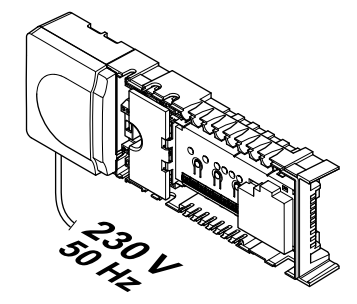

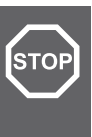

#### Risk för elektriska stötar! Elektrisk installation och service innanför skyddskåpor där spänningar på 230 V AC finns, måste utföras under överinseende av en behörig elektriker.

Anslut nätkabeln till ett uttag med 230 V AC eller, om lokala regler kräver det, till en kopplingsdosa.

# <span id="page-32-0"></span>5.11 Styrdonstest

#### 1. Aktivera manuellt läge

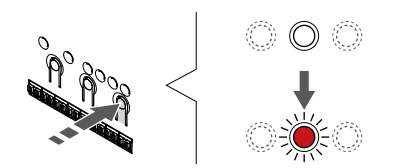

Tryck på **>**-knappen när enheten är i driftläge för att aktivera manuellt läge.

SI0000048

SI0000049

SI0000050

Reglercentralen är i driftläge vid normal drift. Du kan annars hålla **OK**-knappen intryckt under tre sekunder för att tvinga enheten att återgå till driftläge.

#### 2. Välj en kanal

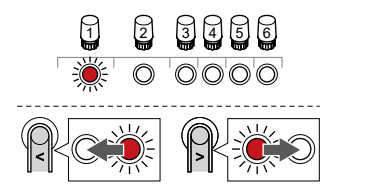

Använd knapparna **<** och **>** för att flytta markören (lysdioden blinkar röd) till en önskad kanal.

#### 3. Testa kanalen

 $\blacksquare$ 

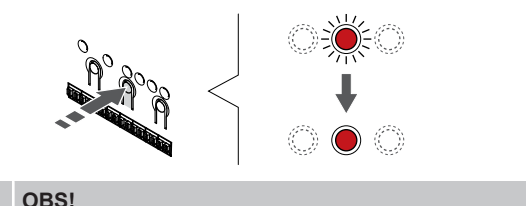

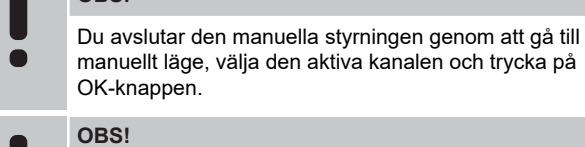

Det tar cirka tio minuter att testa ett styrdon. Reglercentralen återgår automatiskt till driftläget när testet är klart.

Tryck på knappen OK för att aktivera manuellt läge för den valda kanalen.

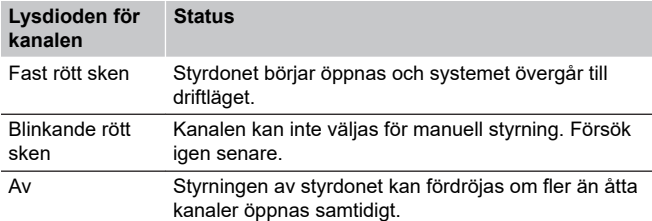

# <span id="page-33-0"></span>**6 Installera Uponor Smatrix Waverumstermostat**

# 6.1 Uponor Smatrix Wave T-161

#### Placering av termostaten

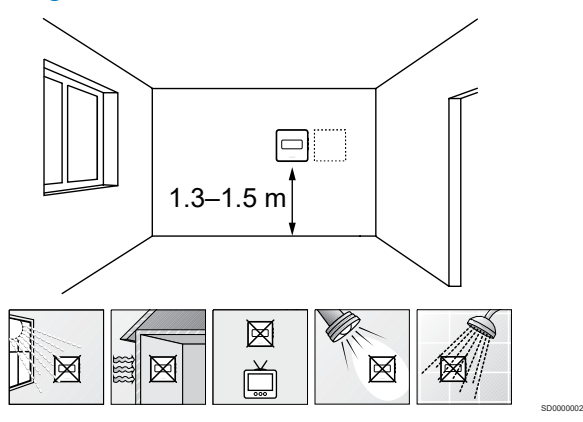

- Välj en innervägg och en position 1,3 m till 1,5 m över golvnivå.
- Placera inte termostaten där den kan utsättas för direkt solljus.
- Se till att termostaten inte kan värmas upp genom att solen skiner på väggen där den är monterad.
- Undvik att placera termostaten i närheten av värmekällor som TV-apparater, elektronisk utrustning, öppen spis, spotlights osv.
- Undvik att placera termostaten där den kan utsättas för fukt och stänkande vatten (IP20).
- Säkerställ att termostaten är placerad minst 40 cm från reglercentralen för att undvika störningar.

#### Märk termostaten

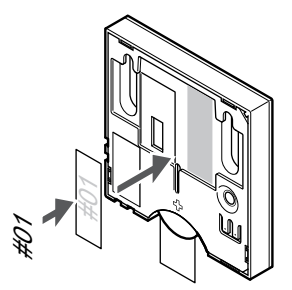

Märk termostaten, där detta är möjligt, med de kanalnummer den ska styra, till exempel 02 och 03. Om systemet har flera reglercentraler lägger du till ID:t för varje reglercentral, t.ex. 1.02, 1.03, 2.02 och 2.03.

Om en extern givare är ansluten lägger du till information om givartypen där detta är möjligt.

Tillgängliga kombinationer av termostater och sensorer:

- Rumstemperatur
- Rums- och golvtemperatur

#### Anslutning av extern givare till termostaten

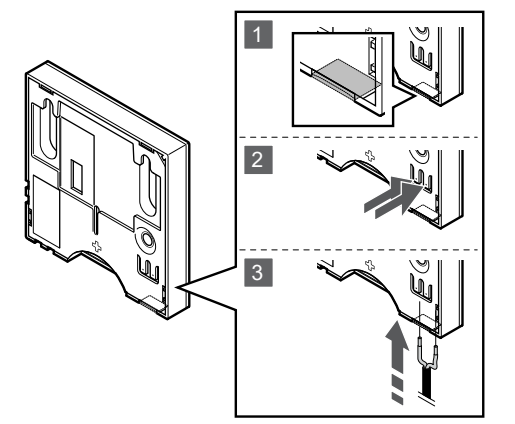

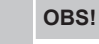

Om givaren tillsammans med T-143 ska verka som utomhusgivare: Montera utomhussensorn på husets norrfasad där den inte blir utsatt för direkt solljus. Montera den inte i närheten av dörrar, fönster eller ventilationsöppningar.

SI0000045

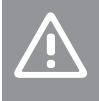

SI0000061

#### **Försiktigt!**

Om det har gått mer än en timme från det att termostaten startades tills givaren anslöts. Ta bort batteriet från termostaten, vänta i 30 sekunder och sätt sedan tillbaka batteriet. Termostaten konfigureras nu med en golvgivare.

- 1. Bryt loss den plastbit som täcker den förstansade kabelgenomföringen på termostatens baksida.
- 2. Tryck på kabelterminalernas knappar.
- 3. Håll in knapparna och för in givarkabelns båda ledare (ej polkänsliga) i kabelterminalerna.

Ingången för extern temperaturgivare kan användas för anslutning av en golvtemperaturgivare. Termostatregleringsläget för T-161 ställs in när en golvgivare ansluts till termostaten.

#### Starta termostaten

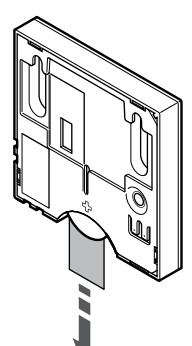

Starta termostaten genom att ta bort transportskyddet (plastremsan) från batteriet.

Termostaten drivs av ett 3-volts CR2032-litiumbatteri, vilket ger cirka två års drifttid så länge termostaten är placerad inom räckhåll för reglercentralens radiosignal. Kontrollera att batteriet är rätt isatt i termostaten.

Termostaten utför ett självtest under cirka tio sekunder när den startas. Systemet kommer att vara blockerat för insignaler och termostatens lysdiod blinkar under denna tid.

### Fäst termostaten på väggen

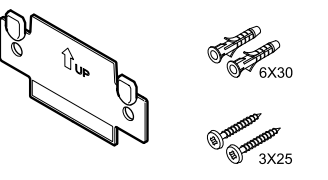

Termostaten levereras med skruvar, skruvpluggar och ett väggfäste, vilket ger flera olika möjligheter att montera den på väggen.

#### **Väggfäste (rekommenderas)**

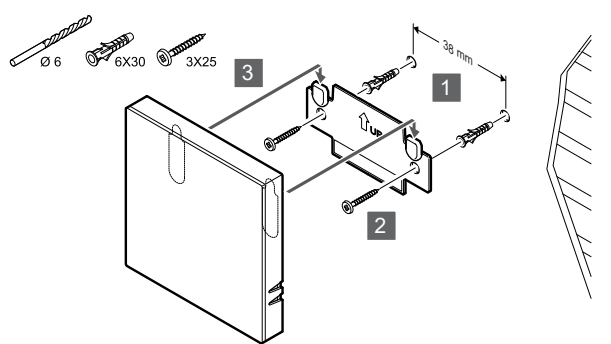

Använd väggfästet, skruvarna och pluggarna för att fästa termostaten på väggen.

#### **Skruv och plugg**

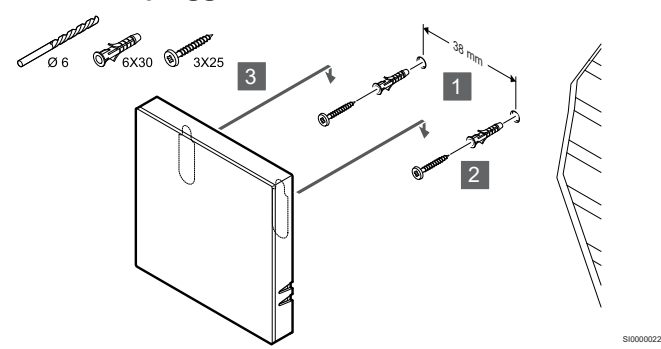

Använd skruv och skruvplugg för att montera termostaten på väggen.

**Dubbelhäftande tejpremsor**

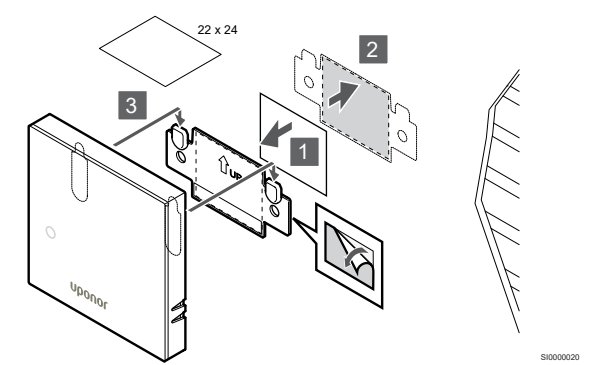

Använd väggfästet och de dubbelhäftande tejpremsorna för att fästa termostaten på väggen.

#### Registrera en termostat till reglercentralen

#### **1. Aktivera registreringsläget**

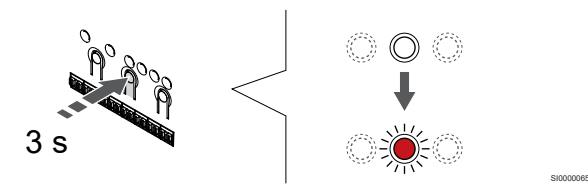

Håll **OK**-knappen på reglercentralen intryckt till dess att lysdioden för kanal 1 (eller den första oregistrerade kanalen) blinkar röd.

#### **2. Välj en kanal**

SI0000104

CD0000005

SI0000021

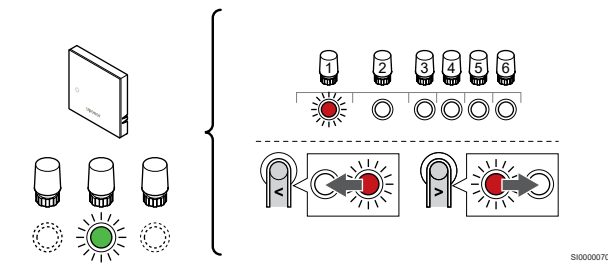

Använd knapparna **<** och **>** för att flytta markören (lysdioden blinkar röd) till en önskad kanal.

#### **3. Lås den valda kanalen**

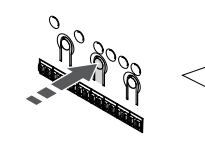

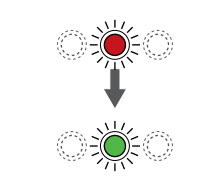

SI000007

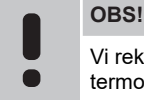

Vi rekommenderar att registrera alla kanaler till termostaten samtidigt.

Tryck på **OK**-knappen för att välja kanalen för registrering. Lysdioden för den valda kanalen börjar blinka grön.

Välj alla kanaler som ska registreras till termostaten och gå vidare till nästa steg.

#### <span id="page-35-0"></span>**4. Registrera termostat**

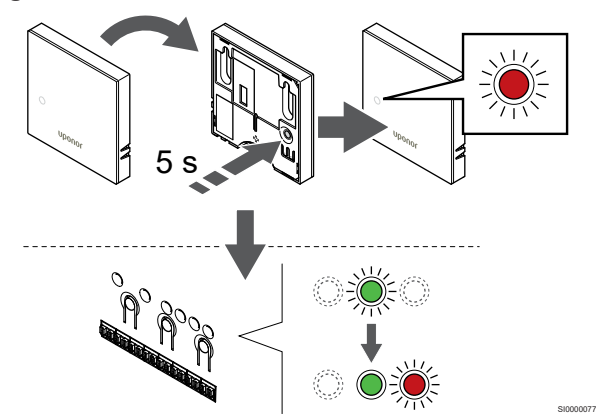

Tryck försiktigt på och håll ned registreringsknappen på termostaten, släpp knappen när lysdioden på framsidan av termostaten börjar blinka.

Lysdioden för den valda kanalen på reglercentralen lyser nu med fast grönt sken för att visa att registreringen är slutförd.

#### **5. Avsluta registreringsläge**

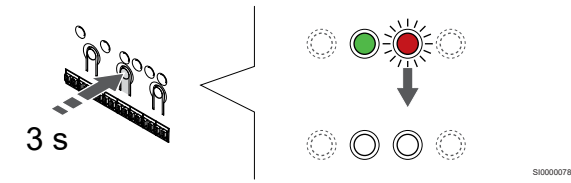

Håll **OK**-knappen på reglercentralen intryckt i cirka tre sekunder till dess att de gröna lysdioderna slocknar för att avsluta registreringen och återgå till driftläget.

Information om hur du avregistrerar redan registrerade termostater finns i *[Avregistrera kanaler i reglercentralen, Sida 75](#page-74-0)*.

# 6.2 Uponor Smatrix Wave T-163

#### Placering av termostaten

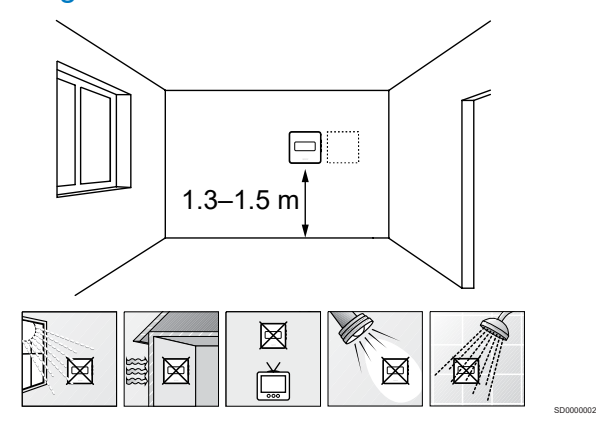

- Välj en innervägg och en position 1,3 m till 1,5 m över golvnivå.
- Placera inte termostaten där den kan utsättas för direkt solljus.
- Se till att termostaten inte kan värmas upp genom att solen skiner på väggen där den är monterad.
- Undvik att placera termostaten i närheten av värmekällor som TV-apparater, elektronisk utrustning, öppen spis, spotlights osv.
- Undvik att placera termostaten där den kan utsättas för fukt och stänkande vatten (IP20).
- Säkerställ att termostaten är placerad minst 40 cm från reglercentralen för att undvika störningar.

Märk termostaten

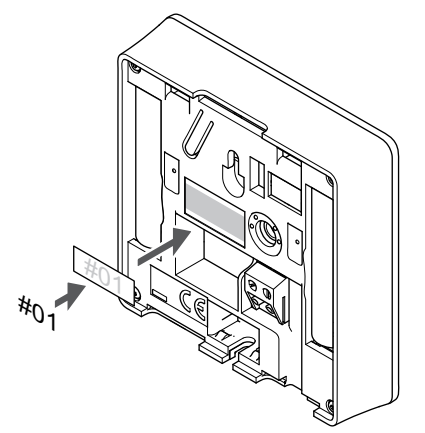

Märk termostaten, där detta är möjligt, med de kanalnummer den ska styra, till exempel 02 och 03. Om systemet har flera reglercentraler lägger du till ID:t för varje reglercentral, t.ex. 1.02, 1.03, 2.02 och 2.03.

SI0000060

Om en extern givare är ansluten lägger du till information om givartypen där detta är möjligt.

Tillgängliga kombinationer av termostater och sensorer:

- Rumstemperatur
- Rums- och golvtemperatur
- Rums- och utomhustemperatur
- Extern givartemperatur

#### Anslutning av extern givare till termostaten

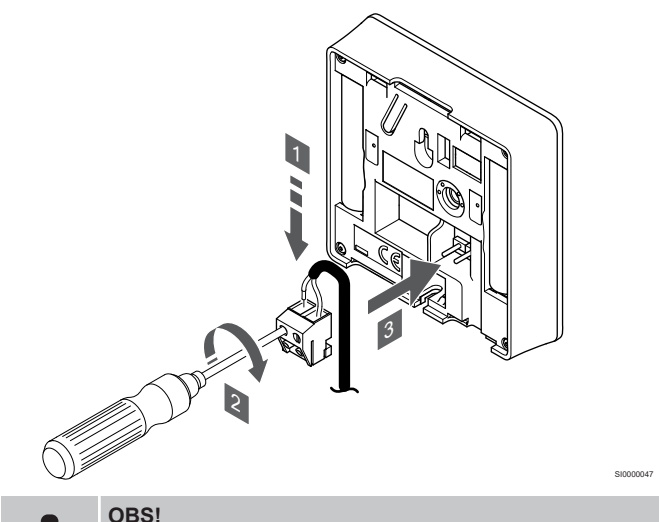

Om givaren tillsammans med T-143 ska verka som utomhusgivare: Montera utomhussensorn på husets norrfasad där den inte blir utsatt för direkt solljus. Montera den inte i närheten av dörrar, fönster eller ventilationsöppningar.

- 1. Stick in de två ledningarna från givarkabeln (ej polkänsliga) i den löstagbara kontakten.
- 2. Dra åt skruvarna som håller ledningarna på plats i kontakten.
- 3. Stick in kontakten på termostatens ingångsstift.

Om termostaten används fristående kan anslutningen för extern temperaturgivare användas för att ansluta en golvtemperaturgivare, utomhustemperaturgivare eller extern temperaturgivare. Välj ett funktionsläge med hjälp av termostatens DIP-omkopplare.
#### DIP-omkopplare

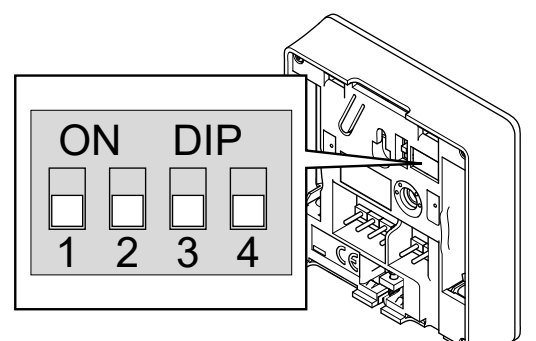

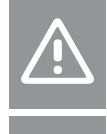

### **Försiktigt!**

Termostatens DIP-omkopplare måste ställas in innan registreringen utförs. **Försiktigt!**

Switcharna måste ställas in på en av de tillgängliga funktionerna, annars kan inte termostaten registreras.

Använd DIP-omkopplarna för att ange termostatens funktion.

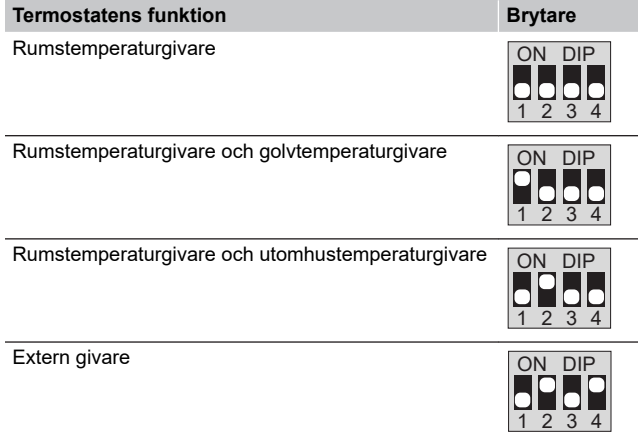

### Starta termostaten

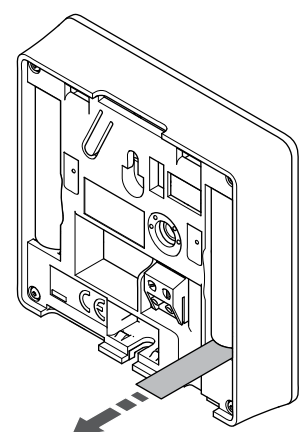

Starta termostaten genom att ta bort transportskydden (plastremsorna) från batterierna.

Termostaten drivs av två 1,5-volts alkaliska AAA-batterier, vilka ger cirka två års drifttid så länge termostaten är placerad inom räckhåll för reglercentralens radiosignal. Kontrollera att batterierna är rätt isatta i termostaten.

Termostaten utför ett självtest under cirka tio sekunder när den startas. Systemet kommer att vara blockerat för insignaler och termostatens lysdiod blinkar under denna tid.

#### Fäst termostaten på väggen

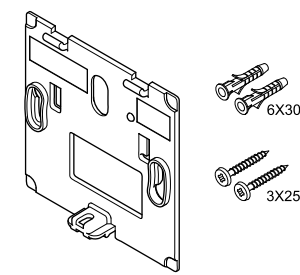

Termostaten levereras med skruvar, skruvpluggar och ett väggfäste, vilket ger flera olika möjligheter att montera den på väggen.

CD0000004

#### **Väggfäste (rekommenderas)**

CD0000010

SI0000126

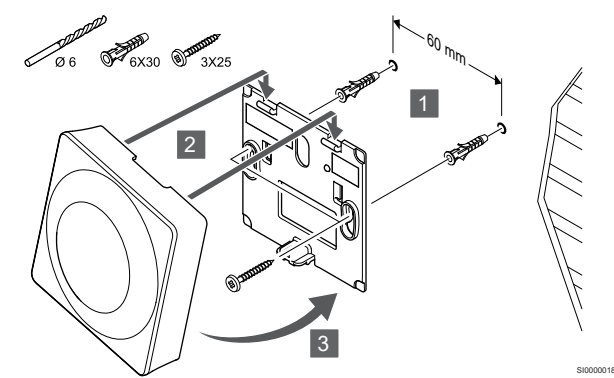

Använd väggfästet, skruvarna och pluggarna för att fästa termostaten på väggen.

#### **Skruv och plugg**

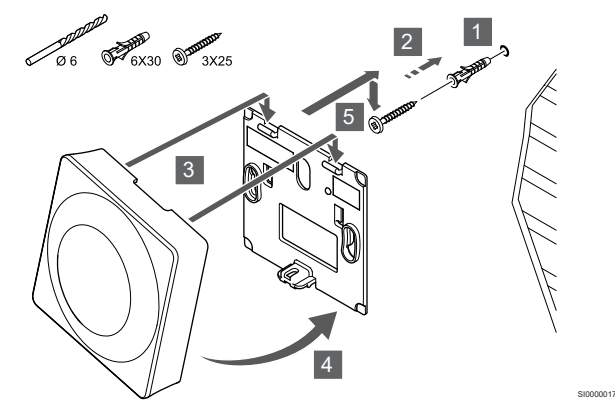

Använd skruv och skruvplugg för att montera termostaten på väggen.

#### **Dubbelhäftande tejpremsor**

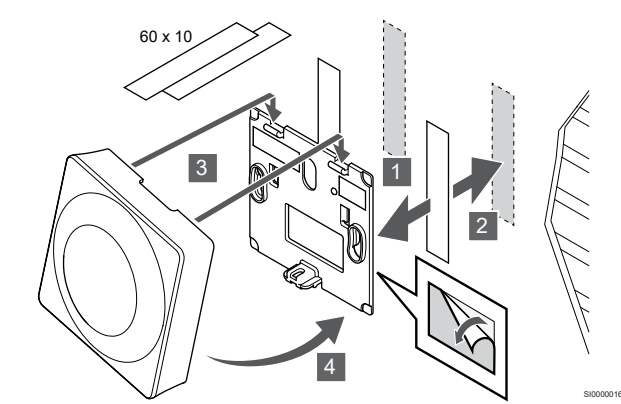

Använd väggfästet och de dubbelhäftande tejpremsorna för att fästa termostaten på väggen.

#### **Använda bordsstativ**

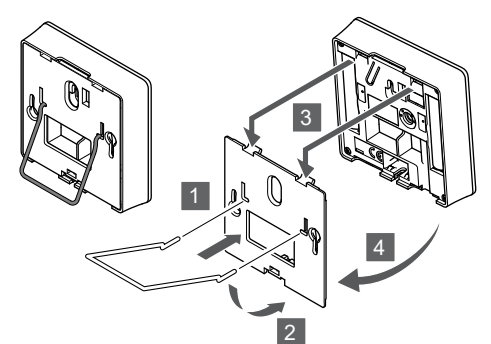

Fäst bordsstativet i termostatens väggfäste.

#### Registrera en termostat till reglercentralen

#### **1. Aktivera registreringsläget**

**Försiktigt!**

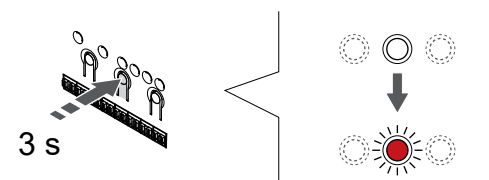

Håll **OK**-knappen på reglercentralen intryckt till dess att lysdioden för kanal 1 (eller den första oregistrerade kanalen) blinkar röd.

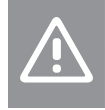

Termostatens DIP-omkopplare måste ställas in innan registreringen utförs.

#### **2. Välj en kanal**

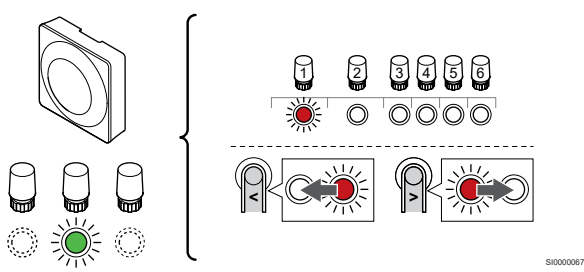

Använd knapparna **<** och **>** för att flytta markören (lysdioden blinkar röd) till en önskad kanal.

#### **3. Lås den valda kanalen**

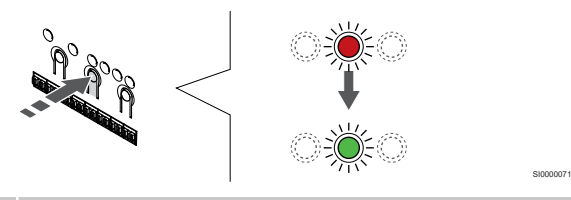

### **OBS!**

Vi rekommenderar att registrera alla kanaler till termostaten samtidigt.

Tryck på **OK**-knappen för att välja kanalen för registrering. Lysdioden för den valda kanalen börjar blinka grön.

Välj alla kanaler som ska registreras till termostaten och gå vidare till nästa steg.

#### **4. Aktivera manipulationslarmet**

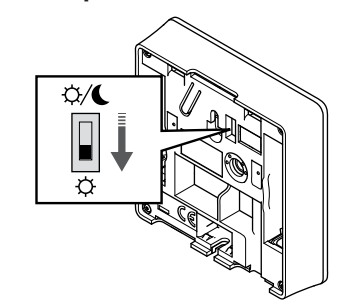

Tillval: Du aktiverar termostatens manipulationslarm genom att ställa in strömbrytaren för avaktivering på komfortläget  $\langle \vec{\varphi} \rangle$  innan du registrerar termostaten.

SI0000073

SI0000079

#### **5. Registrera termostat**

SI0000028

SI0000065

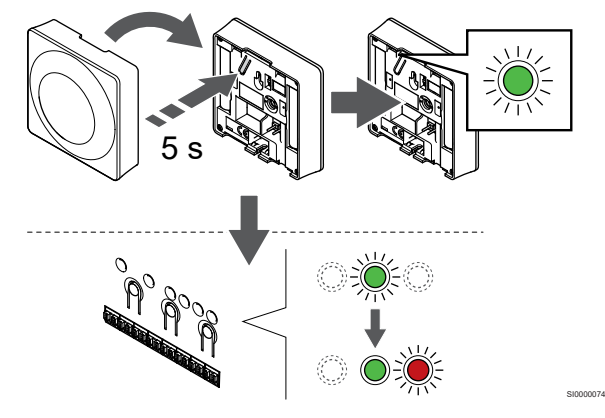

Tryck försiktigt på och håll ned registreringsknappen på termostaten, släpp knappen när lysdioden börjar blinka grön (i hålet ovanför registreringsknappen).

Lysdioden för den valda kanalen på reglercentralen lyser nu med fast grönt sken för att visa att registreringen är slutförd.

#### **6. Ställ in omkopplaren för inaktivering av timer**

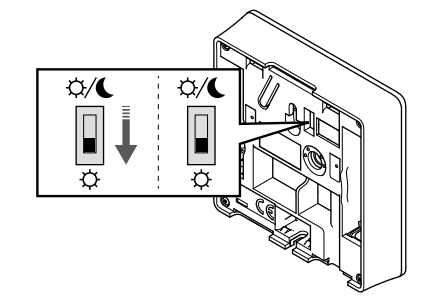

Tillval: Om manipulationslarmet aktiverades under registrering ställer du in strömbrytaren för avaktivering till önskat läge.

#### **7. Avsluta registreringsläge**

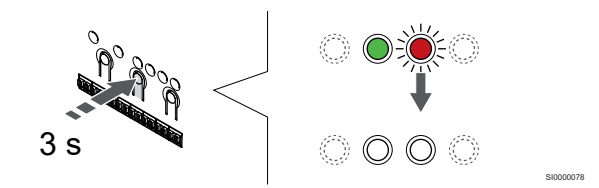

Håll **OK**-knappen på reglercentralen intryckt i cirka tre sekunder till dess att de gröna lysdioderna slocknar för att avsluta registreringen och återgå till driftläget.

Information om hur du avregistrerar redan registrerade termostater finns i *[Avregistrera kanaler i reglercentralen, Sida 75](#page-74-0)*.

### 6.3 Uponor Smatrix Wave T-165

### Placering av termostaten

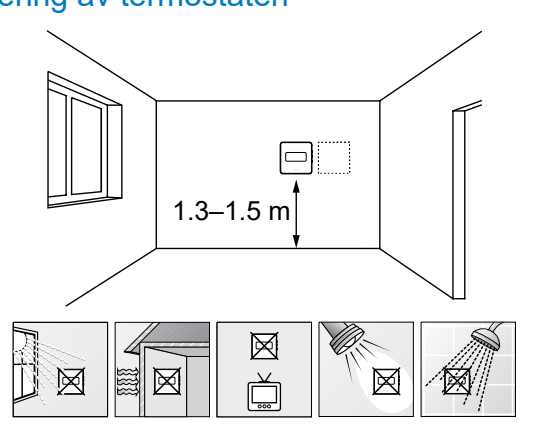

- Välj en innervägg och en position 1,3 m till 1,5 m över golvnivå.
- Placera inte termostaten där den kan utsättas för direkt solljus.
- Se till att termostaten inte kan värmas upp genom att solen skiner på väggen där den är monterad.
- Undvik att placera termostaten i närheten av värmekällor som TV-apparater, elektronisk utrustning, öppen spis, spotlights osv.
- Undvik att placera termostaten där den kan utsättas för fukt och stänkande vatten (IP20).
- Säkerställ att termostaten är placerad minst 40 cm från reglercentralen för att undvika störningar.

#### Märk termostaten

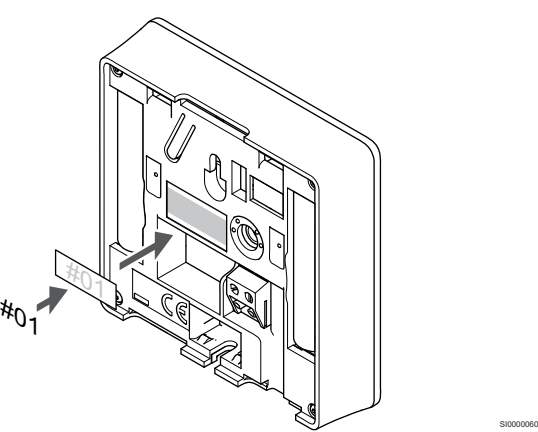

Märk termostaten, där detta är möjligt, med de kanalnummer den ska styra, till exempel 02 och 03. Om systemet har flera reglercentraler lägger du till ID:t för varje reglercentral, t.ex. 1.02, 1.03, 2.02 och 2.03.

Starta termostaten

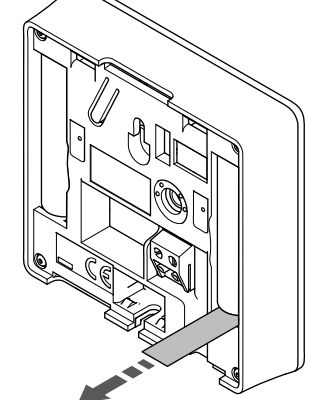

SI0000126

CD0000004

Starta termostaten genom att ta bort transportskydden (plastremsorna) från batterierna.

Termostaten drivs av två 1,5-volts alkaliska AAA-batterier, vilka ger cirka två års drifttid så länge termostaten är placerad inom räckhåll för reglercentralens radiosignal. Kontrollera att batterierna är rätt isatta i termostaten.

Termostaten utför ett självtest under cirka tio sekunder när den startas. Systemet kommer att vara blockerat för insignaler och termostatens lysdiod blinkar under denna tid.

#### Fäst termostaten på väggen

SD0000002

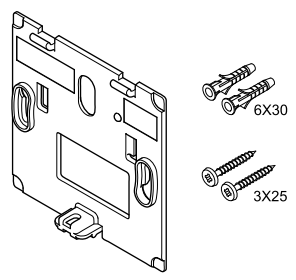

Termostaten levereras med skruvar, skruvpluggar och ett väggfäste, vilket ger flera olika möjligheter att montera den på väggen.

#### **Väggfäste (rekommenderas)**

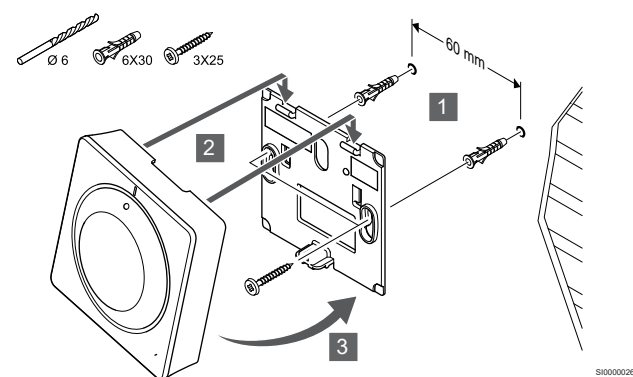

Använd väggfästet, skruvarna och pluggarna för att fästa termostaten på väggen.

**Skruv och plugg**

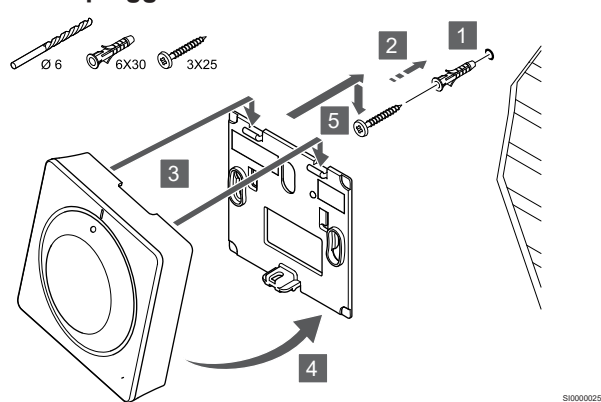

Använd skruv och skruvplugg för att montera termostaten på väggen.

#### **Dubbelhäftande tejpremsor**

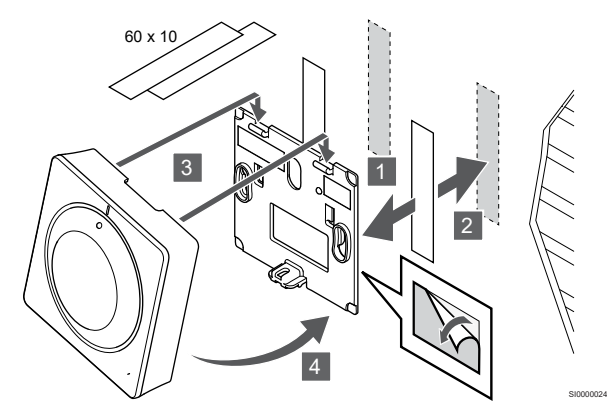

Använd väggfästet och de dubbelhäftande tejpremsorna för att fästa termostaten på väggen.

#### **Använda bordsstativ**

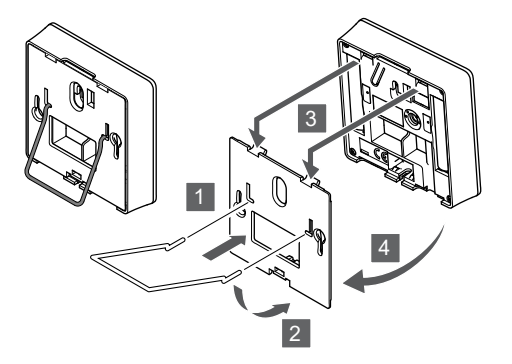

Fäst bordsstativet i termostatens väggfäste.

#### Registrera en termostat till reglercentralen

#### **1. Aktivera registreringsläget**

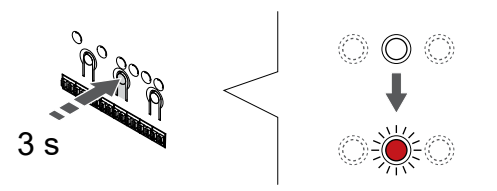

Håll **OK**-knappen på reglercentralen intryckt till dess att lysdioden för kanal 1 (eller den första oregistrerade kanalen) blinkar röd.

**2. Välj en kanal**

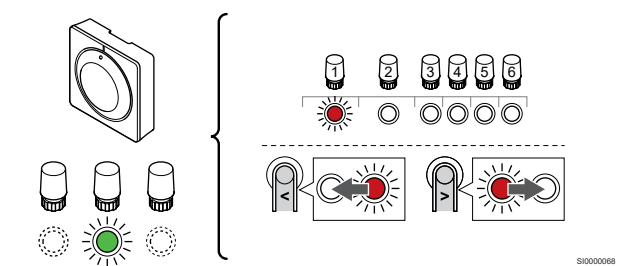

Använd knapparna **<** och **>** för att flytta markören (lysdioden blinkar röd) till en önskad kanal.

#### **3. Lås den valda kanalen**

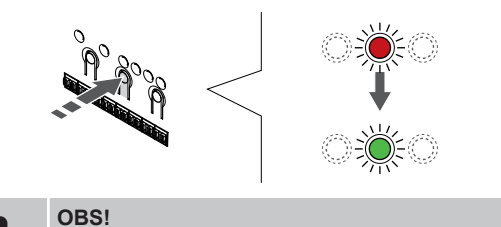

Vi rekommenderar att registrera alla kanaler till termostaten samtidigt.

SI000007

Tryck på **OK**-knappen för att välja kanalen för registrering. Lysdioden för den valda kanalen börjar blinka grön.

Välj alla kanaler som ska registreras till termostaten och gå vidare till nästa steg.

#### **4. Registrera termostat**

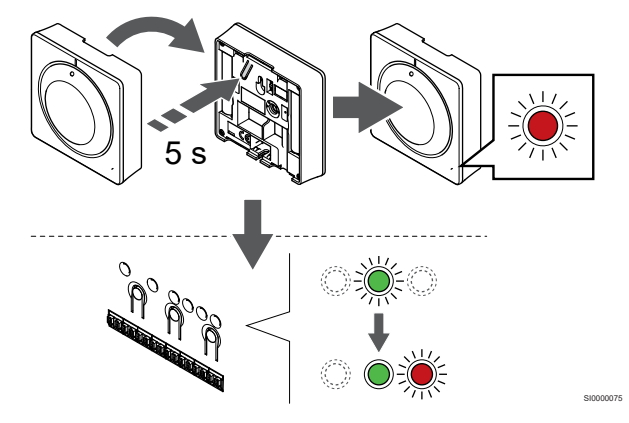

Tryck försiktigt på och håll ned registreringsknappen på termostaten, släpp knappen när lysdioden på framsidan av termostaten börjar blinka.

Lysdioden för den valda kanalen på reglercentralen lyser nu med fast grönt sken för att visa att registreringen är slutförd.

#### **5. Avsluta registreringsläge**

SI0000028

SI0000065

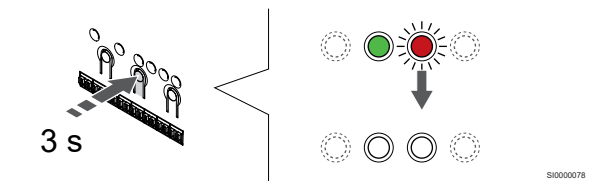

Håll **OK**-knappen på reglercentralen intryckt i cirka tre sekunder till dess att de gröna lysdioderna slocknar för att avsluta registreringen och återgå till driftläget.

Information om hur du avregistrerar redan registrerade termostater finns i *[Avregistrera kanaler i reglercentralen, Sida 75](#page-74-0)*.

### 6.4 Uponor Smatrix Wave T-166

#### Anslutning av extern givare till termostaten

#### Placering av termostaten

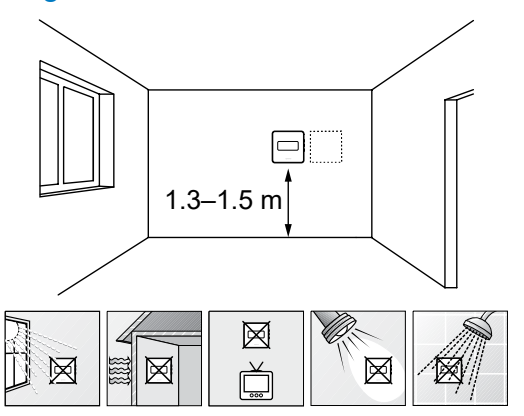

- Välj en innervägg och en position 1,3 m till 1,5 m över golvnivå.
- Placera inte termostaten där den kan utsättas för direkt solljus.
- Se till att termostaten inte kan värmas upp genom att solen skiner på väggen där den är monterad.
- Undvik att placera termostaten i närheten av värmekällor som TV-apparater, elektronisk utrustning, öppen spis, spotlights osv.
- Undvik att placera termostaten där den kan utsättas för fukt och stänkande vatten (IP20).
- Säkerställ att termostaten är placerad minst 40 cm från reglercentralen för att undvika störningar.

#### Märk termostaten

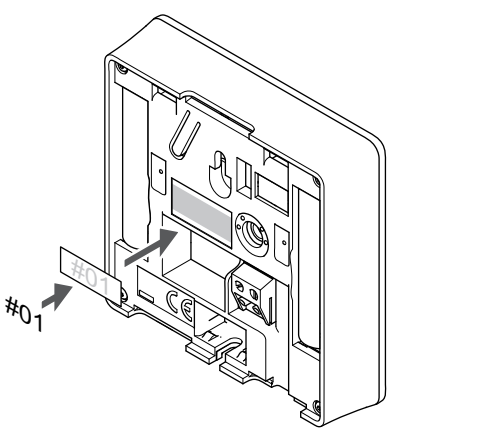

Märk termostaten, där detta är möjligt, med de kanalnummer den ska styra, till exempel 02 och 03. Om systemet har flera reglercentraler lägger du till ID:t för varje reglercentral, t.ex. 1.02, 1.03, 2.02 och 2.03.

Om en extern givare är ansluten lägger du till information om givartypen där detta är möjligt.

Tillgängliga kombinationer av termostater och sensorer:

- Rumstemperatur
- Rums- och golvtemperatur
- Rums- och utomhustemperatur
- **Extern givartemperatur**

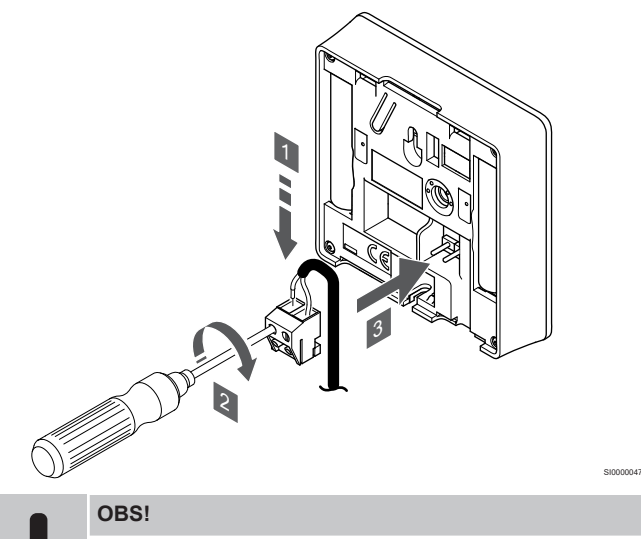

- Om givaren tillsammans med T-143 ska verka som utomhusgivare: Montera utomhussensorn på husets norrfasad där den inte blir utsatt för direkt solljus. Montera den inte i närheten av dörrar, fönster eller ventilationsöppningar.
- 1. Stick in de två ledningarna från givarkabeln (ej polkänsliga) i den löstagbara kontakten.
- 2. Dra åt skruvarna som håller ledningarna på plats i kontakten.
- 3. Stick in kontakten på termostatens ingångsstift.

Ingången för extern temperaturgivare kan användas för golv-, utomhus- eller extern temperaturgivare. Använd termostatens mjukvara för att välja ett regleringsläge som överensstämmer med användningen av sensor och termostat.

#### Starta termostaten

SD0000002

SI0000060

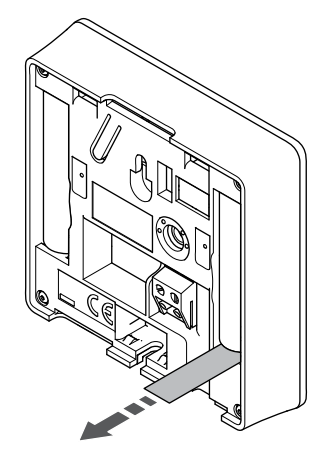

SI0000126

Starta termostaten genom att ta bort transportskydden (plastremsorna) från batterierna.

Termostaten drivs av två 1,5-volts alkaliska AAA-batterier, vilka ger cirka två års drifttid så länge termostaten är placerad inom räckhåll för reglercentralens radiosignal. Kontrollera att batterierna är rätt isatta i termostaten.

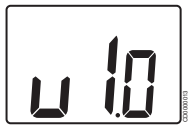

Den aktuella programvaruversionen visas när enheten startas

#### Välj termostatens regleringsläge

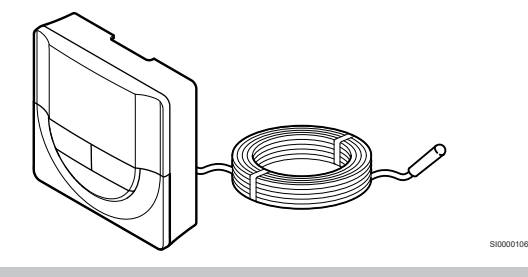

**OBS!**

Om ingen knapp på termostaten trycks in inom cirka åtta sekunder när en undermeny är öppen sparas det aktuella värdet och programvaran återgår till inställningsmenyn. Efter cirka 60 sekunder återgår den till driftläget.

Om en extern sensor är ansluten till termostaten, måste ett regleringsläge väljas för att kunna använda sensorns extra funktionalitet.

Läs *[04 Regleringsläge, Sida 91](#page-90-0)*för att få mer information om hur du ändrar inställningen.

#### Fäst termostaten på väggen

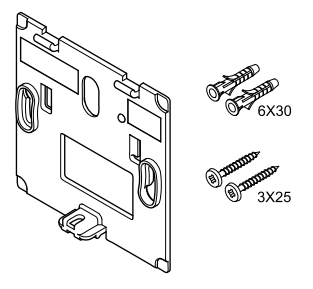

Termostaten levereras med skruvar, skruvpluggar och ett väggfäste, vilket ger flera olika möjligheter att montera den på väggen.

#### **Väggfäste (rekommenderas)**

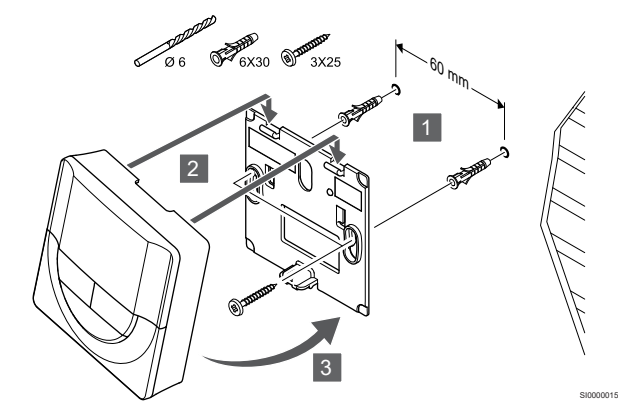

Använd väggfästet, skruvarna och pluggarna för att fästa termostaten på väggen.

**Skruv och plugg**

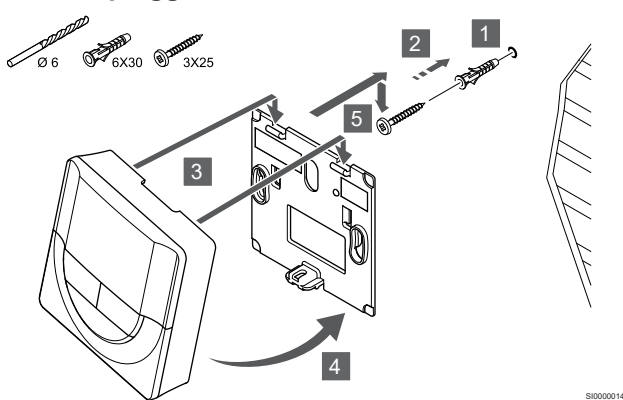

Använd skruv och skruvplugg för att montera termostaten på väggen.

#### **Dubbelhäftande tejpremsor**

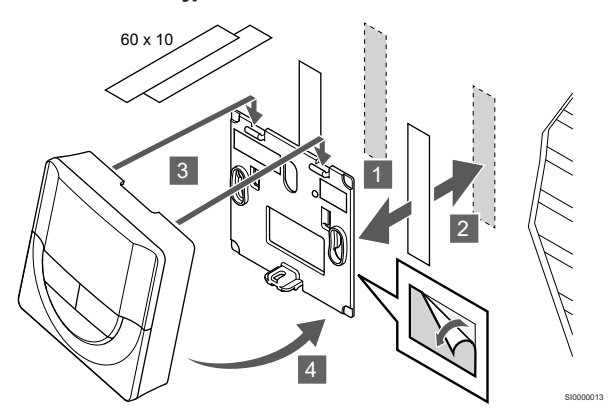

Använd väggfästet och de dubbelhäftande tejpremsorna för att fästa termostaten på väggen.

#### **Använda bordsstativ**

CD0000004

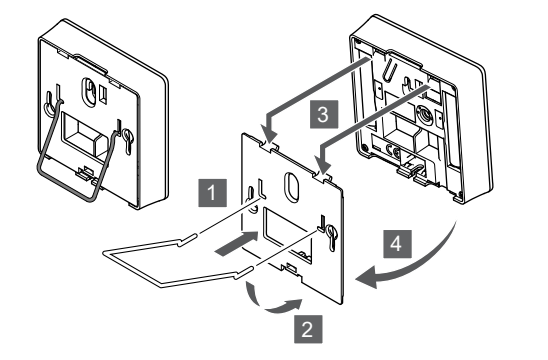

SI0000028

Fäst bordsstativet i termostatens väggfäste.

#### Registrera en termostat till reglercentralen

#### **1. Aktivera registreringsläget**

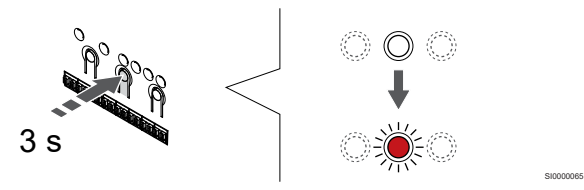

Håll **OK**-knappen på reglercentralen intryckt till dess att lysdioden för kanal 1 (eller den första oregistrerade kanalen) blinkar röd.

#### **2. Välj en kanal**

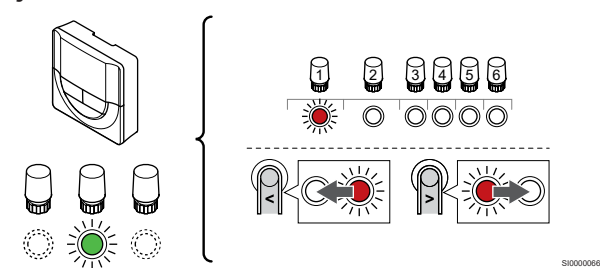

Använd knapparna **<** och **>** för att flytta markören (lysdioden blinkar röd) till en önskad kanal.

#### **3. Lås den valda kanalen**

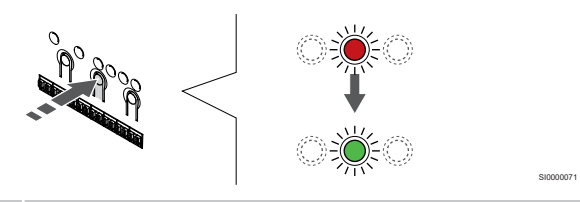

**OBS!**

Vi rekommenderar att registrera alla kanaler till termostaten samtidigt.

Tryck på **OK**-knappen för att välja kanalen för registrering. Lysdioden för den valda kanalen börjar blinka grön.

Välj alla kanaler som ska registreras till termostaten och gå vidare till nästa steg.

#### **4. Registrera termostat**

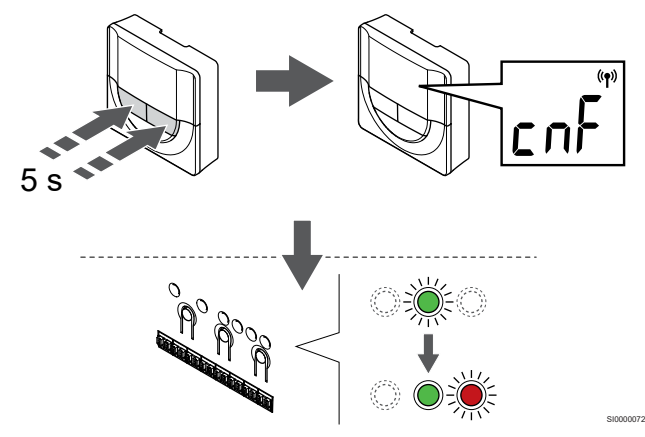

Håll båda knapparna **-** och **+** på termostaten intryckta till dess att texten **CnF** (konfigurera) och kommunikationsikonen visas.

Lysdioden för den valda kanalen på reglercentralen lyser nu med fast grönt sken för att visa att registreringen är slutförd.

#### **5. Avsluta registreringsläge**

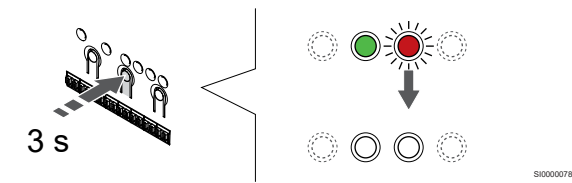

Håll **OK**-knappen på reglercentralen intryckt i cirka tre sekunder till dess att de gröna lysdioderna slocknar för att avsluta registreringen och återgå till driftläget.

Information om hur du avregistrerar redan registrerade termostater finns i *[Avregistrera kanaler i reglercentralen, Sida 75](#page-74-0)*.

### 6.5 Uponor Smatrix Wave T-168

#### Placering av termostaten

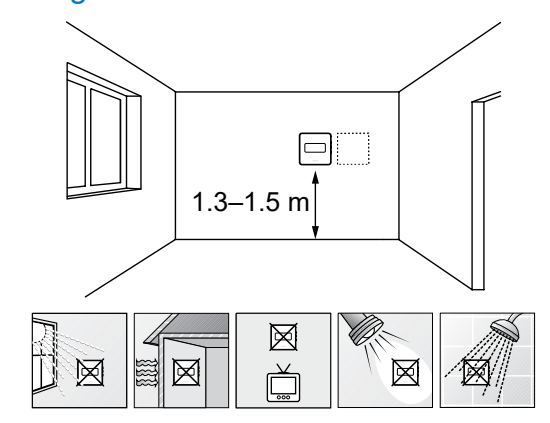

• Välj en innervägg och en position 1,3 m till 1,5 m över golvnivå.

SD0000002

SI0000060

- Placera inte termostaten där den kan utsättas för direkt solljus.
- Se till att termostaten inte kan värmas upp genom att solen skiner på väggen där den är monterad.
- Undvik att placera termostaten i närheten av värmekällor som TV-apparater, elektronisk utrustning, öppen spis, spotlights osv.
- Undvik att placera termostaten där den kan utsättas för fukt och stänkande vatten (IP20).
- Säkerställ att termostaten är placerad minst 40 cm från reglercentralen för att undvika störningar.

#### Märk termostaten

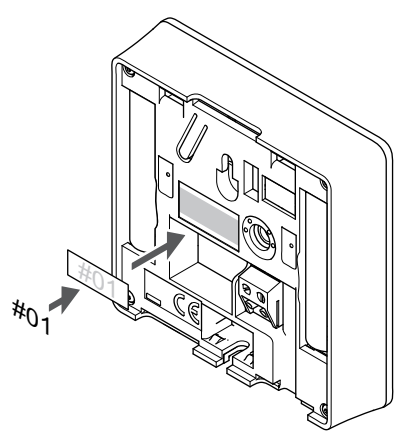

Märk termostaten, där detta är möjligt, med de kanalnummer den ska styra, till exempel 02 och 03. Om systemet har flera reglercentraler lägger du till ID:t för varje reglercentral, t.ex. 1.02, 1.03, 2.02 och 2.03.

Om en extern givare är ansluten lägger du till information om givartypen där detta är möjligt.

Tillgängliga kombinationer av termostater och sensorer:

- Rumstemperatur
- Rums- och golvtemperatur
- Rums- och utomhustemperatur
- **Extern givartemperatur**

#### Anslutning av extern givare till termostaten

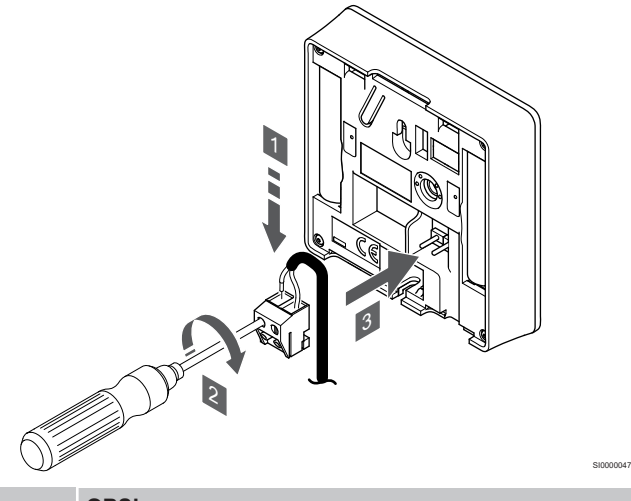

#### **OBS!**

- Om givaren tillsammans med T-143 ska verka som utomhusgivare: Montera utomhussensorn på husets norrfasad där den inte blir utsatt för direkt solljus. Montera den inte i närheten av dörrar, fönster eller ventilationsöppningar.
- 1. Stick in de två ledningarna från givarkabeln (ej polkänsliga) i den löstagbara kontakten.
- 2. Dra åt skruvarna som håller ledningarna på plats i kontakten.
- 3. Stick in kontakten på termostatens ingångsstift.

Ingången för extern temperaturgivare kan användas för golv-, utomhus- eller extern temperaturgivare. Använd termostatens mjukvara för att välja ett regleringsläge som överensstämmer med användningen av sensor och termostat.

#### Starta termostaten

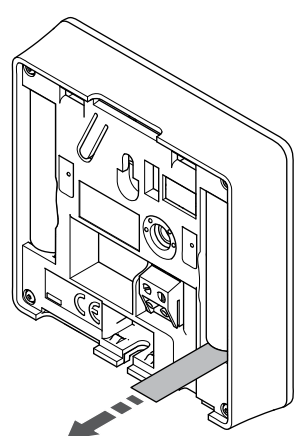

Starta termostaten genom att ta bort transportskydden (plastremsorna) från batterierna.

Termostaten drivs av två 1,5-volts alkaliska AAA-batterier, vilka ger cirka två års drifttid så länge termostaten är placerad inom räckhåll för reglercentralens radiosignal. Kontrollera att batterierna är rätt isatta i termostaten.

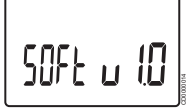

Den aktuella programvaruversionen visas när enheten startas

#### Inställning av tid och datum

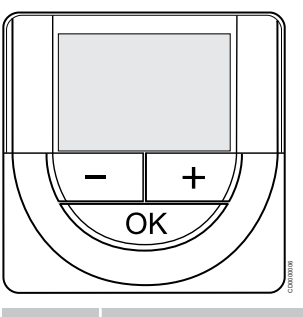

#### **OBS!**

Om ingen knapp på termostaten trycks in inom cirka åtta sekunder när en undermeny är öppen sparas det aktuella värdet och programvaran återgår till inställningsmenyn. Efter cirka 60 sekunder återgår den till driftläget.

Vid en första start, start efter en fabriksåterställning eller om enheten har varit utan batterier för länge kräver programvaran att du ställer in tid och datum. De här inställningarna krävs för att programmera schemaläggningar för denna termostat.

Använd knapparna **-** och **+** för att ändra värdet, tryck på OK-knappen för att lagra värdet och gå till nästa redigerbara värde.

Datum och tid kan även ställas in via inställningsmenyn vid ett senare tillfälle.

#### **1. Ställ in timmar**

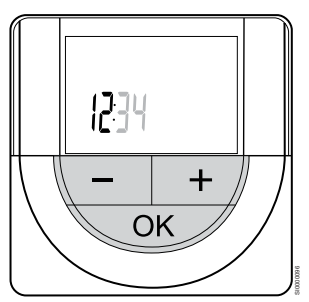

Använd knapparna **-** och **+** för att ändra värdet, tryck på OK-knappen för att lagra värdet och gå till nästa redigerbara värde.

#### **2. Ställ in minuter**

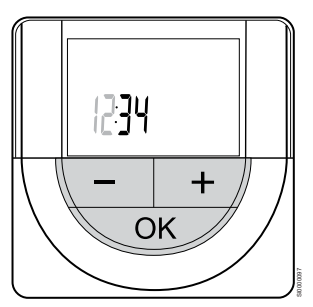

SI0000126

Använd knapparna **-** och **+** för att ändra värdet, tryck på OK-knappen för att lagra värdet och gå till nästa redigerbara värde.

#### **3. Ställ in tidsformat (12/24 timmar)**

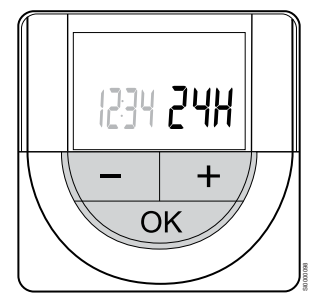

Ställ in 12- eller 24-timmarsformat.

Använd knapparna **-** och **+** för att ändra värdet, tryck på OK-knappen för att lagra värdet och gå till nästa redigerbara värde.

#### **4. Ställ in veckodag**

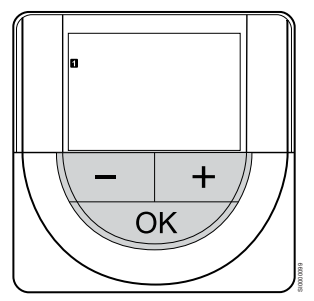

Ställ in veckodag (1 = måndag, 7 = söndag).

Använd knapparna **-** och **+** för att ändra värdet, tryck på OK-knappen för att lagra värdet och gå till nästa redigerbara värde.

#### **5. Ställ in datum**

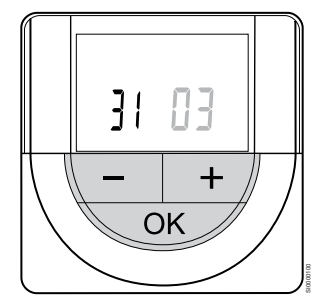

Använd knapparna **-** och **+** för att ändra värdet, tryck på OK-knappen för att lagra värdet och gå till nästa redigerbara värde.

#### **6. Ställ in månad**

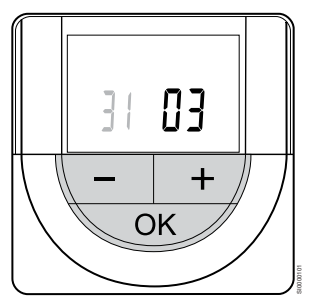

Använd knapparna **-** och **+** för att ändra värdet, tryck på OK-knappen för att lagra värdet och gå till nästa redigerbara värde.

#### **7. Ställ in år**

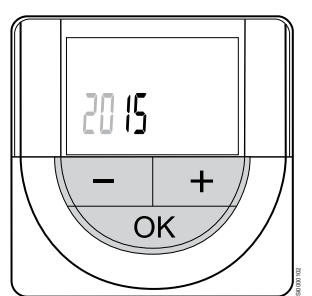

Använd knapparna **-** och **+** för att ändra värdet, tryck på OK-knappen för att lagra värdet och gå till nästa redigerbara värde.

#### Välj termostatens regleringsläge

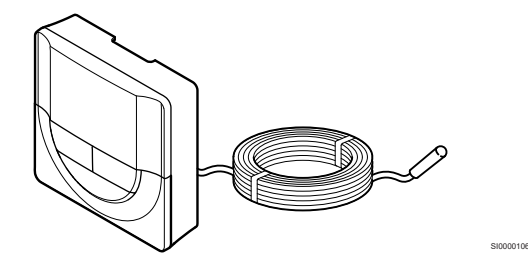

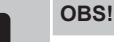

Om ingen knapp på termostaten trycks in inom cirka åtta sekunder när en undermeny är öppen sparas det aktuella värdet och programvaran återgår till inställningsmenyn. Efter cirka 60 sekunder återgår den till driftläget.

Om en extern sensor är ansluten till termostaten, måste ett regleringsläge väljas för att kunna använda sensorns extra funktionalitet.

Läs *[04 Regleringsläge, Sida 91](#page-90-0)*för att få mer information om hur du ändrar inställningen.

#### Fäst termostaten på väggen

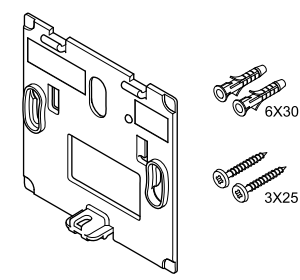

Termostaten levereras med skruvar, skruvpluggar och ett väggfäste, vilket ger flera olika möjligheter att montera den på väggen.

CD0000004

**Väggfäste (rekommenderas)**

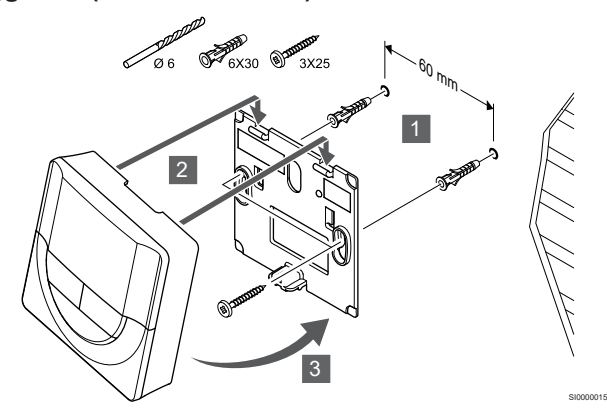

Använd väggfästet, skruvarna och pluggarna för att fästa termostaten på väggen.

#### **Skruv och plugg**

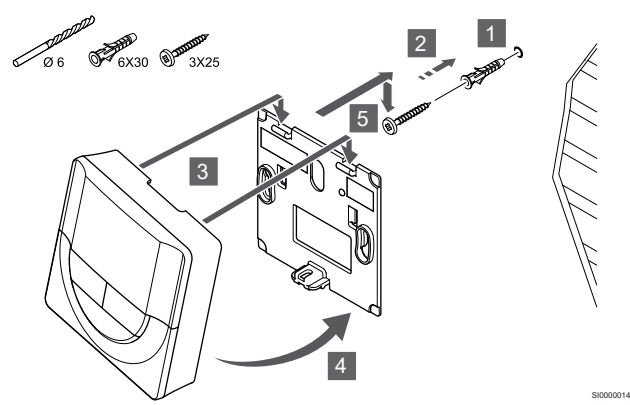

Använd skruv och skruvplugg för att montera termostaten på väggen.

#### **Dubbelhäftande tejpremsor**

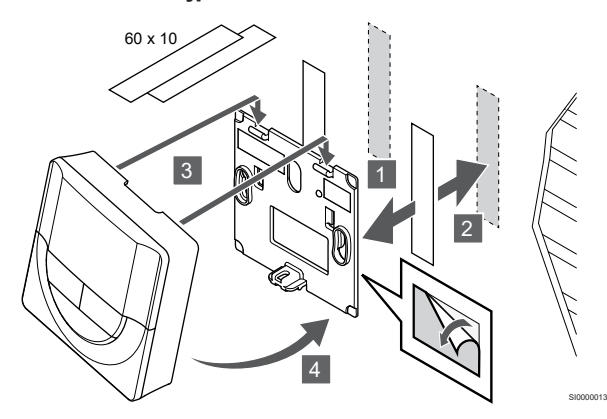

Använd väggfästet och de dubbelhäftande tejpremsorna för att fästa termostaten på väggen.

**Använda bordsstativ**

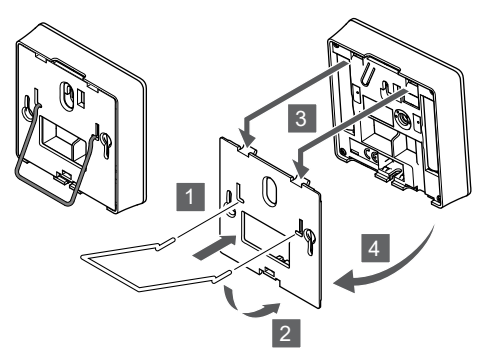

SI0000028

SI0000065

Fäst bordsstativet i termostatens väggfäste.

#### Registrera en termostat till reglercentralen

#### **1. Aktivera registreringsläget**

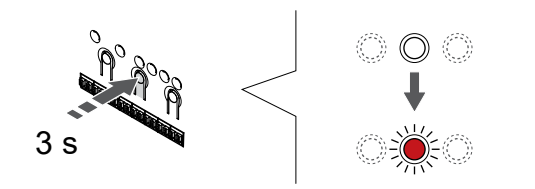

Håll **OK**-knappen på reglercentralen intryckt till dess att lysdioden för kanal 1 (eller den första oregistrerade kanalen) blinkar röd.

#### **2. Välj en kanal**

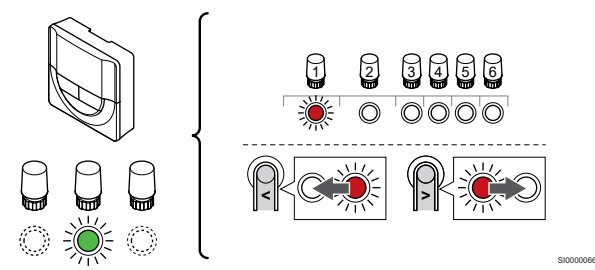

Använd knapparna **<** och **>** för att flytta markören (lysdioden blinkar röd) till en önskad kanal.

#### **3. Lås den valda kanalen**

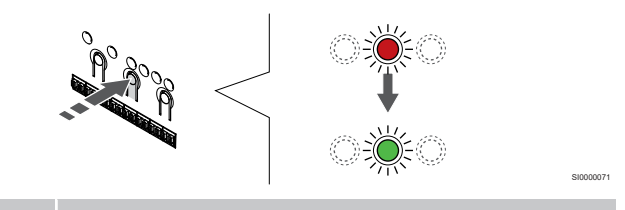

#### **OBS!**

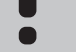

Vi rekommenderar att registrera alla kanaler till termostaten samtidigt.

Tryck på **OK**-knappen för att välja kanalen för registrering. Lysdioden för den valda kanalen börjar blinka grön.

Välj alla kanaler som ska registreras till termostaten och gå vidare till nästa steg.

#### **4. Registrera termostat**

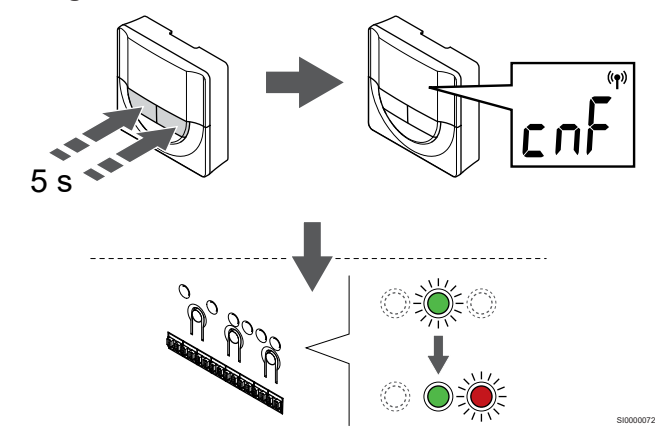

Håll båda knapparna **-** och **+** på termostaten intryckta till dess att texten **CnF** (konfigurera) och kommunikationsikonen visas.

Lysdioden för den valda kanalen på reglercentralen lyser nu med fast grönt sken för att visa att registreringen är slutförd.

#### **5. Avsluta registreringsläge**

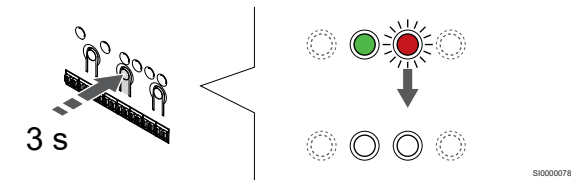

Håll **OK**-knappen på reglercentralen intryckt i cirka tre sekunder till dess att de gröna lysdioderna slocknar för att avsluta registreringen och återgå till driftläget.

Information om hur du avregistrerar redan registrerade termostater finns i *[Avregistrera kanaler i reglercentralen, Sida 75](#page-74-0)*.

### 6.6 Uponor Smatrix Wave T-169

#### Placering av termostaten

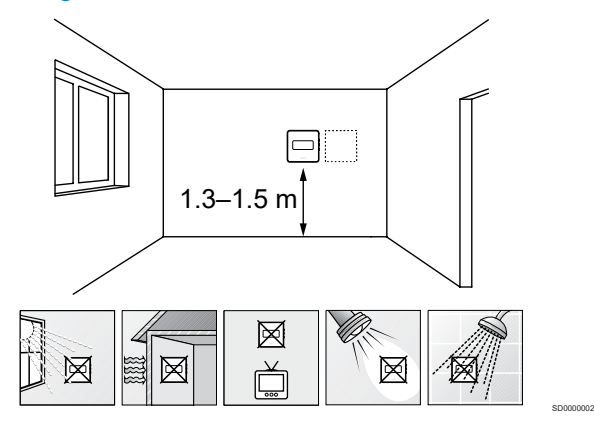

- Välj en innervägg och en position 1,3 m till 1,5 m över golvnivå.
- Placera inte termostaten där den kan utsättas för direkt solljus.
- Se till att termostaten inte kan värmas upp genom att solen skiner på väggen där den är monterad.
- Undvik att placera termostaten i närheten av värmekällor som TV-apparater, elektronisk utrustning, öppen spis, spotlights osv.
- Undvik att placera termostaten där den kan utsättas för fukt och stänkande vatten (IP20).
- Säkerställ att termostaten är placerad minst 40 cm från reglercentralen för att undvika störningar.

Märk termostaten

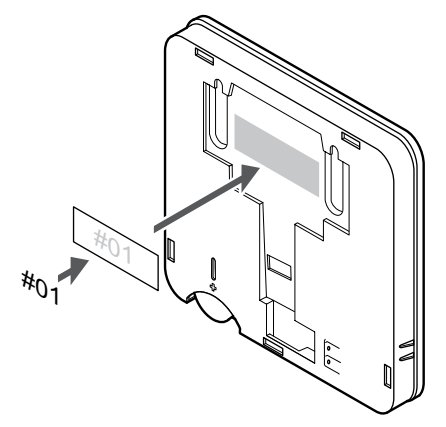

Märk termostaten, där detta är möjligt, med de kanalnummer den ska styra, till exempel 02 och 03. Om systemet har flera reglercentraler lägger du till ID:t för varje reglercentral, t.ex. 1.02, 1.03, 2.02 och 2.03.

SI0000062

Om en extern givare är ansluten lägger du till information om givartypen där detta är möjligt.

Tillgängliga kombinationer av termostater och sensorer:

- Rumstemperatur
- Rums- och golvtemperatur
- Rums- och utomhustemperatur
- **Extern givartemperatur**

#### Anslutning av extern givare till termostaten

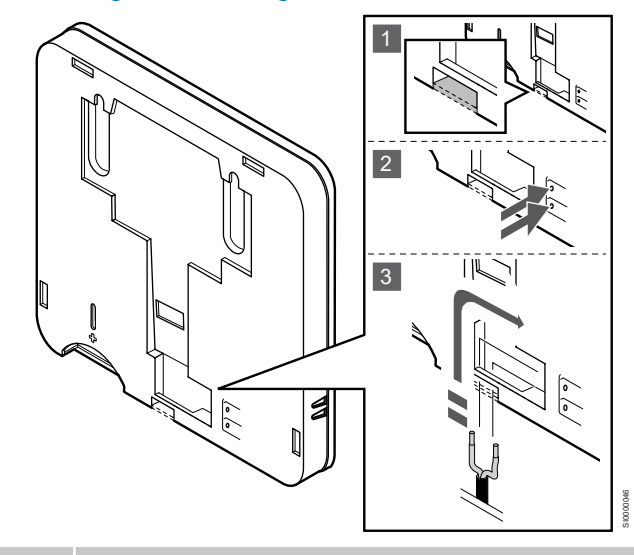

#### **OBS!**

Om givaren tillsammans med T-143 ska verka som utomhusgivare: Montera utomhussensorn på husets norrfasad där den inte blir utsatt för direkt solljus. Montera den inte i närheten av dörrar, fönster eller ventilationsöppningar.

- 1. Bryt loss den plastbit som täcker den förstansade kabelgenomföringen på termostatens baksida.
- 2. Tryck på kabelterminalernas knappar.
- 3. Håll in knapparna och för in givarkabelns båda ledare (ej polkänsliga) i kabelterminalerna.

Ingången för extern temperaturgivare kan användas för golv-, utomhus- eller extern temperaturgivare. Använd termostatens mjukvara för att välja ett regleringsläge som överensstämmer med användningen av sensor och termostat.

#### Starta termostaten

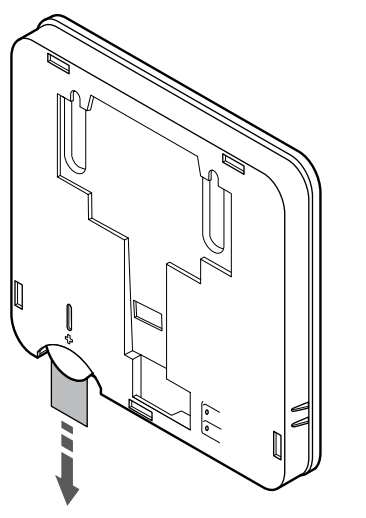

Starta termostaten genom att ta bort transportskyddet (plastremsan) från batteriet.

Termostaten drivs av ett 3-volts CR2032-litiumbatteri, vilket ger cirka två års drifttid så länge termostaten är placerad inom räckhåll för reglercentralens radiosignal. Kontrollera att batteriet är rätt isatt i termostaten.

Termostaten genomför ett självtest under ca. 10 sekunder när batteriet sätts i. Systemet tar inte emot inmatningar under tiden.

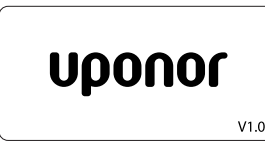

CD0000015 Den aktuella programvaruversionen visas när enheten startas

#### Välj termostatens regleringsläge

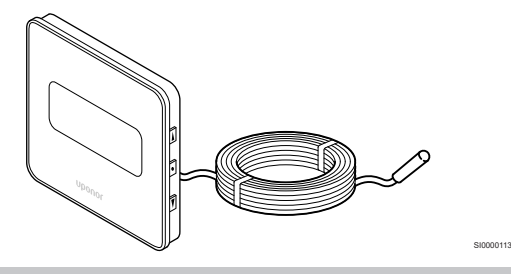

#### **OBS!**

Om ingen knapp på termostaten trycks in inom cirka åtta sekunder när en undermeny är öppen sparas det aktuella värdet och programvaran återgår till inställningsmenyn. Efter cirka 60 sekunder återgår den till driftläget.

Om en extern sensor är ansluten till termostaten, måste ett regleringsläge väljas för att kunna använda sensorns extra funktionalitet.

Läs *[04 Regleringsläge, Sida 91](#page-90-0)*för att få mer information om hur du ändrar inställningen.

#### Fäst termostaten på väggen

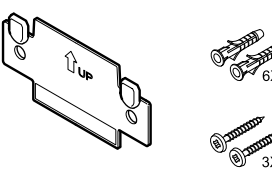

Termostaten levereras med skruvar, skruvpluggar och ett väggfäste, vilket ger flera olika möjligheter att montera den på väggen.

CD0000005

#### **Väggfäste (rekommenderas)**

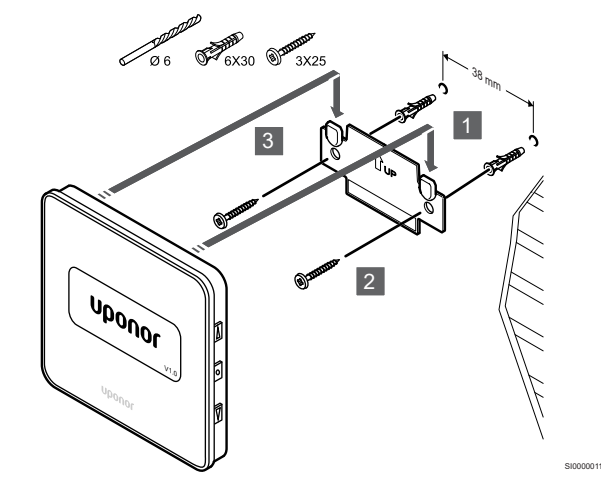

Använd väggfästet, skruvarna och pluggarna för att fästa termostaten på väggen.

#### **Skruv och plugg**

SI0000105

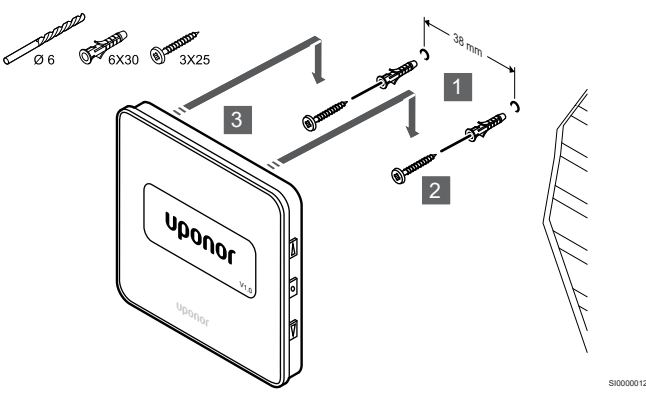

Använd skruv och skruvplugg för att montera termostaten på väggen.

#### **Dubbelhäftande tejpremsor**

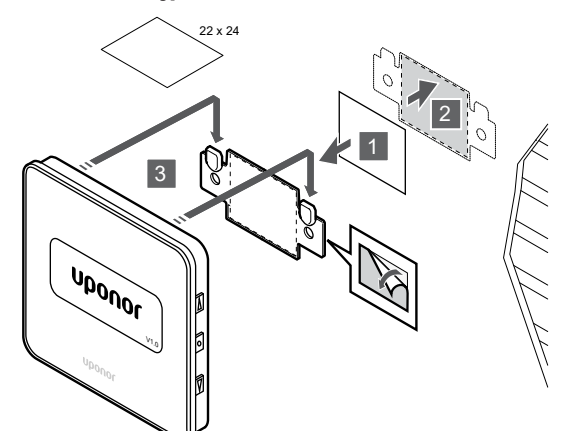

Använd väggfästet och de dubbelhäftande tejpremsorna för att fästa termostaten på väggen.

#### Registrera en termostat till reglercentralen

#### **1. Aktivera registreringsläget**

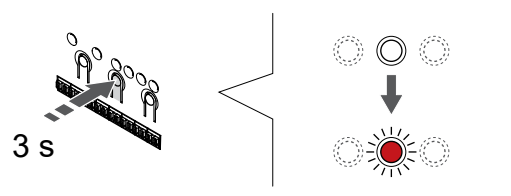

Håll **OK**-knappen på reglercentralen intryckt till dess att lysdioden för kanal 1 (eller den första oregistrerade kanalen) blinkar röd.

#### **2. Välj en kanal**

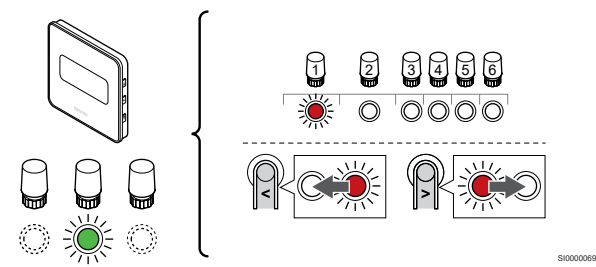

Använd knapparna **<** och **>** för att flytta markören (lysdioden blinkar röd) till en önskad kanal.

#### **3. Lås den valda kanalen**

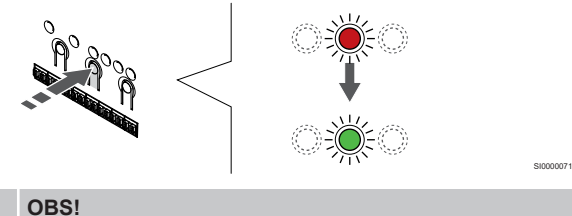

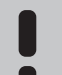

Vi rekommenderar att registrera alla kanaler till termostaten samtidigt.

Tryck på **OK**-knappen för att välja kanalen för registrering. Lysdioden för den valda kanalen börjar blinka grön.

Välj alla kanaler som ska registreras till termostaten och gå vidare till nästa steg.

**4. Registrera termostat**

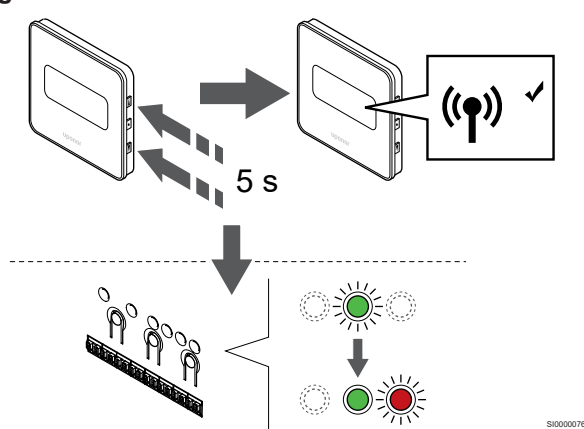

Håll båda knapparna ▲ och ▼ på termostaten intryckta till dess att texten **CnF** (konfigurera) och kommunikationsikonen visas.

Lysdioden för den valda kanalen på reglercentralen lyser nu med fast grönt sken för att visa att registreringen är slutförd.

#### **5. Avsluta registreringsläge**

SI0000010

SI0000065

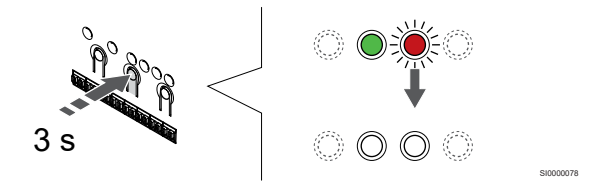

Håll **OK**-knappen på reglercentralen intryckt i cirka tre sekunder till dess att de gröna lysdioderna slocknar för att avsluta registreringen och återgå till driftläget.

Information om hur du avregistrerar redan registrerade termostater finns i *[Avregistrera kanaler i reglercentralen, Sida 75](#page-74-0)*.

# **7 Installera Uponor Smatrix Waverumstermostat som systemenhet**

### 7.1 Uponor Smatrix Wave T-163

Anslutning av extern givare eller insignal till termostaten

#### Placering av termostaten

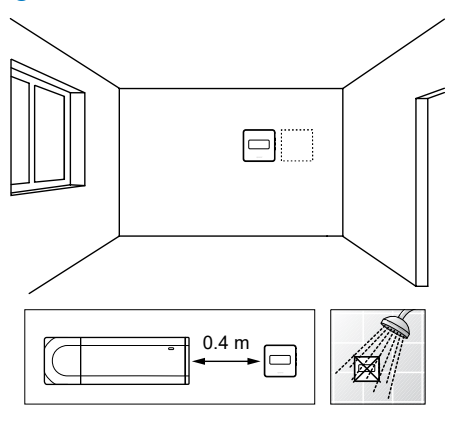

- Undvik att placera termostaten där den kan utsättas för fukt och stänkande vatten (IP20).
- Säkerställ att termostaten är placerad minst 40 cm från reglercentralen för att undvika störningar.

#### Märk termostaten

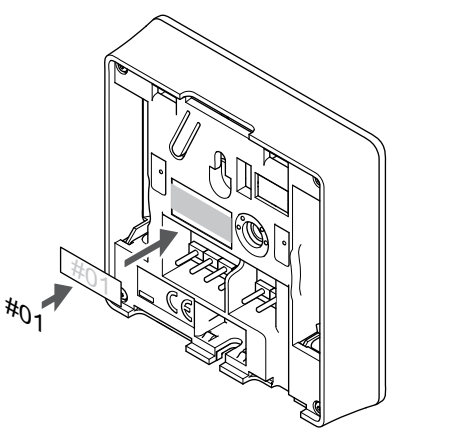

Märk termostaten, om detta är möjligt, med de kanalnummer den ska styra, till exempel S02 och S03.

Om en extern givare eller insignal är ansluten lägger du till information om givartypen där detta är möjligt.

Tillgängliga kombinationer av termostater och givare/insignaler:

- Utomhustemperatur
- Framledningstemperaturgivare för växling mellan värme och kyla
- Växling mellan komfort- och ECO-funktionerna
- Växling mellan funktionerna för värme/kyla

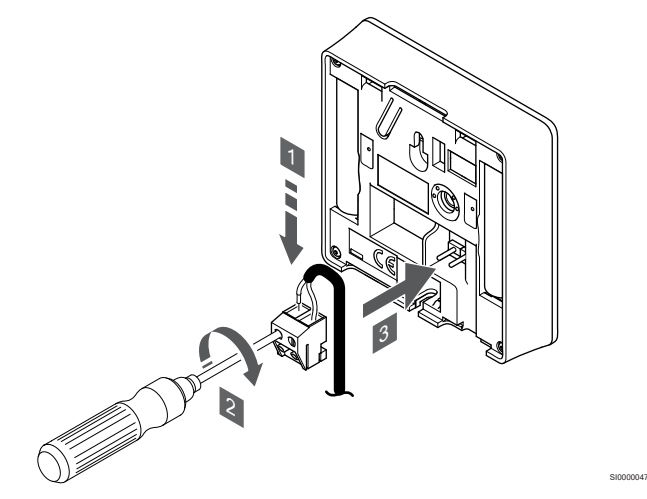

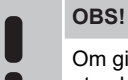

SD0000008

SI0000134

Om givaren tillsammans med T-143 ska verka som utomhusgivare: Montera utomhussensorn på husets norrfasad där den inte blir utsatt för direkt solljus. Montera den inte i närheten av dörrar, fönster eller ventilationsöppningar.

- 1. För in givarkabelns båda ledare (ej polkänsliga) i den löstagbara kontakten.
- 2. Dra åt skruvarna som håller ledningarna på plats i kontakten.
- 3. Stick in kontakten på termostatens ingångsstift.

När enheten används som systemenhet kan anslutningen för extern givare användas för att ansluta en utomhustemperatursensor, en framledningstemperatursensor för omkoppling för värme/kyla (kräver en kommunikationsmodul), en omkopplare för värme/kyla eller en omkopplare för Komfort/ECO. Välj ett funktionsläge med hjälp av termostatens DIP-omkopplare.

#### DIP-omkopplare

# 1 2 3 4 ON DIP

CD0000001

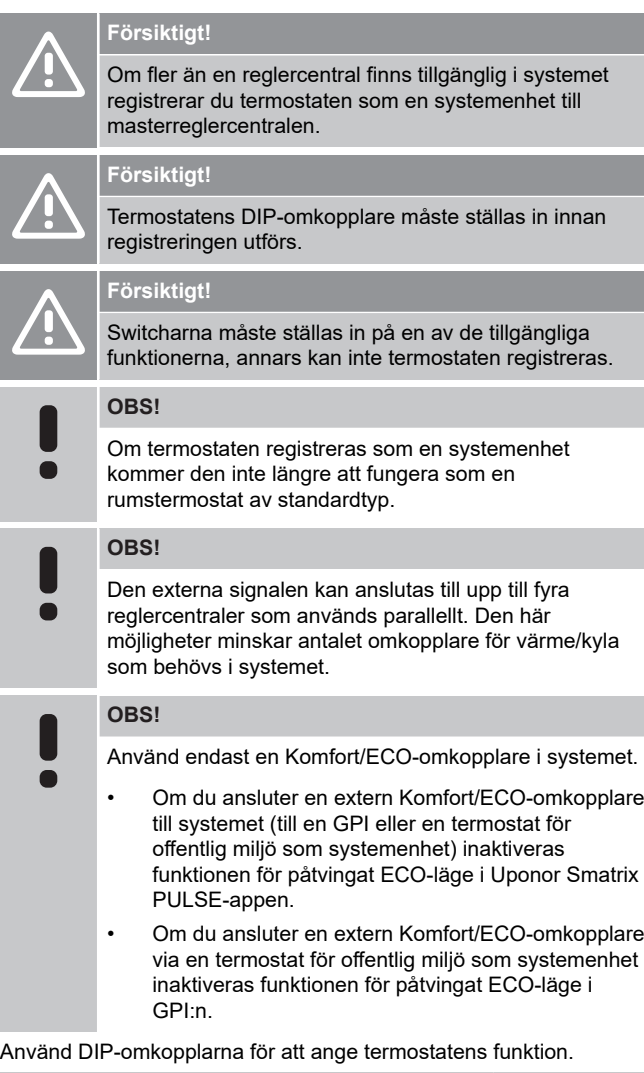

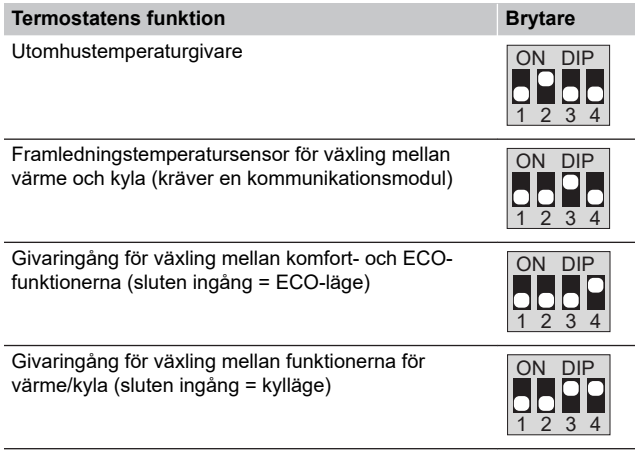

#### Starta termostaten

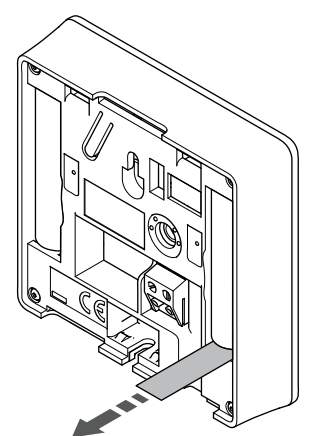

SI0000126

CD0000004

Starta termostaten genom att ta bort transportskydden (plastremsorna) från batterierna.

Termostaten drivs av två 1,5-volts alkaliska AAA-batterier, vilka ger cirka två års drifttid så länge termostaten är placerad inom räckhåll för reglercentralens radiosignal. Kontrollera att batterierna är rätt isatta i termostaten.

Termostaten utför ett självtest under cirka tio sekunder när den startas. Systemet kommer att vara blockerat för insignaler och termostatens lysdiod blinkar under denna tid.

#### Fäst termostaten på väggen

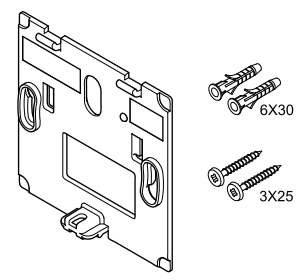

Termostaten levereras med skruvar, skruvpluggar och ett väggfäste, vilket ger flera olika möjligheter att montera den på väggen.

#### **Väggfäste (rekommenderas)**

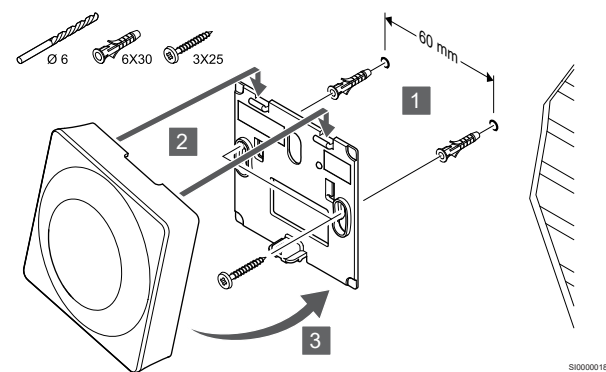

Använd väggfästet, skruvarna och pluggarna för att fästa termostaten på väggen.

**Skruv och plugg**

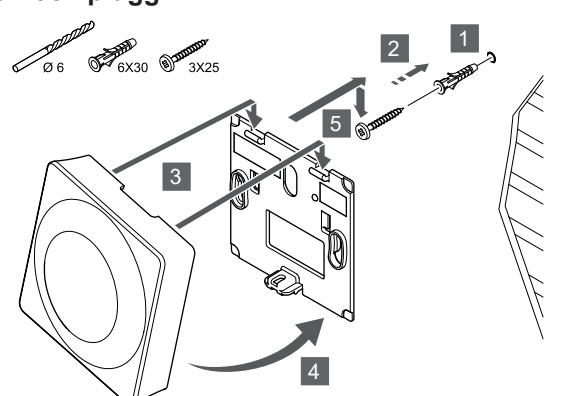

Använd skruv och skruvplugg för att montera termostaten på väggen.

#### **Dubbelhäftande tejpremsor**

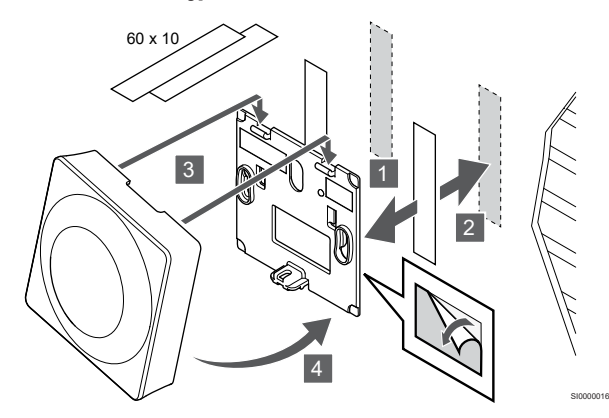

Använd väggfästet och de dubbelhäftande tejpremsorna för att fästa termostaten på väggen.

#### **Använda bordsstativ**

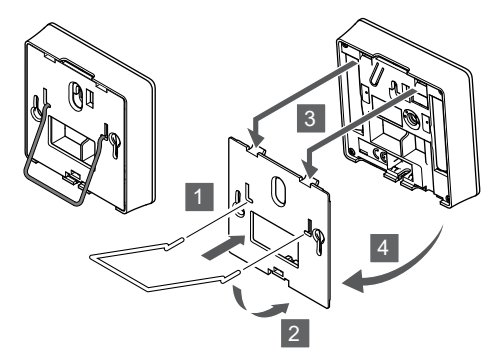

Fäst bordsstativet i termostatens väggfäste.

#### Registrera en termostat till reglercentralen

#### **1. Aktivera registreringsläget**

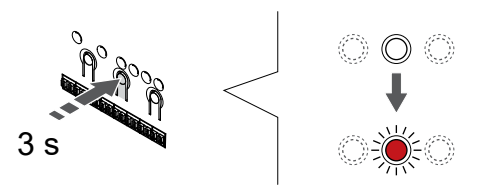

Håll **OK**-knappen på reglercentralen intryckt till dess att lysdioden för kanal 1 (eller den första oregistrerade kanalen) blinkar röd.

#### **Försiktigt!**

Termostatens DIP-omkopplare måste ställas in innan registreringen utförs.

### **Försiktigt!**

Om fler än en reglercentral finns tillgänglig i systemet registrerar du termostaten som en systemenhet till masterreglercentralen.

#### **OBS!**

Vi rekommenderar att du registrerar minst en rumstermostat innan du registrerar en systemenhet.

#### **OBS!**

SI0000017

Om du registrerar en termostat för offentliga miljöer som en systemenhet med olika funktioner fungerar termostaten endast som en extern enhet. Den styr inte rumstemperaturen i det rum där den är placerad.

#### **2. Flytta kanalmarkören till lysdioden för nätspänning**

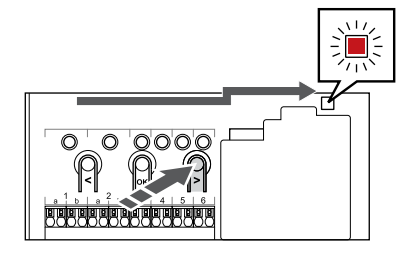

SI0000082

Använd knapparna **<** och **>** för att flytta markören (lysdioden blinkar röd) till kontrolldioden för nätspänning.

#### **3. Aktivera systemenhetens registreringsläge**

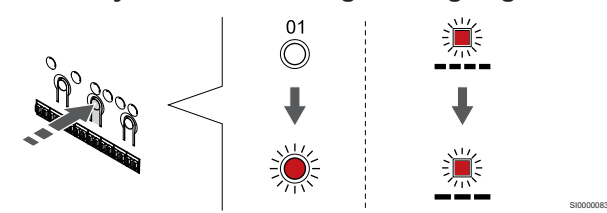

Tryck på **OK**-knappen för att aktivera systemenhetens registreringsläge (lysdioden för nätspänning). Kontrolldioden för nätspänning börjar blinka med lång lystid, kort paus, lång lystid. Kanal 1 börjar blinka röd.

#### **4. Välj en kanal**

SI0000028

SI0000065

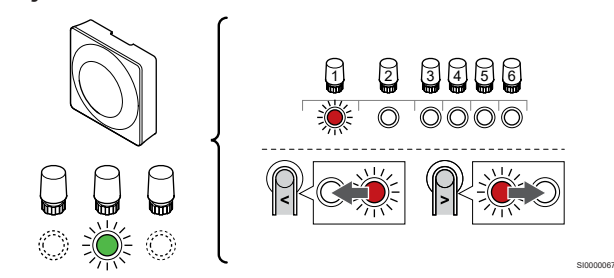

Använd knapparna **<** och **>** för att flytta markören (lysdioden blinkar röd) till en önskad kanal.

#### Kanaler

3 Termostat för offentliga miljöer, med utomhusgivare.

4 Termostat för offentliga miljöer, med omkoppling för värme/kyla via kontakt eller sensoringång (kräver kommunikationsmodul).

5 Termostat för offentliga miljöer, med omkoppling för komfort/ECO via kontakt.Det här alternativet inaktiverar inställningen Komfort/ECO i GPI:n.

#### **5. Lås den valda kanalen**

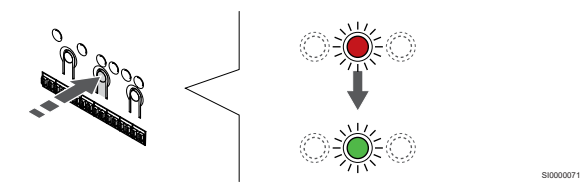

Tryck på **OK**-knappen för att välja kanalen för registrering. Lysdioden för den valda kanalen börjar blinka grön.

#### **6. Registrera termostat**

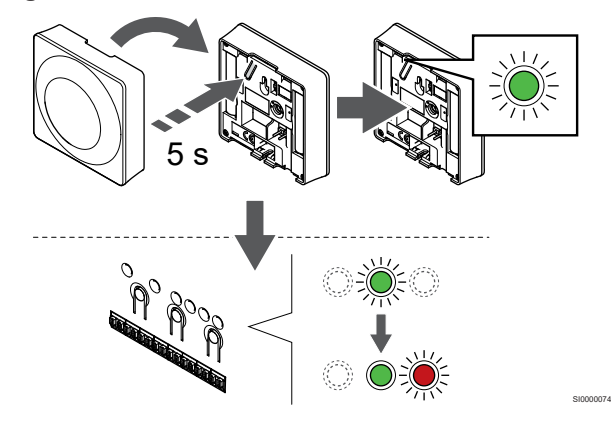

Tryck försiktigt på och håll ned registreringsknappen på termostaten, släpp knappen när lysdioden börjar blinka grön (i hålet ovanför registreringsknappen).

Lysdioden för den valda kanalen på reglercentralen lyser nu med fast grönt sken för att visa att registreringen är slutförd.

#### **7. Avsluta registreringsläge**

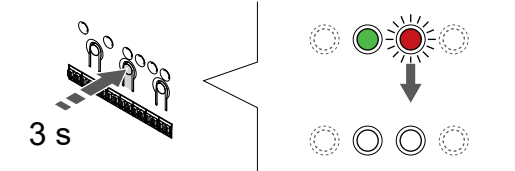

SI0000078

Håll **OK**-knappen på reglercentralen intryckt i cirka tre sekunder till dess att de gröna lysdioderna slocknar för att avsluta registreringen och återgå till driftläget.

Information om hur du avregistrerar redan registrerade termostater finns i *[Avregistrera kanaler i reglercentralen, Sida 75](#page-74-0)*.

## **8 Installation av Uponor Smatrix Wave termostathuvud**

SI0000063

8.1 Placering av termostathuvuden

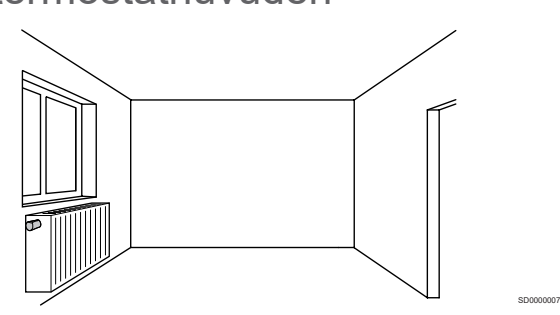

- Installera termostathuvudet endast på en vattenburen radiator.
- Placera inte termostathuvudet där det kan utsättas för direkt sollius.
- Undvik att placera termostathuvudet där det kan utsättas för fukt och stänkande vatten (IP20).
- Kontrollera att termostathuvudet är placerat minst 40 cm från reglercentralen för att undvika störningar.

### 8.2 Märk termostathuvudet

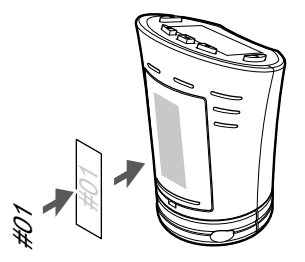

Märk termostathuvudena, om möjligt, med de kanalnummer de är anslutna till, t.ex. #02, #03. Om systemet har flera reglercentraler lägger du till ID:t för varje reglercentral, t.ex. 1.02, 1.03, 2.02 och 2.03.

### 8.3 Starta termostathuvudet

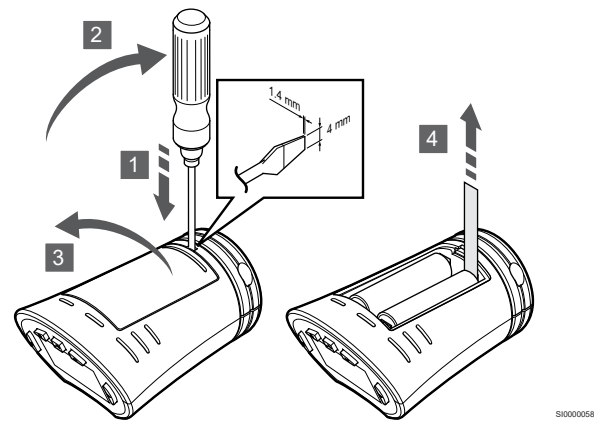

Starta termostathuvudet genom att ta bort transportskydden (plastremsorna) från batterierna.

Termostathuvudet drivs av två 1,5-volts alkaliska AA-batterier, vilka ger cirka två års drifttid så länge termostathuvudet är placerat inom räckhåll för rumsreglercentralens radiosignal. Kontrollera att batterierna är rätt isatta i termostathuvudet.

Termostathuvudet genomför ett självtest under ca. 10 sekunder när batterierna sätts i. Systemet kommer att vara blockerat för insignaler.

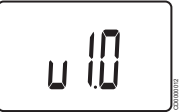

Den aktuella programvaruversionen visas när enheten startas

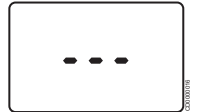

Under starten växlar displayen till ett meddelande som visar om termostathuvudet inte är registrerat till en reglercentral.

8.4 Installera termostathuvudet på en vattenburen radiator

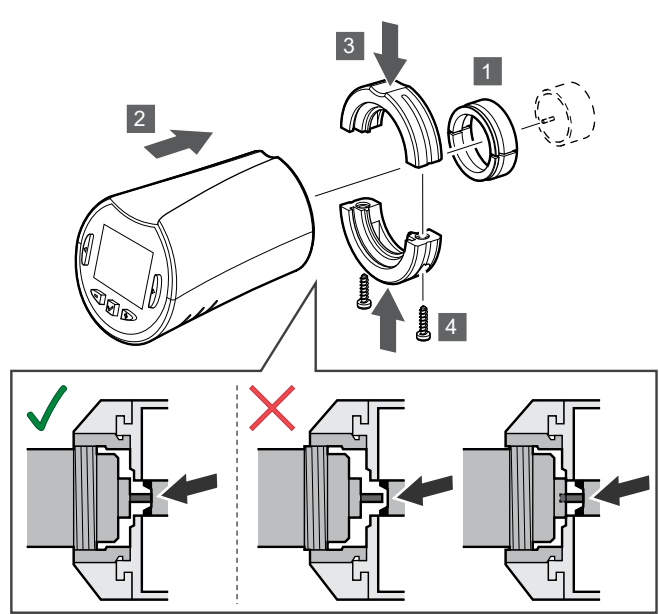

#### **Försiktigt!**

Termostathuvudet måste installeras på en radiator innan det registreras till en reglercentral. Eftersom termostathuvudet kommer att genomföra en kalibrering av ventilens slaglängd när den registreras, för att styra ventilen på radiatorn på ett korrekt sätt.

#### **OBS!**

Se till att ventilens stift nätt och jämnt ligger an mot termostathuvudets tryckplatta när du installerar termostaten. Detta är viktigt för att systemet ska kunna reglera inomhustemperaturen korrekt.

Termostathuvuden levereras i kit med adaptrar, plastkonsoler och skruvar.

För att installera ett termostathuvud på en radiator ska du:

- 1. Montera adaptern på radiatorn. Gängade M28- eller M30 adaptrar levereras med termostathuvudet.
- 2. Håll termostathuvudet mot adaptern.
- 3. Fäst plastkonsolerna på adaptern och termostathuvudet.
- 4. Fäst plastkonsolerna med de två skruvarna.

### 8.5 Registrera ett termostathuvud till en reglercentral

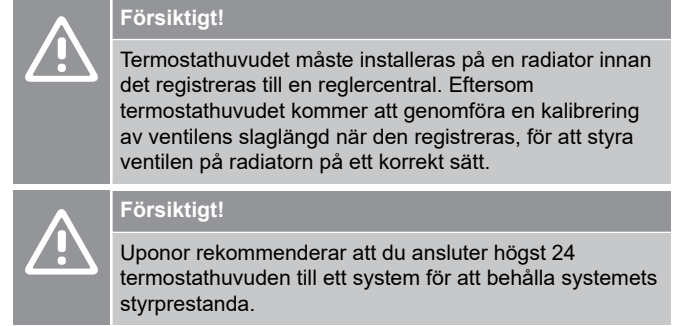

Termostathuvudet kan användas i rum med eller utan termostater.

#### Registrera ett termostathuvud till en reglercentral i rum med en termostat

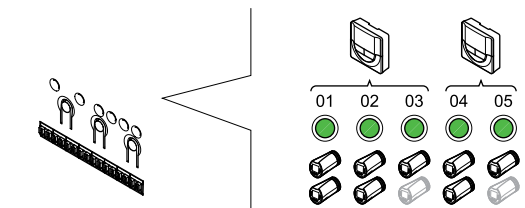

#### **Försiktigt!**

Termostathuvudet måste installeras på en radiator innan det registreras till en reglercentral. Eftersom termostathuvudet kommer att genomföra en kalibrering av ventilens slaglängd när den registreras, för att styra ventilen på radiatorn på ett korrekt sätt.

SI0000085

SI0000065

SI0000086

#### **Försiktigt!**

Kontrollera att en termostat som styr ett termostathuvud inte även styr golvvärme.

#### **OBS!**

SI0000059

Reglercentralen visar inte om ett termostathuvud redan är registrerat till en kanal.

En termostat måste registreras till ett tillräckligt antal kanaler för att möjliggöra styrning av alla termostathuvuden i ett rum. Maximalt två termostathuvuden kan registreras per kanal.

#### **1. Aktivera registreringsläget**

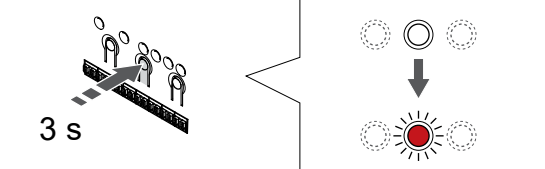

Håll **OK** knappen på reglercentralen intryckt till dess att lysdioden för den första oregistrerade kanalen blinkar röd.-Om alla kanaler är registrerade till termostaten blinkar lysdioden röd och grön.

#### **2. Välj en termostatkanal**

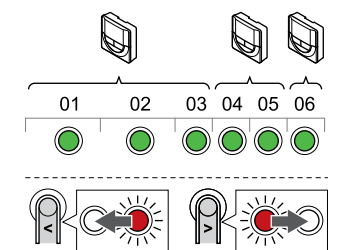

#### **OBS!**

Registrera den tredje till nästa kanal om två termostathuvuden redan har registreras till en kanal i reglercentralen. Om fler termostatkanaler behövs kan de läggas till i termostatens registreringsläge.

Använd knapparna **<** och **>** för att flytta markören (lysdioden blinkar röd) till den avsedda termostatkanalen (grön lysdiod). Lysdioden blinkar röd och grön.

#### **3. Registrera termostathuvud**

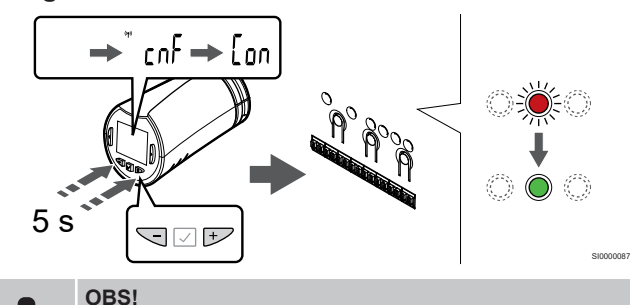

Om texten --- visas i termostathuvuddisplayen har registreringen misslyckats. Upprepa steg 6 genom 7 och försök med nästa kanal på linjen om två andra termostathuvuden redan har registrerats till den aktuella linjen.

Håll båda knapparna **-** och **+** på termostathuvudet intryckta till dess att texten **CnF**(konfigurera) och kommunikationsikonen visas.

Texten **Con** visas på displayen och lysdioden för den valda kanalen i reglercentralen lyser med fast grönt sken när registreringen är slutförd.

#### **4. Avsluta registreringsläge**

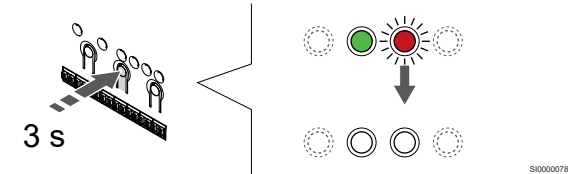

Håll **OK**-knappen på reglercentralen intryckt i cirka tre sekunder till dess att de gröna lysdioderna slocknar för att avsluta registreringen och återgå till driftläget.

Avsluta registreringsläget och upprepa registreringsprocessen om du vill registrera ytterligare ett termostathuvud.

Information om hur du avregistrerar redan registrerade termostater finns i *[Avregistrera kanaler i reglercentralen, Sida 75](#page-74-0)*.

#### Registrera ett termostathuvud till en reglercentral i ett rum utan en termostat

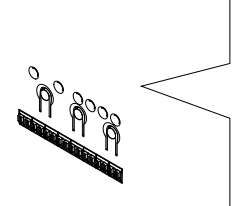

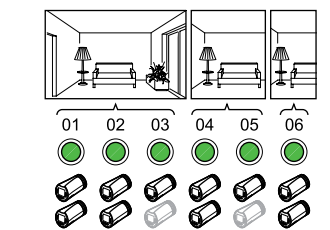

SI0000089

SI0000065

SI0000088

#### **Försiktigt!**

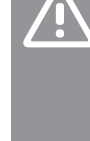

Termostathuvudet måste installeras på en radiator innan det registreras till en reglercentral. Eftersom termostathuvudet kommer att genomföra en kalibrering av ventilens slaglängd när den registreras, för att styra ventilen på radiatorn på ett korrekt sätt.

#### **Försiktigt!**

Registrera termostathuvuden för ett rum i taget.

Avsluta registreringsläget och aktivera det igen för att registrera termostathuvuden i nästa rum.

#### **OBS!**

Reglercentralen visar inte om ett termostathuvud redan är registrerat till en kanal.

När du registrerar ett termostathuvud i ett rum utan en termostat måste ett tillräckligt stort antal kanaler tilldelas rummet i förväg. Maximalt två termostathuvuden kan registreras per kanal.

#### **1. Aktivera registreringsläget**

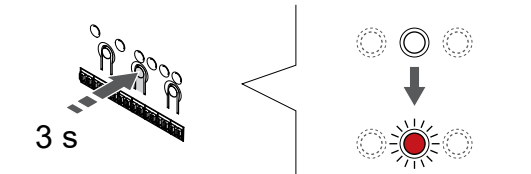

Håll **OK** knappen på reglercentralen intryckt till dess att lysdioden för den första oregistrerade kanalen blinkar röd.-Om alla kanaler är registrerade till termostaten blinkar lysdioden röd och grön.

#### **2. Välj en rumskanal**

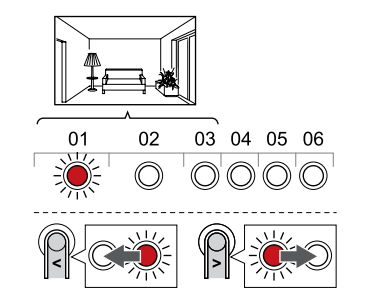

Använd knapparna **<** och **>** för att flytta markören (lysdioden blinkar röd) till den första lediga kanal som behövs för rummet (ingen lysdiod). Lysdioden blinkar röd.

#### **3. Lås rumskanalen**

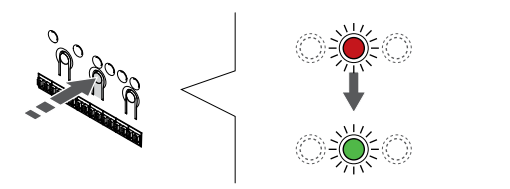

Tryck på **OK**-knappen för att välja kanalen för registrering. Lysdioden för den valda kanalen börjar blinka grön.

Upprepa valet av kanaler till dess att ett tillräckligt antal kanaler har skapats för rummet.

#### **4. Skapa ett virtuellt rum**

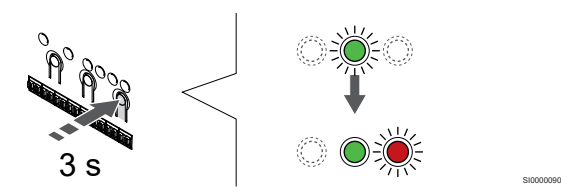

Håll **>**-knappen på reglercentralen intryckt till dess att de valda kanalerna lyser grönt och nästa kanal börjar blinka rött. En kanal utan en termostat har skapats.

#### **5. Välj kanal för termostathuvudet**

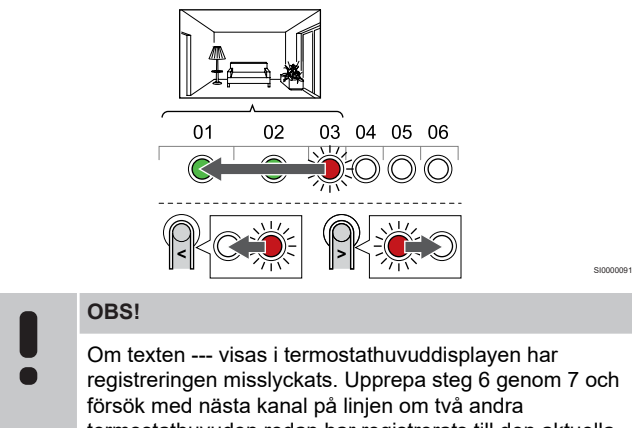

termostathuvuden redan har registrerats till den aktuella linjen.

Använd knapparna **<** och **>** för att flytta markören (lysdioden blinkar röd) till den första kanalen för rummet (grön lysdiod). Lysdioden blinkar röd och grön.

Om den första kanalen är full ska du flytta markören till nästa kanal på linjen.

#### **6. Registrera termostathuvud**

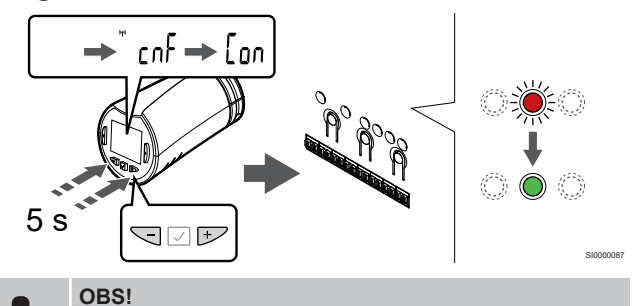

SI0000071

Om texten --- visas i termostathuvuddisplayen har registreringen misslyckats. Upprepa steg 6 genom 7 och försök med nästa kanal på linjen om två andra termostathuvuden redan har registrerats till den aktuella linjen.

Håll båda knapparna **-** och **+** på termostathuvudet intryckta till dess att texten **CnF**(konfigurera) och kommunikationsikonen visas.

Texten **Con** visas på displayen och lysdioden för den valda kanalen i reglercentralen lyser med fast grönt sken när registreringen är slutförd.

#### **7. Avsluta registreringsläge**

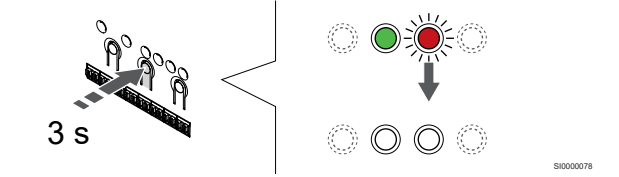

Håll **OK**-knappen på reglercentralen intryckt i cirka tre sekunder till dess att de gröna lysdioderna slocknar för att avsluta registreringen och återgå till driftläget.

Avsluta registreringsläget och upprepa registreringsprocessen om du vill registrera ytterligare ett termostathuvud.

Information om hur du avregistrerar redan registrerade termostater finns i *[Avregistrera kanaler i reglercentralen, Sida 75](#page-74-0)*.

# **9 Installera Uponor Smatrix Waverelämodul**

### 9.1 Placering av relämodulen

Använd följande riktlinjer för placering inför monteringen av relämodulen:

- Placera relämodulen nära fjärrkomponenten om möjligt alldeles ovanför den (om det kan droppa vatten från komponenten). Kontrollera placeringen av eluttag med 230 V AC, eller om lokala regler kräver det, kopplingsdosor anslutna till elnätet.
- Se till att relämodulen är skyddad från rinnande och droppande vatten.
- Kontrollera att det är lätt att ta bort relämodulens lock.
- Kontrollera att det går lätt att komma åt anslutningar och kontakter.

### 9.2 Montera relämodulen på

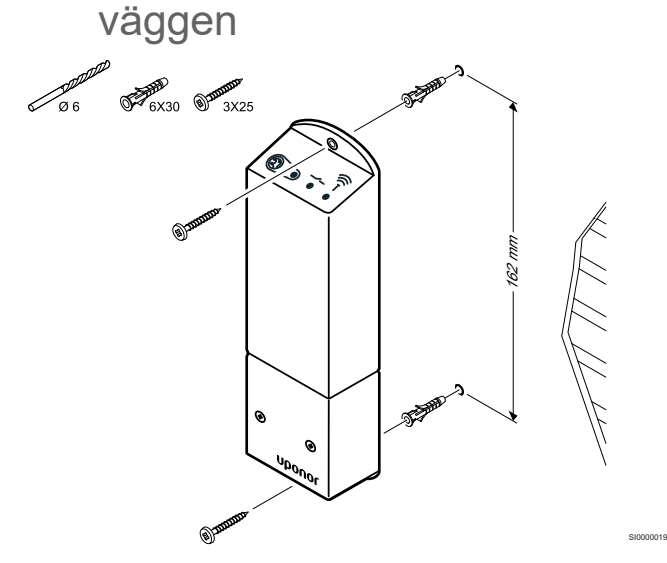

Använd skruvar och skruvpluggar för att montera relämodulen på väggen.

### 9.3 Anslut utgången till relämodulen

Relämodulen ger reglercentralen tillgång till två extra utgångsreläer och ökar därigenom antalet tillgängliga reläer till fyra. Det ger möjlighet att fjärrstyra komponenter (inom räckhåll för radiokommunikation) som annars skulle behöva anslutas via kabel till reglercentralen och/eller ansluta upp till fyra komponenter till en enda reglercentral.

Om fler än en reglercentral används i systemet kan en relämodul per reglercentral användas. Funktionen aktiveras i **Installatörsinställn.** under konfigurationen (kräver en kommunikationsmodul).

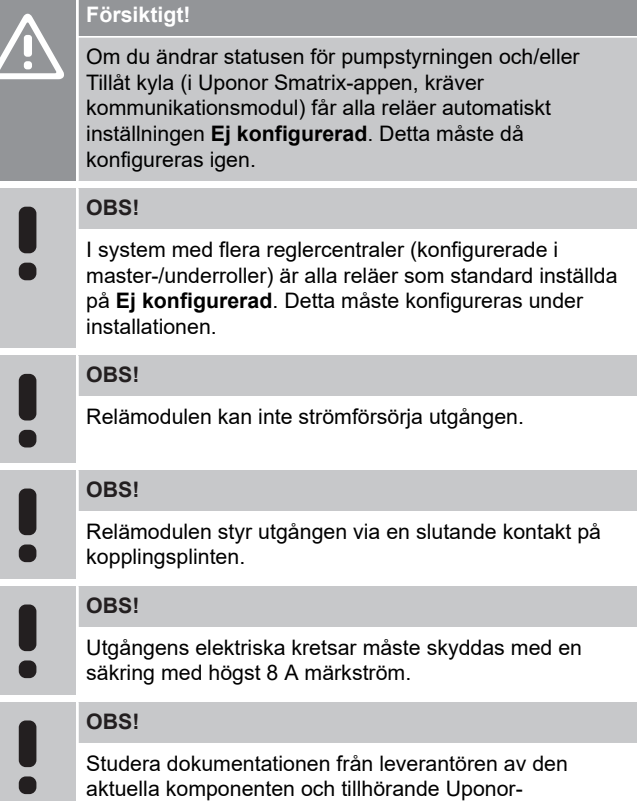

kopplingsschema innan du ansluter komponenten.

En relämodul som är registrerad till masterreglercentralen kan ställas in på en av följande kombinationer. En kommunikationsmodul krävs för att ändra reläernas konfiguration från standardvärdena.

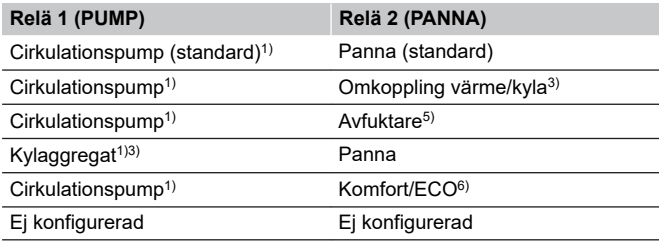

En relämodul som är registrerad till underreglercentralen kan ställas in på en av följande kombinationer. En kommunikationsmodul krävs för att konfigurationen ska kunna göras.

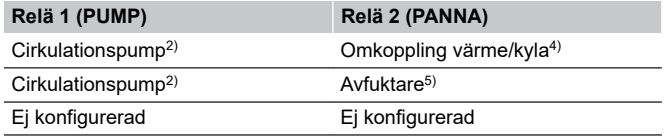

1) Funktionen är endast tillgänglig när Pumpstyrning är inställd på Individuell eller Gemensam.

2) Funktionen är endast tillgänglig när Pumpstyrning är inställd på Individuell – annars visas "Används ej" i Uponor Smatrix PULSE-appen.

3) Funktionen är endast tillgänglig när kyla är aktiverad.

4) Funktionen är endast tillgänglig när kyla är aktiverad – annars visas "Används ej" i Uponor Smatrix PULSE-appen.

5) Funktionen är endast tillgänglig när styrning av relativ luftfuktighet är aktiverad (i kylläge, inga fläktkonvektorer).

6) Den här funktionen används även vid anslutning av en ventilationsenhet.

#### Ansluta cirkulationspump

**Varning!**

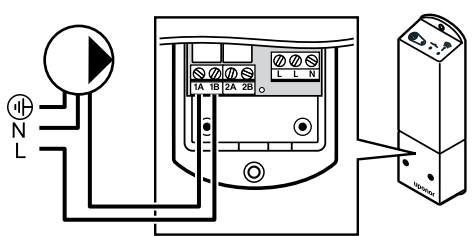

Risk för elektriska stötar! Elektrisk installation och service innanför skyddskåpor där spänningar på 230 V AC finns, måste utföras under överinseende av en behörig elektriker.

#### **OBS!**

**STOP** 

Om systemet innehåller en kommunikationsmodul kontrollerar du att relä 1 i relämodulen är inställt på **Cirkulationspump** i **Installatörsinställn.**.

- 1. Relämodulen och cirkulationspumpen måste vara frånkopplade från elnätet.
- 2. Anslut L-ledaren från/till pumpen till den anslutning som är märkt med **1A** och **1B**.

#### Anslutning av panna

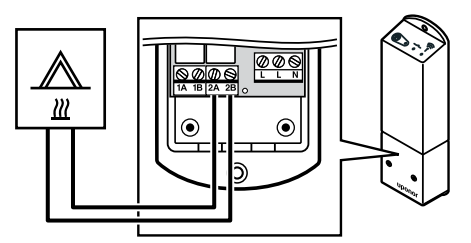

#### **Varning!**

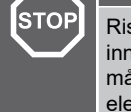

#### Risk för elektriska stötar! Elektrisk installation och service innanför skyddskåpor där spänningar på 230 V AC finns, måste utföras under överinseende av en behörig elektriker.

WD0000010

WD0000011

#### **OBS!**

Den här anslutningen kräver en ingång för detektering av slutande kontakt på pannan.

**OBS!**

- Om systemet innehåller en kommunikationsmodul kontrollerar du att relä 2 i relämodulen är inställt på **Panna** i **Installatörsinställn.**.
- 1. Relämodulen och pannan måste vara frånkopplade från elnätet.
- 2. Anslut kabeln till/från pannan till anslutningarna **2A** och **2B** på relämodulen.

#### Anslutning av värme/kyla (kräver kommunikationsmodul)

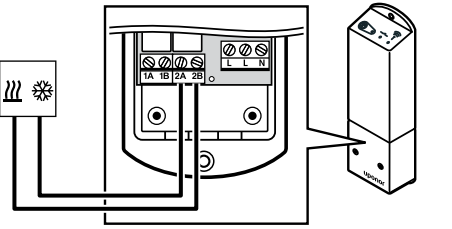

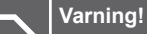

WD0000009

**STOP** 

Risk för elektriska stötar! Elektrisk installation och service innanför skyddskåpor där spänningar på 230 V AC finns, måste utföras under överinseende av en behörig elektriker.

#### **OBS!**

Den här anslutningen kräver en ingång för detektering av slutande kontakt på den komponent som producerar värme/kyla.

#### **OBS!**

Den här reläfunktionen kräver en kommunikationsmodul och måste ställas in i **Installatörsinställn.** under den första konfigurationen eller via menyn **Systeminställningar**.

#### **OBS!**

Om systemet innehåller en kommunikationsmodul kontrollerar du att relä 2 i relämodulen är inställt på **Omkoppling värme/kyla** i **Installatörsinställn.** och att kyla är tillgänglig i systemet.

- 1. Relämodulen och reläet för värme/kyla måste vara frånkopplade från elnätet.
- 2. Anslut kabeln till/från den komponent som producerar värme/ kyla till anslutningarna **2A** och **2B** på relämodulen.

#### Ansluta avfuktare (kräver en kommunikationsmodul)

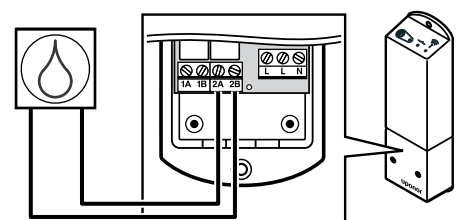

#### **Varning!**

**STOP** 

Risk för elektriska stötar! Elektrisk installation och service innanför skyddskåpor där spänningar på 230 V AC finns, måste utföras under överinseende av en behörig elektriker.

### **OBS!**

Den här anslutningen kräver en ingång för detektering av slutande kontakt på avfuktaren.

### **OBS!** Den här reläfunktionen kräver en kommunikationsmodul

och måste ställas in i **Installatörsinställn.** under den första konfigurationen eller via menyn **Systeminställningar**.

### **OBS!**

Om systemet innehåller en kommunikationsmodul kontrollerar du att relä 2 i relämodulen är inställt på **Avfuktare** i **Installatörsinställn.**.

Avfuktaren startar när börvärdet för relativ luftfuktighet uppnås (när systemet är i kylläge). Den stannar när den minsta körtiden på 30 minuter har uppnåtts och när den relativa luftfuktigheten har sjunkit under den definierade hysteresen för luftfuktighet.

- 1. Relämodulen och avfuktaren måste vara frånkopplade från elnätet.
- 2. Anslut kabeln till/från avfuktaren till anslutning **2A** och **2B** på relämodulen.

#### Ansluta ett kylaggregat (kräver kommunikationsmodul)

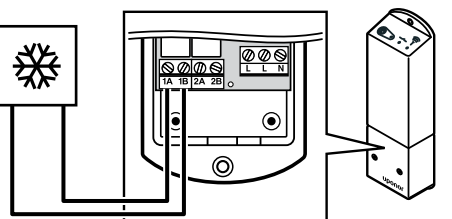

#### **Varning!**

**STOP** 

WD0000014

Risk för elektriska stötar! Elektrisk installation och service innanför skyddskåpor där spänningar på 230 V AC finns, måste utföras under överinseende av en behörig elektriker.

WD0000013

#### **OBS!**

Den här anslutningen kräver en ingång för detektering av slutande kontakt på kylaggregatet.

#### **OBS!**

Den här reläfunktionen kräver en kommunikationsmodul och måste ställas in i **Installatörsinställn.** under den första konfigurationen eller via menyn **Systeminställningar**.

#### **OBS!**

Om systemet innehåller en kommunikationsmodul kontrollerar du att relä 1 i relämodulen är inställt på **Kylaggregat** i **Installatörsinställn.**.

Kylaggregatet startar om det finns ett kylbehov i kylläge. Det stannar när kylbehovet är uppnått.

- 1. Relämodulen och kylaggregatet måste vara frånkopplade från elnätet.
- 2. Anslut kabeln till/från kylaggregatet till anslutning **1A** och **1B** på relämodulen.

#### Ansluta Komfort/ECO (kräver en kommunikationsmodul)

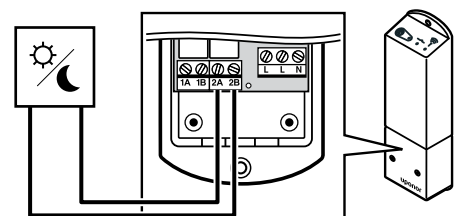

#### **Varning!**

**STOP** 

Risk för elektriska stötar! Elektrisk installation och service innanför skyddskåpor där spänningar på 230 V AC finns, måste utföras under överinseende av en behörig elektriker.

#### **OBS!**

Den här anslutningen kräver att den andra enheten har en ingång för detektering av slutande kontakt. **OBS!**

Den här reläfunktionen kräver en kommunikationsmodul och måste ställas in i **Installatörsinställn.** under den första konfigurationen eller via menyn **Systeminställningar**.

**OBS!** Om systemet innehåller en kommunikationsmodul kontrollerar du att relä 2 i relämodulen är inställt på **Komfort/ECO** i **Installatörsinställn.**.

Den externa komponenten ställs in på ECO-läge när reläet är slutet.

- 1. Relämodulen och den andra enheten måste vara frånkopplade från elnätet.
- 2. Anslut kabeln till/från den andra enheten till anslutningarna **2A** och **2B** på relämodulen.

#### Ansluta ventilationsenhet (kräver en kommunikationsmodul)

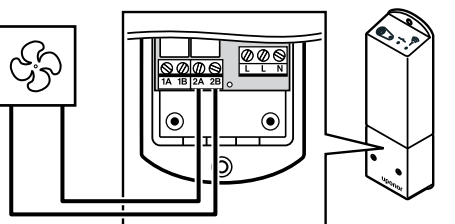

#### **Varning!**

**STOP** 

WD0000016

Risk för elektriska stötar! Elektrisk installation och service innanför skyddskåpor där spänningar på 230 V AC finns, måste utföras under överinseende av en behörig elektriker.

WD0000012

SI0000065

#### **OBS!**

Den här anslutningen kräver att ventilationsenheten har en ingång för detektering av slutande kontakt.

#### **OBS!**

Den här reläfunktionen kräver en kommunikationsmodul och måste ställas in i **Installatörsinställn.** under den första konfigurationen eller via menyn **Systeminställningar**.

#### **OBS!**

Om systemet innehåller en kommunikationsmodul kontrollerar du att relä 2 i relämodulen är inställt på **Komfort/ECO** i **Installatörsinställn.**.

Reläet är slutet när Uponor Smatrix-systemet är inställt på ECOläget. Ventilationen måste konfigureras för att sänka hastigheten när ingången är sluten (ECO) och att växla tillbaka till den normala inställningen när ingången öppnas igen (Komfort).

- 1. Relämodulen och ventilationsenheten måste vara frånkopplade från elnätet.
- 2. Anslut kabeln till/från ventilationsenheten till anslutningarna **2A** och **2B** på relämodulen.

### 9.4 Registrera relämodulen till en reglercentral

#### 1. Aktivera registreringsläget

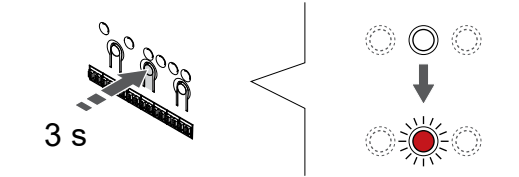

Håll **OK**-knappen på reglercentralen intryckt till dess att lysdioden för kanal 1 (eller den första oregistrerade kanalen) blinkar röd.

#### **OBS!**

┍

┍

Vi rekommenderar att du registrerar minst en rumstermostat innan du registrerar en systemenhet.

#### **OBS!**

Se till att alla komponenter är anslutna till relämodulen före registrering.

#### 2. Flytta kanalmarkören till lysdioden för nätspänning

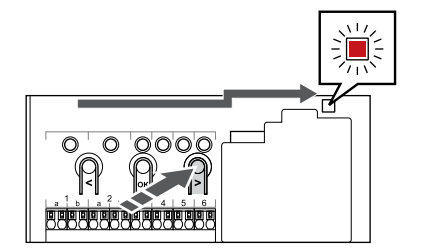

Använd knapparna **<** och **>** för att flytta markören (lysdioden blinkar röd) till kontrolldioden för nätspänning.

#### 3. Aktivera systemenhetens registreringsläge

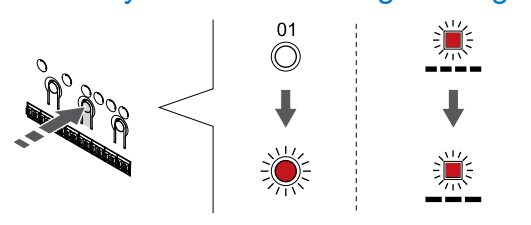

Tryck på **OK**-knappen för att aktivera systemenhetens registreringsläge (lysdioden för nätspänning). Kontrolldioden för nätspänning börjar blinka med lång lystid, kort paus, lång lystid. Kanal 1 börjar blinka röd.

#### 4. Välj en kanal

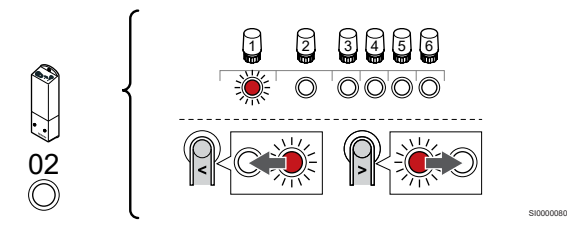

Använd knapparna **<** och **>** för att flytta markören (lysdioden blinkar röd) till kanal 2.

#### 5. Lås den valda kanalen

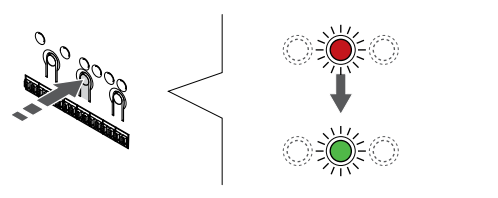

Tryck på **OK**-knappen för att välja kanalen för registrering. Lysdioden för den valda kanalen börjar blinka grön.

#### 6. Starta relämodulen

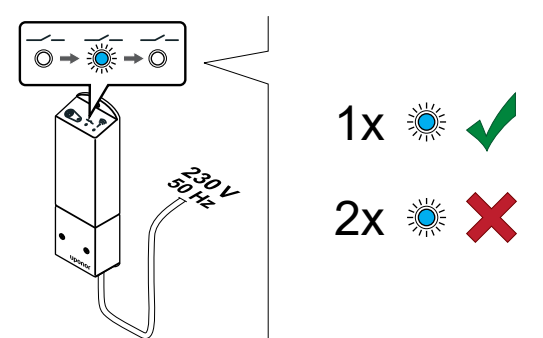

Starta relämodulen och räkna hur många gånger lysdiod 2 (blå) blinkar för att kontrollera att den är i normalt driftläge.

SI0000040

Lysdiod 2: 1 blinkning = normal drift (standard)

Lysdiod 2: 2 blinkningar = extra tvåstegsfunktion för kylning

#### **Ändra relämodulens driftläge**

SI0000082

SI0000083

SI0000071

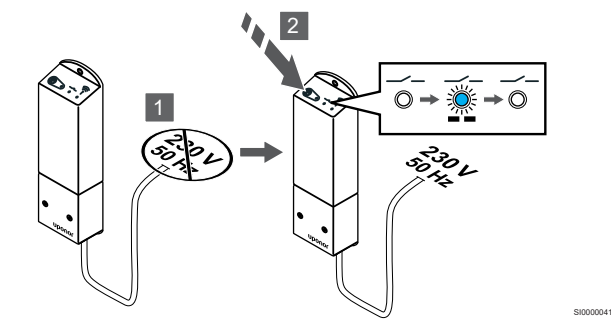

- 1. Stäng av relämodulen och vänta i ca 10 sekunder.
- 2. Håll in knappen på relämodulen samtidigt som du startar den. Lysdiod 2 blinkar en gång (normalt driftläge).

#### 7. Registrera relämodulen

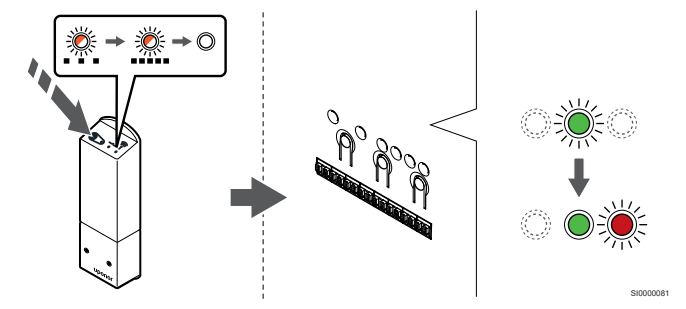

Tryck på och håll ned registreringsknappen på relämodulen tills lysdioderna på modulen börjar blinka långsamt.

Lysdioden för den valda kanalen på reglercentralen lyser nu med fast grönt sken och lysdioderna på relämodulen börjar blinka snabbt igen för att sedan slockna efter några sekunder.

#### 8. Avsluta registreringsläge

#### Ansluta en fläktkonvektor till relämodulen

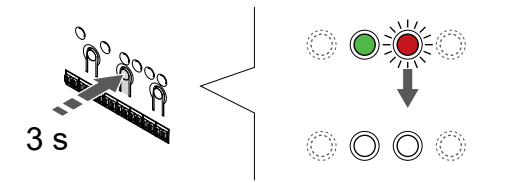

Håll **OK**-knappen på reglercentralen intryckt i cirka tre sekunder till dess att de gröna lysdioderna slocknar för att avsluta registreringen och återgå till driftläget.

### 9.5 Använd relämodulen för att ansluta fläktkonvektorer

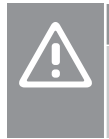

### **Försiktigt!**

Uponor rekommenderar att du ansluter högst fyra fläktkonvektorer till varje reglercentral för att behålla systemets styrprestanda.

#### **Försiktigt!**

Kontrollera att inget styrdon är anslutet till den första rumskanalen i de rum där det finns fläktkonvektorer eftersom denna kanal används för att styra fläktkonvektorn.

Relämodulen kan användas för att styra fläktkonvektorer i ett rum.

Fläktkonvektorn ansluts till en relämodul som har registrerats till en kanal för en rumstermostat och aktiveras beroende på de inställningar som har gjorts i appen (kräver en

kommunikationsmodul). När du väljer fläktkonvektorn i inställningarna för kyla i appen väljer du den första rumskanalen för den registrerade termostaten.

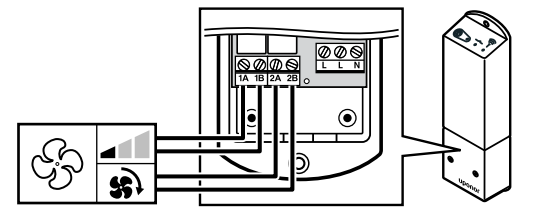

#### **Varning!**

SI0000078

Risk för elektriska stötar! Elektrisk installation och service innanför skyddskåpor där spänningar på 230 V AC finns, måste utföras under överinseende av en behörig elektriker.

WD0000017

SI0000044

#### **OBS!**

**STOP** 

Den här anslutningen kräver att fläktkonvektorn har ingångar för detektering av slutande kontakt.

#### **OBS!**

Den här reläfunktionen kräver en kommunikationsmodul och måste ställas in i **Installatörsinställn.** under den första konfigurationen eller via menyn **Systeminställningar**.

Systemet kan styra en fläktkonvektor per termostatkanal. Fläktkonvektorn startas och körs med låg hastighet när reläerna sluts.

- 1. Relämodulen och ventilationsenheten måste vara frånkopplade från elnätet.
- 2. Anslut kabeln för hastighetsreglering av fläktkonvektorn till anslutningen **1A** och **1B** på relämodulen.
- 3. Anslut kabeln för start/stopp av fläktkonvektorn till anslutningen **2A** och **2B** på relämodulen.

#### Registrera en relämodul med en ansluten fläktkonvektor till en termostat

#### **Anslutning till elnätet**

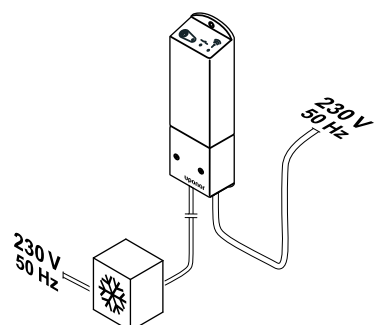

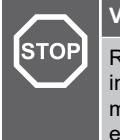

#### **Varning!**

Risk för elektriska stötar! Elektrisk installation och service innanför skyddskåpor där spänningar på 230 V AC finns, måste utföras under överinseende av en behörig elektriker.

Anslut nätkablarna från relämodulen och kylkomponenterna till ett uttag med 230 V AC, eller om lokala regler kräver det, till en kopplingsdosa.

#### **Starta relämodulen**

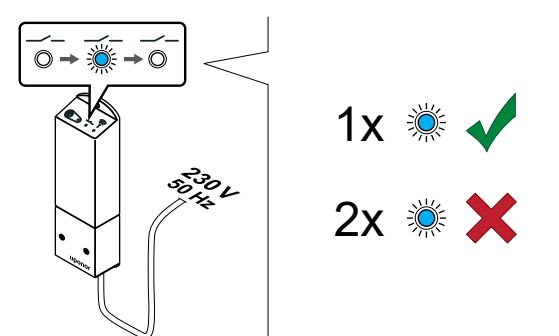

Starta relämodulen och räkna hur många gånger lysdiod 2 (blå) blinkar för att kontrollera att den är i normalt driftläge.

Lysdiod 2: 1 blinkning = normal drift (standard)

Lysdiod 2: 2 blinkningar = extra tvåstegsfunktion för kylning

Ändra relämodulens driftläge

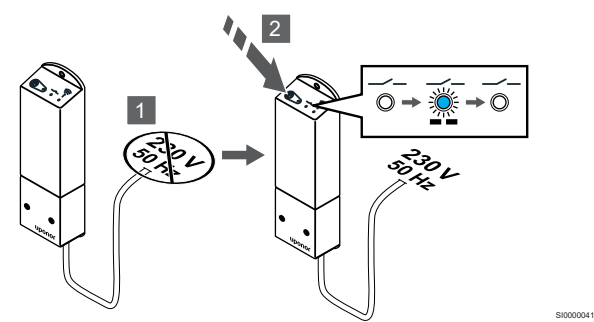

- 1. Stäng av relämodulen och vänta i ca 10 sekunder.
- 2. Håll in knappen på relämodulen samtidigt som du startar den. Lysdiod 2 blinkar en gång (normalt driftläge).

#### **Registrera relämodulen till termostaten**

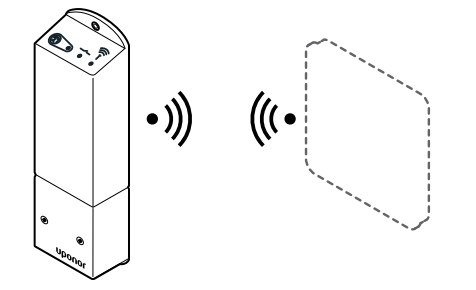

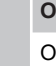

#### **OBS!**

Om ingen knapp på termostaten trycks in inom cirka åtta sekunder när en undermeny är öppen sparas det aktuella värdet och programvaran återgår till inställningsmenyn. Efter cirka 60 sekunder återgår den till driftläget.

Registrera relämodulen till en termostat (som redan registrerats till en reglercentral i systemet) via inställningsmeny **09** i termostaten.

Registrera relämodulen till en T-166/T-168-termostat

#### 1. ÖPPNA RELÄMODULENS REGISTRERINGSLÄGE

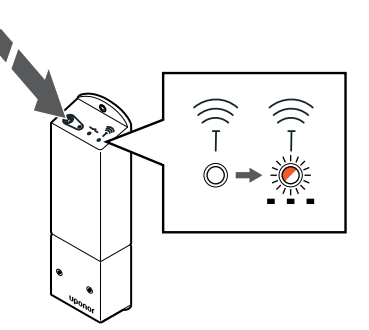

SI0000127

SI0000107

SI0000120

Tryck på och håll ned registreringsknappen på relämodulen tills lysdioderna på modulen börjar blinka långsamt.

#### 2. ÖPPNA INSTÄLLNINGSMENYN

SI0000040

SI0000092

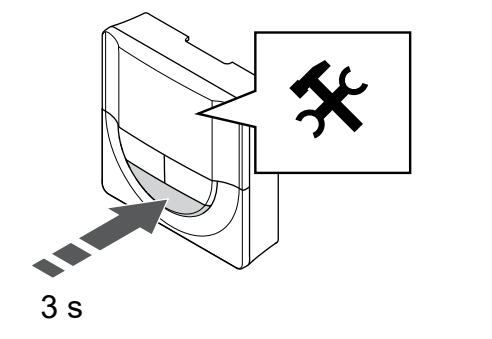

Håll **OK** knappen intryckt under cirka tre sekunder. Inställningsikonen och menynummer visas i övre högra hörnet på displayen.

#### 3. ÖPPNA MENY 09

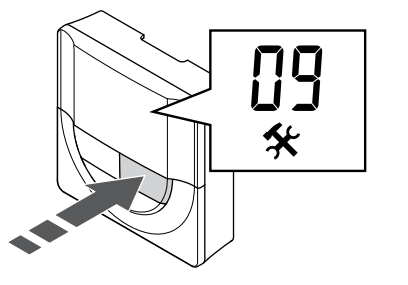

Använd knapparna **-** och **+** för att ändra siffrorna till **09**. Texten **Int no** visas.

#### 4. ÖPPNA LÄGET FÖR REDIGERING AV PARAMETRAR

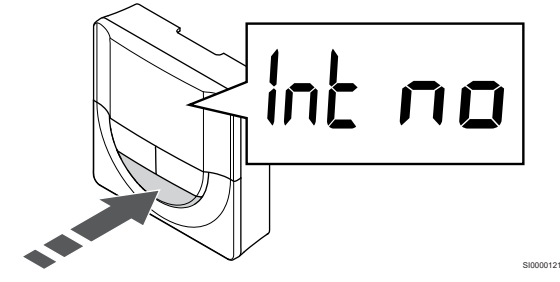

Tryck på **OK** för att öppna parameterredigeringsläget (parametern börjar blinka).

#### 5. REGISTRERA TERMOSTATEN TILL RELÄMODULEN

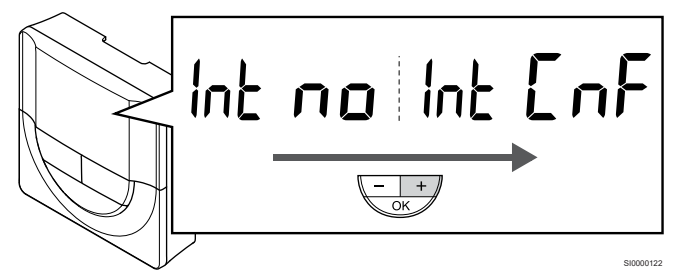

Använd knapparna **-** och **+** för att ändra **Int no** till **Int CNF**.

#### 6. REGISTRERING

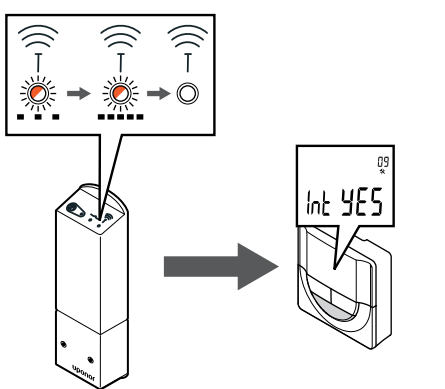

Anslutningssymbolen på termostatens display börjar blinka för att visa att registreringsprocessen har påbörjats.

Texten **Int YES** visas på termostatens display och lysdioderna på relämodulen börjar blinka snabbt igen för att sedan släckas efter några sekunder.

#### 7. BEKRÄFTA REGISTRERINGEN

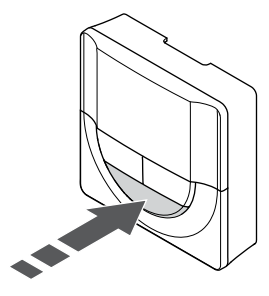

Tryck på **OK** för att bekräfta parameterändringen.

#### 8. AVSLUTA INSTÄLLNINGSMENYN

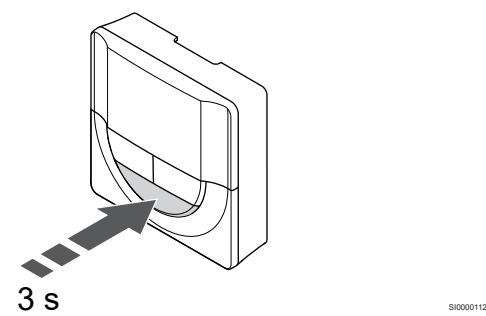

Håll **OK** och håll den intryckt i tre sekunder för att lämna inställningsmenyn.

Registrera modulen till en T-169-termostat

#### 1. ÖPPNA RELÄMODULENS REGISTRERINGSLÄGE

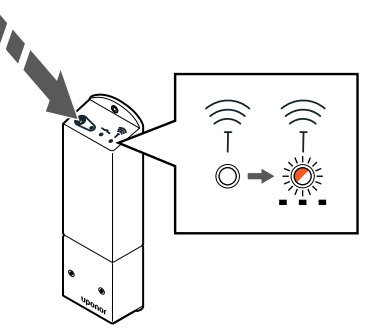

SI0000127

SI0000114

SI0000123

SI0000124

Tryck på och håll ned registreringsknappen på relämodulen tills lysdioderna på modulen börjar blinka långsamt.

#### 2. ÖPPNA INSTÄLLNINGSMENYN

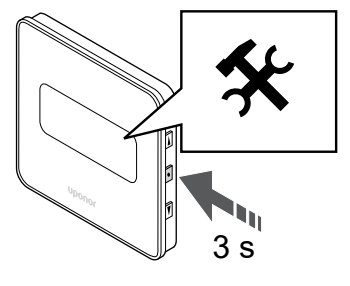

Håll **OK** knappen intryckt under cirka tre sekunder. Inställningsikonen och menynummer visas i övre högra hörnet på displayen.

#### 3. ÖPPNA MENY 09

SI0000128

SI0000111

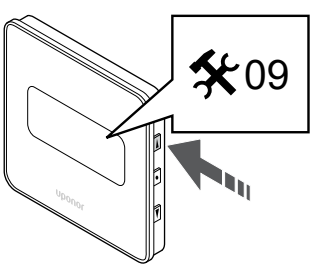

Använd knapparna ▲ och ▼ för att ändra siffrorna till 09. Texten Int no visas.

#### 4. ÖPPNA LÄGET FÖR REDIGERING AV PARAMETRAR

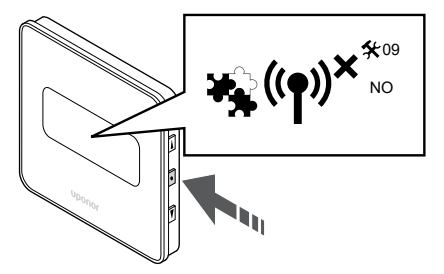

Tryck på **OK** för att öppna parameterredigeringsläget (parametern börjar blinka).

#### 5. REGISTRERA TERMOSTATEN TILL RELÄMODULEN

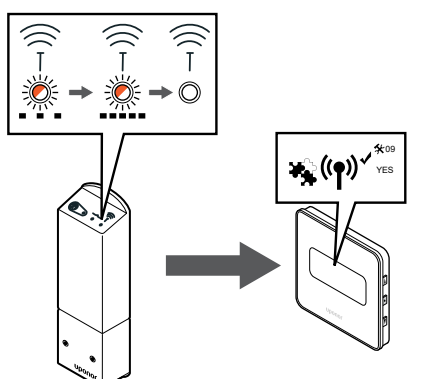

Använd knapparna **A** och ▼ för att ändra Int no till Int CNF.

#### 6. REGISTRERING

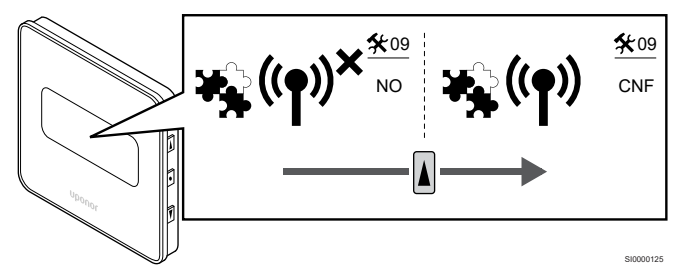

Anslutningssymbolen visas på termostatens display för att ange att registreringsprocessen startar.

Texten **Int YES** visas på termostatens display och lysdioderna på relämodulen börjar blinka snabbt igen för att sedan släckas efter några sekunder.

#### 7. BEKRÄFTA REGISTRERINGEN

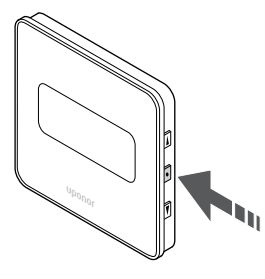

Tryck på **OK** för att bekräfta parameterändringen.

8. AVSLUTA INSTÄLLNINGSMENYN

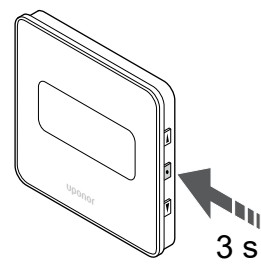

Håll **OK** och håll den intryckt i tre sekunder för att lämna inställningsmenyn.

9.6 Använda en relämodul för den tidsfördröjda extra tvåstegsfunktionen för kylning

### (kräver kommunikationsmodul)

### Kontrollera att nätspänningen är frånslagen

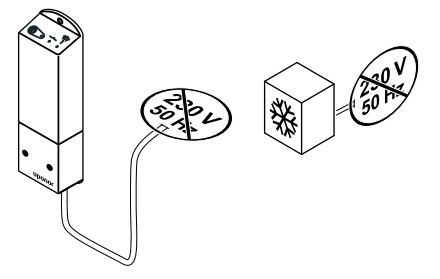

#### **Varning!**

**STOP** 

SI0000155

SI0000118

Risk för elektriska stötar! Elektrisk installation och service innanför skyddskåpor där spänningar på 230 V AC finns, måste utföras under överinseende av en behörig elektriker.

SI0000042

SI0000043

Kontrollera att strömmen till relämodulen och kylkomponenterna är avstängd.

#### Anslut extra kyla

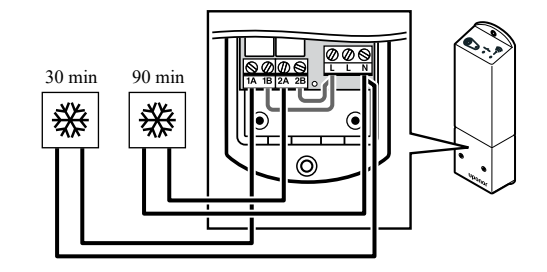

#### **Varning!**

**STOP** 

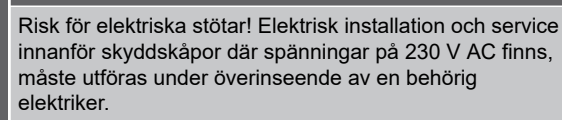

#### **OBS!**

Den här anslutningen kräver en ingång för detektering av slutande kontakt på den komponent som producerar värme/kyla.

Anslut kabeln till/från komponenten som producerar sekundär kyla till en av reläerna i relämodulen.

Relä 1 (fördröjning 30 min.): 1A och N

Relä 2 (fördröjning 90 min.): 2A och N

#### Anslutning till elnätet

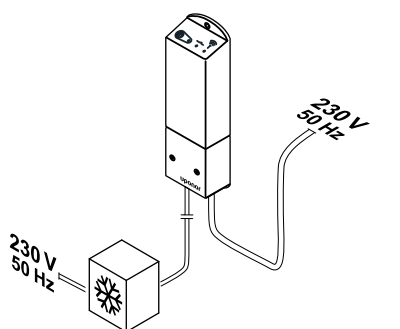

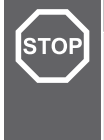

#### **Varning!**

Risk för elektriska stötar! Elektrisk installation och service innanför skyddskåpor där spänningar på 230 V AC finns, måste utföras under överinseende av en behörig elektriker.

Anslut nätkablarna från relämodulen och kylkomponenterna till ett uttag med 230 V AC, eller om lokala regler kräver det, till en kopplingsdosa.

#### Kontrollera relämodulens driftläge

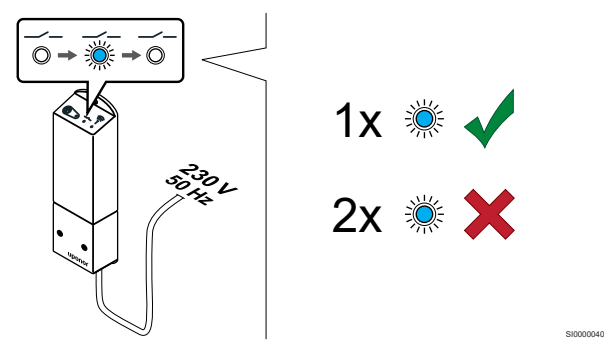

Starta relämodulen och räkna hur många gånger lysdiod 2 (blå) blinkar för att kontrollera att den extra tvåstegsfunktionen för kylning är aktiverad.

Lysdiod 2 1 blinkning = normal drift (standard)

Lysdiod 2 2 blinkningar = extra tvåstegsfunktion för kylning

#### **Ändra relämodulens driftläge**

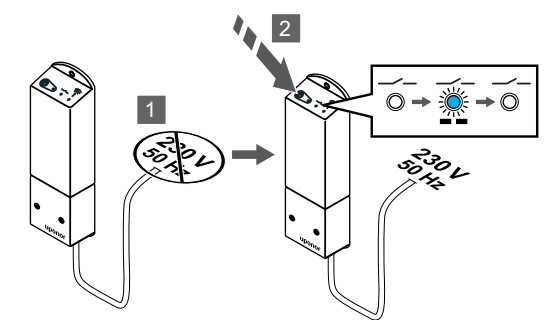

- 1. Stäng av relämodulen och vänta i ca 10 sekunder.
- 2. Håll in knappen på relämodulen samtidigt som du startar den. Lysdiod 2 blinkar två gånger (läget för extra tvåstegsfunktion för kylning).

#### Inaktivera autobalansering

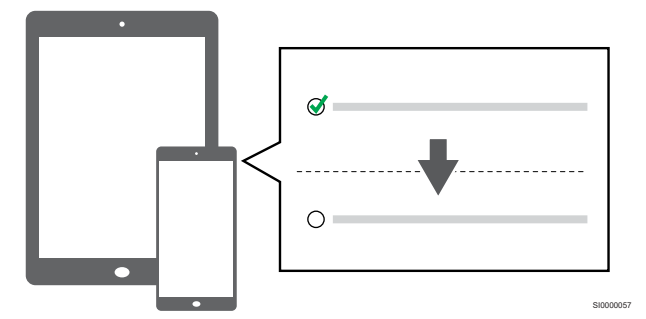

Inaktivera autobalansering i **Installatörsinställn.**.

#### Registrera relämodulen till termostaten

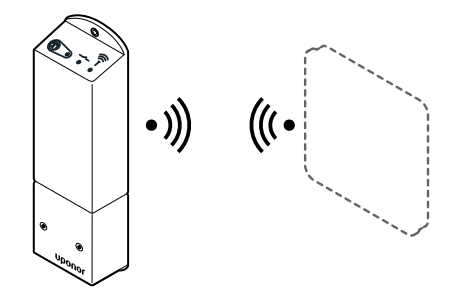

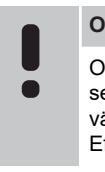

SI0000044

SI0000041

**OBS!** Om ingen knapp på termostaten trycks in inom cirka åtta sekunder när en undermeny är öppen sparas det aktuella värdet och programvaran återgår till inställningsmenyn. Efter cirka 60 sekunder återgår den till driftläget.

SI0000092

SI0000127

Registrera relämodulen till en termostat (som redan registrerats till en reglercentral i systemet) via inställningsmeny **09** i termostaten.

#### **Registrera relämodulen till en T-166/T-168-termostat**

1. Öppna relämodulens registreringsläge

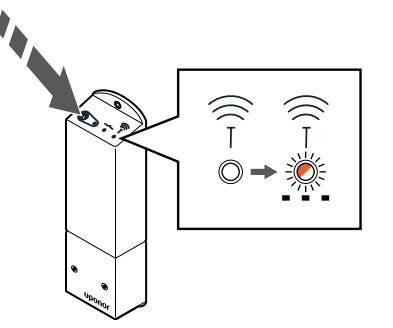

Tryck på och håll ned registreringsknappen på relämodulen tills lysdioderna på modulen börjar blinka långsamt.

2. Öppna inställningsmenyn

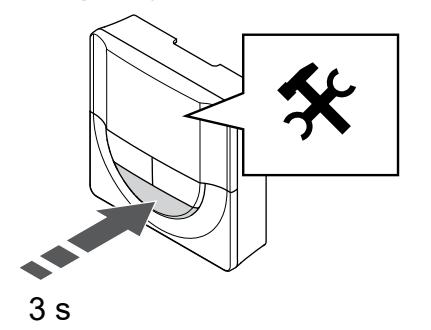

Håll **OK** knappen intryckt under cirka tre sekunder. Inställningsikonen och menynummer visas i övre högra hörnet på displayen.

3. Öppna meny 09

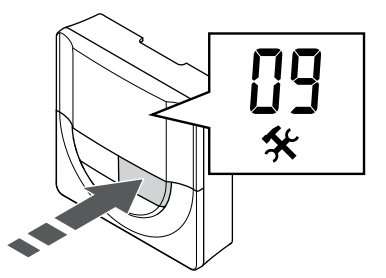

- Använd knapparna **-** och **+** för att ändra siffrorna till **09**. Texten **Int no** visas.
- 4. Öppna läget för redigering av parametrar

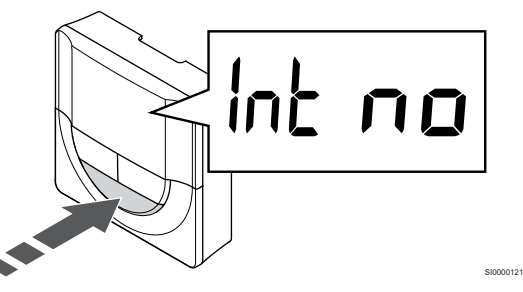

Tryck på **OK** för att öppna parameterredigeringsläget (parametern börjar blinka).

5. Registrera termostaten till relämodulen

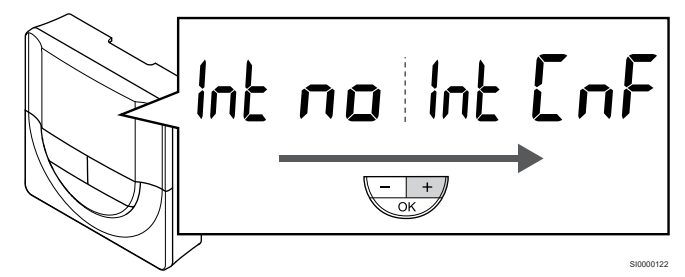

Använd knapparna **-** och **+** för att ändra **Int no** till **Int CNF**.

6. Registrering

Anslutningssymbolen på termostatens display börjar blinka för att visa att registreringsprocessen har påbörjats.

SI0000128

SI0000111

SI0000127

Texten **Int YES** visas på termostatens display och lysdioderna på relämodulen börjar blinka snabbt igen för att sedan släckas efter några sekunder.

7. Bekräfta registreringen

SI0000107

SI0000120

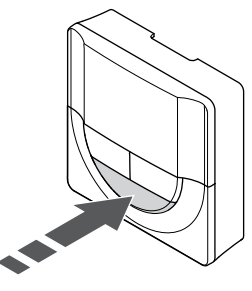

Tryck på **OK** för att bekräfta parameterändringen.

8. Avsluta inställningsmenyn

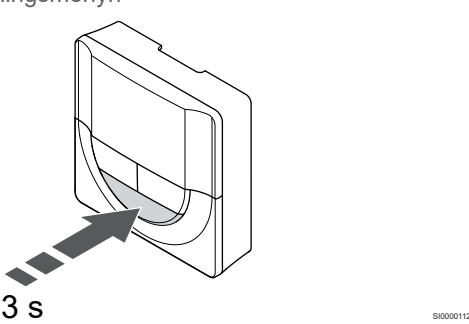

Håll **OK** och håll den intryckt i tre sekunder för att lämna inställningsmenyn.

#### **Registrera modulen till en T-169-termostat**

1. Öppna relämodulens registreringsläge

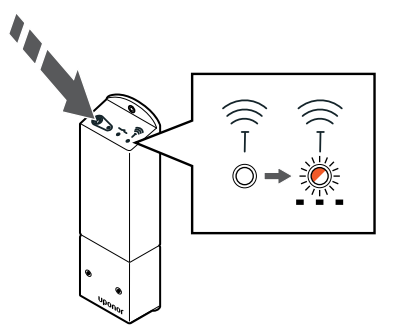

Tryck på och håll ned registreringsknappen på relämodulen tills lysdioderna på modulen börjar blinka långsamt.

2. Öppna inställningsmenyn

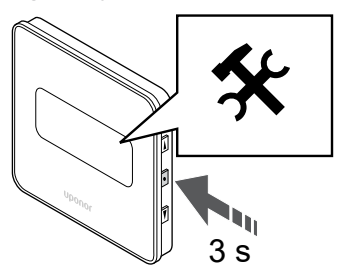

Håll **OK** knappen intryckt under cirka tre sekunder. Inställningsikonen och menynummer visas i övre högra hörnet på displayen.

3. Öppna meny 09

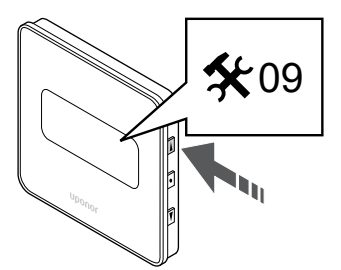

- Använd knapparna ▲ och ▼ för att ändra siffrorna till 09. Texten Int no visas.
- 4. Öppna läget för redigering av parametrar

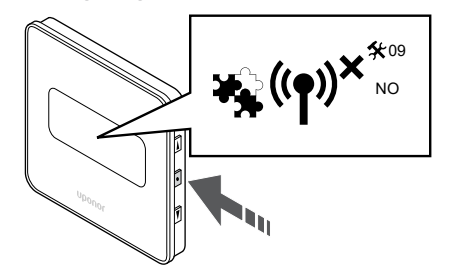

Tryck på **OK** för att öppna parameterredigeringsläget (parametern börjar blinka).

5. Registrera termostaten till relämodulen

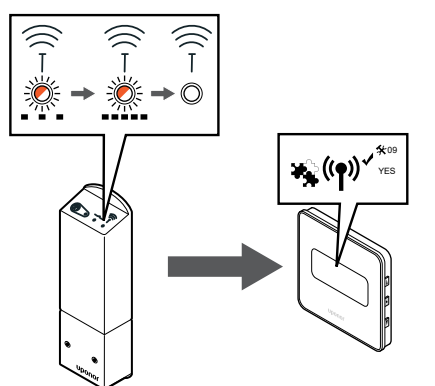

Använd knapparna *L* och **V** för att ändra Int no till Int CNF.

6. Registrering

SI0000114

SI0000123

SI0000124

SI0000155

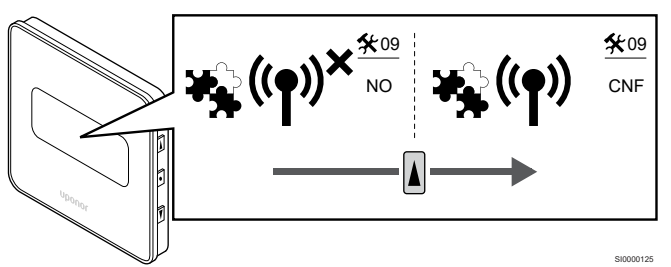

Anslutningssymbolen visas på termostatens display för att ange att registreringsprocessen startar.

Texten **Int YES** visas på termostatens display och lysdioderna på relämodulen börjar blinka snabbt igen för att sedan släckas efter några sekunder.

7. Bekräfta registreringen

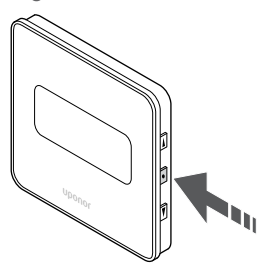

SI0000118

Tryck på **OK** för att bekräfta parameterändringen.

8. Avsluta inställningsmenyn

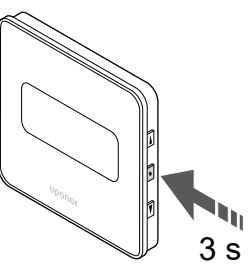

Håll **OK** och håll den intryckt i tre sekunder för att lämna inställningsmenyn.

# **10 Installera ytterligare en Uponor Smatrixreglercentral i systemet**

### 10.1 Förberedelser

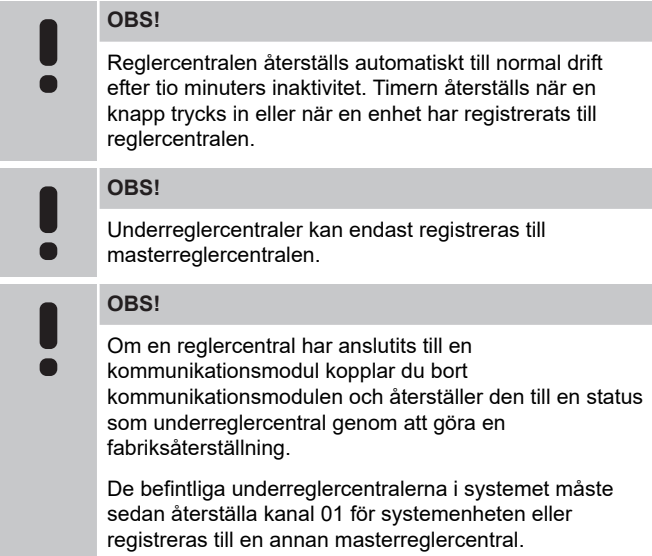

Du kan länka samman flera Uponor Smatrix-reglercentraler genom att använda en reglercentral som masterenhet och övriga reglercentraler som underreglercentraler.

Du tilldelar en reglercentral som masterenhet genom att ansluta den till kommunikationsmodulen (endast en reglercentral kan användas som masterenhet i systemet). Den kan sedan styra upp till tre underreglercentraler. Underreglercentralerna tilldelas (i ordning) till masterreglercentralen vid registreringen.

- Kontrollera att alla reglercentraler är i gång och att minst en termostat är registrerad till varje central.
- Kontrollera att du har åtkomst till alla reglercentraler innan du startar registreringsprocessen.
- Tilldela reglercentralerna master-/underroller genom att ansluta kommunikationsmodulen till masterreglercentralen.
- SSe till att alla underreglercentraler är placerade inom räckhåll för radiokommunikationen med masterreglercentralen.

### 10.2 Registrera underreglercentralen till masterreglercentralen

#### **OBS!**

Reglercentralen återställs automatiskt till normal drift efter tio minuters inaktivitet. Timern återställs när en knapp trycks in eller när en enhet har registrerats till reglercentralen.

#### **OBS!**

Underreglercentraler kan endast registreras till masterreglercentralen.

### 1. Aktivera masterreglercentralens registreringsläge

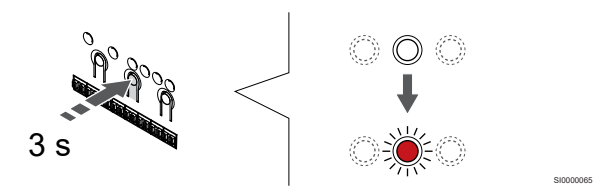

Håll **OK**-knappen på reglercentralen intryckt till dess att lysdioden för kanal 1 (eller den första oregistrerade kanalen) blinkar röd.

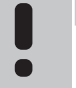

**OBS!**

Vi rekommenderar att du registrerar minst en rumstermostat innan du registrerar en systemenhet.

#### 2. Flytta kanalmarkören till lysdioden för nätspänning

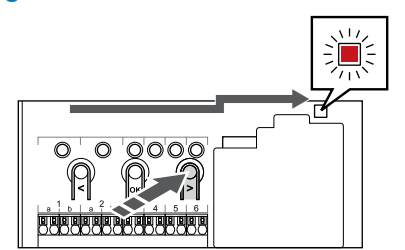

SI0000082

Använd knapparna **<** och **>** för att flytta markören (lysdioden blinkar röd) till kontrolldioden för nätspänning.

#### 3. Aktivera systemenhetens registreringsläge

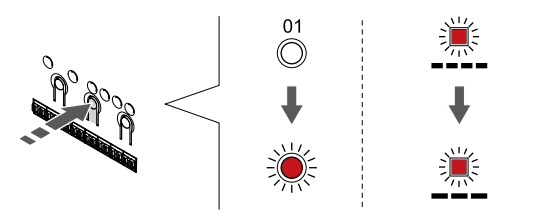

SI0000083

SI0000166

SI0000071

Tryck på **OK**-knappen för att aktivera systemenhetens registreringsläge (lysdioden för nätspänning). Kontrolldioden för nätspänning börjar blinka med lång lystid, kort paus, lång lystid. Kanal 1 börjar blinka röd.

#### 4. Välj kanal 1

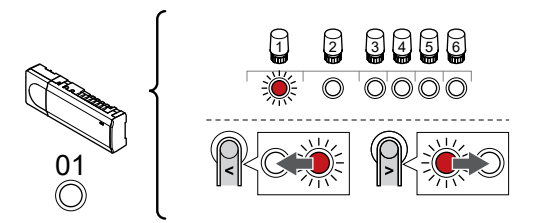

Använd knapparna **<** och **>** för att flytta markören (lysdioden blinkar röd) till kanal 1.

#### 5. Lås den valda kanalen

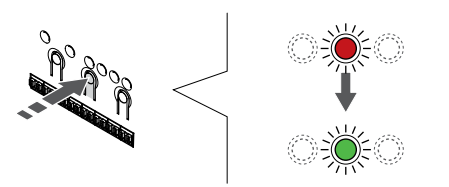

Tryck på **OK**-knappen för att välja kanalen för registrering. Lysdioden för den valda kanalen börjar blinka grön.

#### 6. Gå till underreglercentralen

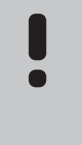

### **OBS!**

Reglercentralen återställs automatiskt till normal drift efter tio minuters inaktivitet. Timern återställs när en knapp trycks in eller när en enhet har registrerats till reglercentralen.

Gå till underreglercentralen och lås kanal 1 i registreringsläget för systemenheter (se steg 1–5).

#### 7. Registrera underreglercentralen

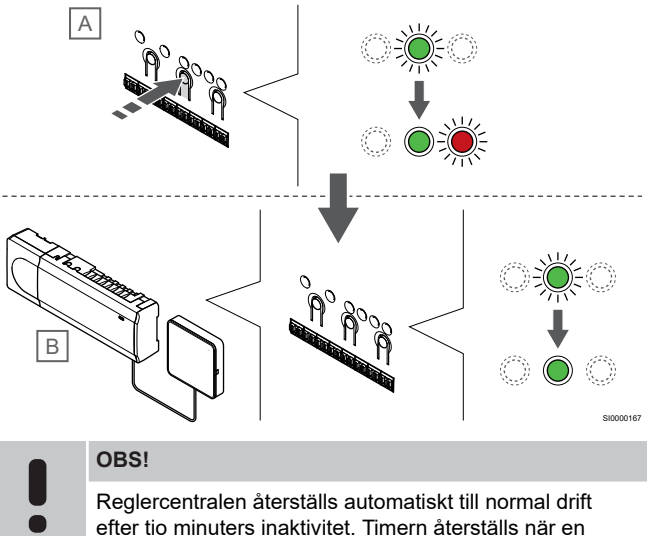

knapp trycks in eller när en enhet har registrerats till reglercentralen.

Tryck på **OK**-knappen på underreglercentralen (A).

Lysdioden för kanal 1 på både master- (B) och underreglercentralen (A) lyser nu med fast grönt sken för att visa att registreringen är slutförd.

Du kan registrera nästa underreglercentral inom tio minuter utan att behöva aktivera kanal 1 på masterreglercentralen igen. Om feedback för registreringen krävs från masterreglercentralen kan hela processen starta om från början igen utan att den första registreringen av underreglercentralen behöver skrivas över.

#### 8. Avsluta registreringsläge

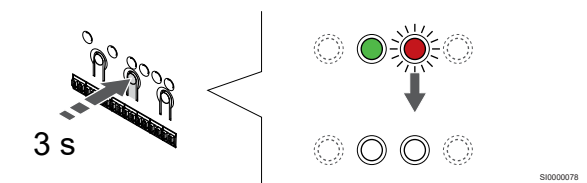

Håll **OK**-knappen på reglercentralen intryckt i cirka tre sekunder till dess att de gröna lysdioderna slocknar för att avsluta registreringen och återgå till driftläget.

Information om hur du avregistrerar en redan registrerad underreglercentral finns i *[Avregistrera kanaler i](#page-74-0) [reglercentralen, Sida 75](#page-74-0)*.

# **11 Slutföra installationen**

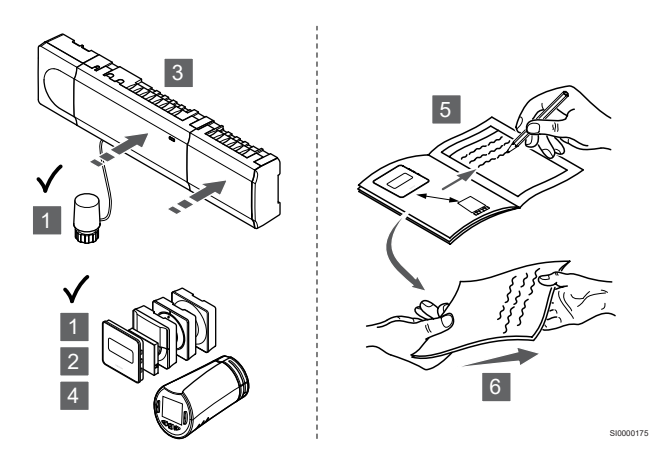

Gör en fullständig kontroll av installationen:

- 1. Kontrollera att termostaterna och termostathuvudena (om installerade) fungerar korrekt. Vrid termostaternas börvärden till max för att skapa ett värmebehov och säkerställa att styrdonen fungerar.
- 2. Ställ in termostaterna på de angivna driftinställningarna.
- 3. Stäng reglercentralens lock.
- 4. Fäst termostaterna på väggen.
- 5. Skriv ut och fyll i installationsrapporten (ett separat nedladdningsbart dokument).
- 6. Överlämna de tryckta bruksanvisningarna och all information om systemet till användaren.
# **12 Använda Uponor Smatrix Wave PULSEreglercentralen**

# 12.1 Arbetssätt

Reglercentralen styr systemet för golvvärme/golvkyla efter kundens behov. Temperaturen kan justeras via termostater i varje rum eller via Uponor Smatrix PULSE appen (kräver en kommunikationsmodul).

Så snart termostaten registrerar en lägre (i värmeläge) eller högre (i kylläge) temperatur än den inställda börtemperaturen, skickas en signal med begäran om ändring av rumstemperaturen till reglercentralen. Reglercentralen öppnar då styrdonen enligt det aktuella driftläget och andra inställningar. När den inställda temperaturen har uppnåtts skickas en signal till styrdonen och dessa stängs.

Systemet stöder olika metoder för kylning. Dessa metoder konfigureras i Uponor Smatrix PULSE-appen.

Följande kylmetoder finns tillgängliga via Uponor Smatrix PULSEappen.

• Golvkyla (GK)

Systemet använder golvslingor för kylning.

• Fläktkonvektor (FK)

Systemet använder fläktkonvektorer för kylning (anslutna till en relämodul som är registrerad till en rumstermostat).

**Obs!** Autobalansering (Installatörsinställningar) måste inaktiveras i systemet.

I de rum där golvkyla är tillåten och en fläktkonvektor är installerad startas golvkylan när rumstemperaturen är några grader över börvärdet (första steget) och fläktkonvektorer startas när börvärdet nås (andra kylningssteget).

• Takkyla (TK)

Systemet använder takkyla (system med två eller fyra rör) för kylning.

Ange om systemet använder två eller fyra rör för distribution av värme/kyla.

- En lösning med två rör möjliggör endast en framledningstemperatur till systemet åt gången (värme eller kyla).

*Autobalansering inaktiverad:*I rum där golvvärme/golvkyla är tillåten. Både golvkylan och takkylan startas när rumstemperaturen är cirka en grad över börvärdet.

*Autobalansering aktiverad:* systemen för takkyla och golvkyla följer den aktuella kylbehovet.

- En lösning med fyra rör innebär att oberoende källor för värme och kyla kan användas.

I värmeläge:

Golvslingorna används när det finns ett värmebehov. Takkylan används när det finns ett kylbehov.

I kylläge:

Golvslingorna och takkylan används samtidigt när det finns ett kylbehov.

Läs Uponor Smatrix PULSE appen för att få mer information om de olika funktionerna.

# 12.2 Normal manövrering utan extra programmerade scheman

När systemet körs i normalläge:

- I **Värmeläge**är styrdonen öppna när rumstemperaturerna är lägre än de temperaturer som har ställts in på termostaterna.
- I **Kylläge**är styrdonen öppna när rumstemperaturerna är högre än de temperaturer som har ställts in på termostaterna.

Läs Uponor Smatrix PULSE-appen för att få mer information om de olika konfigurationerna för kylning.

Mer information finns i *[Använda Uponor Smatrix Wave](#page-78-0)[termostater, Sida 79](#page-78-0)*.

Mer information finns i *[Användning av Uponor Smatrix Wave](#page-95-0) [termostathuvud, Sida 96](#page-95-0)*.

# 12.3 Användning med programmerade scheman

Programmerade scheman ger alternativet att koppla om valda rum mellan Komfort- och ECO-läge med ett 7-dagars program. Detta optimerar installationen och sparar energi.

Användning av programmerade scheman kräver minst en av följande:

- Uponor Smatrix Wave T-168 (programmerbar termostat)
- Uponor Smatrix PULSE R-208 (krävs för åtkomst till mobilappen)

Mer information finns i *[Använda Uponor Smatrix Wave](#page-78-0)[termostater, Sida 79](#page-78-0)*.

Mer information finns i *[Använda Uponor Smatrix PULSE](#page-77-0)[kommunikationsmodul, Sida 78](#page-77-0)*.

# 12.4 Driftläge

Under normal drift är reglercentralen i driftläge.

# Gå till driftläge

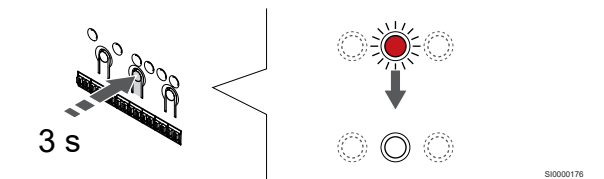

Om reglercentralen är i registreringsläge eller manuellt läge, går du till driftläget genom att trycka på OK-knappen till dess att lysdioderna slocknar (cirka tre sekunder).

# <span id="page-73-0"></span>12.5 Reglercentralens lysdioder

Om du inte använder Uponor Smatrix PULSE-appen (kräver en kommunikationsmodul) rekommenderar vi att du regelbundet kontrollerar reglercentralens lysdiod för nätspänning för att inte missa eventuella larm. Kontrolldioden för nätspänning blinkar kontinuerligt för allmänna larm. Kontrollera vilken termostat som larmar genom att avlägsna luckan. Om lysdioden för en kanal indikerar ett fel, kontrollera den registrerade termostatens funktion och batterier.

Reglercentralens lysdiod för nätspänning lyser (med grön färg) vid normal drift.

Alla kanalers lysdioder är släckta när det inte finns någon aktuell eller väntande styrdonsaktivitet. Lysdioderna tänds när respektive styrdon aktiveras eller börjar blinka om de väntar på aktivering.

Högst åtta styrdon i sex rum kan vara i öppningsprocessen samtidigt. Om en kopplingsmodul är installerad, blinkar lysdioden för det sjunde styrdonet och de efterföljande styrdonen medan de väntar på att de tidigare styrdonen ska öppnas helt.

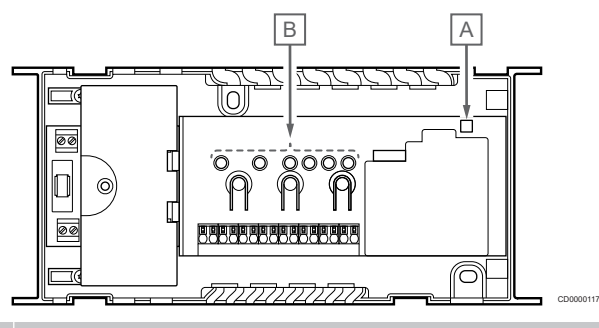

# **Pos Beskrivning**

- A Kontrolldiod för nätspänning
- B Lysdioder för kanaler

# Driftläge

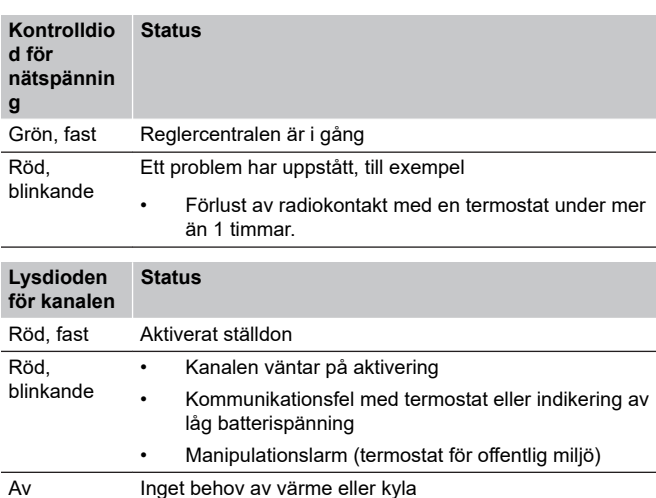

# Registreringsläge

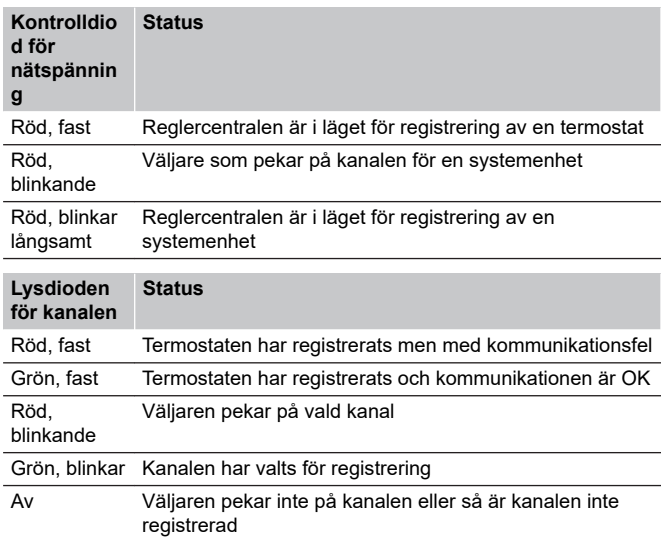

# Manuellt läge

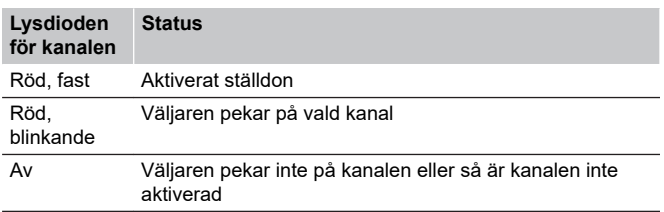

# 12.6 Nollställning av reglercentral

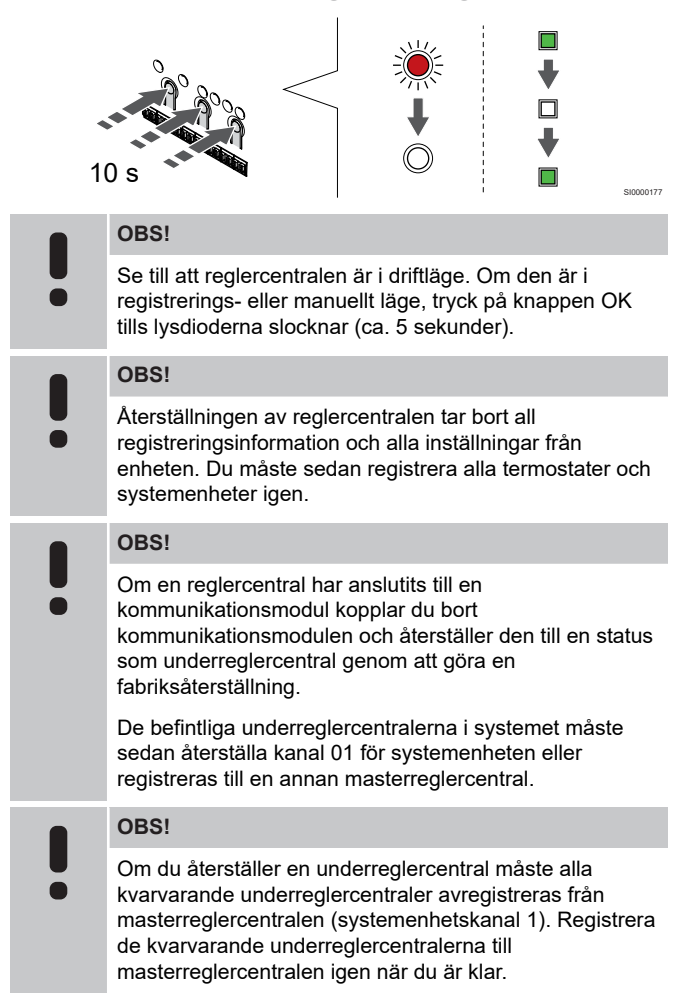

Om vissa problem, till exempel felaktig kanalregistrering, kvarstår kan du återställa reglercentralen.

Gör så här för att återställa reglercentralen:

1. Håll knapparna **<**, **OK** och **>** intryckta samtidigt (i cirka 10 sekunder) tills lysdioden för nätspänning börjar blinka och lysdioderna för alla kanaler slocknar. Alla parametrar har raderats och driftläge är aktiverat.

# 12.7 Avregistrera kanaler i reglercentralen

#### **OBS!**

Se till att reglercentralen är i driftläge. Om den är i registrerings- eller manuellt läge, tryck på knappen OK tills lysdioderna slocknar (ca. 5 sekunder).

Om en kanal har registrerats felaktigt eller om en registrering av en termostat behöver göras om kan du ta bort den nuvarande registreringen från reglercentralen.

# Se till att reglercentralen är i driftläge.

### **1. Aktivera registreringsläget**

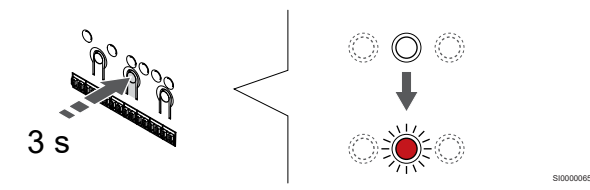

Håll **OK**-knappen på reglercentralen intryckt till dess att lysdioden för kanal 1 (eller den första oregistrerade kanalen) blinkar röd.

#### **2. Välj en kanal**

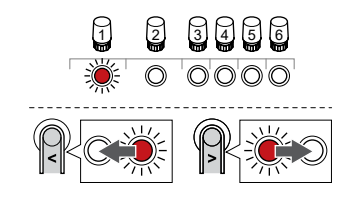

Använd knapparna **<** och **>** för att flytta markören (lysdioden blinkar röd) till den kanal du vill avregistrera (lysdioden lyser med fast grönt ljus).

SI0000049

### **3. Avregistrera kanalen**

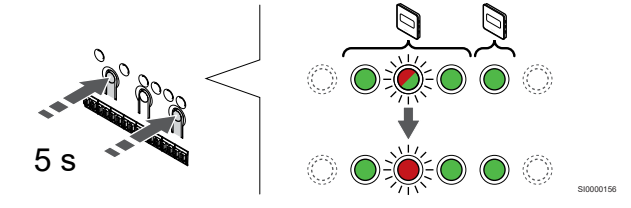

Tryck på **<** och **>** samtidigt till dess att lysdioderna för de valda kanalerna börjar blinka rött (cirka fem sekunder).

# **4. Avsluta registreringsläge**

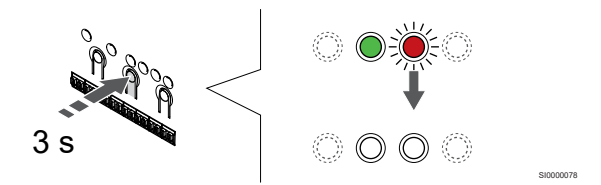

Håll **OK**-knappen på reglercentralen intryckt i cirka tre sekunder till dess att de gröna lysdioderna slocknar för att avsluta registreringen och återgå till driftläget.

# Avregistrera en kanal för en systemenhet

#### **1. Aktivera registreringsläget**

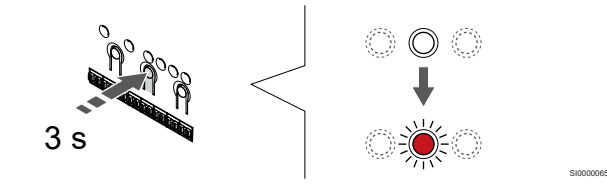

Håll **OK**-knappen på reglercentralen intryckt till dess att lysdioden för kanal 1 (eller den första oregistrerade kanalen) blinkar röd.

# **2. Flytta kanalmarkören till lysdioden för nätspänning**

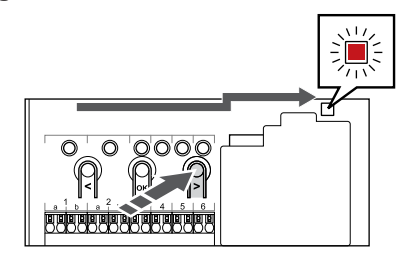

Använd knapparna **<** och **>** för att flytta markören (lysdioden blinkar röd) till kontrolldioden för nätspänning.

# **3. Aktivera systemenhetens registreringsläge**

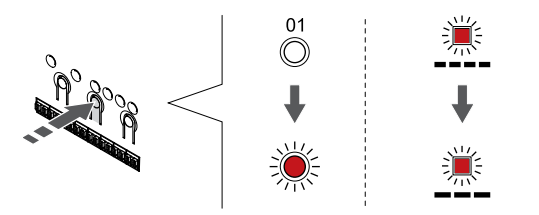

Tryck på **OK**-knappen för att aktivera systemenhetens registreringsläge (lysdioden för nätspänning). Kontrolldioden för nätspänning börjar blinka med lång lystid, kort paus, lång lystid. Kanal 1 börjar blinka röd.

# **4. Välj en kanal**

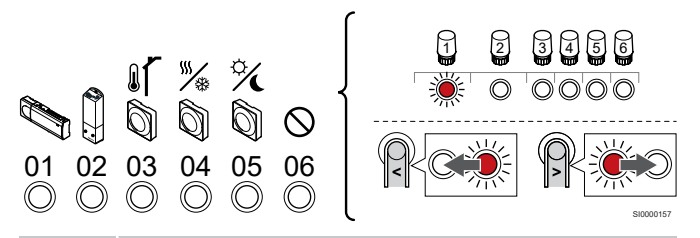

# **OBS!**

Om systemenhetskanal 1 avregistreras från en underreglercentral måste alla kvarvarande underreglercentraler avregistreras från masterreglercentralen (systemenhetskanal 1). Registrera de kvarvarande underreglercentralerna till masterreglercentralen igen när du är klar.

Använd knapparna **<** och **>** för att flytta markören (lysdioden blinkar röd) till den kanal du vill avregistrera (lysdioden lyser med fast grönt ljus).

Kanaler

- 1 Underreglercentral
- 2 Relämodul

3 Termostat för offentliga miljöer, med utomhusgivare.

4 Termostat för offentliga miljöer, med omkoppling för värme/kyla via kontakt eller sensoringång (kräver kommunikationsmodul).

5 Termostat för offentliga miljöer, med omkoppling för komfort/ECO via kontakt.Det här alternativet inaktiverar inställningen Komfort/ECO i GPI:n.

6 Används ej

### **5. Avregistrera kanalen**

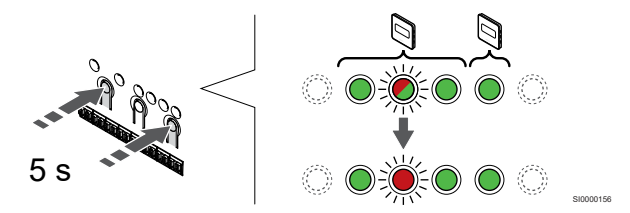

Tryck på **<** och **>** samtidigt till dess att lysdioderna för de valda kanalerna börjar blinka rött (cirka fem sekunder).

# **6. Avsluta registreringsläge**

SI0000082

SI0000083

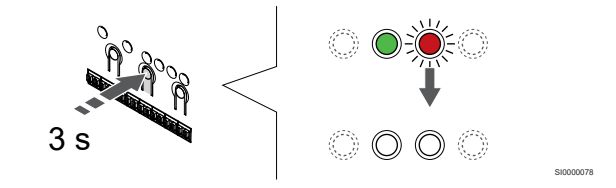

Håll **OK**-knappen på reglercentralen intryckt i cirka tre sekunder till dess att de gröna lysdioderna slocknar för att avsluta registreringen och återgå till driftläget.

# Avregistrera alla kanaler i reglercentralen

# **1. Aktivera registreringsläget**

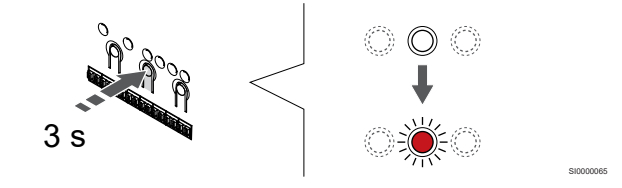

Håll **OK**-knappen på reglercentralen intryckt till dess att lysdioden för kanal 1 (eller den första oregistrerade kanalen) blinkar röd.

### **2. Avregistrera alla kanaler**

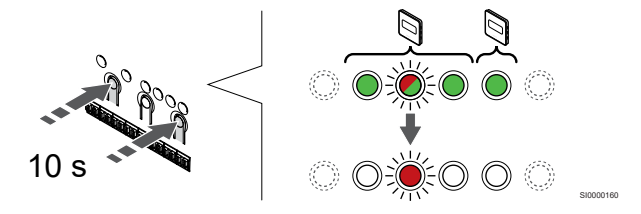

Tryck på **<** och **>** samtidigt till dess att lysdioderna för alla kanaler utom en slocknar (cirka tio sekunder). Den återstående blinkar röd.

# **3. Avsluta registreringsläge**

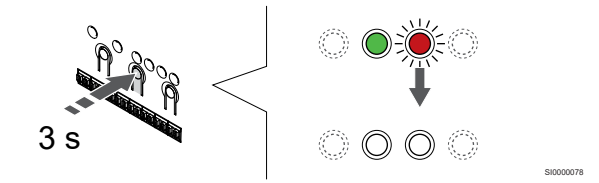

Håll **OK**-knappen på reglercentralen intryckt i cirka tre sekunder till dess att de gröna lysdioderna slocknar för att avsluta registreringen och återgå till driftläget.

# 12.8 Uppdatera reglercentralens programvara (tillval)

Reglercentralens programvara kan uppdateras via Uponor Smatrix PULSE-appen (kräver en kommunikationsmodul och en anslutning till Uponors molntjänster).

# <span id="page-77-0"></span>**13 Använda Uponor Smatrix PULSEkommunikationsmodul**

# 13.1 Kommunikationsmodulens delar

På bilden nedan visas termostatens delar.

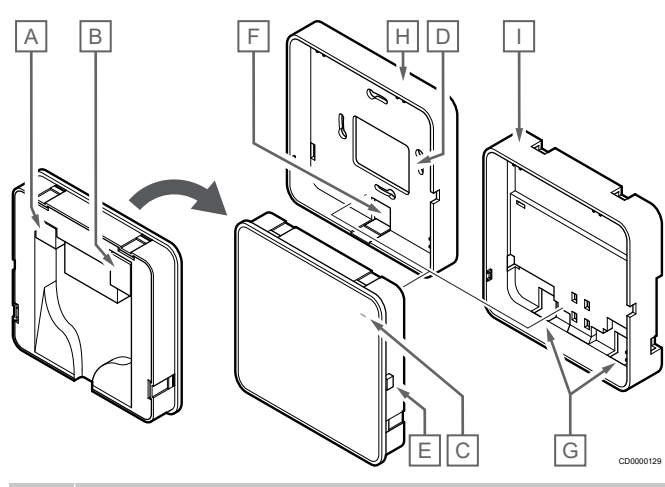

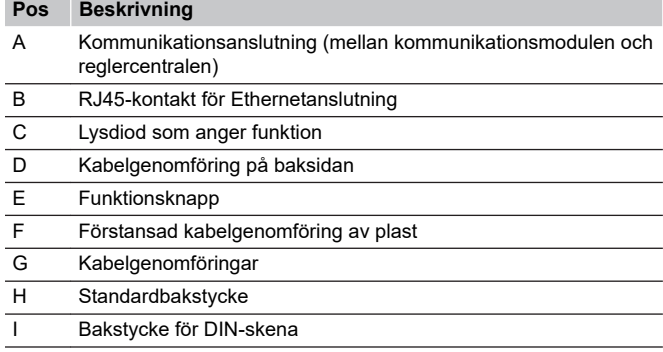

13.2 Kommunikationsmodulens lysdioder

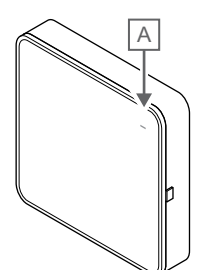

CD0000127

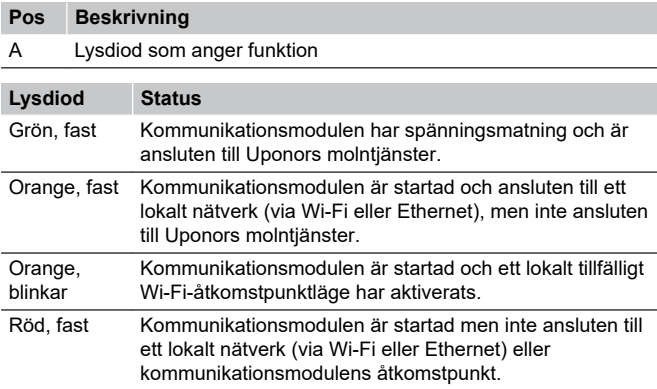

# 13.3 Fabriksåterställa kommunikationsmodulen

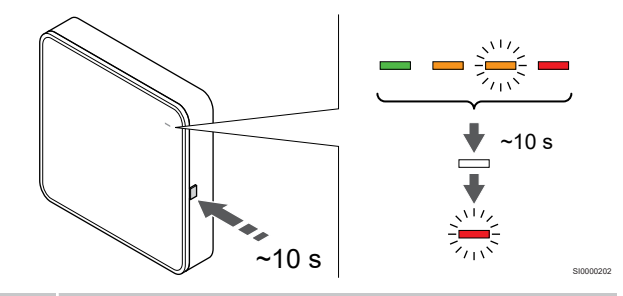

# **OBS!**

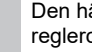

Den här funktionen påverkar inte några inställningar för reglercentralen och termostater.

Den här funktionen återställer kommunikationsmodulen till fabriksinställningarna och används oftast när systemet överlämnas till en ny ägare.

Så här fabriksåterställer du kommunikationsmodulen:

- 1. Håll funktionsknappen nedtryckt (i cirka tio sekunder) till dess att lysdioden som anger funktion slocknar.
- 2. Släpp knappen. Kommunikationsmodulen startas om och återställs till fabriksinställningarna.
- 3. När lysdioden börjar blinka med röd färg kopplar du ur anslutningen till reglercentralen och ansluter den sedan igen för att skicka installationsdata till kommunikationsmodulen.

# <span id="page-78-0"></span>**14 Använda Uponor Smatrix Wavetermostater**

# 14.1 Typ av termostat

Två typer av termostater, analoga och digitala, kan användas i ett Uponor Smatrix Wave-system.

# Analoga termostater

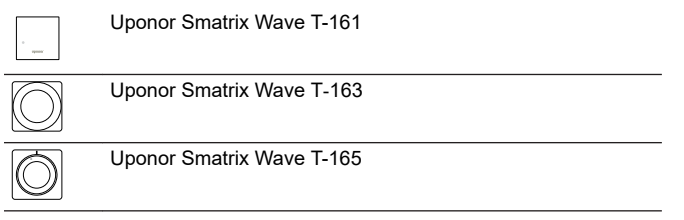

De analoga termostaterna kan styras genom att vrida på termostatens inställningsratt (T-165), justera en potentiometer på baksidan (T-163) eller via Uponor Smatrix PULSE-appen (kräver en kommunikationsmodul).

# Digitala termostater

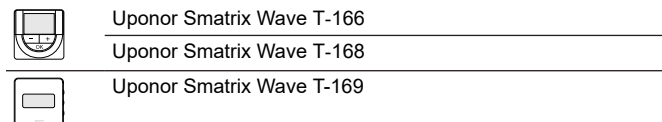

De digitala termostaterna har en display som visar information samt knappar för styrning.

# 14.2 Termostatens delar

# Uponor Smatrix Wave T-161

Vid normal drift övervakas och styrs termostaten via Uponor Smatrix PULSE-appen (kräver en kommunikationsmodul).

På bilden nedan visas termostatens delar.

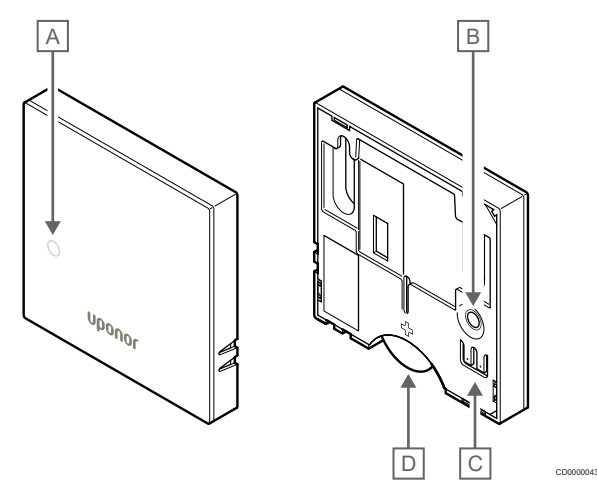

### **Pos Beskrivning**

- A LED för låg batterinivå (blinkar en gång varannan timme)
- B Registreringsknapp
- C Kopplingsplint för extern sensor (ej polariserad)
- D Batteri

# Uponor Smatrix Wave T-163

Under normal användning lyser en diskret lysdiod på termostatens baksida under ca. 60 sekunder om det finns ett behov av värme eller kyla.

Termostaten har en strömbrytare som, om aktiveras under registrering, skickar ett larm när termostaten lossas från väggen. Larmet sänds via radiosignaler och gör att den tillhörande kanalens lysdioder på rumsreglercentralen börjar blinka.

På bilden nedan visas termostatens delar.

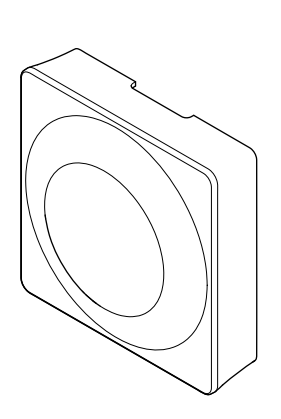

**Pos Beskrivning**

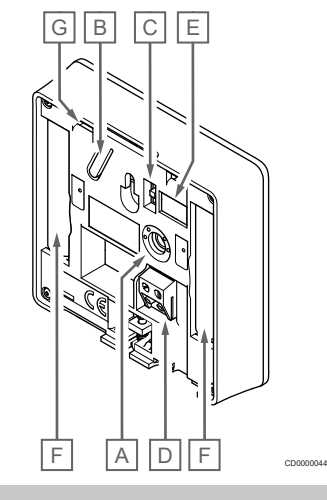

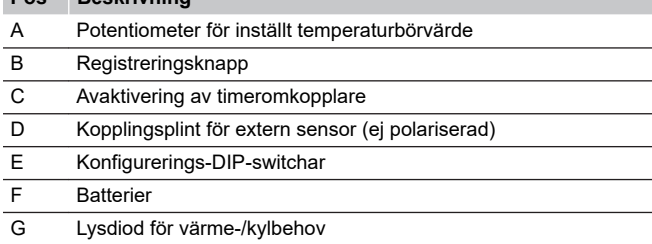

# Uponor Smatrix Wave T-165

Under normal användning lyser en diskret lysdiod på termostaten under ca. 60 sekunder om det finns ett behov av värme eller kyla.

På bilden nedan visas termostatens delar.

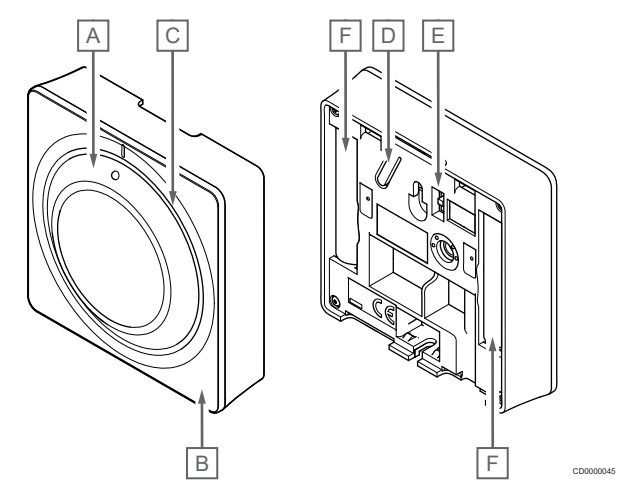

#### **Pos Beskrivning**

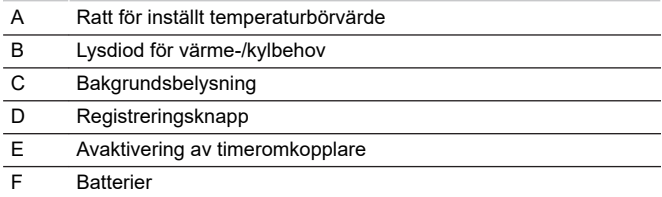

# Uponor Smatrix Wave T-166

På bilden nedan visas termostatens delar.

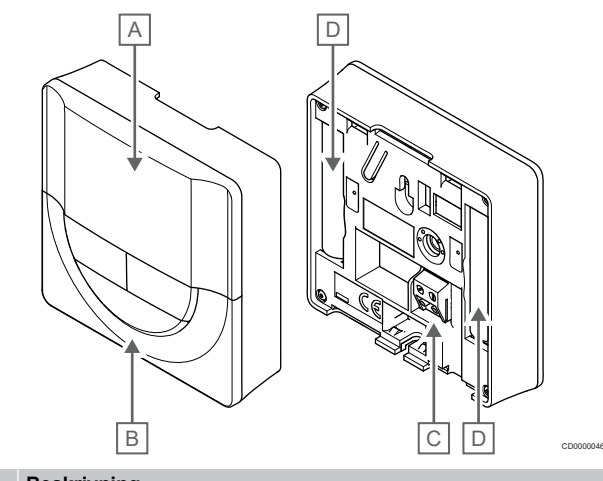

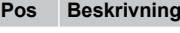

- A Display
- B Knappar
- C Kopplingsplint för extern sensor (ej polariserad)
- D Batterier

# **Displayens delar**

Bilden visar alla symboler och tecken som kan visas på displayen:

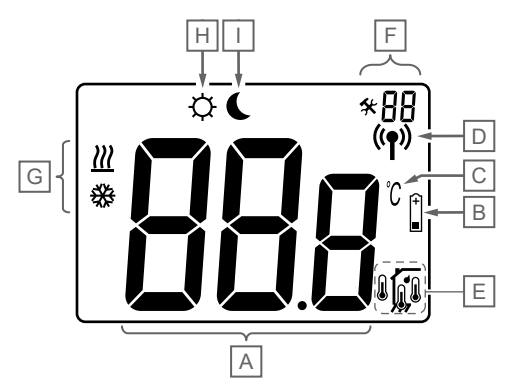

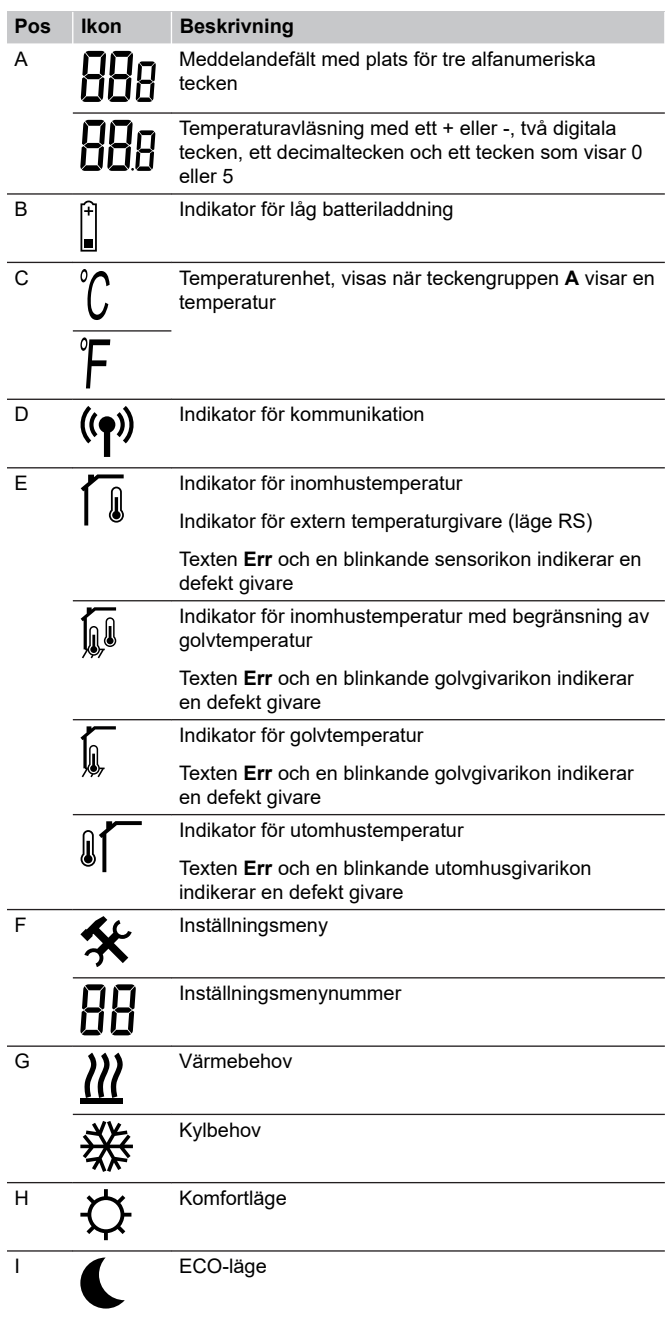

# **Knapplayout**

Bilden nedan visar knapparna som används för att styra de digitala termostaterna.

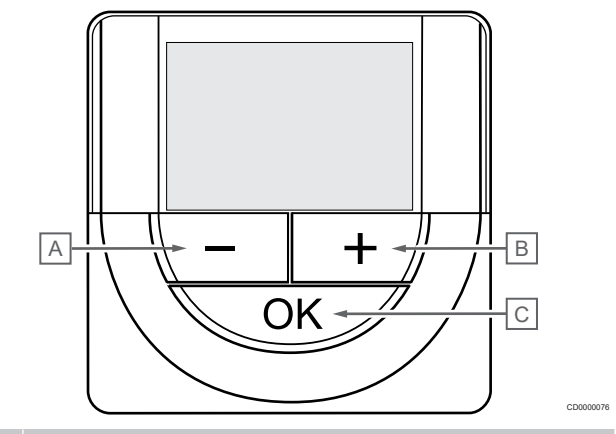

# **Pos Beskrivning**

CD0000048

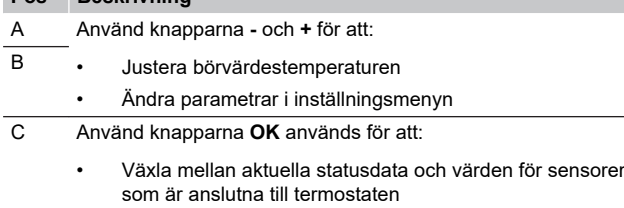

- Öppna eller avsluta inställningsmenyn
- Bekräfta en inställning

# Uponor Smatrix Wave T-168

På bilden nedan visas termostatens delar.

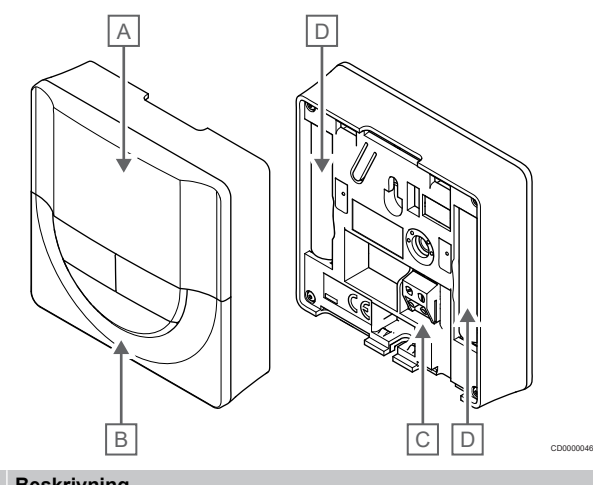

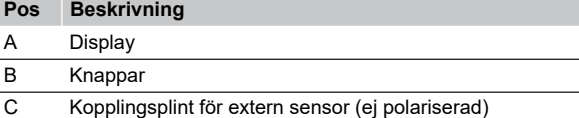

D Batterier

# **Displayens delar**

Bilden visar alla symboler och tecken som kan visas på displayen:

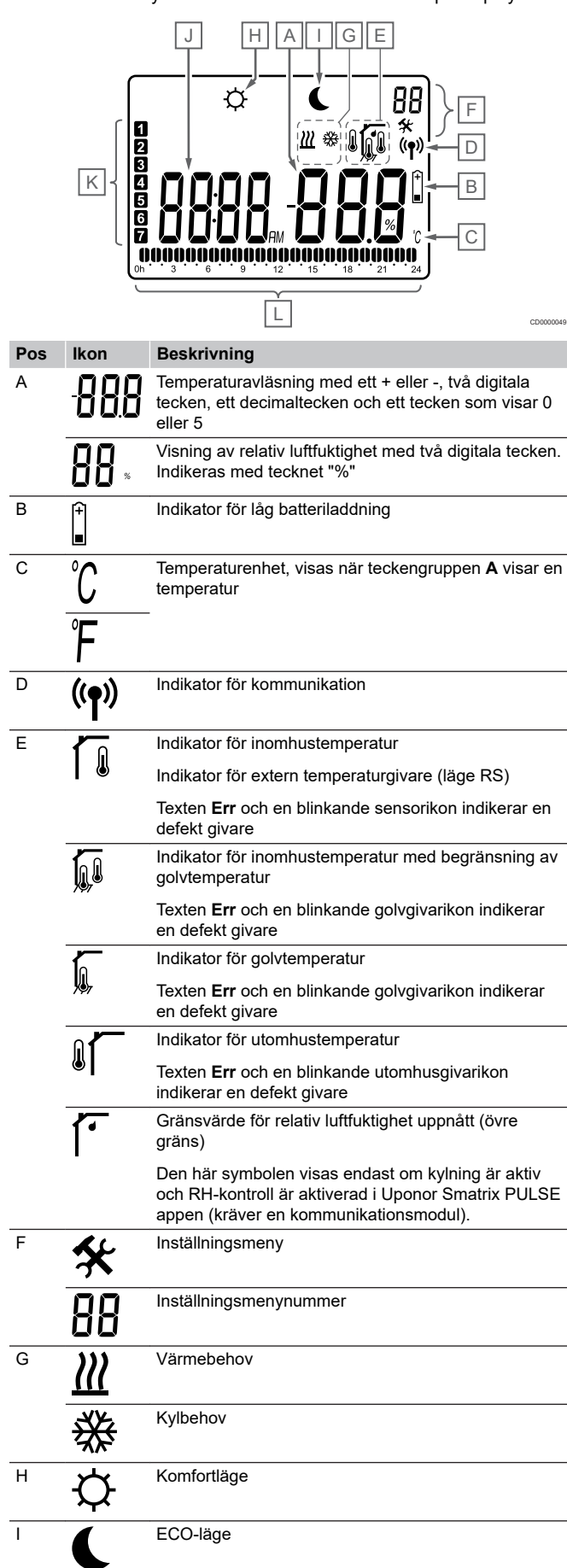

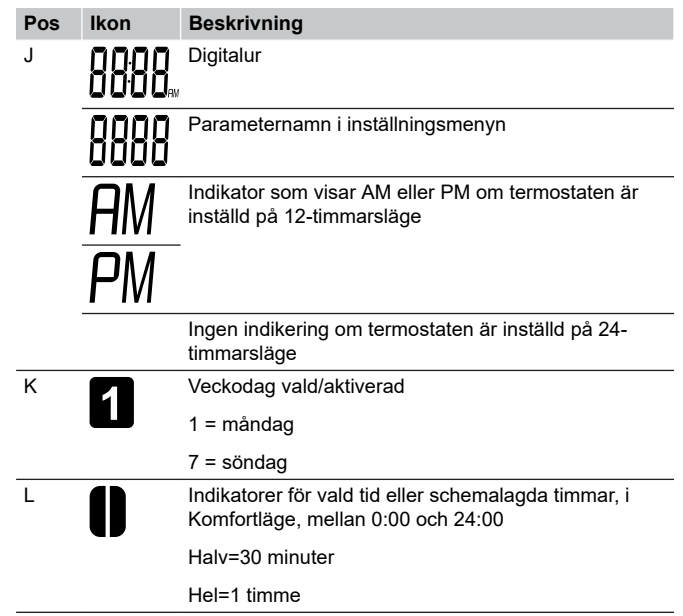

### **Knapplayout**

Bilden nedan visar knapparna som används för att styra de digitala termostaterna.

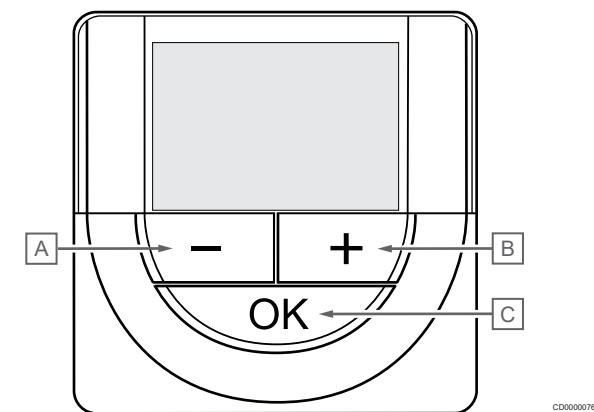

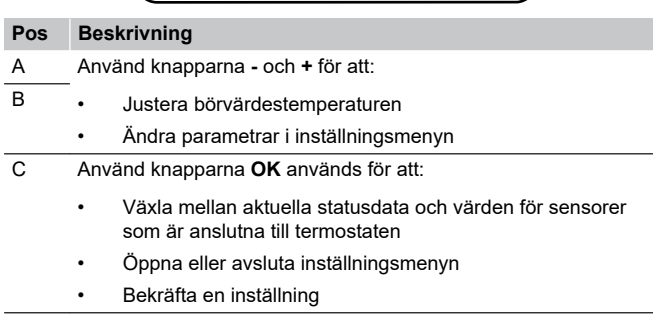

# Uponor Smatrix Wave T-169

På bilden nedan visas termostatens delar.

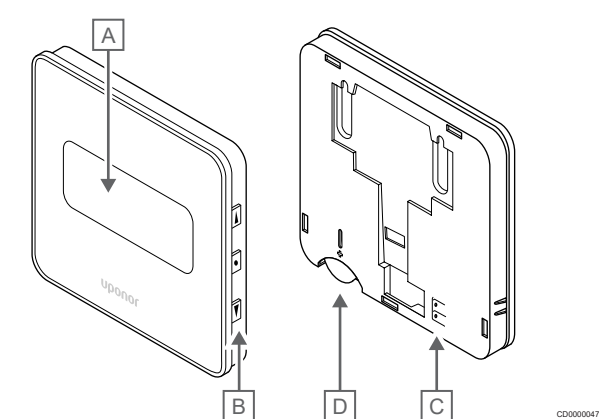

#### **Pos Beskrivning** A Display

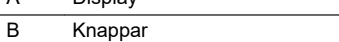

- C Kopplingsplint för extern sensor (ej polariserad)
- D Batteri

# **Displayens delar**

Driftläge (standardskärm)

Bilden visar alla symboler och tecken som kan visas på displayen:

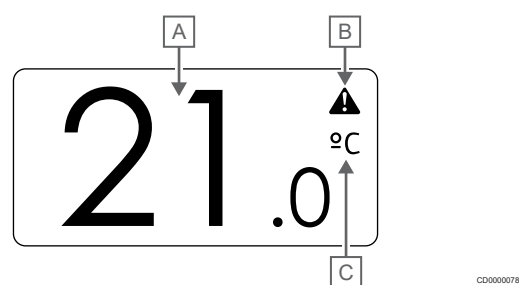

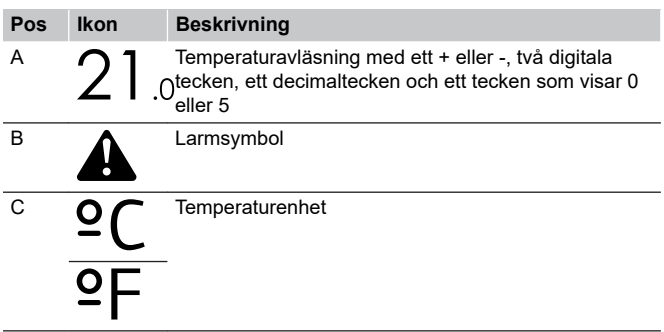

# Ändra börvärde

Bilden visar alla symboler och tecken som kan visas på displayen:

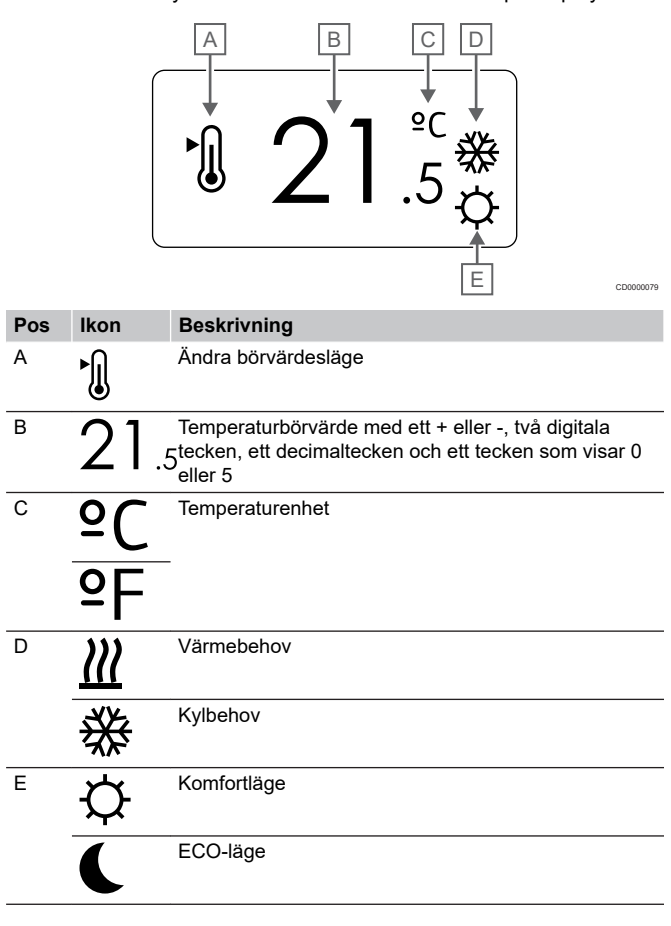

#### Larm

Bilden visar alla symboler och tecken som kan visas på displayen:

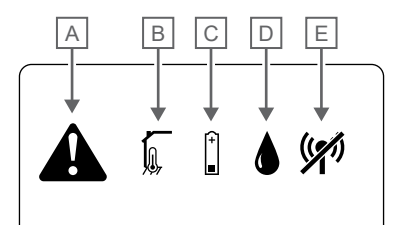

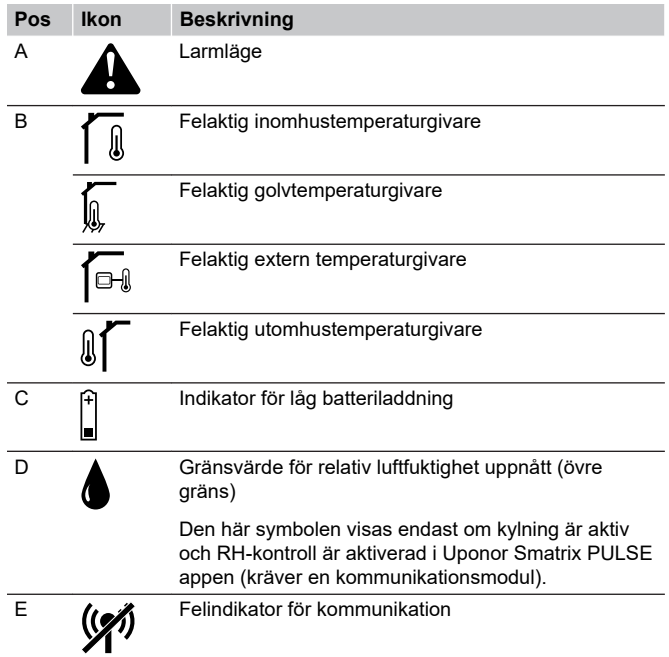

#### Regleringsläge

CD0000080

Bilden visar alla symboler och tecken som kan visas på displayen:

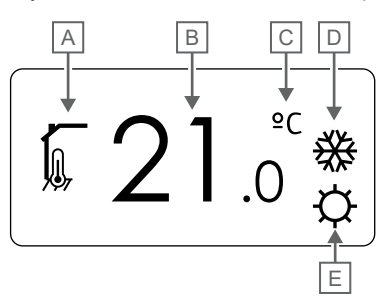

CD000008

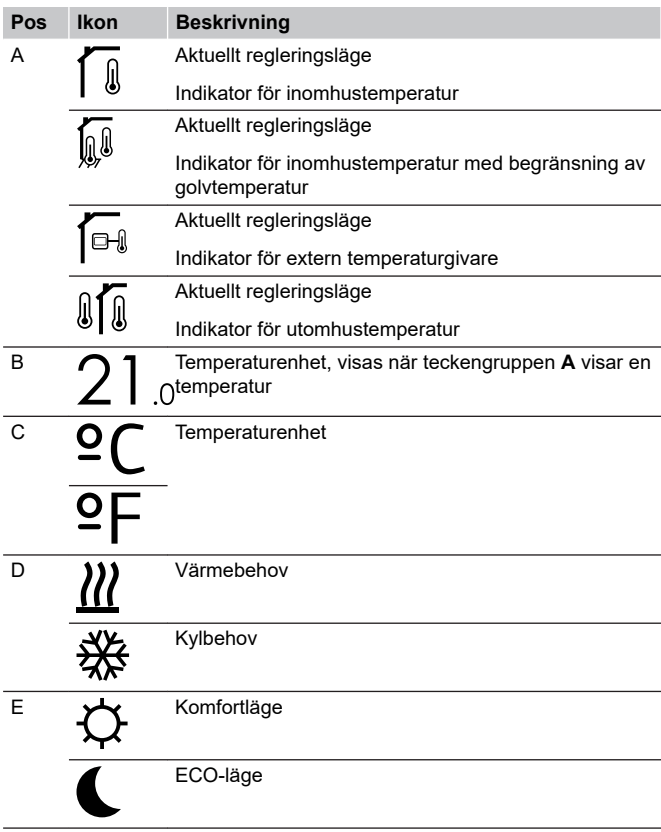

### Relativ luftfuktighet

Bilden visar alla symboler och tecken som kan visas på displayen:

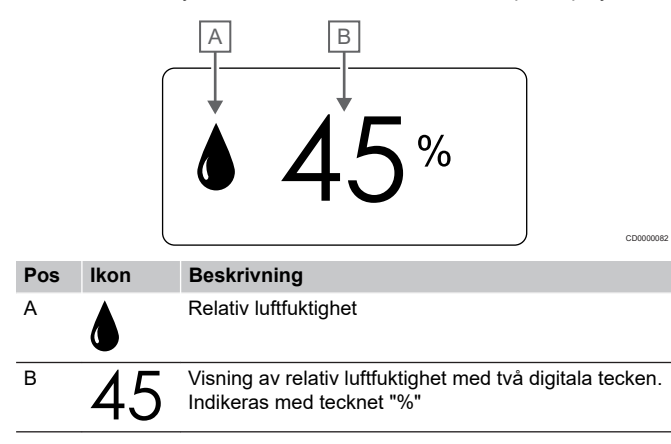

# **Knapplayout**

Bilden nedan visar knapparna som används för att styra de digitala termostaterna.

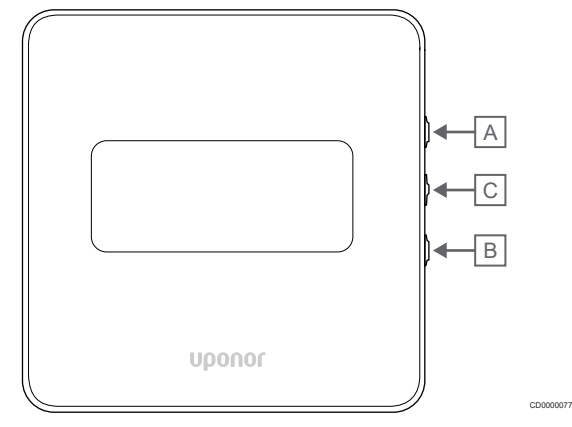

#### **Pos Beskrivning**

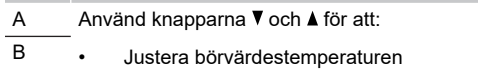

• Ändra parametrar i inställningsmenyn

C Använd knapparna **OK** används för att:

- Växla mellan aktuella statusdata och värden för sensorer som är anslutna till termostaten
- Öppna eller avsluta inställningsmenyn
- Bekräfta en inställning

# 14.3 Start

# Analoga termostater

Termostaten utför ett självtest under cirka tio sekunder när den startas. Systemet kommer att vara blockerat för insignaler och termostatens lysdiod blinkar under denna tid.

# Digitala termostater

När enheten startas visas programvaruversionen i displayen under cirka tre sekunder. Termostaten växlar sedan till driftläget (med undantag för den programmerbara termostaten som kan kräva att du ställer in tid och datum).

# **Mjukvaruversion**

T-166

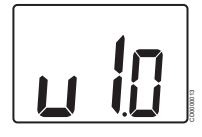

Den aktuella programvaruversionen visas när enheten startas

T-168

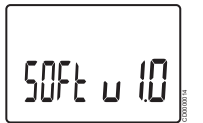

Den aktuella programvaruversionen visas när enheten startas

T-169

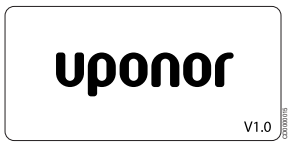

Den aktuella programvaruversionen visas när enheten startas

# **Ställ in tid och datum (endast T-168)**

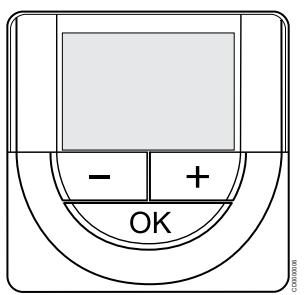

# **OBS!**

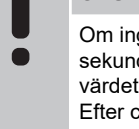

Om ingen knapp på termostaten trycks in inom cirka åtta sekunder när en undermeny är öppen sparas det aktuella värdet och programvaran återgår till inställningsmenyn. Efter cirka 60 sekunder återgår den till driftläget.

Vid en första start, start efter en fabriksåterställning eller om enheten har varit utan batterier för länge kräver programvaran att du ställer in tid och datum. De här inställningarna krävs för att programmera schemaläggningar för denna termostat.

Använd knapparna **-** och **+** för att ändra värdet, tryck på OK-knappen för att lagra värdet och gå till nästa redigerbara värde.

Datum och tid kan även ställas in via inställningsmenyn vid ett senare tillfälle.

1. Ställ in timmar

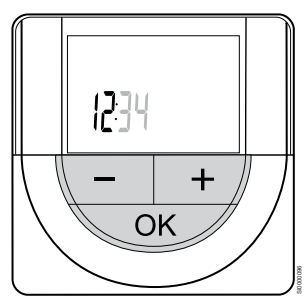

Använd knapparna **-** och **+** för att ändra värdet, tryck på OK-knappen för att lagra värdet och gå till nästa redigerbara värde.

#### 2. Ställ in minuter

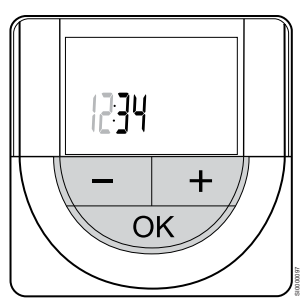

Använd knapparna **-** och **+** för att ändra värdet, tryck på OK-knappen för att lagra värdet och gå till nästa redigerbara värde.

3. Ställ in tidsformat (12/24 timmar)

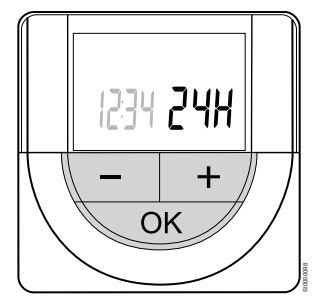

Ställ in 12- eller 24-timmarsformat.

Använd knapparna **-** och **+** för att ändra värdet, tryck på OK-knappen för att lagra värdet och gå till nästa redigerbara värde.

#### 4. Ställ in veckodag

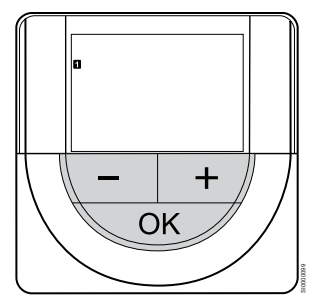

Ställ in veckodag (1 = måndag, 7 = söndag).

Använd knapparna **-** och **+** för att ändra värdet, tryck på OK-knappen för att lagra värdet och gå till nästa redigerbara värde.

#### 5. Ställ in datum

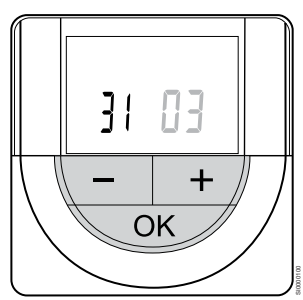

Använd knapparna **-** och **+** för att ändra värdet, tryck på OK-knappen för att lagra värdet och gå till nästa redigerbara värde.

#### 6. Ställ in månad

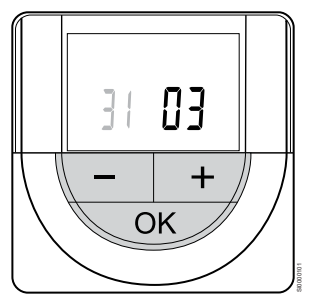

Använd knapparna **-** och **+** för att ändra värdet, tryck på OK-knappen för att lagra värdet och gå till nästa redigerbara värde.

7. Ställ in år

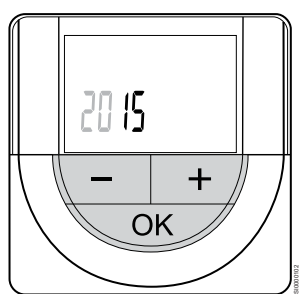

Använd knapparna **-** och **+** för att ändra värdet, tryck på OK-knappen för att lagra värdet och gå till nästa redigerbara värde.

# 14.4 Justera temperaturen

Temperaturen ändras genom att justera börvärdet på termostaten till ett värde mellan 5 och 35 ˚C. Gränserna för lägsta respektive högsta temperaturer kan ställas in via Uponor Smatrix PULSE-appen (kräver en kommunikationsmodul).

# Uponor Smatrix Wave T-161

Börvärdet för termostaten kan endast ändras via Uponor Smatrix PULSE-appen (kräver en kommunikationsmodul). Börvärdet ställs annars in på 21 °C som standard.

# Uponor Smatrix Wave T-163

Inställning av termostatens börvärde:

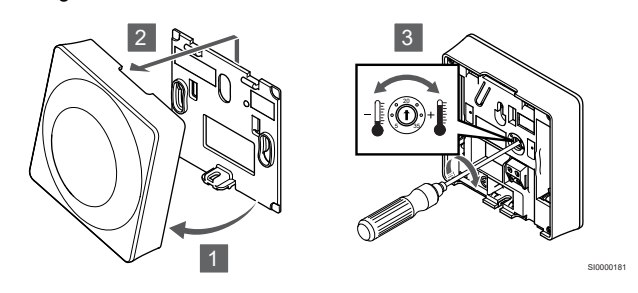

- 1. Vinkla ut termostaten från väggkonsolen.
- 2. Lossa den från väggen.
- 3. Välj önskad temperatur med potentiometern.
- 4. Sätt tillbaka termostaten på väggen.

# Uponor Smatrix Wave T-165

Justera temperaturen med ratten på termostaten. En belysning tänds när ratten vrids. Den slocknar efter ca. 10 sekunders inaktivitet.

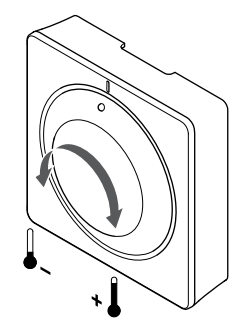

SI0000182

Justering av termostatens temperaturbörvärde:

- Om ratten vrids medurs höjs temperaturen.
- Om ratten vrids moturs sänks temperaturen.

# Uponor Smatrix Wave T-166

Justera temperaturen med knapparna på termostaten. Displayen belyses när man trycker på knapparna. Den slocknar efter ca. 10 sekunders inaktivitet.

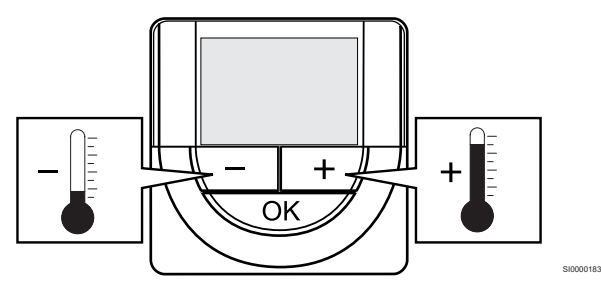

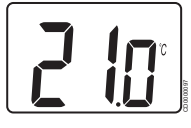

Justering av termostatens temperaturbörvärde i aktuellt regleringsläge:

- 1. Tryck en gång på knappen eller +.
	- Aktuellt börvärde blinkar på displayen.
- 2. Tryck flera gånger på eller + för att ändra temperaturbörvärde. Den ändras i steg av 0,5 °C.

När det nya börvärdet har sparats återgår skärmen till driftläge efter några sekunder och visar rumstemperaturen.

# Uponor Smatrix Wave T-168

Justera temperaturen med knapparna på termostaten. Displayen belyses när man trycker på knapparna. Den slocknar efter ca. 10 sekunders inaktivitet.

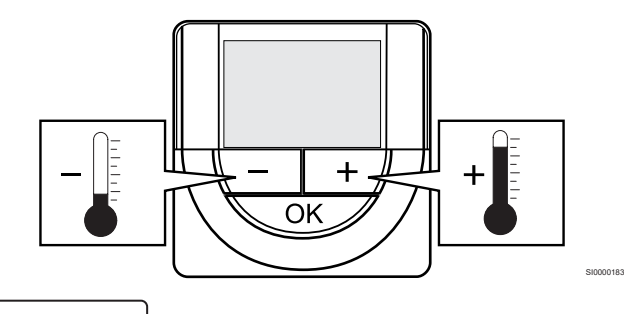

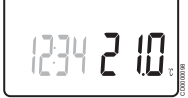

Justering av termostatens temperaturbörvärde i aktuellt regleringsläge:

1. Tryck en gång på knappen - eller +.

Aktuellt börvärde blinkar på displayen.

2. Tryck flera gånger på - eller + för att ändra temperaturbörvärde. Den ändras i steg av 0,5 °C.

När det nya börvärdet har sparats återgår skärmen till driftläge efter några sekunder och visar rumstemperaturen.

# Uponor Smatrix Wave T-169

Justera temperaturen med knapparna på termostaten. Displayen belyses när man trycker på knapparna. Den slocknar efter ca. 10 sekunders inaktivitet.

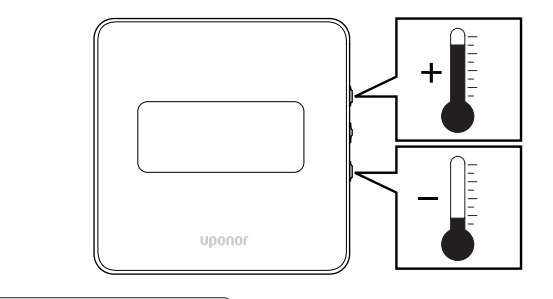

SI0000184

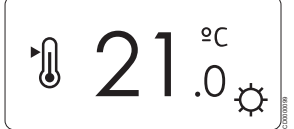

Justering av termostatens temperaturbörvärde i aktuellt regleringsläge:

1. Tryck på ▼ och ▲-knappen en gång.

Aktuellt börvärde blinkar på displayen.

2. Tryck på ▼ och ▲-knappen för att ändra temperaturbörvärdet. Den ändras i steg av 0,5 °C.

När det nya börvärdet har sparats återgår skärmen till driftläge efter några sekunder och visar rumstemperaturen.

# 14.5 Funktioner hos de analoga termostaterna

# Inaktivera timerfunktionen (endast T-163 och T-165)

Termostaterna T-163 och T-165) har strömbrytare på baksidan som tillåter användaren att avaktivera timerfunktionen (Komfortläge) för de kanaler som termostaten styr. Omkopplaren är inställd på **Komfort/ECO** vid leveransen.

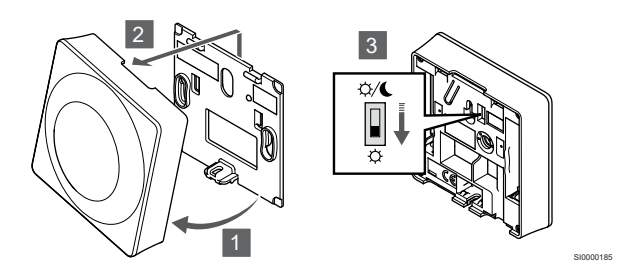

Så här ändrar du omkopplaren för att **inaktivera timerfunktionen**:

- 1. Vinkla ut termostaten från väggkonsolen.
- 2. Lossa den från väggen.
- 3. Växla till komfortläget  $\heartsuit$ .
- 4. Sätt tillbaka termostaten på väggen.

# 14.6 Funktioner hos de digitala termostaterna

# Driftläge

Under normal drift är termostaterna i driftläge.

I driftläge visar displayen specifik information om regleringsläget.

# Regleringsläge

**OBS!**

Om ingen knapp på termostaten trycks in inom cirka åtta sekunder när en undermeny är öppen sparas det aktuella värdet och programvaran återgår till inställningsmenyn. Efter cirka 60 sekunder återgår den till driftläget.

Termostaten har fyra olika regleringslägen, som ställs in i inställningsmenyn.

# **Ändra regleringsläge**

Läs *[Ändra inställningar, Sida 89](#page-88-0)*för att få mer information om hur du ändrar inställningen.

# **Uponor Smatrix Wave T-166**

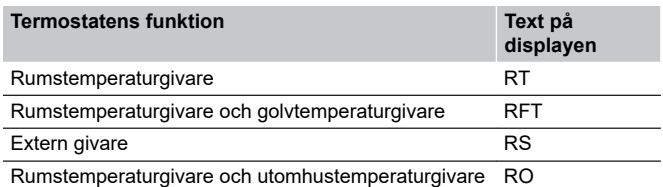

Olika typer av information kan visas i displayen i ett regleringsläge. Tryck på **OK**-knappen för att växla mellan tillgänglig information.

Rumstemperaturgivare

1. Rumstemperatur (utgångsläge)

Rumstemperaturgivare och golvtemperaturgivare

- 1. Rumstemperatur (utgångsläge)
- 2. Golvtemperatur

Extern givare

1. Extern givare (standard)

Rumstemperaturgivare och utomhustemperaturgivare

- 1. Rumstemperatur (utgångsläge)
- 2. Utomhustemperatur

# **Uponor Smatrix Wave T-168**

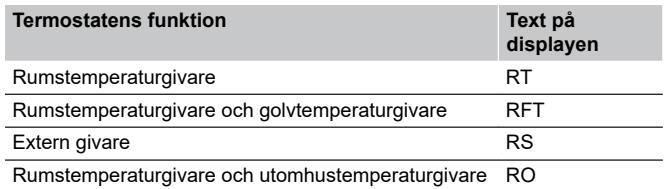

Olika typer av information kan visas i displayen i ett regleringsläge. Tryck på **OK**-knappen för att växla mellan tillgänglig information.

Rumstemperaturgivare

- 1. Rumstemperatur (utgångsläge)
- 2. Relativ luftfuktighet

Rumstemperaturgivare och golvtemperaturgivare

- 1. Rumstemperatur (utgångsläge)
- 2. Relativ luftfuktighet
- 3. Golvtemperatur

Extern givare

- 1. Extern givare (standard)
- 2. Relativ luftfuktighet

Rumstemperaturgivare och utomhustemperaturgivare

- 1. Rumstemperatur (utgångsläge)
- 2. Relativ luftfuktighet
- 3. Utomhustemperatur

# **Uponor Smatrix Wave T-169**

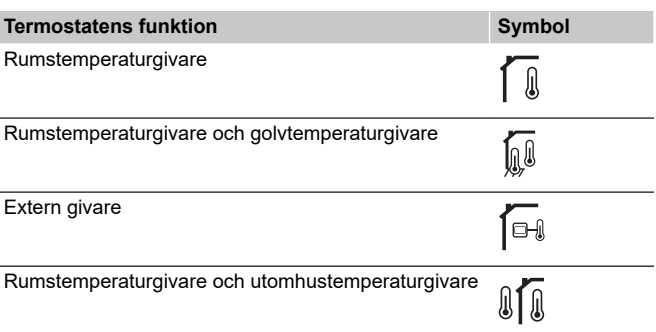

Olika typer av information kan visas i displayen i ett regleringsläge. Tryck på **OK**-knappen för att växla mellan tillgänglig information.

#### Rumstemperaturgivare

- 1. Rumstemperatur (utgångsläge)
- 2. Larmlista (visas bara om ett aktuellt larm finns)
- 3. Rumstemperatur, aktuellt ECO-/komfortläge och nuvarande krav på kyla/värme
- 4. Relativ luftfuktighet

Rumstemperaturgivare och golvtemperaturgivare

- 1. Rumstemperatur (utgångsläge)
- 2. Larmlista (visas bara om ett aktuellt larm finns)
- 3. Golvtemperatur, aktuellt ECO-/komfortläge och nuvarande krav på kyla/värme
- 4. Relativ luftfuktighet

Extern givare

- 1. Extern givare (standard)
- 2. Larmlista (visas bara om ett aktuellt larm finns)
- 3. extern givare, aktuellt ECO-/komfortläge och nuvarande krav på värme/kyla
- 4. Relativ luftfuktighet

#### Rumstemperaturgivare och utomhustemperaturgivare

- 1. Rumstemperatur (utgångsläge)
- 2. Larmlista (visas bara om ett aktuellt larm finns)
- 3. Utomhustemperatur, aktuellt ECO-/komfortläge och nuvarande krav på kyla/värme
- 4. Relativ luftfuktighet

# <span id="page-88-0"></span>Termostatinställningar

# **OBS!**

Om ingen knapp på termostaten trycks in inom cirka åtta sekunder när en undermeny är öppen sparas det aktuella värdet och programvaran återgår till inställningsmenyn. Efter cirka 60 sekunder återgår den till driftläget.

I den här menyn ställer man in alla inställningar avseende termostatens användning.

# **Ändra inställningar**

Uponor Smatrix Wave T-166

För att gå till inställningsmenyn:

- 1. Håll **OK**-knappen intryckt under cirka tre sekunder.
- 2. Inställningsikonen och menynummer visas i övre högra hörnet på displayen.
- 3. Använd knapparna **-** och **+** för att ändra siffrorna och gå till en undermeny (se listan nedan).

#### 02

Växling mellan värme/kyla

*Den här menyn syns inte om termostaten är registrerad till en reglercentral.*

03

Temperatursänkning för ECO-läge

 $04$ 

Regleringsläge

05

Golvtemperaturens övre gränsvärde

06

Golvtemperaturens undre gränsvärde

07

Kyla tillåten

08

Enhet för temperatur

09

Integration av klimatkontroll

11

Kalibrering av rumstemperatur

- 4. Tryck på **OK** för att öppna läget för redigering av parametrar. Parametern börjar blinka.
- 5. Ändra parametrarna i undermenyerna.
- 6. Håll **OK** och håll den intryckt i tre sekunder för att lämna inställningsmenyn.

#### Uponor Smatrix Wave T-168

För att gå till inställningsmenyn:

1. Håll **OK** knappen intryckt under cirka tre sekunder.

- 2. Inställningsikonen och menynummer visas i övre högra hörnet på displayen.
- 3. Använd knapparna **-** och **+** för att ändra siffrorna och gå till en undermeny (se listan nedan).

00

Program

02 Växling mellan värme/kyla

*Den här menyn syns inte om termostaten är registrerad till en reglercentral.*

03 Temperatursänkning för ECO-läge

04 Regleringsläge

05 Golvtemperaturens övre gränsvärde

06

Golvtemperaturens undre gränsvärde

07

Kyla tillåten

08

Enhet för temperatur

09

Integration av klimatkontroll

10 Tid och datum

# 11

Kalibrering av rumstemperatur

4. Tryck på **OK** för att öppna läget för redigering av parametrar.

Parametern börjar blinka.

- 5. Ändra parametrarna i undermenyerna.
- 6. Håll **OK** och håll den intryckt i tre sekunder för att lämna inställningsmenyn.

#### Uponor Smatrix Wave T-169

### För att gå till inställningsmenyn:

- 1. Håll **OK** knappen intryckt under cirka tre sekunder.
- 2. Inställningsikonen och menynummer visas i övre högra hörnet på displayen.
- 3. Använd knapparna V och A för att ändra siffrorna och gå till en undermeny (se listan nedan).

#### 02

#### Växling mellan värme/kyla

*Den här menyn syns inte om termostaten är registrerad till en reglercentral.*

#### 03

Temperatursänkning för ECO-läge

#### 04

Regleringsläge

05

Golvtemperaturens övre gränsvärde

06

Golvtemperaturens undre gränsvärde

#### 07

Kyla tillåten

#### 08

Enhet för temperatur

# 09

Integration av klimatkontroll

#### 11

Kalibrering av rumstemperatur

12

Vänd skärm

- 4. Tryck på **OK** för att öppna läget för redigering av parametrar. Menynumret visas understruket.
- 5. Ändra parametrarna i undermenyerna.
- 6. Håll **OK** och håll den intryckt i tre sekunder för att lämna inställningsmenyn.

# **00 Program (endast T-168)**

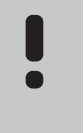

# **OBS!**

Så länge schemaläggning (program **00**) är aktiverad (ej inställd på **Av**) på en programmerbar digital termostat kan ingen annan enhet ändra (åsidosätta) komfort/ECOläget i det aktuella rummet.

I den här menyn kan en av sju olika scheman för Komfort/ECO-läge ställas in.

Program 1 till 6 är förprogrammerade och den sjunde är användardefinierad. De schemalagda programmen visar dagen delad i 30 minuters intervaller som är inställda på antingen Komfort (svart markör) eller ECO-läge (tom markör).

*Den här menyn visas inte om en kommunikationsmodul är ansluten till systemet. Inställningarna görs i Uponor Smatrix PULSE-appen.*

Om inställningen **Av** (standard) väljs följer rummet systemets aktuella Komfort/ECO-läge.

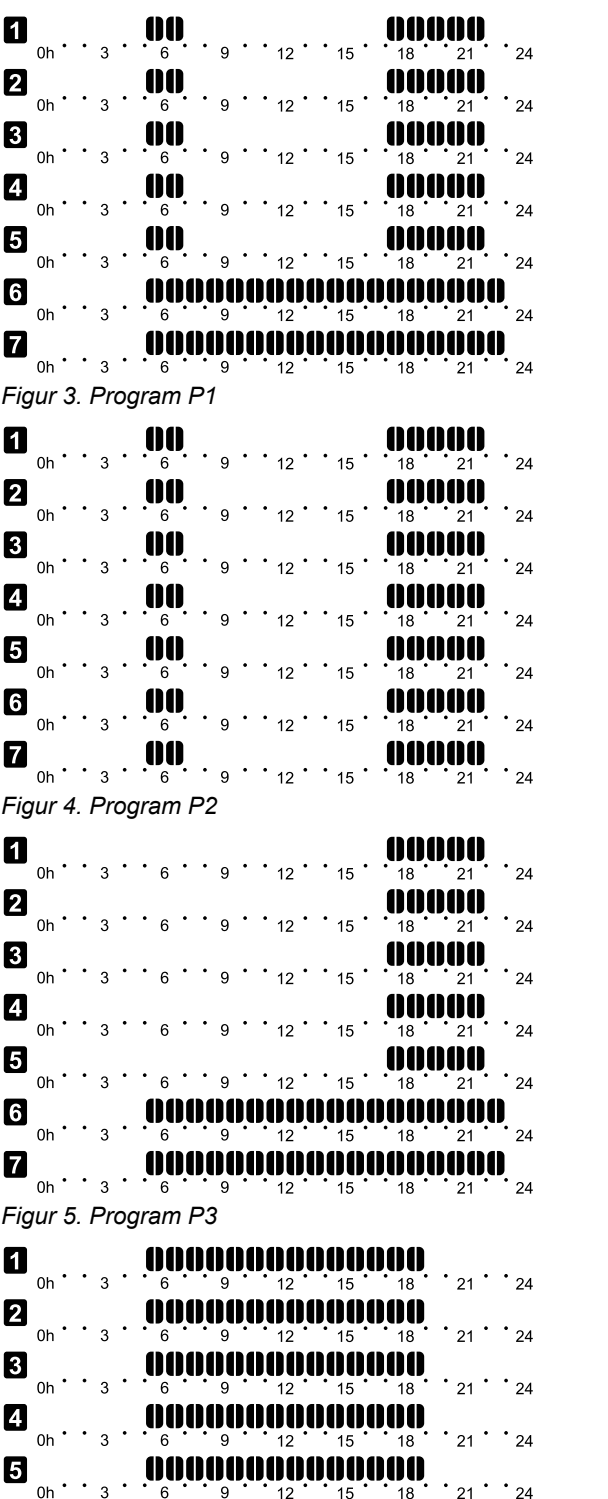

CD0000100

CD0000101

CD0000102

CD0000103

7  $0 h \cdot 3 \cdot 6 \cdot 6 \cdot 9 \cdot 12 \cdot 15 \cdot 18 \cdot 21 \cdot 24$ *Figur 6. Program P4*

 $0 h \cdot 3 \cdot 6 \cdot 6 \cdot 9 \cdot 12 \cdot 15$ 

 $\cdot$  18  $\cdot$ 

 $\cdot$  21

 $24$ 

6

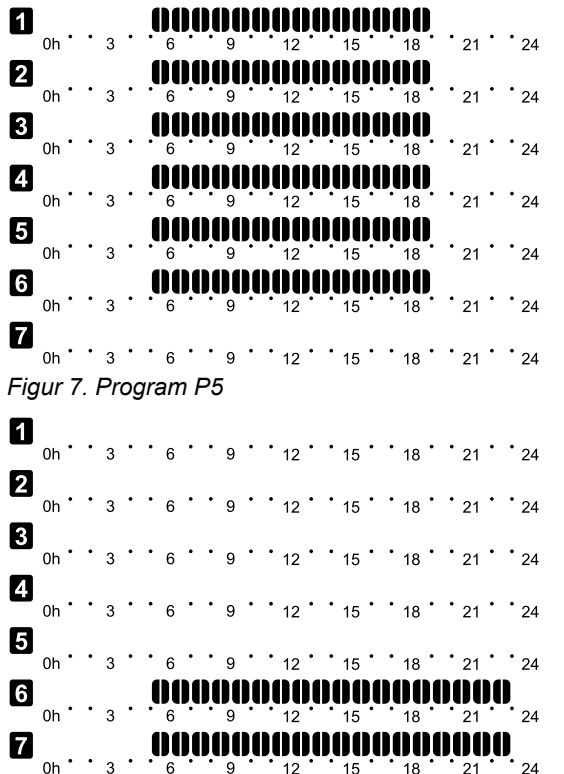

*Figur 8. Program P6*

Välj schemalagt program

Val av schemalagt program:

1. Tryck på **OK** för att öppna läget för redigering av parametrar. 2. Använd knapparna **-** och **+** för att välja program.

Välj mellan: **P1**–**P6**, **U** (användardefinierat program) och **Av**.

3. Tryck på **OK** för att bekräfta programvalet och återvända till inställningsmenyn.

Anpassa användardefinierat program för en enskild dag Anpassa det användardefinierade programmet:

- 1. Tryck på **OK** för att öppna läget för redigering av parametrar.
- 2. Använd knapparna **-** och **+** för att välja program **U**.
- 3. Tryck på **OK** för att bekräfta programvalet och återvända till inställningsmenyn.

Aktuell dag börjar blinka.

- 4. Använd knapparna **-** och **+** för att välja en dag.
- 5. Håll ned **OK** till dess att **00:00** visas på displayen (det tar ungefär två sekunder).
- 6. Tryck på **OK** för att växla det markerade intervallet mellan Komfort-  $\langle \vec{\mathsf{\Omega}} \rangle$  och ECO-läge ( $\blacklozenge$ ).
- 7. Använd knapparna **-** och **+** för att flytta markören (på displayens nedre del). När du flyttar markören från ett intervall till ett annat ska du spara det valda läget till det intervallet.
- 8. Upprepa steg 6 och 7 till dess att displayen visar **23:30**.
- 9. Tryck på **+** för att slutföra den aktuella dagen och gå tillbaka till inställningsmenyn.
- 10. Upprepa från steg 1 för att anpassa en annan dag.

Anpassa användardefinierat program för en hel vecka

#### **OBS!**

CD0000104

CD0000105

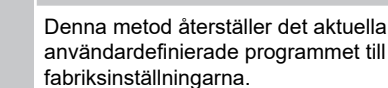

Anpassa det användardefinierade programmet:

- 1. Tryck på **OK** för att öppna läget för redigering av parametrar.
- 2. Använd knapparna **-** och **+** för att välja program **U**.
- 3. Håll ned **OK** till dess att dagen **1** och **00:00** visas på displayen.
- 4. Tryck på **OK** för att växla det markerade intervallet mellan Komfort-  $\langle \vec{\varphi} \rangle$  och ECO-läge ( $\bigcirc$ ).
- 5. Använd knapparna **-** och **+** för att flytta markören (på displayens nedre del). När du flyttar markören från ett intervall till ett annat ska du spara det valda läget till det intervallet.
- 6. Upprepa steg 4 och 5 till dess att displayen visar **23:30**.
- 7. Tryck på **+** för att slutföra programmeringen för den aktuella dagen

Texten **Kopiera Ja** visas (**Ja** blinkar).

8. Använd knapparna **-** och **+** för att välja **Ja** och **Nej** och tryck på **OK** för att bekräfta.

**Ja**: Kopiera inställningen för aktuell dag till nästa dag. Upprepa för varje dag som bör vara identisk.

**Nej**: Skapa ett nytt schemalagt intervall för nästa dag. Upprepa sedan steg 4 till 8 till dess att hela veckan är programmerad.

9. Displayen återgår till inställningsmenyn när den sista dagen är slutförd.

#### **02 Växling mellan värme/kyla**

*Den här menyn syns inte om termostaten är registrerad till en reglercentral. Växling mellan värme/kyla kommer att styras av en fysisk omkopplare värme/kyla eller via Uponor Smatrix PULSE-appen (kräver en kommunikationsmodul).*

#### **03 Temperatursänkning för ECO-läge**

*Förinställning: 4 ˚C*

*Inställningsområde: 0 – 11 ˚C, i steg om 0,5 ˚C*

I den här menyn ställs temperatursänkningsvärdet in för kanalen då den är i ECO-läge.

Inställningen justerar det aktuella börvärdet med det inställda värdet. I värmeläget sänks börvärdet, och i kylläget ökas det.

Om temperatursänkningsvärdet sätts till 0, kommer termostaten att förbli opåverkad om ett program ställer systemet i ECO-läge.

*Den här menyn visas inte om en kommunikationsmodul är ansluten till systemet. Inställningen finns sedan tillgänglig i Uponor Smatrix PULSE-appen.*

Läs *[Ändra inställningar, Sida 89](#page-88-0)*för att få mer information om hur du ändrar inställningen.

#### **04 Regleringsläge**

I den här menyn väljs regleringsläge för termostaten.

Om en extern sensor är ansluten till termostaten, måste ett regleringsläge väljas för att kunna använda sensorns extra funktionalitet.

Aktuellt reglerläge visas (RT, RFT, RS eller RO).

Läs *[Ändra inställningar, Sida 89](#page-88-0)*för att få mer information om hur du ändrar inställningen.

#### Uponor Smatrix Wave T-166

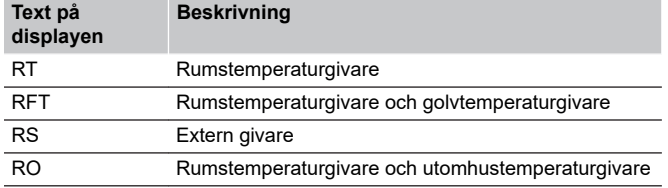

Uponor Smatrix Wave T-168

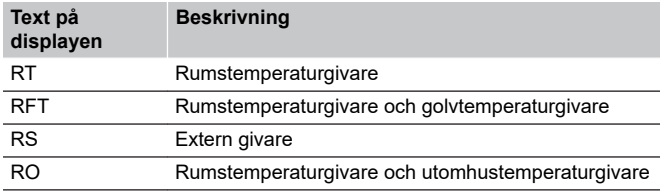

#### Uponor Smatrix Wave T-169

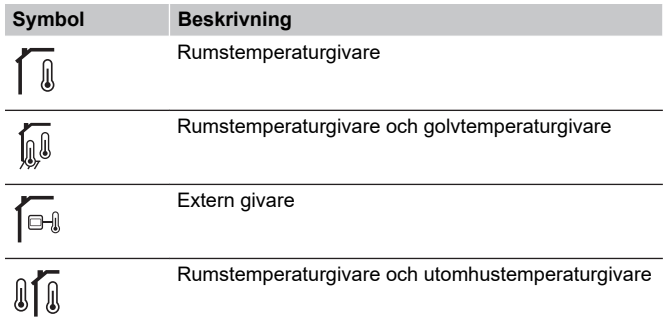

#### **05 Golvtemperaturens övre gränsvärde**

# **OBS!**

Det går inte att ange ett värde för den här parametern som är lägre än det inställda värdet i inställningsmeny **06 Golvtemperaturens lägre** gränsvärde.

*Förinställning: 26 ˚C*

*Inställningsområde: 20 – 35 ˚C, i steg om 0,5 ˚C*

I den här menyn ställs det övre gränsvärdet för golvtemperaturen in.

*Den här menyn visas endast om regleringsläget RFT är aktiverat i inställningsmeny 04. I system som innehåller en kommunikationsmodul visar den här menyn endast det inställda värdet, medan ändringar görs via Uponor Smatrix PULSE-appen.*

Läs *[Ändra inställningar, Sida 89](#page-88-0)*för att få mer information om hur du ändrar inställningen.

#### **06 Golvtemperaturens undre gränsvärde**

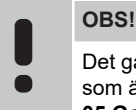

Det går inte att ange ett värde för den här parametern som är högre än det inställda värdet i inställningsmeny **05 Golvtemperaturens högre** gränsvärde.

*Förinställning: 20 ˚C*

*Inställningsområde: 10 – 30 ˚C, i steg om 0,5 ˚C*

I den här menyn ställs det lägre gränsvärdet för golvtemperaturen in.

*Den här menyn visas endast om regleringsläget RFT är aktiverat i inställningsmeny 04. I system som innehåller en kommunikationsmodul visar den här menyn endast det inställda värdet, medan ändringar görs via Uponor Smatrix PULSE appen.*

Läs *[Ändra inställningar, Sida 89](#page-88-0)*för att få mer information om hur du ändrar inställningen.

#### **07 Kyla tillåten**

I den här menyn ställer man in om kyla är tillåten i rummet eller inte.

*Den här menyn visas inte om en kommunikationsmodul är ansluten till systemet. Inställningen finns sedan tillgänglig i Uponor Smatrix PULSE appen.*

Läs *[Ändra inställningar, Sida 89](#page-88-0)*för att få mer information om hur du ändrar inställningen.

#### Uponor Smatrix Wave T-166

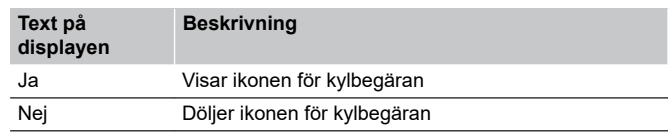

Uponor Smatrix Wave T-168

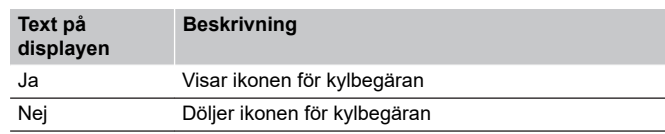

#### Uponor Smatrix Wave T-169

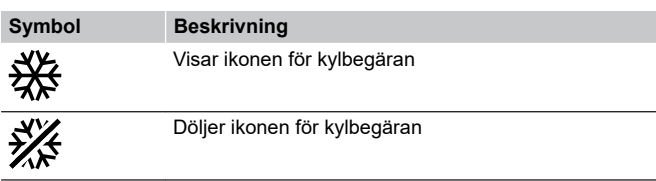

#### **08 Enhet för temperatur**

I den här menyn ställer man in enhet för temperatur.

Läs *[Ändra inställningar, Sida 89](#page-88-0)*för att få mer information om hur du ändrar inställningen.

#### Uponor Smatrix Wave T-166

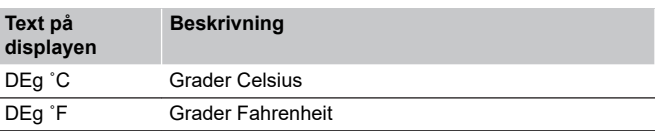

#### Uponor Smatrix Wave T-168

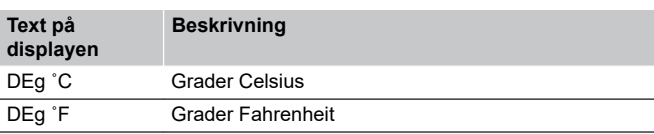

#### Uponor Smatrix Wave T-169

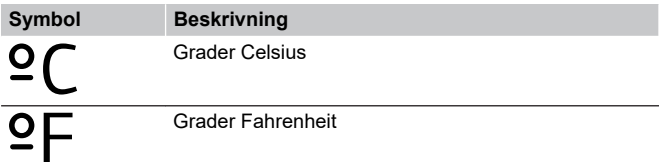

#### **09 Integration av klimatkontroll**

Den här menyn används för att ställa in om termostaten även ska integreras, och dela temperaturdata, med en Uponor Smatrix Moveframledningsreglercentral.

Den här menyn kan även användas för att registrera termostaten till en relämodul. Använd relämodulen för att styra distribuerade fördelare.

#### Standardvärde: **no**

Läs *[Ändra inställningar, Sida 89](#page-88-0)*för att få mer information om hur du ändrar inställningen.

Uponor Smatrix Wave T-166

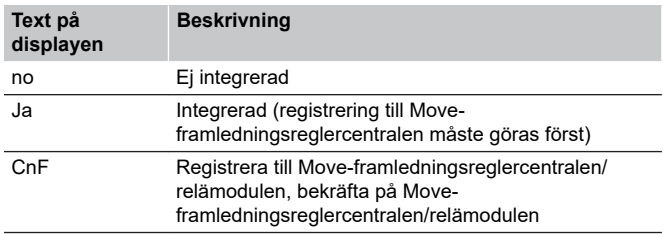

#### Uponor Smatrix Wave T-168

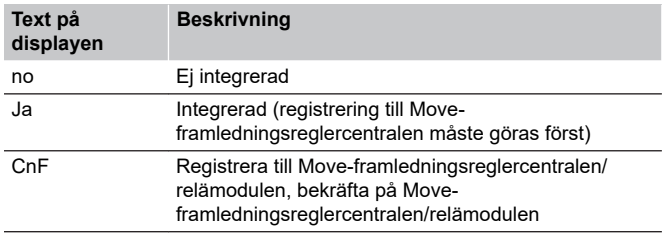

#### Uponor Smatrix Wave T-169

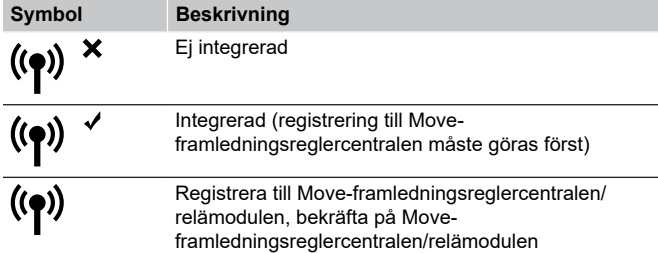

### **10 Tid och datum (endast T-168)**

I den här menyn ställer man in tid och datum. De här inställningarna krävs för att programmera schemaläggningar för denna termostat.

*Om en annan programmerbar digital termostat är registrerad till reglercentralen (med ett lägre kanalnummer) eller om Uponor Smatrix PULSE-appen används kommer de att skicka den inställda tiden och datumet till termostaten. Då är endast 12/24-inställningen tillgänglig.*

Använd knapparna **-** och **+** för att ändra värdet. Tryck på **OK** för att ställa in värdet och gå till nästa redigerbara värde.

Värdena ställs in i följande ordning:

- 1. Timmar
- 2. Minuter
- 3. 12/24-timmarsläge
- 4. Veckodag (1 = måndag, 7 = söndag)
- 5. Datum
- 6. Månad
- 7. År

Läs *[Ändra inställningar, Sida 89](#page-88-0)*för att få mer information om hur du ändrar inställningen.

#### **11 Kalibrering av rumstemperatur**

*Förinställning: 0,0 ˚C*

*Inställningsområde: -6.0 – 6.0 ˚C, i steg om 0,1 ˚C*

I denna meny kan rumstemperaturen som visas i termostatdisplayen kalibreras.

Läs *[Ändra inställningar, Sida 89](#page-88-0)*för att få mer information om hur du ändrar inställningen.

#### **12 Vänd skärm (endast T-169)**

I den här menyn kan du invertera färgerna i displayen.

Läs *[Ändra inställningar, Sida 89](#page-88-0)*för att få mer information om hur du ändrar inställningen.

# 14.7 Byte av batterier

# Uponor Smatrix Wave T-161

Byt batteriet i termostaten när LED:n blinkar (en gång varannan timme).

Termostaten genomför ett självtest under ca. 10 sekunder när batteriet sätts i. Systemet kommer att vara blockerat för insignaler och termostatens lysdiod blinkar under denna tid.

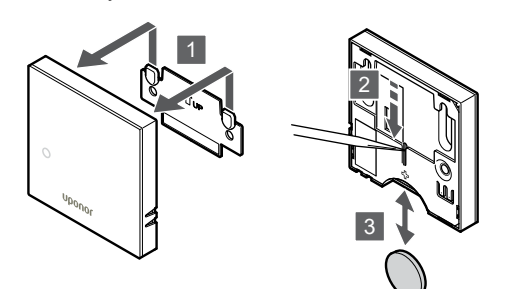

SI0000189

SI0000190

Så här byter du batteri:

- 1. Ta bort termostaten från väggen.
- 2. Ta bort batteriet med ett spetsigt verktyg.
- 3. Byt batteriet.

# Uponor Smatrix Wave T-163/T-165

Byt batterierna i termostaten när lysdioden blinkar två gånger vid en begäran om värme eller kyla.

Termostaten genomför ett självtest under ca. 10 sekunder när batterierna sätts i. Systemet kommer att vara blockerat för insignaler och termostatens lysdiod blinkar under denna tid.

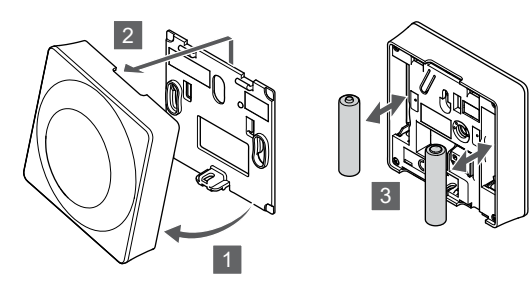

Så här byter du batterier:

- 1. Vinkla ut termostaten från väggkonsolen.
- 2. Lossa den från väggen.
- 3. Byt batterierna.

# Uponor Smatrix Wave T-166/T-168

Byt termostatens batterier när ikonen för låg batterinivå livisas på displayen.

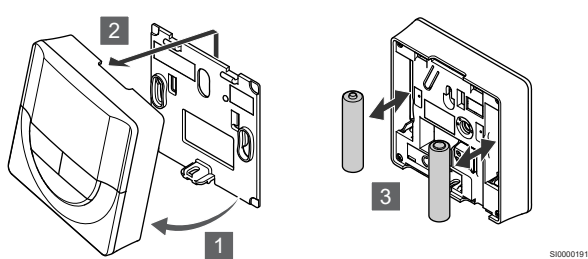

Så här byter du batterier:

- 1. Vinkla ut termostaten från väggkonsolen.
- 2. Lossa den från väggen.
- 3. Byt batterierna.

# Uponor Smatrix Wave T-169

Byt termostatens batteri när ikonen för låg batterinivå livisas på displayen (larmlistan).

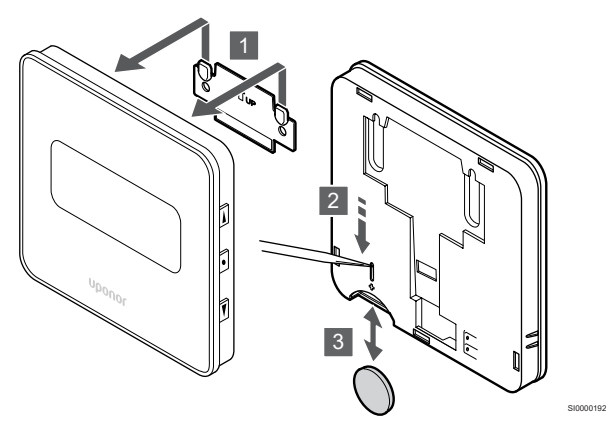

Så här byter du batteri:

**OBS!**

- 1. Ta bort termostaten från väggen.
- 2. Ta bort batteriet med ett spetsigt verktyg.
- 3. Byt batteriet.

# 14.8 Fabriksåterställning

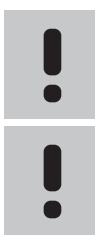

Återställ inte termostatens fabriksinställningar om det inte är absolut nödvändigt. **OBS!**

Fabriksåterställning raderar registreringsdata på termostaten.

Fabriksåterställning återställer alla parametrar till utgångsvärdena.

# Uponor Smatrix Wave T-161

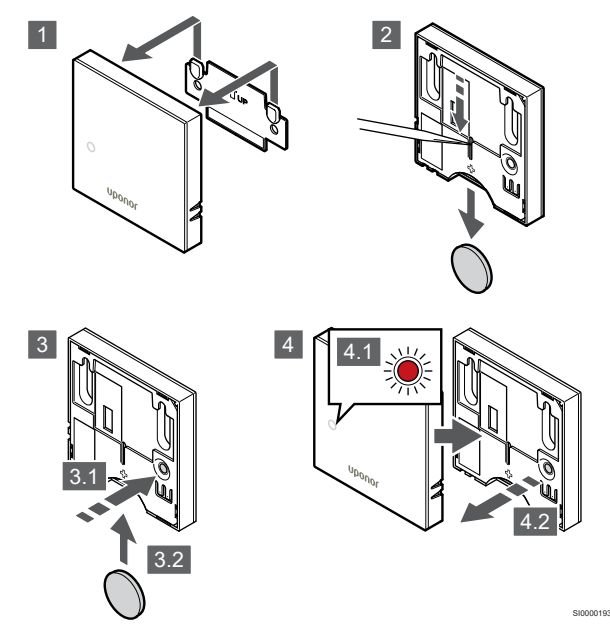

Så här återställer du termostaten till fabriksinställningen:

- 1. Ta bort termostaten från väggen.
- 2. Ta ut batteriet ur termostaten.
- 3. Håll in registreringsknappen på termostaten samtidigt som du sätter in batteriet igen.
- 4. Släpp knappen efter ca 10 sekunder när lysdioden börjar blinka.
- 5. Termostaten är nu återställd till fabriksinställningarna.

# Uponor Smatrix Wave T-163

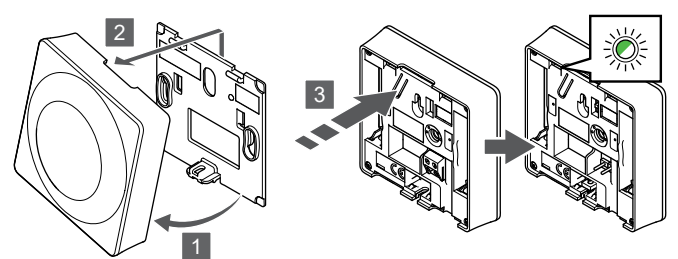

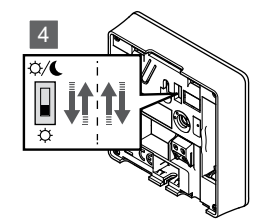

SI0000194

Så här återställer du termostaten till fabriksinställningen:

- 1. Vinkla ut termostaten från väggkonsolen.
- 2. Lossa den från väggen.
- 3. Tryck försiktigt på och håll nere registreringsknappen på termostaten, släpp knappen när lysdioden för behov börjar blinka.
- 4. Växla läge på strömbrytaren för avaktivering av timer två gånger, oavsett utgångsläge.
- 5. Termostaten är nu återställd till fabriksinställningarna.

# Uponor Smatrix Wave T-165

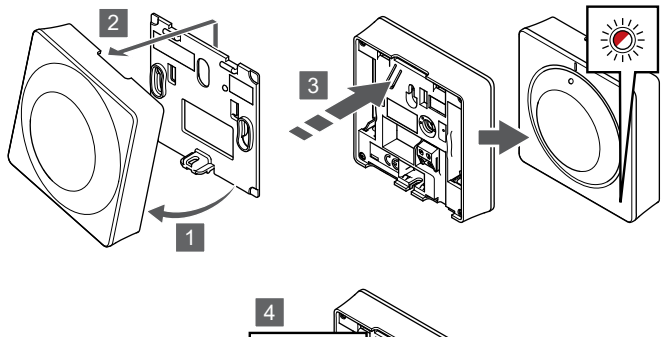

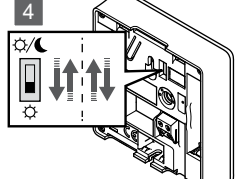

SI0000195

SI0000197

Så här återställer du termostaten till fabriksinställningen:

- 1. Vinkla ut termostaten från väggkonsolen.
- 2. Lossa den från väggen.
- 3. Tryck försiktigt på och håll nere registreringsknappen på termostaten, släpp knappen när lysdioden för behov börjar blinka.
- 4. Växla läge på strömbrytaren för avaktivering av timer två gånger, oavsett utgångsläge.
- 5. Termostaten är nu återställd till fabriksinställningarna.

# Uponor Smatrix Wave T-166/T-168

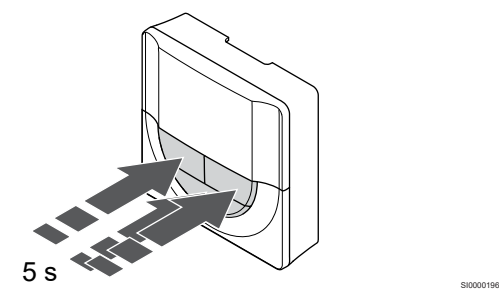

Så här återställer du termostaten till fabriksinställningen:

- 1. Håll **-**, **+** och **OK** intryckta i ungefär fem sekunder till dess att displayen blir tom.
- 2. Termostaten är nu återställd till fabriksinställningarna.

# Uponor Smatrix Wave T-169

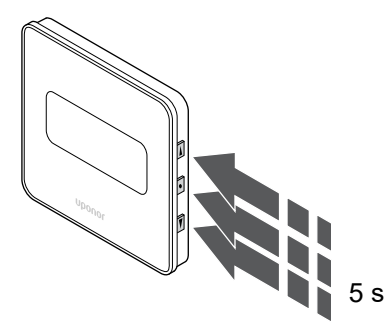

Så här återställer du termostaten till fabriksinställningen:

- 1. Håll  $\overline{v}$ ,  $\triangle$  och OK intryckta i ungefär fem sekunder till dess att displayen blir tom.
- 2. Termostaten är nu återställd till fabriksinställningarna.

# <span id="page-95-0"></span>**15 Användning av Uponor Smatrix Wave termostathuvud**

Termostathuvudet tillhandahåller ett alternativ att styra temperaturen i ett rum med radiatorer. Den har en display som visar information och knappar för styrning.

# 15.1 Termostathuvudets delar

Bilderna nedan visas termostathuvudets delar.

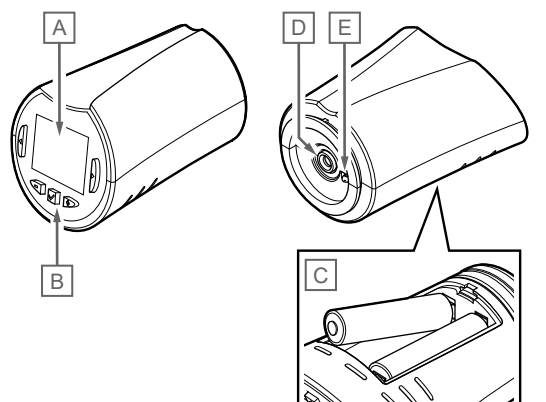

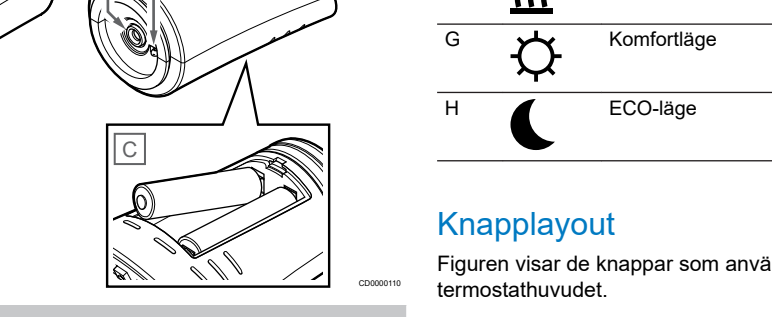

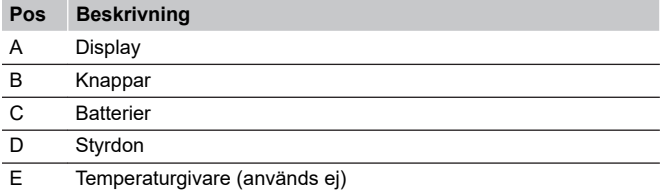

# Displayens delar

Bilden visar alla symboler och tecken som kan visas på displayen:

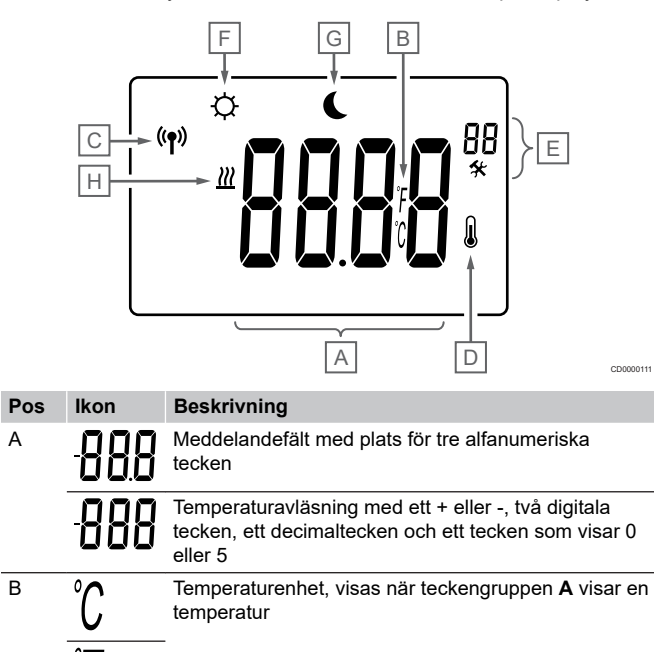

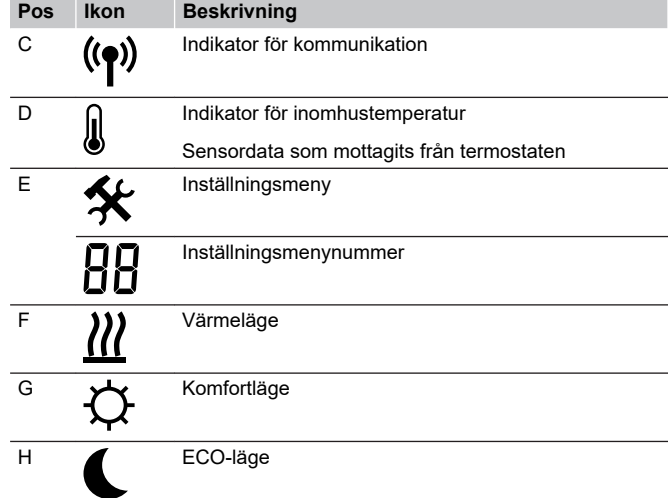

inds för att styra

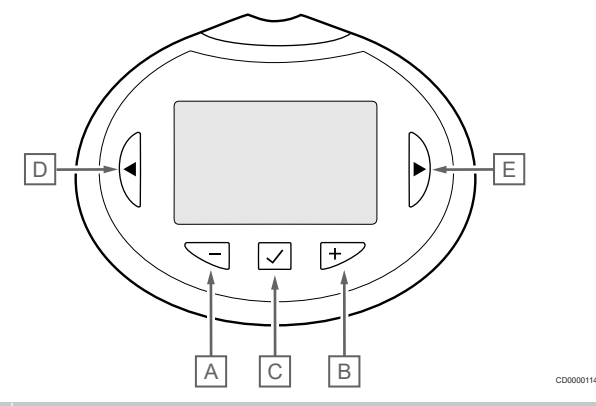

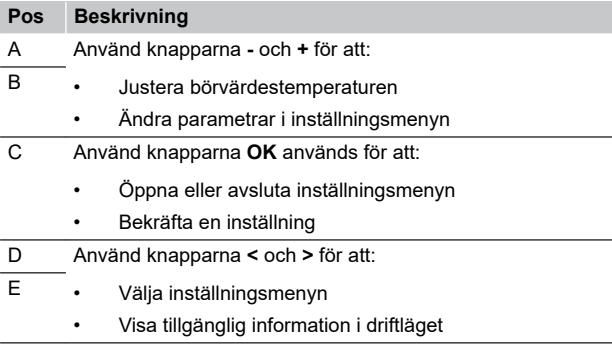

# 15.2 Start

När enheten startas visas programvaruversionen i displayen under cirka tre sekunder. Därefter går termostathuvudet över i driftläge.

# Mjukvaruversion

CD0000012

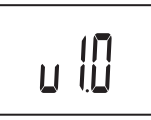

Den aktuella programvaruversionen visas när enheten startas

# 15.3 Justering av temperatur

Rumstemperaturbörvärdet justeras primärt med en rumstermostat.

Om termostathuvudet är installerat i ett rum utan en registrerad rumstermostat justeras rumstemperaturbörvärdet på termostathuvudet.

Tryck på **-** och **+** på termostathuvudet för att justera temperaturen. Displayen belyses när man trycker på knapparna. Den slocknar efter ca. 10 sekunders inaktivitet.

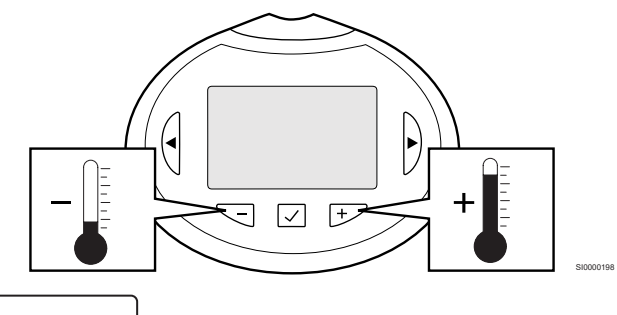

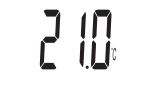

Justering av temperaturbörvärde i aktuellt regleringsläge på termostathuvudet:

1. Tryck en gång på knappen - eller +.

CD0000115

Aktuellt börvärde blinkar på displayen.

2. Tryck flera gånger på - eller + för att ändra temperaturbörvärde. Den ändras i steg av 0,5 °C.

När det nya börvärdet har sparats återgår skärmen till driftläge efter några sekunder och visar rumstemperaturen.

# 15.4 Driftläge

Under normal drift är termostathuvudet inställt på driftläge och den aktuella rumstemperaturen visas.

# 15.5 Inställningar

# **OBS!**

Om ingen knapp på termostaten trycks in inom cirka åtta sekunder när en undermeny är öppen sparas det aktuella värdet och programvaran återgår till inställningsmenyn. Efter cirka 60 sekunder återgår den till driftläget.

I den här menyn ställer man in alla inställningar avseende termostathuvudets användning.

# Ändra inställningar

För att gå till inställningsmenyn:

- 1. Håll **OK** knappen intryckt under cirka tre sekunder.
- 2. Inställningsikonen och menynummer visas i övre högra hörnet på displayen.
- 3. Använd knapparna **-** och **+** för att ändra siffrorna och gå till en undermeny (se listan nedan).

#### 08

Enhet för temperatur

- 4. Tryck på **OK** för att öppna läget för redigering av parametrar. Parametern börjar blinka.
- 5. Ändra parametrarna i undermenyerna.
- 6. Håll **OK** och håll den intryckt i tre sekunder för att lämna inställningsmenyn.

# 08 Enhet för temperatur

I den här menyn ställer man in enhet för temperatur.

Läs *Ändra inställningar, Sida 97*för att få mer information om hur du ändrar inställningen.

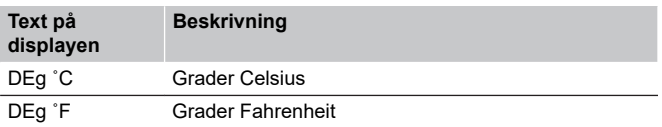

# 15.6 Byte av batterier

Byt ut termostatens batterier när texten **bAt** visas på displayen.

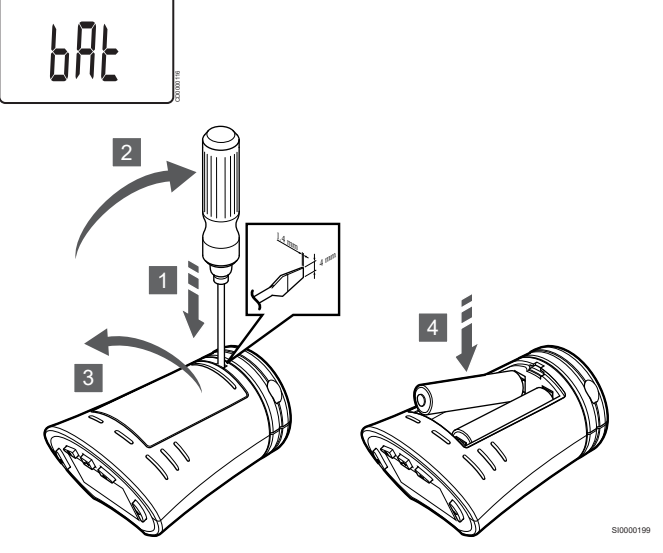

Så här byter du batterier:

- 1. Sätt i en platt skruvmejsel i springan vid locket på termostathuvudets undersida.
- 2. Bänd försiktigt upp batterilocket med skruvmejseln.
- 3. Ta bort batterilocket.
- 4. Byt batterierna.

# 15.7 Fabriksåterställning

**OBS!**

**OBS!**

Återställ inte termostathuvudets fabriksinställningar om det inte är absolut nödvändigt.

 $\bullet$ 

 $\bullet$ 

Fabriksåterställning raderar registreringsdata på

termostathuvudet.

Fabriksåterställning återställer alla parametrar till utgångsvärdena.

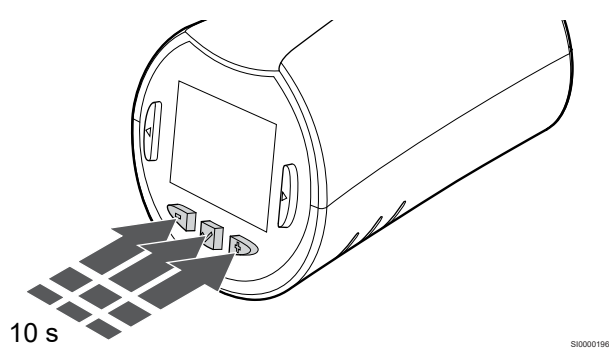

Så här återställer du termostathuvudet till fabriksinställningen:

- 1. Håll **-**, **+** och **OK** intryckta i ungefär tio sekunder till dess att displayen blir tom.
- 2. Termostathuvudet är nu återställt till fabriksinställningarna.

# **16 Underhåll**

# 16.1 Manuellt förebyggande underhåll

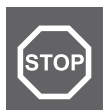

# **Varning!**

Använd inte rengöringsmedel vid rengöringen av Uponor Smatrix-komponenterna.

Uponor Smatrix-reglercentralen kräver inget annat förebyggande underhåll än rengöring:

1. Rengör komponenterna med en torr mjuk trasa.

# 16.2 Automatiskt förebyggande underhåll

Uponor Smatrix-reglercentralen är utrustad med en automatisk motionsfunktion. Funktionen består av en testkörning som ska förhindra att pumpen och styrdonen fastnar om de inte har varit aktiverade under en längre period.

Motionen körs slumpmässigt var sjätte dag ±24 timmar:

- Pumpen motioneras endast om den inte har körts sedan den senaste motioneringen. Motioneringen innebär att pumpen körs i 3 minuter.
- Styrdonen motioneras endast om de inte har använts sedan den senaste motioneringen. Motioneringen innebär att styrdonen regelbundet öppnas och stängs ett antal gånger.

Om systemet innehåller en kommunikationsmodul kan funktionen för motionering när som helst startas via Uponor Smatrix PULSE-appen.

# 16.3 Korrigerande underhåll

# Backupläge

Om en termostat inte fungerar eller inte identifieras kör reglercentralen backupläget för att temperaturen i rummet ska behållas (gäller endast värmeläge) till dess att felet har åtgärdats.

# Återställa reglercentralen

Om reglercentralen inte fungerar korrekt, till exempel om systemet inte svarar, kan felet avhjälpas genom att reglercentralen återställs:

1. Koppla bort reglercentralen från elnätet och anslut den sedan igen.

# **17 Felsökning**

# 17.1 Allmänt

Det här avsnittet beskriver allmänna problem och larm som kan uppstå i Uponor Smatrix-systemet och lösningarna på dessa problem. En vanlig anledning till problem kan dock vara felaktigt installerade slingor eller ihopblandade termostater.

# Varierande golvtemperatur

# **Golvtemperaturen växlar onormalt mellan varmt och kallt i värmeläge**

- För hög framledningsvattentemperatur
	- Kontrollera pannan eller shunten
	- Kör ett diagnostiskt test av framledningen i Uponor Smatrix PULSE-appen (kräver en kommunikationsmodul)

### **Rumstemperaturen stämmer inte med börvärde på termostaten, och styrdon öppnar och stänger med fast intervall**

- Backupvärmefunktionen har aktiverats eftersom kommunikationen med termostaten har gått förlorad
	- Kontrollera termostatens anslutning
	- Kontrollera batterierna i rumstermostat
	- Kontrollera Uponor Smatrix PULSE-appen (kräver en kommunikationsmodul) för att se om någon felindikering om att en termostat har tappat kontakten finns
	- Återanslut om kontakten har tappats

# **Rumstemperaturen stämmer inte med börvärde på termostaten**

- Termostaten är placerad i direkt solljus eller nära andra värmekällor
	- Kontrollera termostatens placering enligt installationsanvisningarna och byt placering om nödvändigt
- Termostaten är placerad i fel rum
	- Kontrollera termostatens placering och byt rum om nödvändigt

# Rummet är för kallt (eller för varmt i kylläge)

# **Termostatens börvärde är för lågt**

- Börvärdet på termostaten är för lågt
	- Ändra börvärdet
	- Använd max- och mininställningarna i Uponor Smatrix PULSE-appen (kräver en kommunikationsmodul) för att skydda systemet mot följderna av orimliga temperaturinställningar

# **Den temperatur som visas på termostaten ändras när termostaten flyttas**

- Termostaten kan vara påverkad av en extern värmekälla
	- Ändra termostatens placering

### **Numreringen i installationsrapporten och reglercentralen/kanalnumreringen på termostatens etikett matchar inte**

- Termostater i enskilda rum är felaktigt registrerade
	- Placera termostaten i rätt rum eller ändra termostatens registrering i reglercentralen

### **Numreringen i installationsrapporten och reglercentralen/kanalnumreringen på termostathuvudets etikett matchar inte**

- Termostathuvuden i enskilda rum är felaktigt registrerade/ installerade
	- Placera termostathuvudet i rätt rum eller ändra dess registrering till reglercentralen

### **Den vita indikatorn syns inte på toppen av styrdonet**

- Styrdonet öppnas inte
	- Byt styrdonet
	- Kontakta installatör

# **Temperaturbörvärdet som visas på rumsinformationsmenyn är lägre än den temperatur som är inställd på termostaten**

- Felaktig min-/maxbegränsning
	- Ändra min-/maxbegränsningen i Uponor Smatrix PULSEappen (kräver en kommunikationsmodul)

### **ECO-läge**

- ECO på rumsinformationsmenyn
	- Ändra ECO-profilen eller tilldela rummet en annan profil i Uponor Smatrix PULSE-appen (kräver en kommunikationsmodul)
	- Minska ECO temperatursänkningsvärde för termostaten

# Rummet är för varmt (eller för kallt i kylläge)

# **Tillhörande slinga är varm även efter en lång tidsperiod utan värmebehov**

- Styrdonet stängs inte
	- Kontakta installatör
	- Kontrollera att styrdonet är rätt installerat
	- Byt styrdonet
- Styrdonet kan fortfarande vara i sin ursprungliga fabriksinställda position (öppet).
	- Justera börvärdet tillfälligt till maxinställningen så att styrdonen är helt öppna (lysdioden för kanalen lyser rött) för att inaktivera standardläget.

# Golvet är kallt

### **Rumstemperaturen är OK men golvet är kallt**

- Ingen begäran om värme från golvvärmesystemet
- Rummet värms upp av en annan värmekälla

# Alla rum är för kalla (eller för varma i kylningsläge)

# **Symbolen för ECO-läge visas**

- Systemet är i ECO-läge
	- Ändra ECO profil eller använd en annan profil för rummet
	- Minska ECO temperatursänkningsvärde för termostaten
	- Minska det allmänna värdet för ECO-sänkningsläget i Uponor Smatrix PULSE-appen (kräver en kommunikationsmodul)
	- Avbryt tillfälligt ECO-läge

#### **Kontrollera informationen om kylaggregatet och driftläget i Uponor Smatrix PULSE appen (kräver en kommunikationsmodul)**

- Systemet är i kylläge
	- Rätt signal från extern apparat behövs

### **Kontrollera informationen om pannan och driftläget i Uponor Smatrix PULSE appen (kräver en kommunikationsmodul)**

- Systemet är i värmeläge
	- Rätt signal från extern apparat behövs

# Störande ljud hörs från pumpen vid samma tid varje vecka

• Ändra tiden för pumpmotionen i Uponor Smatrix PULSE-appen (kräver en kommunikationsmodul)

# Ingen kommunikation

### **Kommunikationsfel**

- Registrering tappad
	- Kontakta installatör
		- Kontrollera reglercentralens registreringsstatus
- Ej kompatibla programversioner
	- Kontrollera programvaruversionerna för Uponorkomponenterna i Uponor Smatrix PULSE appen (eller på termostatens display under starten)
	- Kontakta installatör
- Antennen har installerats inuti ett metallskåp eller för nära andra skärmande föremål
	- Flytta antennen Om problemet kvarstår, kontakta installatören
- Kommunikationsmodulen har installerats inuti ett metallkabinett eller för nära andra skärmande föremål
	- Ändra kommunikationsmodulens placering. Om problemet kvarstår, kontakta installatören
- Termostaten, termostathuvudet eller relämodulen är placerad för långt bort från kommunikationsmodulen/antennen
	- Ändra placeringen för kommunikationsmodulen/antennen, termostaten, termostathuvudet och/eller relämodulen. Om problemet kvarstår, kontakta installatören

# Kommunikationsfel mellan reglercentralerna

#### **Kommunikationsfel**

- Registreringen till reglercentralen har förlorats
	- Kontakta installatör
	- Kontrollera reglercentralens registreringsstatus
	- Kontrollera reglercentralens konfiguration
- Antennen har installerats inuti ett metallskåp eller för nära andra skärmande föremål
	- Flytta antennen Om problemet kvarstår, kontakta installatören
- Kommunikationsmodulen har installerats inuti ett metallkabinett eller för nära andra skärmande föremål
	- Ändra placeringen av kommunikationsmodulens antenn. Om problemet kvarstår, kontakta installatören

# 17.2 Felsökning efter installation

# Systemet startar inte

#### **Reglercentralens strömindikator lyser inte**

- Reglercentralen saknar växelströmsmatning
	- 1. Kontrollera att reglercentralen är ansluten till elnätet
	- 2. Kontrollera att ledningarna i 230 V-facket är rätt kopplade
	- 3. Kontrollera att spänningen i vägguttaget är 230 V

### **Det finns 230 V i vägguttaget**

- Reglercentralens säkring har löst ut eller defekt nätkabel
	- Återställ säkringen och/eller byt ut nätkabeln och kontakten

# Dålig radiomottagning

#### **Upprepade radiolarm**

- Antennen har installerats inuti ett metallskåp eller för nära andra skärmande föremål
	- Flytta antennen Om problemet kvarstår, kontakta installatören
- Kommunikationsmodulen har installerats inuti ett metallkabinett eller för nära andra skärmande föremål
	- Ändra placeringen av kommunikationsmodulens antenn. Om problemet kvarstår, kontakta installatören
	- Byggnaden är ogynnsam för radiosändning
		- Flytta antennen Om problemet kvarstår, kontakta installatören

# Termostaten är defekt

# **Lysdioderna för reglercentralens kanaler fortsätter blinka**

- Termostaten är inte korrekt placerad
	- Kontrollera att termostaten inte är placerad så att några föremål skärmar av radiosignalen
- Reglercentralens antenn är inte korrekt installerad eller placerad
	- Kontrollera ledningsdragningen och antennanslutningen
- Reglercentralens antenn har installerats inuti ett metallskåp eller för nära andra skärmande föremål
	- Flytta antennen Om problemet kvarstår, kontakta installatören
- Kommunikationsmodulen har installerats inuti ett metallskåp eller för nära andra skärmande föremål
	- Ändra placeringen av kommunikationsmodulens antenn. Om problemet kvarstår, kontakta installatören

# Omkopplaren för extern Komfort/ECO fungerar inte

# **Systemet växlar inte mellan Komfort- och ECOlägena**

- Fler än en Komfort/ECO-omkopplare är ansluten till systemet (till GPI:n och en termostat för offentlig miljö som systemenhet)
	- Välj en av omkopplarna (antingen GPI:n eller en termostat för offentlig miljö som systemenhet) och avinstallera den andra (systemet stöder endast en omkopplare)

# 17.3 Larm för/problem med digital termostat

Ett larm sänds när mer än 1 timme har förflutit sedan reglercentralen senast kommunicerade med termostaten.

# Uponor Smatrix Wave T-166/T-168

### **Larmsymboler**

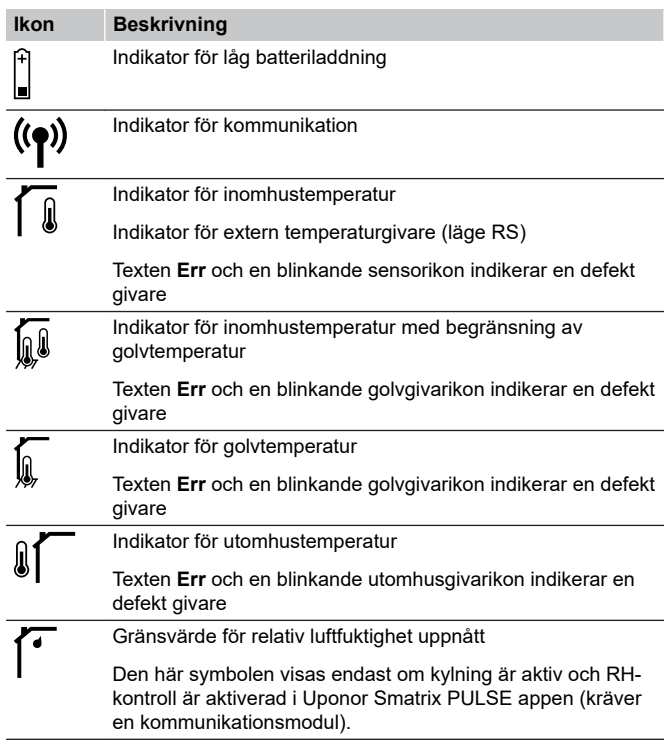

### **Batteriikonen visas**

- Laddningen i termostatens batterier är låg
	- Byt batterierna

### **Displayen tänds inte**

- Batterierna urladdade eller fel batterityp används
	- Byt batterierna
- Batterierna isatta upp och ned (omkastad polaritet)
	- Sätt i batterierna rätt
- Skyddsfliken på batteriet är inte borttagen.
	- Ta bort skyddsfliken på batteriet

### **Radiosändningsikonen visas men signalerna tas emot bara när termostaten är nära antennen**

- Sändaren fungerar med reducerad signalstyrka
	- Tvinga termostaten att sända genom att ändra temperaturbörvärdet
	- Byt termostaten
- Reglercentralens antenn har installerats inuti ett metallskåp eller för nära andra skärmande föremål
	- Flytta antennen Om problemet kvarstår, kontakta installatören
- Kommunikationsmodulen har installerats inuti ett metallskåp eller för nära andra skärmande föremål
	- Ändra placeringen av kommunikationsmodulens antenn. Om problemet kvarstår, kontakta installatören
- Nya installationer (till exempel metalldörrar) i byggnaden skärmar av radiosignalerna.
	- Försök att hitta ett nytt läge för termostaten och/eller antennen eller, om så är möjligt, för det skärmande föremålet

# **Radioöverföringsikonen visas inte på termostaten när knapparna +/- trycks in**

- Termostatens radiokommunikationsenhet är defekt
	- Tvinga termostaten att sända genom att ändra temperaturbörvärdet
	- Byt termostaten

# **Ikonen för relativ luftfuktighet visas (gäller endast T-168)**

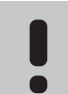

# **OBS!**

RH-kontroll aktiveras i Uponor Smatrix PULSE-appen (kräver en kommunikationsmodul).

- Gränsvärdet för relativ luftfuktighet har uppnåtts
	- Sänk luftfuktigheten genom att öka ventilationen eller aktivera en avfuktare

# **Ikonen för golvtemperaturgivaren blinkar**

- Defekt temperaturgivare
	- Kontrollera golvgivarens anslutning
	- Koppla från temperaturgivaren och kontrollera den med en ohmmätare. Kontrollera att värdet matchar motsvarande värde i termperaturgivardiagrammet. Se *[Diagram över](#page-103-0) [resistansvärden för extern temperaturgivare, Sida 104](#page-103-0)*
- Fel regleringsläge för termostat eller ej ansluten temperaturgivare
	- Välj rätt regleringsläge för termostaten (inställningsmeny 4)

# **Ikonen för utomhustemperaturgivaren blinkar**

- Defekt temperaturgivare
	- Kontrollera utomhussensorns anslutning
	- Koppla från temperaturgivaren och kontrollera den med en ohmmätare. Kontrollera att värdet matchar motsvarande värde i termperaturgivardiagrammet. Se *[Diagram över](#page-103-0) [resistansvärden för extern temperaturgivare, Sida 104](#page-103-0)*
- Fel regleringsläge för termostat eller ej ansluten temperaturgivare
	- Välj rätt regleringsläge för termostaten (inställningsmeny  $\Delta$

### **Ikonen för inomhustemperaturgivaren blinkar**

- Defekt temperaturgivare
	- Kontakta installatören eller byt ut termostaten
	- Kontrollera den externa givarens anslutning (om en sådan finns)
	- Koppla från den externa temperaturgivaren (om en sådan är ansluten) och kontrollera den med en ohmmätare Kontrollera att värdet matchar motsvarande värde i termperaturgivardiagrammet. Se *[Diagram över](#page-103-0) [resistansvärden för extern temperaturgivare, Sida 104](#page-103-0)*
- Fel regleringsläge för termostat eller ej ansluten temperaturgivare
	- Välj rätt regleringsläge för termostaten (inställningsmeny 4)

# Uponor Smatrix Wave T-169

### **Larmsymboler**

Bilden visar alla symboler och tecken som kan visas på displayen:

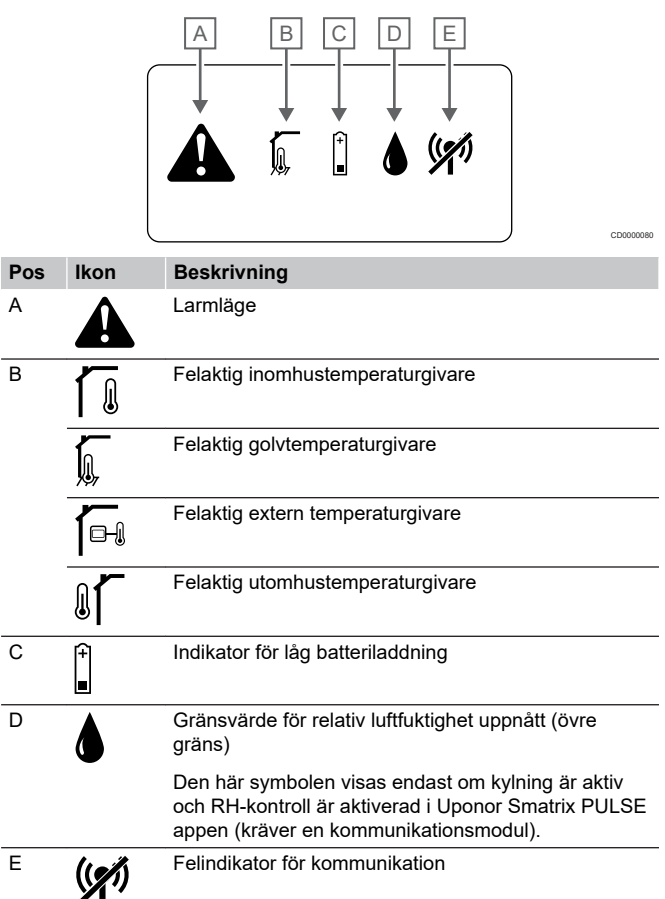

#### **Larmikonen visas**

#### • Ett fel har uppstått

- Gå till larmlistan om du vill ha mer information

#### **Batteriikonen visas i larmlistan**

- Laddningen i termostatens batterier är låg
	- Byt batteri

#### **Displayen tänds inte**

- Batteriet är urladdat eller fel batterityp används
	- Byt batteri
- Batteriet är felvänt (omvänd polaritet)
	- Sätt i batteriet rätt

### **Ikonen för radioöverföringsfel visas i larmlistan**

- Termostatens radiokommunikationsenhet är defekt
	- Tvinga termostaten att sända genom att ändra temperaturbörvärdet
	- Byt termostaten
- <span id="page-103-0"></span>• Sändaren fungerar med reducerad signalstyrka
	- Tvinga termostaten att sända genom att ändra temperaturbörvärdet
	- Byt termostaten
- Reglercentralens antenn har installerats inuti ett metallskåp eller för nära andra skärmande föremål
	- Flytta antennen Om problemet kvarstår, kontakta installatören
- Kommunikationsmodulen har installerats inuti ett metallskåp eller för nära andra skärmande föremål
	- Ändra placeringen av kommunikationsmodulens antenn. Om problemet kvarstår, kontakta installatören
- Nya installationer (till exempel metalldörrar) i byggnaden skärmar av radiosignalerna.
	- Försök att hitta ett nytt läge för termostaten och/eller antennen eller, om så är möjligt, för det skärmande föremålet

# **Ikonen för relativ luftfuktighet visas i larmlistan**

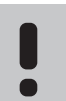

### **OBS!**

RH-kontroll aktiveras i Uponor Smatrix PULSE-appen (kräver en kommunikationsmodul).

- Gränsvärdet för relativ luftfuktighet har uppnåtts
	- Sänk luftfuktigheten genom att öka ventilationen eller aktivera en avfuktare

# **Ikonen för golvtemperaturgivaren visas i larmlistan**

- Defekt temperaturgivare
	- Kontrollera golvgivarens anslutning
	- Koppla från temperaturgivaren och kontrollera den med en ohmmätare. Kontrollera att värdet matchar motsvarande värde i termperaturgivardiagrammet. Se *Diagram över resistansvärden för extern temperaturgivare, Sida 104*
- Fel regleringsläge för termostat eller ej ansluten temperaturgivare
	- Välj rätt regleringsläge för termostaten (inställningsmeny 4)

# **Ikonen för utomhustemperaturgivaren visas i larmlistan**

- Defekt temperaturgivare
	- Kontrollera utomhussensorns anslutning
	- Koppla från temperaturgivaren och kontrollera den med en ohmmätare. Kontrollera att värdet matchar motsvarande värde i termperaturgivardiagrammet. Se *Diagram över resistansvärden för extern temperaturgivare, Sida 104*
- Fel regleringsläge för termostat eller ej ansluten temperaturgivare
	- Välj rätt regleringsläge för termostaten (inställningsmeny 4)

# **Ikonen för inomhustemperaturgivare visas i larmlistan**

- Defekt temperaturgivare
	- Kontakta installatören eller byt ut termostaten

### **Ikonen för extern temperaturgivare visas i larmlistan**

- Defekt temperaturgivare
	- Kontrollera den externa givarens anslutning
	- Koppla från den externa temperaturgivaren och kontrollera den med en ohmmätare. Kontrollera att värdet matchar motsvarande värde i termperaturgivardiagrammet. Se *Diagram över resistansvärden för extern temperaturgivare, Sida 104*
- Fel regleringsläge för termostat eller ej ansluten temperaturgivare
	- Välj rätt regleringsläge för termostaten (inställningsmeny 4)

# Diagram över resistansvärden för extern temperaturgivare

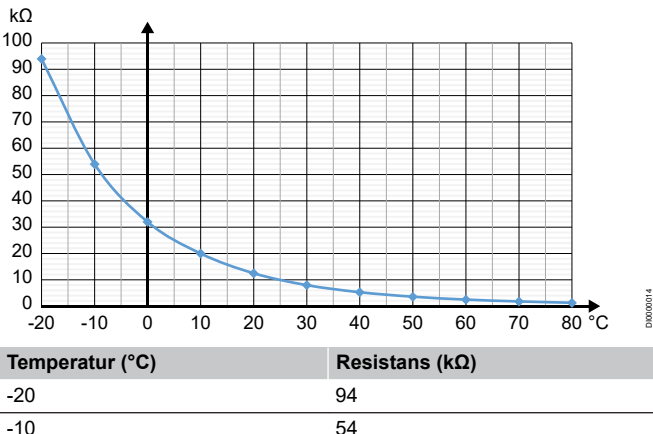

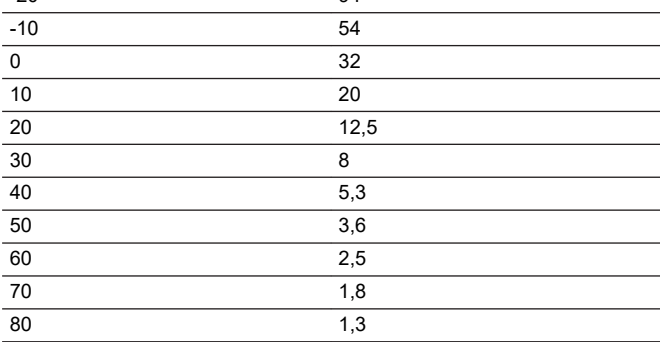

# 17.4 Larm för/problem med analog termostat

Ett larm sänds när mer än 1 timme har förflutit sedan reglercentralen senast kommunicerade med termostaten.

# Uponor Smatrix Wave T-161

### **Termostatens lysdiod blinkar en gång varannan timme eller larmet för låg batterinivå visas i Uponor Smatrix PULSE appen (kräver en kommunikationsmodul)**

- Laddningen i termostatens batterier är låg
	- **Byt batteri**

# **Inga gränsvärden för golvtemperaturen finns tillgängliga för det rum där termostaten har registrerats**

- Ingen sensor för golvtemperatur är ansluten till termostaten
	- 1. Anslut golvtemperatursensorn till termostaten
	- 2. Ta ut batteriet ur termostaten
	- 3. Vänta i ca 30 sekunder
	- 4. Sätt in batteriet på nytt
	- Termostaten konfigureras nu med en golvgivare
- Det har gått mer än en timme från det att termostaten startades tills givaren anslöts
	- 1. Ta ut batteriet ur termostaten
	- 2. Vänta i ca 30 sekunder
	- 3. Sätt in batteriet på nytt

Termostaten konfigureras nu med en golvgivare

# Uponor Smatrix Wave T-163/T-165

#### **Kanalens lysdiod på reglercentralen blinkar**

- Termostaten för offentliga miljöer T-163 har lossats från väggen
	- Kontrollera termostatens inställningar och sätt tillbaka den på väggen

#### **Lysdioden på termostaten blinkar två gånger**

- Laddningen i termostatens batterier är låg
	- Byt batterierna

# 17.5 Larm för/problem med termostathuvud

Ett larm sänds efter att mer än en timme har förflutit sedan reglercentralen senast tog emot en radiosignal från termostathuvudet.

# Texten "bAt" visas på displayen.

- Laddningen i termostathuvudets batterier är låg
	- Byt batterierna

# Texten "POS" visas på displayen

- Kalibreringen av ventilens slaglängd i termostathuvudet har inte genomförts korrekt.
	- Installera termostathuvudet på en radiator och kontrollera att kalibreringen av ventilens slaglängd har genomförts korrekt. En adapter kan behövas om styrdonet inte når ventilstiftet.

# Displayen tänds inte

- Batterierna urladdade eller fel batterityp används
	- Byt batterierna
	- Batterierna isatta upp och ned (omkastad polaritet)
	- Sätt i batterierna rätt
- Skyddsfliken på batteriet är inte borttagen.
	- Ta bort skyddsfliken på batteriet

# Radiosändningsikonen visas men signalerna tas bara emot när termostathuvudet är nära antennen

- Sändaren fungerar med reducerad signalstyrka
	- 1. Tvinga termostathuvudet att ta emot nytt börvärde från termostaten genom att ändra temperaturbörvärdet
	- 2. Vänta några minuter
	- 3. Tryck på **<**/**>**-knapparna på termostathuvudet tills börvärdet visas
	- 4. Ersätt termostathuvudet om börvärdet inte matchar termostatens börvärde
- Reglercentralens antenn har installerats inuti ett metallskåp eller för nära andra skärmande föremål
	- Flytta antennen Om problemet kvarstår, kontakta installatören
- Kommunikationsmodulen har installerats inuti ett metallskåp eller för nära andra skärmande föremål
	- Ändra placeringen av kommunikationsmodulens antenn. Om problemet kvarstår, kontakta installatören
- Nya installationer (till exempel metalldörrar) i byggnaden skärmar av radiosignalerna.
	- Försök hitta en ny placering för termostaten och/eller reglercentralens antenn. Du kan även behöva flytta eventuella föremål som skärmar av radiosignalerna

# Ingen radiosändningsikon visas på termostathuvudets skärm när knapparna </> trycks in

- Termostathuvudets radiokommunikationsenhet är defekt
	- 1. Tvinga termostathuvudet att ta emot nytt börvärde från termostaten genom att ändra temperaturbörvärdet
	- 2. Vänta några minuter
	- 3. Tryck på **<**/**>**-knapparna på termostathuvudet tills börvärdet visas
	- 4. Ersätt termostathuvudet om börvärdet inte matchar termostatens börvärde

# 17.6 Larm för/problem med kommunikationsmodul

#### **OBS!**

Du måste ha tillgång till en mobil enhet (smarttelefon/ surfplatta) för att kunna konfigurera ett system med en kommunikationsmodul.

Läs *[Kommunikationsmodulens lysdioder, Sida 78](#page-77-0)*för att få mer information om de olika statuslägen som anges via kommunikationsmodulens lysdioder.

# Larm som visas i Uponor Smatrix PULSE appen

När ett larm utlöses visas det som en avisering i Uponor Smatrix PULSE-appen. Information om larmet och möjliga lösningar visas i appen. Om systemet är anslutet till Uponors molntjänstervisas larmet även i din mobiltelefon i form av ett push-meddelande.

#### **Ingen kontakt med rumstermostaten**

• Reglercentralen har problem med att kommunicera med rumstermostaten.

Tvinga rumstermostaten att sända genom att ändra temperaturbörvärdet.

Om problemet kvarstår:

- Termostaten är utom räckhåll för radiokommunikation. Försök hitta en ny placering för termostaten och/eller reglercentralens antenn. Du kan även behöva flytta eventuella föremål som skärmar av radiosignalerna
- Nya installationer (till exempel metalldörrar) i byggnaden skärmar av radiosignalerna. Försök hitta en ny placering för termostaten och/eller reglercentralens antenn. Du kan även behöva flytta eventuella föremål som skärmar av radiosignalerna
- En svag radiosignal har detekterats (sporadisk kommunikation med den anslutna enheten). Sändaren fungerar med reducerad signalstyrka
- Termostatens radiokommunikationsenhet är defekt. Byt ut termostaten

# **Termostatens batterinivå är låg**

• Termostatens batterier börjar ta slut.

Byt batterierna.

#### **Ingen kontakt med termostathuvudet**

• Reglercentralen har problem med att kommunicera med termostathuvudet.

Tvinga termostathuvudet att sända genom att ändra temperaturbörvärdet på rumstermostaten. Vänta några minuter och kontrollera att termostathuvudet visar (använd knapparna </>) samma börvärde som termostaten.

Om problemet kvarstår:

- Termostathuvudet befinner sig utom räckhåll för radiokontakt. Försök hitta en ny placering för reglercentralens antenn
- Nya installationer (till exempel metalldörrar) i byggnaden skärmar av radiosignalerna. Försök hitta en ny placering för reglercentralens antenn. Du kan även behöva flytta eventuella föremål som skärmar av radiosignalerna
- En svag radiosignal har detekterats (sporadisk kommunikation med den anslutna enheten). Sändaren fungerar med reducerad signalstyrka
- Termostathuvudets radiokommunikationsenhet är defekt. Byt ut termostathuvudet

### **Svag radiosignal**

• En svag radiosignal har detekterats (sporadisk kommunikation med den anslutna enheten).

Det kan bero på någon av följande orsaker:

- Termostaten/termostathuvudet befinner sig utom räckhåll för radiokommunikation.
- Nya installationer (till exempel metalldörrar) i byggnaden skärmar av radiosignalerna.
- Sändaren fungerar med reducerad signalstyrka
- Termostatens/termostathuvudets radiokommunikationsenhet är defekt

#### Lösningar

- Tvinga termostaten/termostathuvudet att sända genom att ändra temperaturbörvärdet.

Börvärdet för ett termostathuvud kan endast ändras via rumstermostaten. Vänta några minuter och kontrollera att termostathuvudet visar (använd knapparna </>) samma börvärde som termostaten.

- Försök att hitta ett nytt läge för termostaten och/eller antennen eller, om så är möjligt, för det skärmande föremålet
- Byt ut termostaten/termostathuvudet om inget annat fungerar.

### **Ingen kontakt med reglercentralen (masterreglercentral)**

- Kommunikationsfel med reglercentralen. Reglercentralens kontrollampa blinkar röd.
	- Kontrollera att reglercentralen är påslagen.
	- Kontrollera att kommunikationskabeln mellan kommunikationsmodulen och reglercentralen är ansluten och att den inte är skadad.
	- Starta om reglercentralen och kommunikationsmodulen om en fabriksåterställning av kommunikationsmodulen har genomförts (koppla ur reglercentralen från vägguttaget och koppla sedan in den igen).

Kontakta installatören om inget av ovanstående fungerar.

#### **Ingen kontakt med reglercentralen (underreglercentral)**

- Kommunikationsfel med reglercentralen.
	- Kontrollera att reglercentralen är påslagen.
	- Kontrollera att antennen är ansluten till reglercentralen och att den inte är skadad.
	- Försök registrera underreglercentralen till masterreglercentralen igen.

Kontakta installatören om inget av ovanstående fungerar.

### **Fel i kommunikationen med kommunikationsmodulen**

- Ett fel har uppstått i kommunikationen med kommunikationsmodulen. Reglercentralens kontrollampa blinkar röd.
	- Starta om reglercentralen och kommunikationsmodulen (koppla från reglercentralen från elnätet och anslut den igen) och försök sedan igen.

# **Kommunikationsmodulen kan inte kommunicera med Uponors molntjänster**

Larmet skickas endast som en push-notis och/eller ett SMS (om funktionen har aktiverats) till det mobiltelefonnummer som har registrerats för kundkontot i Uponors molntjänster.

- Ett fel har uppstått i kommunikationen mellan kommunikationsmodulen och Uponors molntjänster. Kommunikationsmodulens lysdiod lyser med fast rött sken eller blinkar orange.
	- Kontrollera att kommunikationsmodulen är ansluten till en Internetansluten router via Wi-Fi eller Ethernet.
	- Kontrollera att kommunikationsmodulen är ansluten till reglercentralen.
	- Starta vid behov om routern.
	- Starta vid behov om reglercentralen och kommunikationsmodulen (koppla från reglercentralen från elnätet och anslut den igen).

# **Kommunikationsmodulen har återupprättat kommunikationen med Uponors molntjänster**

Larmet skickas endast som en push-notis och/eller ett SMS (om funktionen har aktiverats) till det mobiltelefonnummer som har registrerats för kundkontot i Uponors molntjänster.

• Kommunikationen mellan kommunikationsmodulen och Uponors molntjänster har återupprättats och kommunikationsmodulens lysdiod lyser med fast grönt sken.

# **Programvaruuppdateringen misslyckades**

- Uppdateringen av reglercentralens programvara misslyckades.
	- 1. Kontrollera att alla underreglercentraler befinner sig inom räckhåll för radiokommunikation och att inte några objekt skärmar av centralerna.
	- 2. Starta om reglercentralen (stäng av den och starta den  $inen)$

Kontakta installatören om problemet kvarstår.

### **Lägesfel för termostathuvudets ventil**

• Kalibreringen av ventilens slaglängd i termostathuvudet har inte genomförts korrekt.

Installera termostathuvudet på en radiator och kontrollera att kalibreringen av ventilens slaglängd har genomförts korrekt. En adapter kan behövas om styrdonet inte når ventilstiftet.

# **Golvtemperaturens gränsvärde uppnått**

- Golvtemperaturen är för hög eller för låg. Det kan bero på följande faktorer:
	- Golvet värms upp av solen eller en annan värmekälla. Vänta till dess att golvtemperaturen har sjunkit.
	- Golvet har kylts ned av kalldrag eller liknande. Vänta till dess att golvtemperaturen har ökat.
	- För hög framledningstemperatur till rummet. Kontrollera inställningarna för eventuella värmekällor.
	- För låg framledningstemperatur till rummet. Kontrollera inställningarna för eventuella värmekällor.
	- För högt börvärde för rummet. Minska börvärdet.
	- För lågt börvärde för rummet. Öka börvärdet.
	- Golvtemperaturens gränsvärde är för lågt. Öka gränsvärdet.

### **Defekt temperaturgivare**

• Ett fel har upptäckts i termostatens interna temperaturgivare. Byt ut termostaten.

### **Defekt extern temperaturgivare**

- Ett fel har upptäckts i den externa givare som är ansluten till termostaten.
	- Kontrollera att rätt regleringsläge (inställningsmeny 4) har ställts in i den digitala termostaten.
	- Kontrollera den externa givarens anslutning.
	- Koppla från den externa givaren och kontrollera den med en ohmmätare. Kontrollera att värdet matchar motsvarande värde i termperaturgivardiagrammet.

Byt ut den externa givaren om problemet kvarstår.

# **Defekt givare för relativ luftfuktighet**

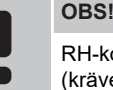

- ontroll aktiveras i Uponor Smatrix PULSE-appen er en kommunikationsmodul).
- Ett fel har upptäckts i termostatens interna givare för relativ luftfuktighet.

Byt ut termostaten.

# **Defekt Komfort/ECO-omkopplare**

• Reglercentralen har problem med att kommunicera med den systemenhet som är konfigurerad som en extern omkopplare.

Tvinga termostaten att sända genom att öppna/stänga den externa omkopplaren.

Om problemet kvarstår:

- Systemenhetens termostat befinner sig utom räckhåll för radiokommunikation. Försök hitta en ny placering för systemenhetens termostat och/eller antenn eller, om möjligt, flytta eventuella skärmande föremål
- Nya installationer (till exempel metalldörrar) i byggnaden skärmar av radiosignalerna. Försök hitta en ny placering för systemenhetens termostat och/eller antenn eller, om möjligt, flytta det skärmande föremålet
- En svag radiosignal har detekterats (sporadisk kommunikation med den anslutna enheten). Sändaren fungerar med reducerad signalstyrka
- Radiokommunikationsenheten i systemenhetens termostat är defekt. Byt ut termostaten

# **Gräns för givare för relativ luftfuktighet**

#### **OBS!**

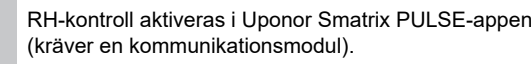

• Gränsvärdet för relativ luftfuktighet har uppnåtts.

Sänk luftfuktigheten genom att aktivera en avfuktare eller öka framledningstemperaturens börvärde.

### **Felaktig utomhustemperaturgivare**

- Ett fel har upptäckts i den utomhustemperaturgivare som är ansluten till termostaten för offentlig miljö.
	- Kontrollera utomhustemperaturgivarens anslutning.
	- Koppla från den externa givaren och kontrollera den med en ohmmätare. Kontrollera att värdet matchar motsvarande värde i termperaturgivardiagrammet.

Byt ut den externa givaren om problemet kvarstår.

### **Defekt framledningsgivare för värme/kyla**

- Ett fel har upptäckts i den framledningsgivare för värme/kyla som är ansluten till termostaten för offentlig miljö.
	- Kontrollera anslutningen till framledningsgivaren för värme/kyla.
	- Koppla från den externa givaren och kontrollera den med en ohmmätare. Kontrollera att värdet matchar motsvarande värde i termperaturgivardiagrammet.

Byt ut den externa givaren om problemet kvarstår.

### **Ingen kontakt med omkopplare för extern värme/ kyla**

• Reglercentralen har problem med att kommunicera med den systemenhet som är konfigurerad som en extern omkopplare.

Tvinga termostaten att sända genom att öppna/stänga den externa omkopplaren.

Om problemet kvarstår:

- Systemenhetens termostat befinner sig utom räckhåll för radiokommunikation. Försök hitta en ny placering för systemenhetens termostat och/eller antenn eller, om möjligt, flytta eventuella skärmande föremål
- Nya installationer (till exempel metalldörrar) i byggnaden skärmar av radiosignalerna. Försök hitta en ny placering för systemenhetens termostat och/eller antenn eller, om möjligt, flytta det skärmande föremålet
- En svag radiosignal har detekterats (sporadisk kommunikation med den anslutna enheten). Sändaren fungerar med reducerad signalstyrka
- Radiokommunikationsenheten i systemenhetens termostat är defekt. Byt ut termostaten

#### **Allmänt systemlarm**

• Kontrollera den externa källa som är ansluten till GPI:n och undersök varför det allmänna systemlarmet har utlösts.

#### **Hög framledningstemperatur**

Det här larmet visas endast om kontrollen av framledningstemperaturen körs (funktionen kräver anslutning till Uponors molntjänster).

• Framledningstemperaturen är för hög.

Kontrollera värmekällan eller regleringen av framledningstemperaturen för att sänka framledningstemperaturen. Kontakta installatören om problemet kvarstår.

### **Låg framledningstemperatur**

Det här larmet visas endast om kontrollen av framledningstemperaturen körs (funktionen kräver anslutning till Uponors molntjänster).

• Framledningstemperaturen är för låg.

Kontrollera värmekällan eller regleringen av framledningstemperaturen för att öka framledningstemperaturen. Andra möjliga orsaker kan vara ett för lågt flöde i framledningen eller att ett fel har uppstått i cirkulationspumpen. Kontakta installatören om problemet kvarstår.

#### **Manipulationslarm för termostat**

• Termostaten för offentliga miljöer har lossats från väggen.

Kontrollera termostatens inställningar och sätt tillbaka den på väggen.

#### **Låg medeltemperatur**

• Medeltemperaturen i systemet är lägre än den inställda gränsen (se **Installatörsinställn.**).

Medeltemperaturen beräknas för de valda rummen (aktiveras i rumsinställningarna).

Det kan bero på någon av följande orsaker:

- Termostatens börvärden är för låga. Öka börvärdena för termostaterna i de rum medeltemperaturen beräknas för
- Framledningstemperaturen är för låg. Kontrollera värmekällan eller regleringen av framledningstemperaturen för att öka framledningstemperaturen. Andra möjliga orsaker kan vara ett för lågt flöde i framledningen eller att ett fel har uppstått i cirkulationspumpen. Kontakta installatören om problemet kvarstår
- Gränsen för medeltemperatur är för låg. Öka gränsen för medeltemperatur
- Övriga faktorer, till exempel öppna fönster/dörrar. Stäng de fönster/dörrar som kan påverka temperaturmätningen.

### **Ingen kontakt med relämodulen**

- Kommunikationsfel med relämodulen.
	- Kontrollera att relämodulen är påslagen.
	- Registrera relämodulen till masterreglercentralen igen.
	- Kontakta installatören om inget av ovanstående fungerar.

# Kommunikationsmodulen startar inte

- Kommunikationsmodulen saknar spänningsmatning.
	- 1. Kontrollera att kommunikationskabeln mellan reglercentralen och kommunikationsmodulen är korrekt ansluten.
	- 2. Byt ut kommunikationskabeln vid behov.
	- 3. Kontakta installatören eller byt ut kommunikationsmodulen

# Dålig Wi-Fi-anslutning

- Kommunikationsmodulen förlorar anslutningen till Wi-Finätverket.
	- Anslut kommunikationsmodulen till det lokala nätverket via en Ethernet-kabel.

Mer information finns i *[5. Anslut Ethernetkabeln](#page-24-0) [\(tillval\), Sida 25](#page-24-0)*.

# 17.7 Larm för/problem med reglercentral

Läs *[Regulatorns lysdioder, Sida 74](#page-73-0)*för att få mer information om de olika statuslägen som anges via reglercentralens lysdioder.

# Lysdioden för nätspänning och kanalens lysdiod på reglercentralen blinkar

- Antennen är i fel läge eller en kabel har lossnat
	- Installera antennen i rätt läge med ledningen rätt ansluten
# 17.8 Kontakta installatör

Information om hur du kontaktar installatören finns i installationsrapporten i slutet av anvisningen. Ta fram följande information innan du kontaktar installatören:

- Installationsrapporten
- Ritningar över golvvärmesystemet (om sådana finns)
- En komplett larmlista inkl. tid och datum

## 17.9 Anvisningar för installatören

För att kunna avgöra om ett problem orsakas av värmesystemet eller reglersystemet måste du först lossa styrdonen från golvvärmefördelaren till det aktuella rummet. Vänta några minuter och kontrollera om golvvärmeslingans framledningsrör blir varmt.

Om röret inte blir varmt finns problemet i värmesystemet. Om slingan blir varm kan orsaken finnas i reglersystemet.

Ett fel i värmesystemet kan indikeras av att det inte kommer varmt vatten till golvvärmefördelaren. Kontrollera pannan och cirkulationspumpen.

# **18 Tekniska data**

### 18.1 Tekniska data

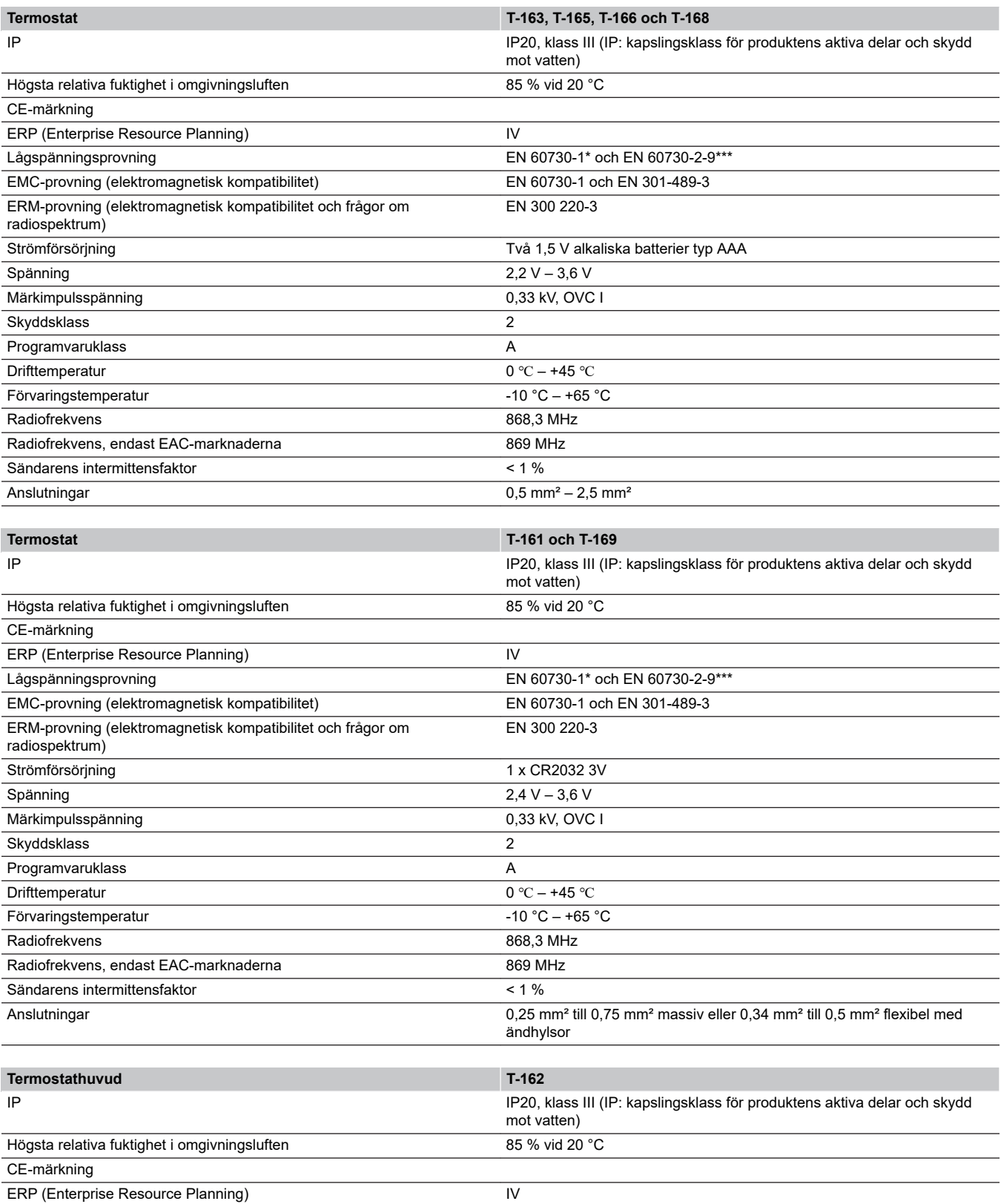

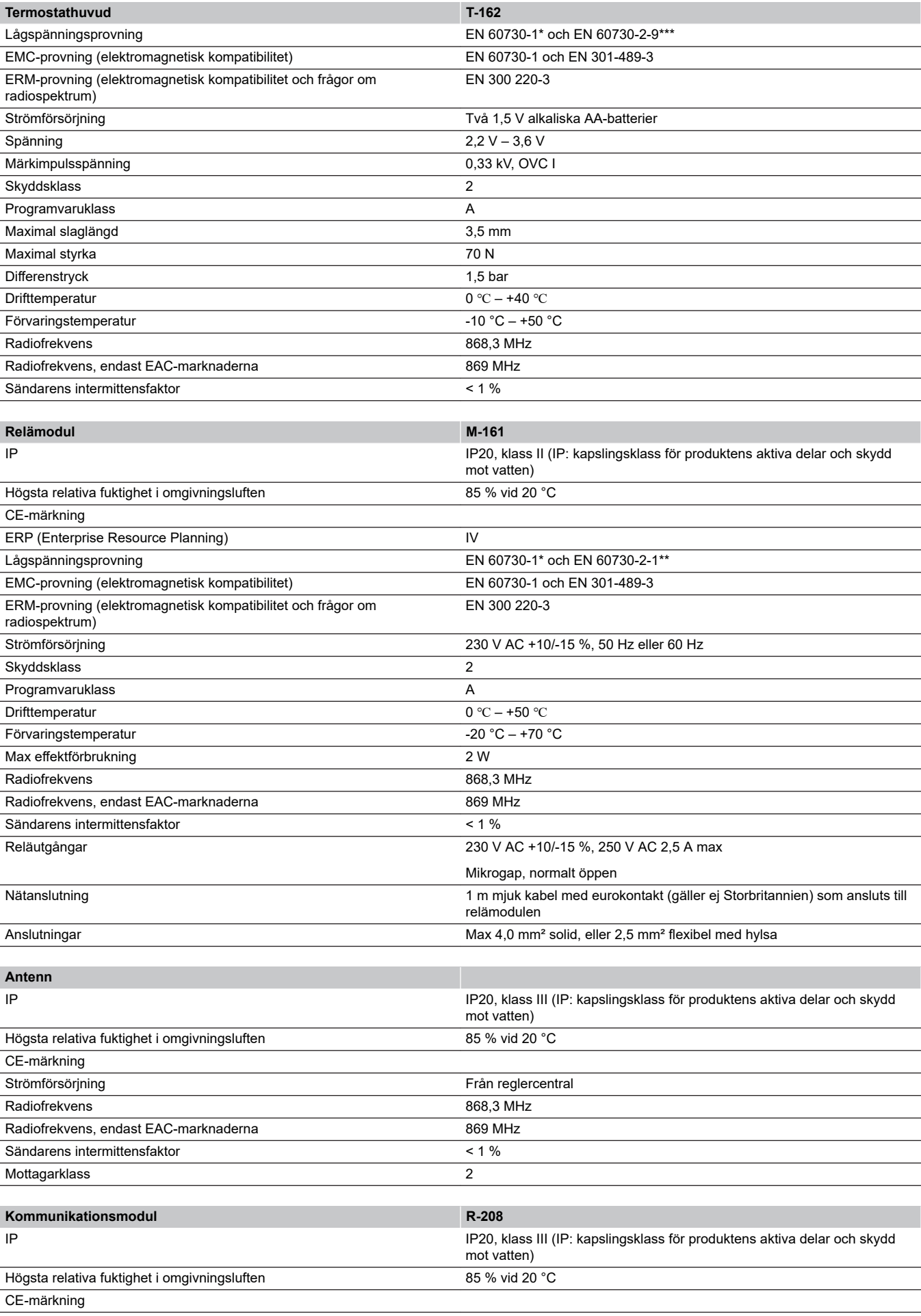

**Contract Contract Contract Contract** 

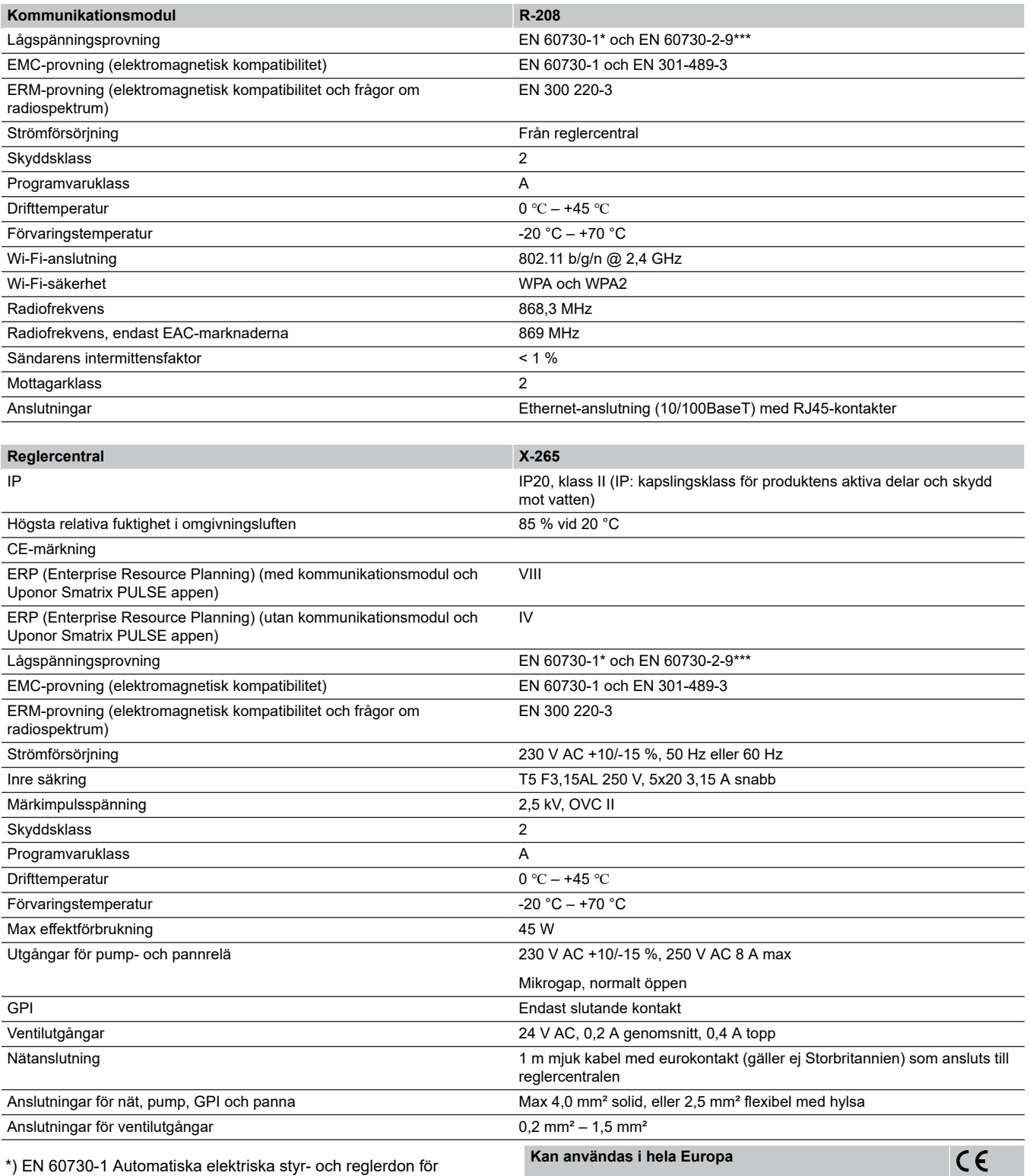

hushållsbruk – Del 1: Allmänna fordringar

\*\*) EN 60730-2-1 Automatiska elektriska styr- och reglerdon för hushållsbruk – Del 2-1: Särskilda krav på styr- och reglerdon för elektriska hushållsapparater

\*\*\*) EN 60730-2-9 Automatiska elektriska styr- och reglerdon för hushållsbruk – Del 2-9: Särskilda krav på temperaturkännande reglerdon

Överensstämmelseförklaring:

Vi förklarar härmed under eget ansvar att de produkter som behandlas i denna anvisning uppfyller alla de väsentliga krav som är kopplade till den information som anges i häftet Säkerhetsföreskrifter.

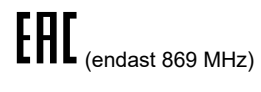

# 18.2 Kabelspecifikationer

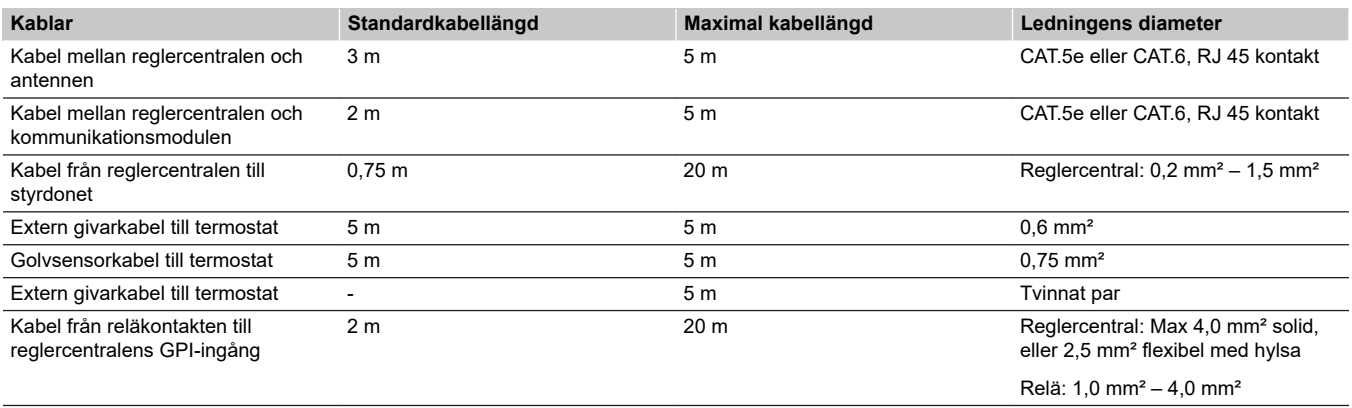

# 18.3 Översikt över Uponor Smatrix Wave PULSE-reglercentralen

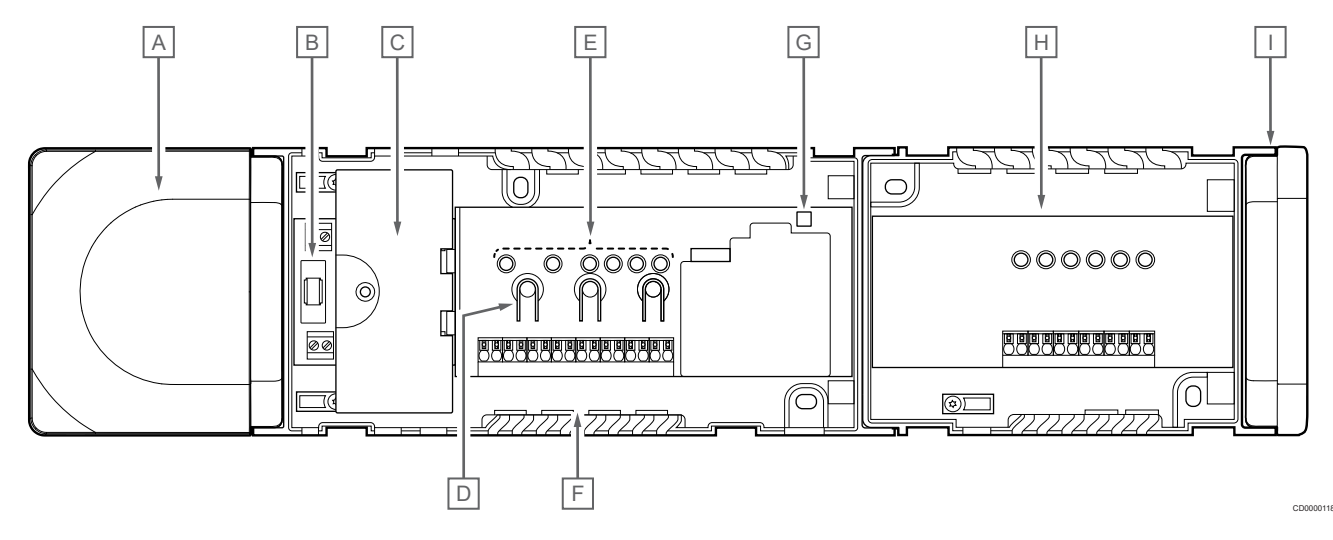

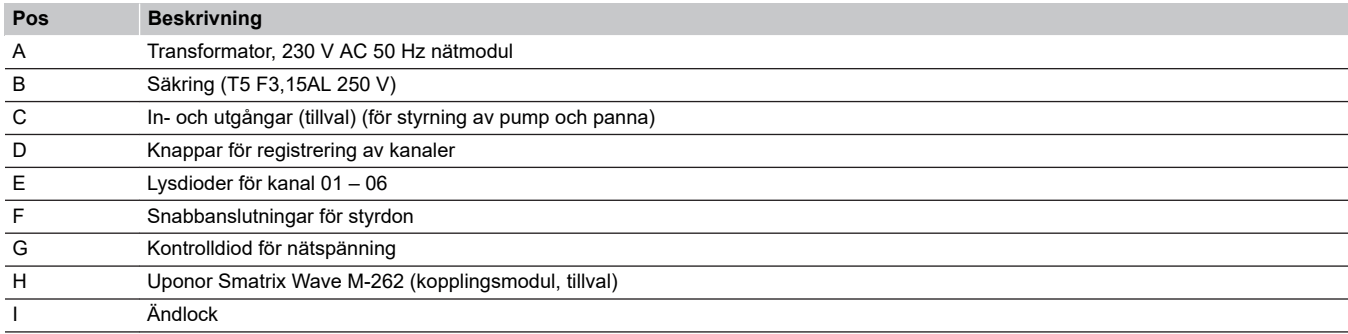

# 18.4 Kopplingsschema

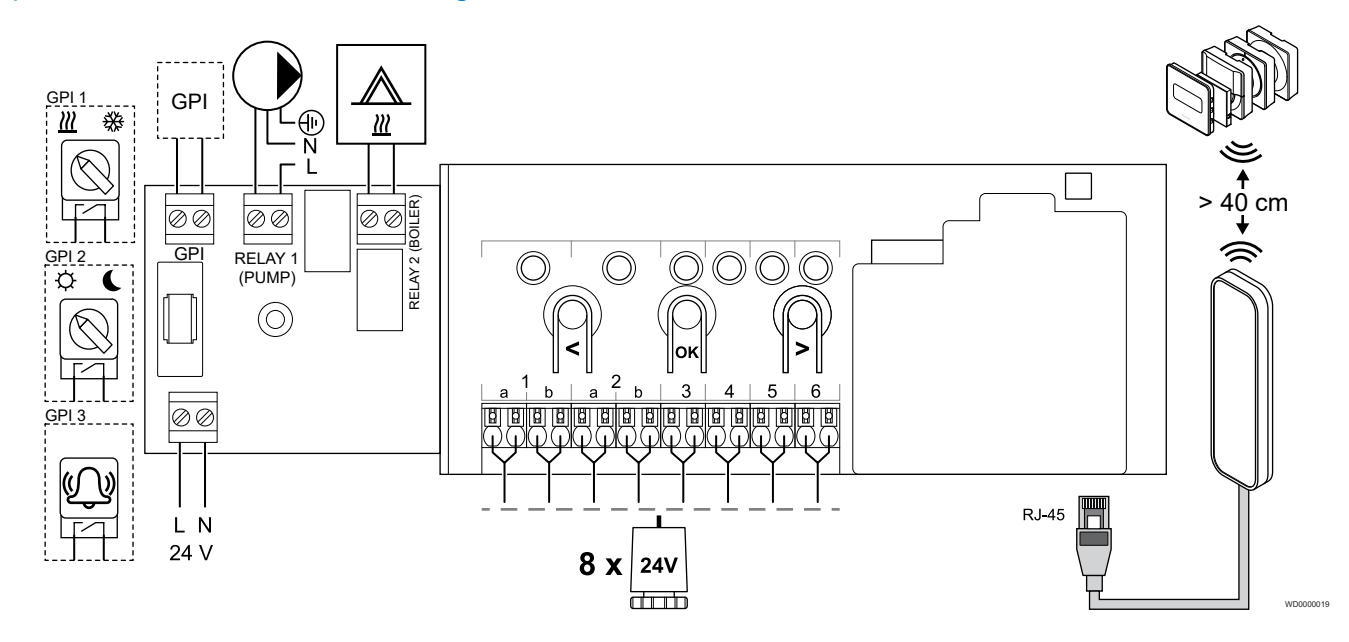

#### Uponor Smatrix Wave PULSE-reglercentral

Uponor Smatrix Wave PULSE-kopplingsmodul

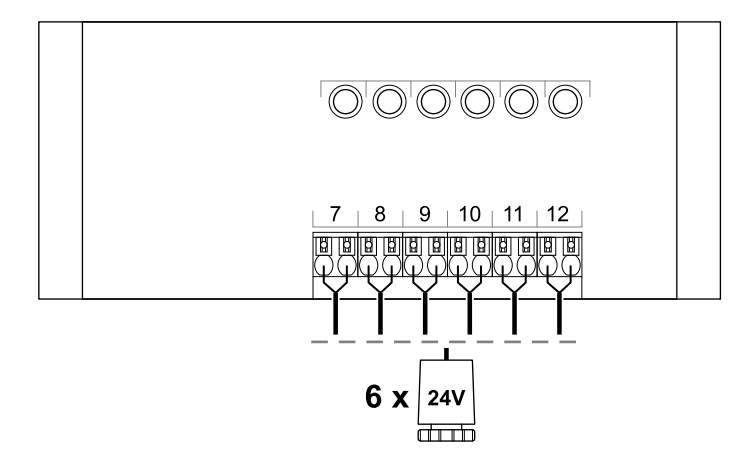

WD0000020

CD0000119

## 18.5 Mått

#### Uponor Smatrix Wave PULSE-reglercentral

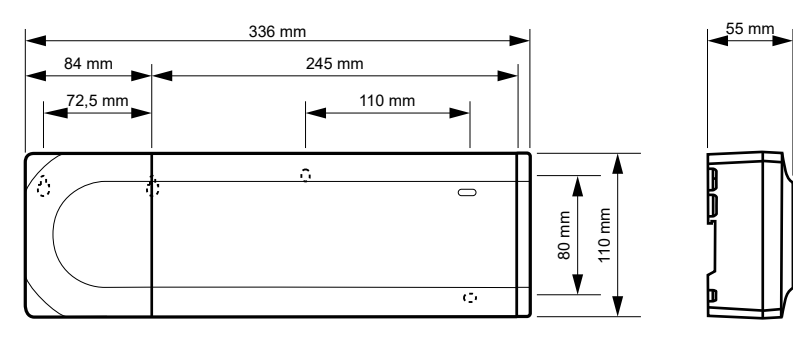

#### Uponor Smatrix Wave PULSE-reglercentral och kopplingsmodul

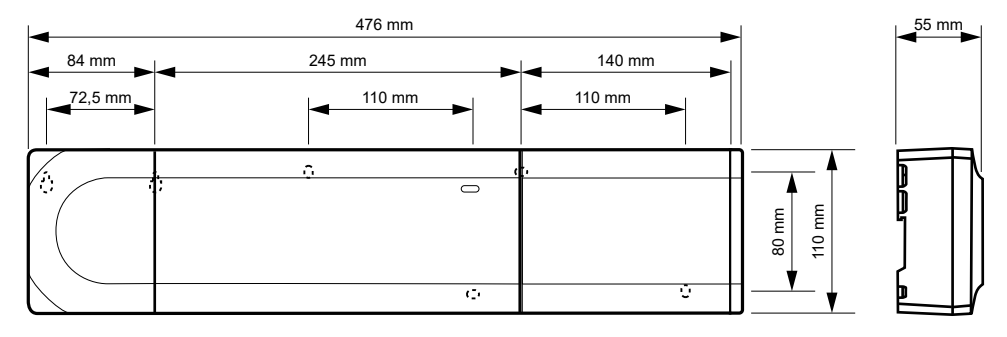

#### Kommunikationsmodul

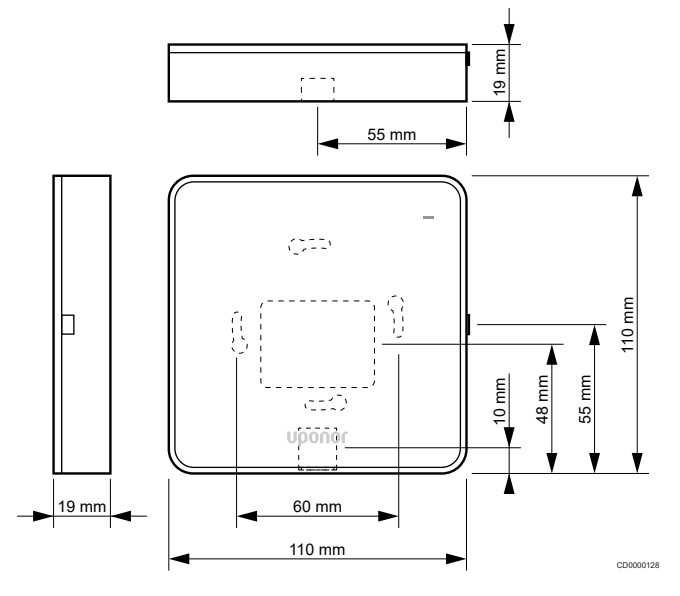

#### **Termostater**

**Uponor Smatrix Wave T-161**

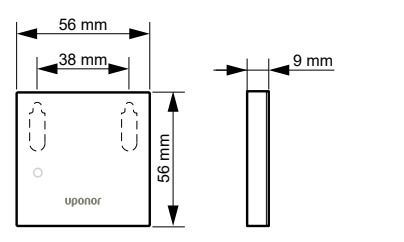

#### **Uponor Smatrix Wave T-163**

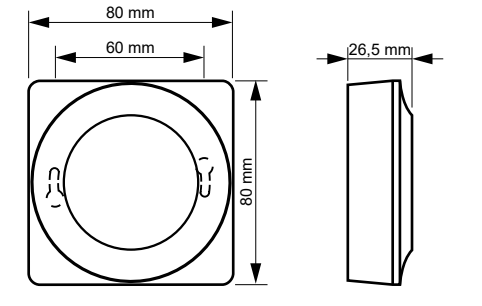

#### **Uponor Smatrix Wave T-165**

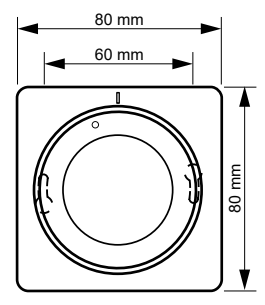

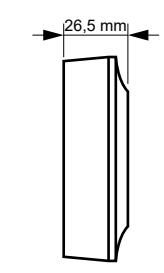

CD0000123

CD0000124

CD0000120

#### **Uponor Smatrix Wave T-166**

CD0000121

CD0000122

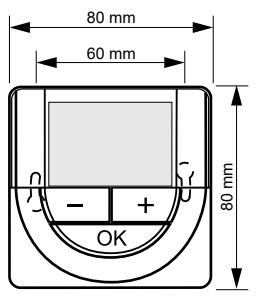

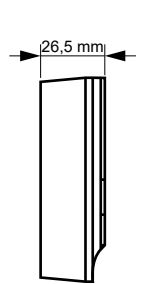

**Uponor Smatrix Wave T-168**

#### 80 mm 60 mm  $26,5$  mm 80 mm  $\ddot{\phantom{1}}$  $\overline{\alpha}$ CD0000124

#### **Uponor Smatrix Wave T-169**

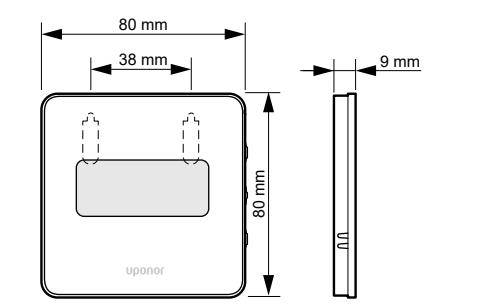

CD0000125

### **Termostathuvud**

#### **Uponor Smatrix Wave T-162**

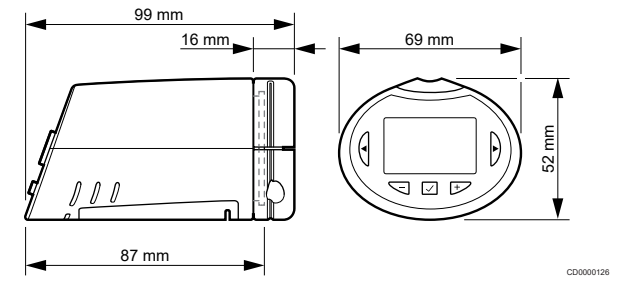

**Contract Contract Contract Contract** 

**Contract Contract Contract Contract** 

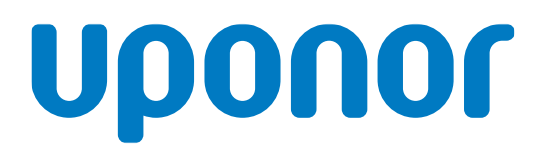

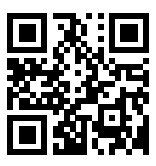

#### **Uponor AB; Uponor VVS**

1095344 04\_2019\_SE Production: Uponor/MRY Uponor förbehåller sig rätten att utan föregående meddelande ändra specifikationerna för ingående komponenter enligt vår policy om ständig förbättring och utveckling. **www.uponor.se**